## Canon

# PowerShot SX430 IS Camera User Guide

- Make sure you read this guide, including the "Safety Instructions"  $($  $\Box$ 12) section, before using the camera.
- Reading this guide will help you learn to use the camera properly.
- Store this guide safely so that you can use it in the future.

**ENGLISH**

- Click the buttons in the lower right to access other pages.
	- $\triangleright$ : Next page
	- **T**: Previous page

**Sol**: Page before you clicked a link

● To jump to the beginning of a chapter, click the chapter title at right.

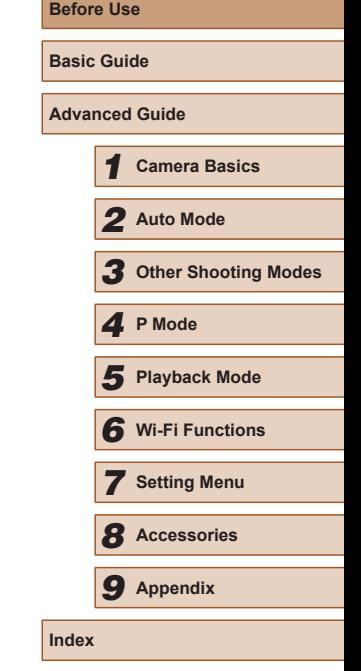

### Before Use

### <span id="page-1-0"></span>**Initial Information**

### **Package Contents**

Before use, make sure the following items are included in the package. If anything is missing, contact your camera retailer.

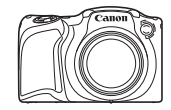

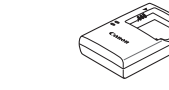

Camera Battery Pack NB-11LH\*

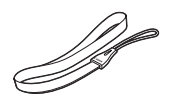

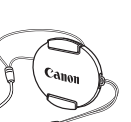

Wrist Strap Lens Cap (with cord)

\* Do not peel off the adhesive covering from a battery pack.

- Printed matter is also included.
- A memory card is not included  $(22)$ .

### **Compatible Memory Cards**

The following memory cards (sold separately) can be used, regardless of capacity.

- SD memory cards\*
- SDHC memory cards\*
- SDXC memory cards\*

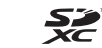

\* Cards conforming to SD standards. However, not all memory cards have been verified to work with the camera.

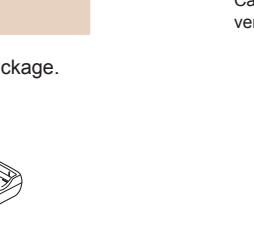

Battery Charger CB-2LF/CB-2LFE

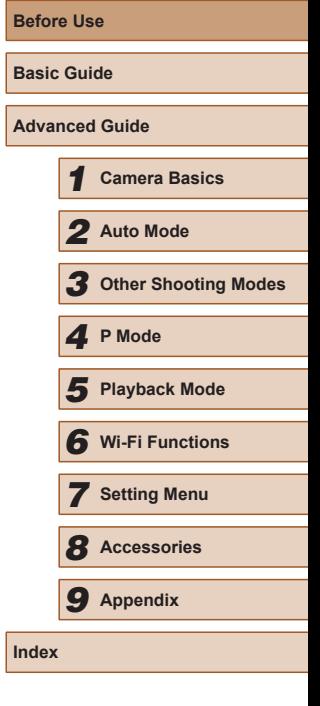

2

### <span id="page-2-0"></span>**Preliminary Notes and Legal Information**

- Take and review some test shots initially to make sure the images were recorded correctly. Please note that Canon Inc., its subsidiaries and affiliates, and its distributors are not liable for any consequential damages arising from any malfunction of a camera or accessory, including memory cards, that result in the failure of an image to be recorded or to be recorded in a way that is machine readable.
- The user's unauthorized photographing or recording (video and/or sound) of people or copyrighted materials may invade the privacy of such people and/or may violate others' legal rights, including copyright and other intellectual property rights, even when such photographing or recording is intended solely for personal use.
- The camera warranty is valid only in the area of purchase. In case of camera problems while abroad, return to the area of purchase before contacting a Canon Customer Support Help Desk.
- Although the screen (monitor) is produced under extremely highprecision manufacturing conditions and more than 99.99% of the pixels meet design specifications, in rare cases some pixels may be defective or may appear as red or black dots. This does not indicate camera damage or affect recorded images.
- When the camera is used over an extended period, it may become warm. This does not indicate damage.

### **Conventions in This Guide**

- In this guide, icons are used to represent the corresponding camera buttons on which they appear, or which they resemble.
- The following camera buttons and controls are represented by icons. Numbers in parentheses indicate the numbers of corresponding controls in "Part Names"  $($ 
	- $[\triangle]$  Up button (9) on back
	- [ $\triangleleft$ ] Left button (13) on back
	- [ $\blacktriangleright$ ] Right button (11) on back
	- $\boxed{\blacktriangledown}$  Down button (12) on back
- Shooting modes and on-screen icons and text are indicated in brackets.
- (D: Important information you should know
- $\Diamond$ : Notes and tips for expert camera use
- $\Box$ xx: Pages with related information (in this example, "xx" represents a page number)
- The symbols "Still Images" and "Movies" below titles indicate how the function is used—whether for still images or movies.
- Instructions in this guide apply to the camera under default settings.
- For convenience, all supported memory cards are simply referred to as the "memory card".

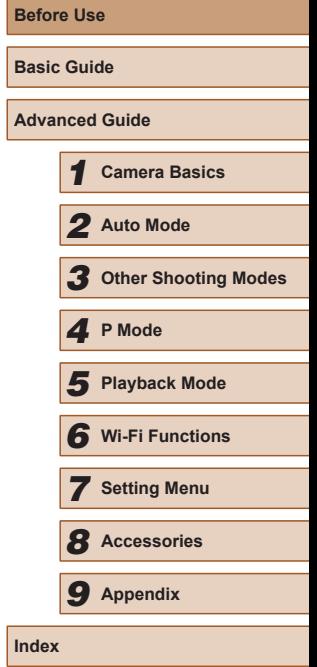

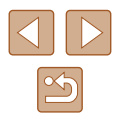

### **Part Names**

<span id="page-3-0"></span>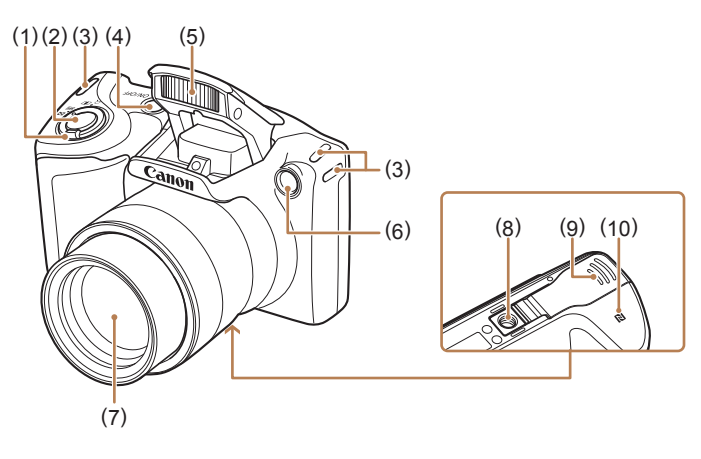

- (1) Zoom lever Shooting: [[4] (telephoto)] /  $[44]$  (wide angle)] Playback: [Q (magnify)] /  $\begin{bmatrix} \blacksquare \blacksquare \blacksquare \end{bmatrix}$  (index)]
- (2) Shutter button (3) Strap mount
- (4) Power button
- $*$  Used with NFC features ( $\Box$ 77).
- (5) Flash (6) Lamp
- (7) Lens
- (8) Tripod socket
- (9) Memory card/battery cover
- $(10)$   $[\n**Q**] (N-Mark)*$ 
	-

(7) Movie button

(1) Speaker (2) Microphone

(8) [ (Auto)] button

(6)  $[\triangleright]$  (Playback)] button

(3) AV OUT (Audio/video output) / DIGITAL terminal (4) Screen (monitor) (5) Indicator

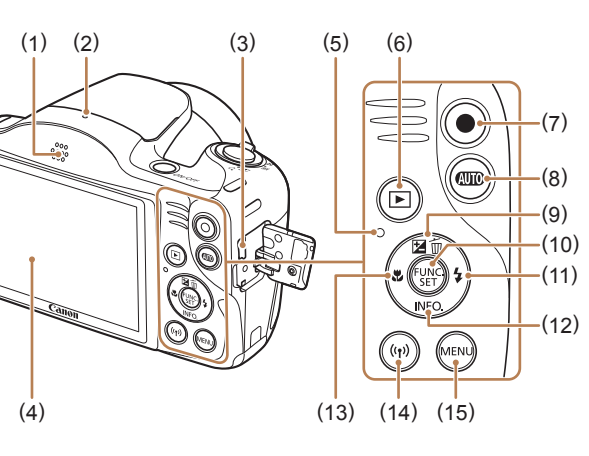

- (9) [ (Exposure compensation)] / [ (Single-image erase)] / Up button
- (10) FUNC. (Function) / SET button
- (11)  $\left[\frac{1}{2}(\text{Flash})\right]$  / Right button
- (12) [ (Information)] / Down button
- (13) [ (Macro)] / Left button
- (14)  $\lceil (Ni-Fi) \rceil$  button
- $(15)$  [MENU] button

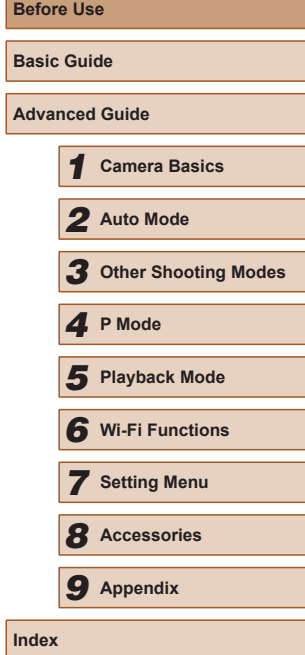

**Before Use**

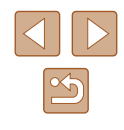

### Table of Contents

#### **Before Use**

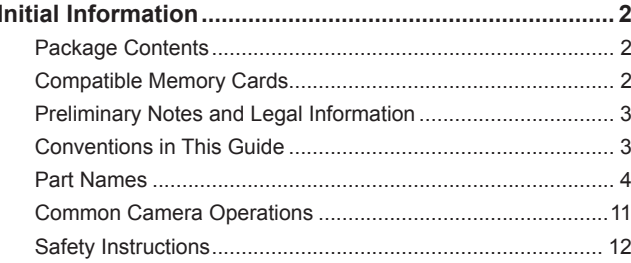

### **Basic Guide**

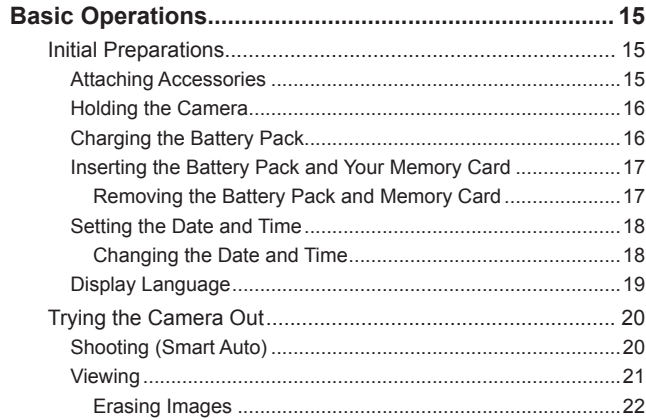

### **Advanced Guide**

 $\mathbf{1}$ 

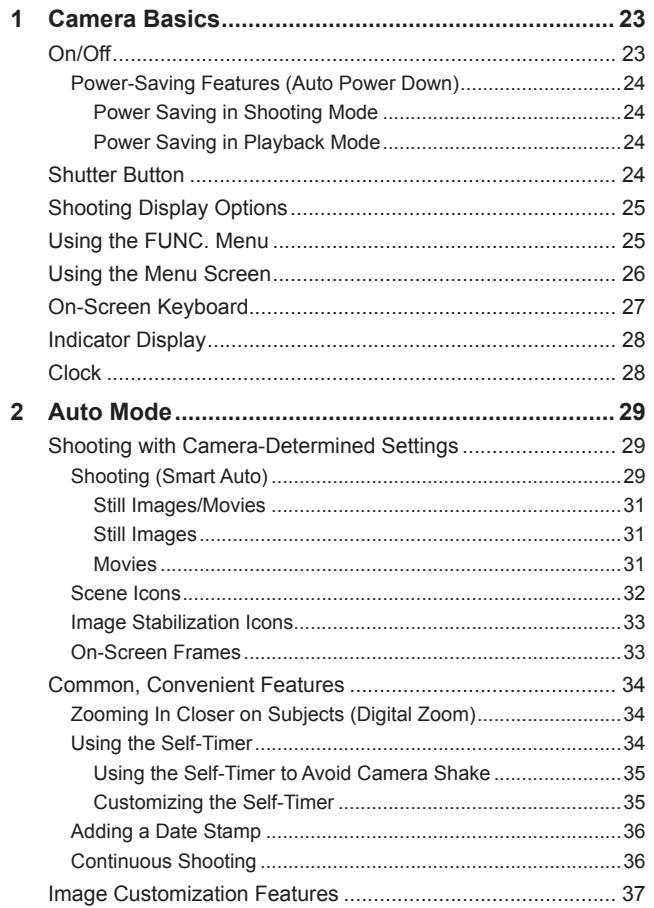

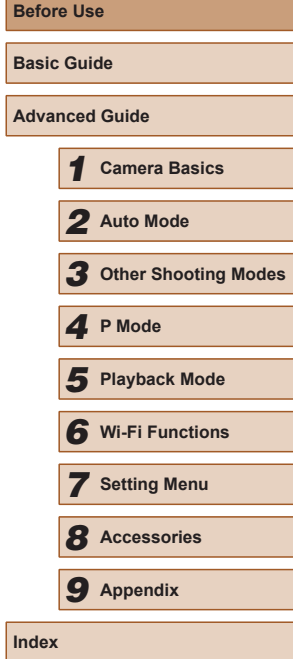

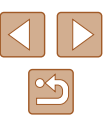

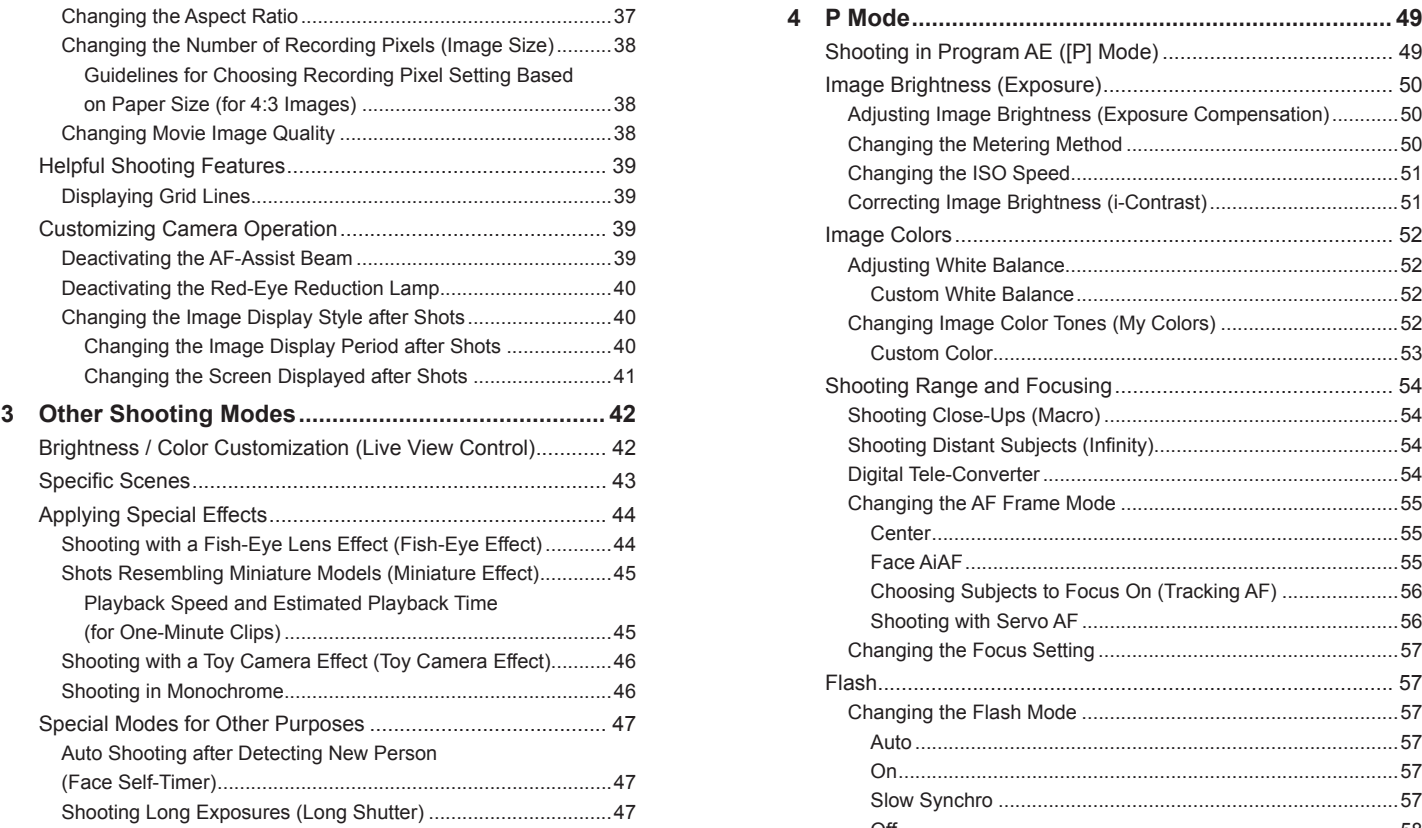

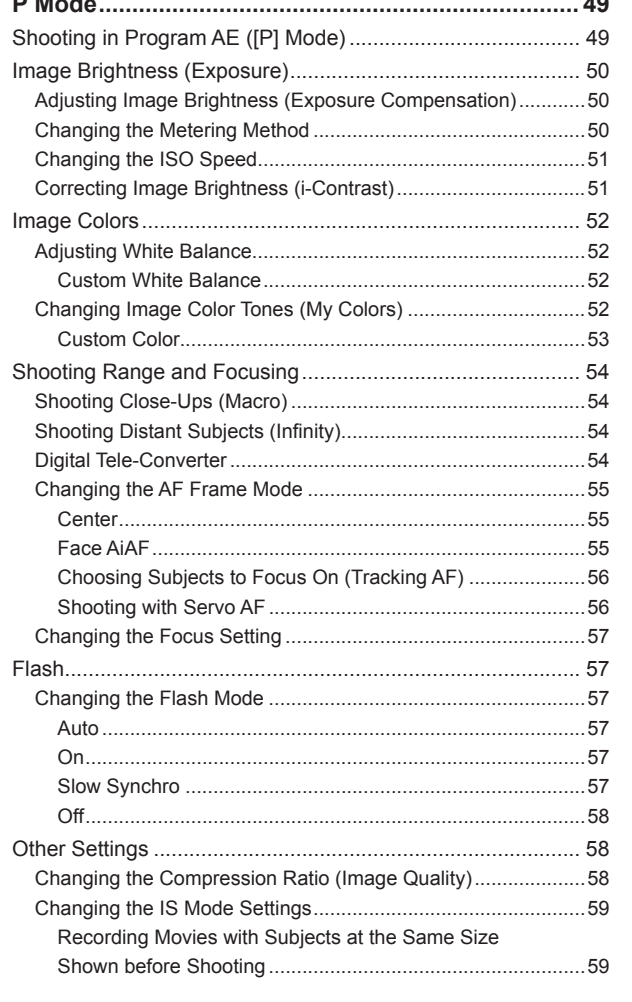

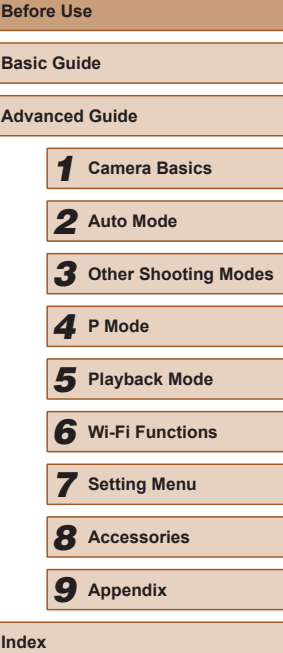

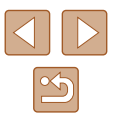

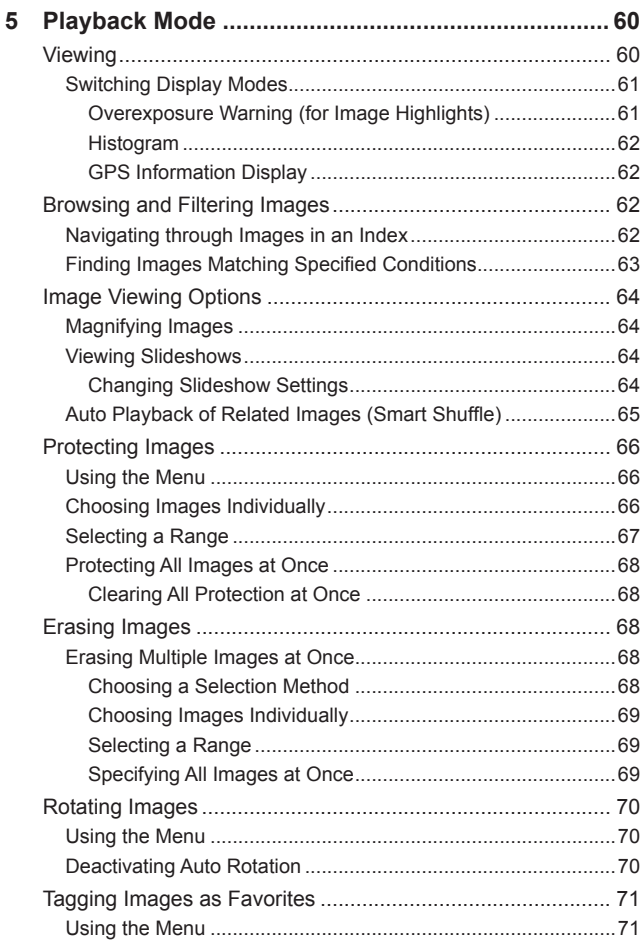

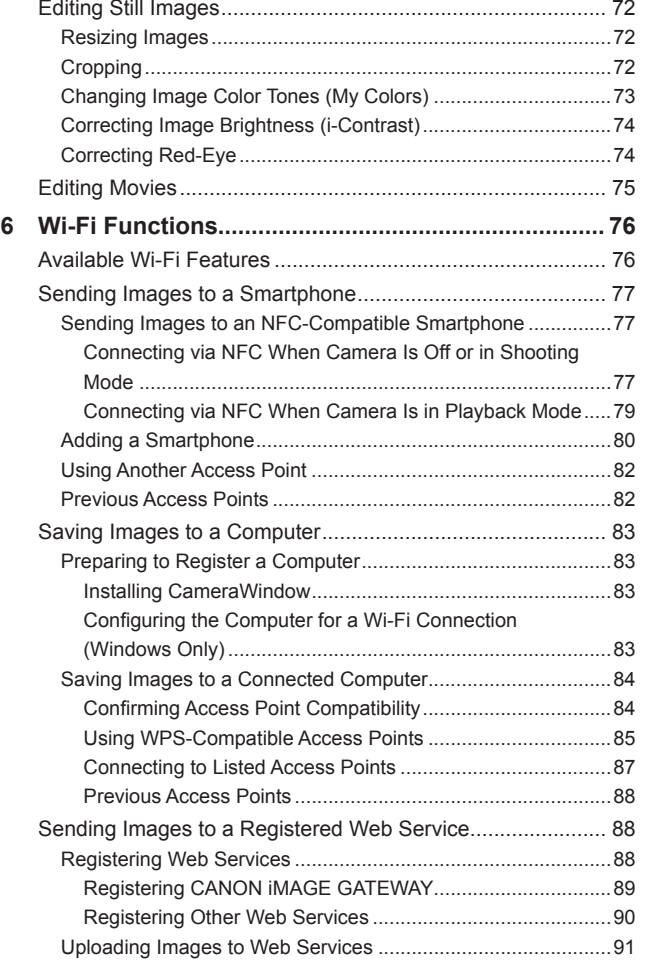

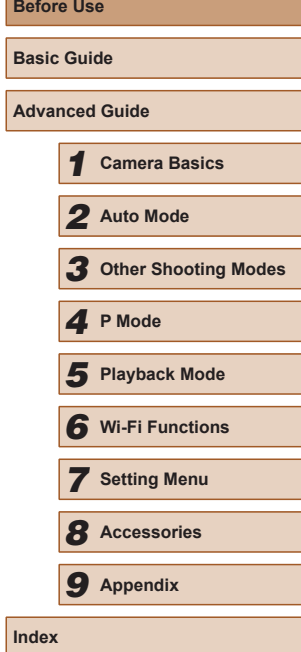

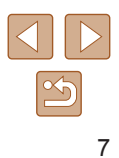

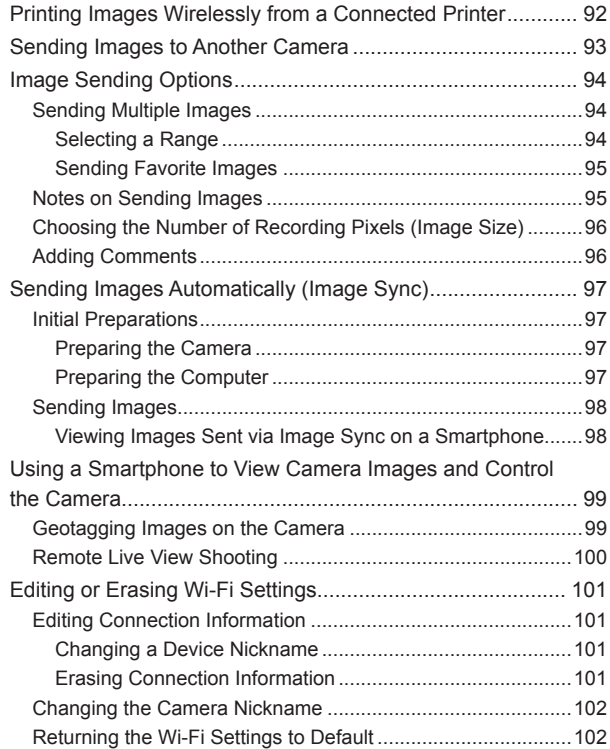

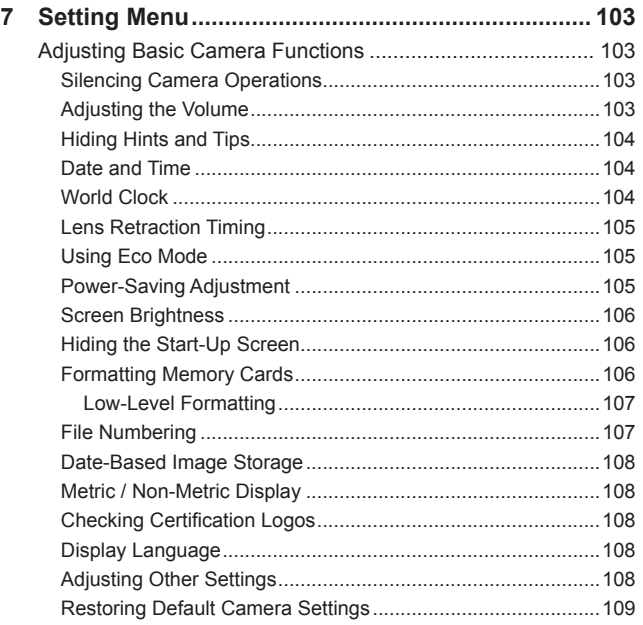

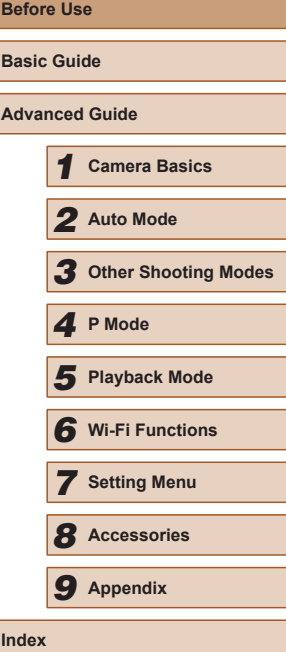

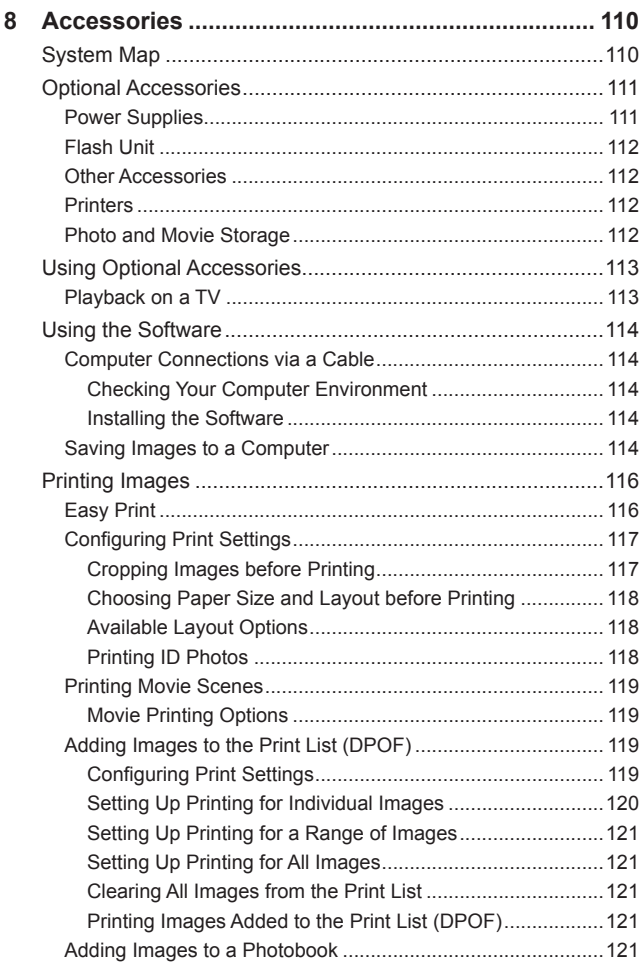

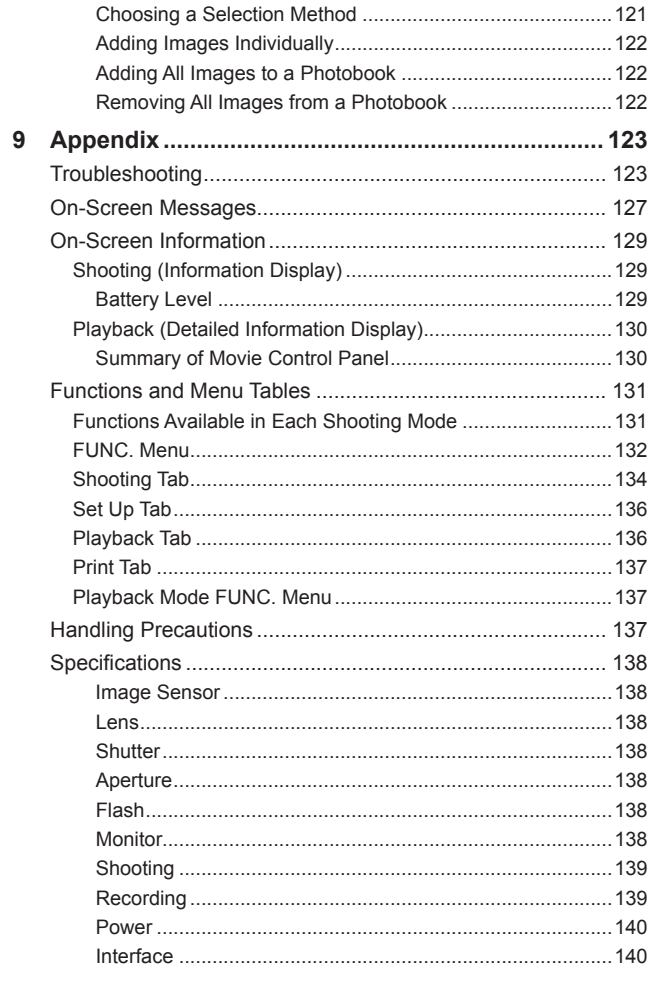

 $\overline{1}$ 

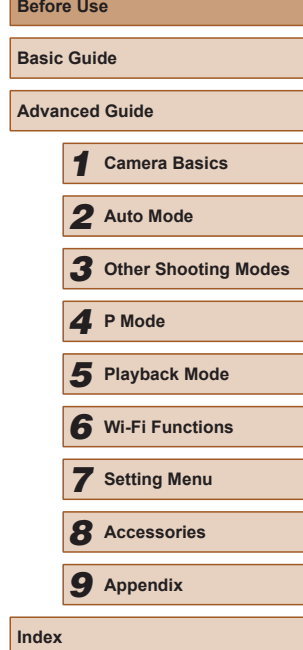

**B** 

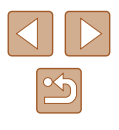

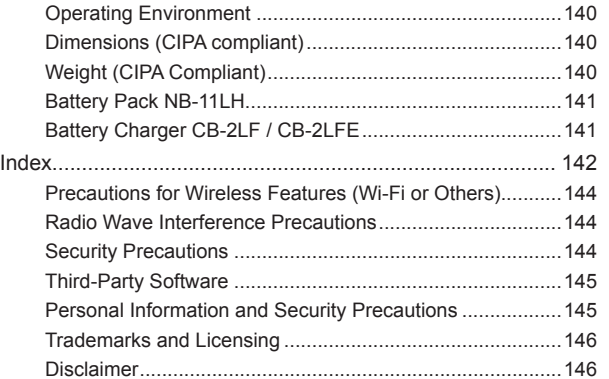

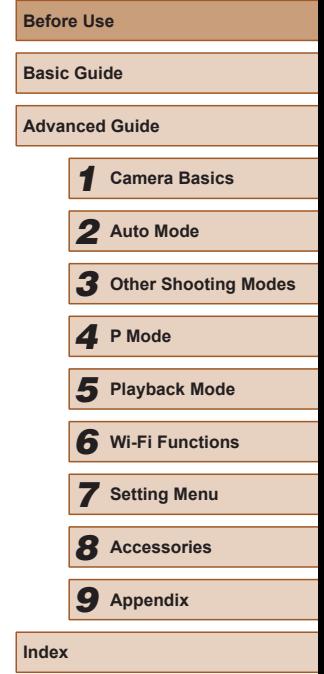

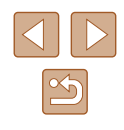

### <span id="page-10-0"></span>**Common Camera Operations**

#### **C** Shoot

● Use camera-determined settings (Auto Mode)  $\Box$ 29

Shooting people well

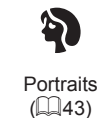

Matching specific scenes

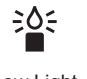

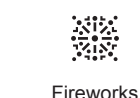

 $(\Box$ 43)

Low Light  $($  $\Box$ 43)

#### Applying special effects

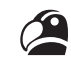

Vivid Colors

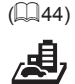

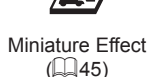

 $\mathbf{r}$ Poster Effect  $($  $\Box$ 44)

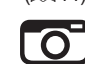

 $\binom{1}{46}$ 

Toy Camera Effect

Monochrome  $\binom{1}{2}$ 46)

Fish-Eye Effect  $($  $\Box$ 44)

J

- While adjusting image settings (Live View Control)  $\Box$ 42
- Focus on faces
- $29.$   $143.$   $1155$
- Without using the flash (Flash Off)  $\Box$ 29
- Include yourself in the shot (Self-Timer)  $\Box$ 34,  $\Box$ 47
- Add a date stamp

 $\Box$ 36

#### **View**

• View images (Playback Mode)

 $\Box$ 60

- Automatic playback (Slideshow)  $\Box$ 64
- On a TV
	- $\Box$ [113](#page-112-1)
- On a computer
	- $\Box$ [114](#page-113-1)
- Browse through images quickly
	- $\Box$ 62
- Erase images  $\Box$ 68

**Before Use Basic Guide Advanced Guide** *1* **Camera Basics** *2* **Auto Mode** *3* **Other Shooting Modes** *5* **Playback Mode** *6* **Wi-Fi Functions** *7* **Setting Menu** *8* **Accessories** *4* **P Mode** *9* **Appendix Index**

 $\frac{\infty}{2}$ 

#### <span id="page-11-0"></span> **Record/View Movies**

● Record movies

 $\Box$ 29

- View movies (Playback Mode)
	- $\Box$ 60

#### *<u>D<sub></sub>*</u>**Print**

- Print pictures
	- $\Box$ [116](#page-115-1)

#### □ Save

● Save images to a computer  $\Box$ [114](#page-113-2)

#### **Use Wi-Fi Functions**

- Send images to a smartphone
- $\Box$ 77
- Share images online
	- $\Box$ 88
- Send images to a computer
	- $\Box$ 83

### **Safety Instructions**

- Be sure to read these instructions in order to operate the product safely.
- Follow these instructions to prevent injury or harm to the operator of the product or others.

### **WARNING** Denotes the risk of serious injury or death.

- Keep the product out of the reach of young children. A strap wrapped around a person's neck may result in strangulation. The accessory shoe cover is dangerous if swallowed. If swallowed, seek immediate medical assistance.
- Use only power sources specified in this instruction manual for use with the product.
- Do not disassemble or modify the product.
- Do not expose the product to strong shocks or vibration.
- Do not touch any exposed internal parts.
- Stop using the product in any case of unusual circumstances such as the presence of smoke or a strange smell.
- Do not use organic solvents such as alcohol, benzine or paint thinner to clean the product.
- Do not get the product wet. Do not insert foreign objects or liquids into the product.
- Do not insert foreign objects or liquids into the product.
- Do not use the product where flammable gases may be present. This may cause electric shock, explosion or fire.
- For products featuring a viewfinder, do not look through the viewfinder at strong light sources such as the sun on a bright day or lasers and other strong artificial light sources.

This may harm your vision.

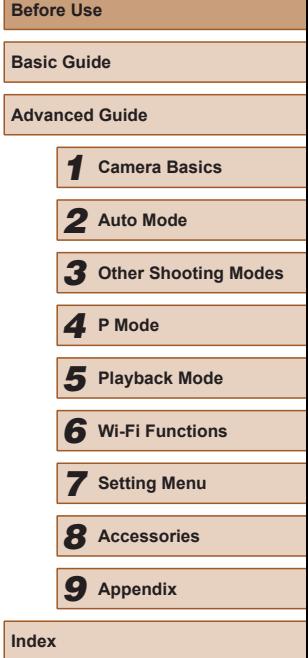

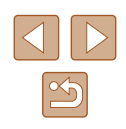

- Observe the following instructions when using commercially available batteries or provided battery packs.
	- Use batteries/battery packs only with their specified product.
	- Do not heat batteries/battery packs or expose them to fire.
	- Do not charge batteries/battery packs using non-authorized battery chargers.
	- Do not expose the terminals to dirt or let them come into contact with metallic pins or other metal objects.
	- Do not use leaking batteries/battery packs.
	- When disposing of batteries/battery packs, insulate the terminals with tape or other means.

This may cause electric shock, explosion or fire.

If a battery/battery pack leaks and the material contacts your skin or clothing, flush the exposed area thoroughly with running water. In case of eye contact, flush thoroughly with copious amounts of clean running water and seek immediate medical assistance.

- Observe the following instructions when using a battery charger.
	- Periodically remove any dust buildup from the power plug and power outlet using a dry cloth.
	- Do not plug in or unplug the product with wet hands.
	- Do not use the product if the power plug is not fully inserted into the power outlet.
	- Do not expose the power plug and terminals to dirt or let them come into contact with metallic pins or other metal objects.
	- Do not touch the battery charger or AC adapter connected to a power outlet during lightning storms.
	- Do not place heavy objects on the power cord. Do not damage, break or modify the power cord.
	- Do not wrap the product in cloth or other materials when in use or shortly after use when the product is still warm in temperature.
	- Do not leave the product connected to a power source for long periods of time.

This may cause electric shock, explosion or fire.

● Do not allow the product to maintain contact with the same area of skin for extended periods of time during use.

This may result in low-temperature contact burns, including skin redness and blistering, even if the product does not feel hot. The use of a tripod or similar equipment is recommended when using the product in hot places and for people with circulation problems or less sensitive skin.

• Follow any indications to turn off the product in places where its use is forbidden.

Not doing so may cause other equipment to malfunction due to the effect of electromagnetic waves and even result in accidents.

### CAUTION Denotes the risk of injury.

- Do not fire the flash near the eyes.
- It may hurt the eyes.
- Strap is intended for use on the body only. Hanging the strap with any product attached on a hook or other object may damage the product. Also, do not shake the product or expose the product to strong impacts.

● Do not apply strong pressure on the lens or allow an object to hit it. This may cause injury or damage to the product.

• Flash emits high temperatures when fired. Keep fingers, any other part of your body, and objects away from the flash unit while taking pictures.

This may cause burns or malfunction of the flash.

● Do not leave the product in places exposed to extremely high or low temperatures.

The product may become extremely hot/cold and cause burns or injury when touched.

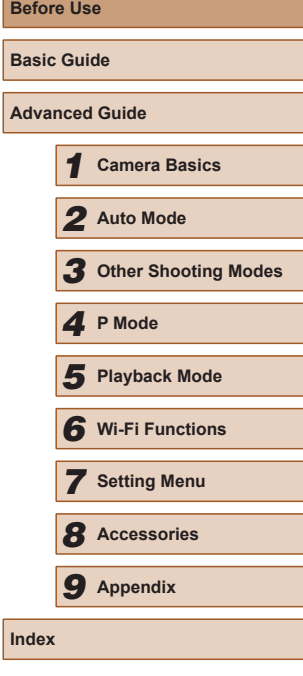

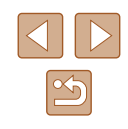

#### Caution | Denotes the possibility of property damage.

● Do not aim the camera at intense light sources, such as the sun on a clear day or an intense artificial light source.

Doing so may damage the image sensor or other internal components.

- When using the camera on a sandy beach or at a windy location, be careful not to allow dust or sand to enter the camera.
- Wipe off any dust, grime, or other foreign matter on the flash with a cotton swab or cloth.

The heat emitted from the flash may cause foreign matter to smoke or the product to malfunction.

• Remove and store the battery pack/batteries when you are not using the product.

Any battery leakage that occurs may cause product damage.

● Before you discard the battery pack/batteries, cover the terminals with tape or other insulators.

Contacting other metal materials may lead to fire or explosions.

● Unplug any battery charger used with the product when not in use. Do not cover with a cloth or other objects when in use. Leaving the unit plugged in for a long period of time may cause it to overheat and distort, resulting in fire.

● Do not leave any dedicated battery packs near pets. Pets biting the battery pack could cause leakage, overheating, or explosion, resulting in product damage or fire.

● If your product uses multiple batteries, do not use batteries that have different levels of charge together, and do not use old and new batteries together. Do not insert the batteries with the + and – terminals reversed.

This may cause the product to malfunction.

● Do not sit down with the camera in your pant pocket. Doing so may cause malfunctions or damage the screen.

- When putting the camera in your bag, ensure that hard objects do not come into contact with the screen. Also close the screen (so that it faces the body), if your product's screen closes.
- Do not attach any hard objects to the product. Doing so may cause malfunctions or damage the screen.

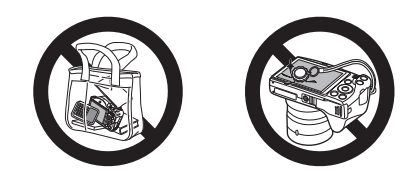

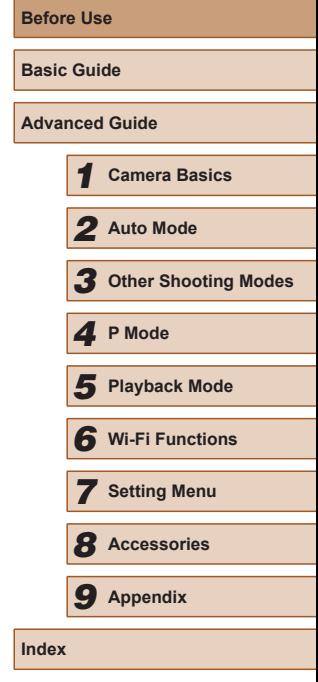

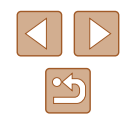

### Basic Guide

### <span id="page-14-0"></span>**Basic Operations**

Basic information and instructions, from initial preparations to shooting and playback

### **Initial Preparations**

Prepare for shooting as follows.

#### **Attaching Accessories**

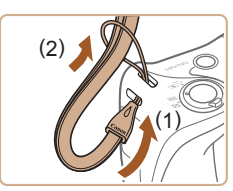

#### *1* **Attach the strap.**

• Thread the end of the strap through the strap mount (1), and then pull the other end of the strap through the loop on the threaded end (2).

#### *2* **Attach the lens cap.**

- Remove the lens cap from the lens momentarily, thread the end of the cord through the strap mount (1), and then pull the lens cap through the loop (2).
- Always remove the lens cap before turning the camera on.
- Keep the lens cap on the lens when the camera is not in use.

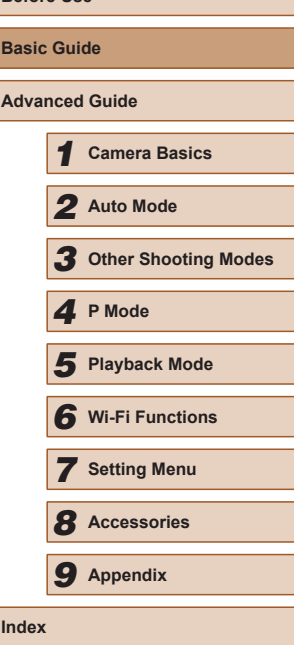

**Before Use**

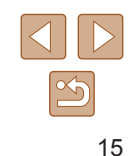

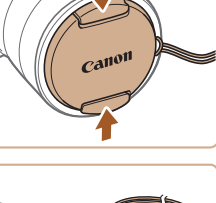

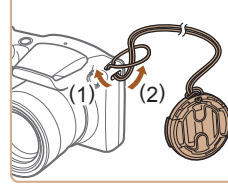

#### <span id="page-15-0"></span>**Holding the Camera**

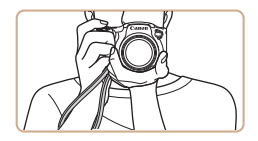

- Place the strap around your wrist.
- When shooting, keep your arms close to your body and hold the camera securely to prevent it from moving. If you have raised the flash, do not rest your fingers on it.

#### **Charging the Battery Pack**

Before use, charge the battery pack with the included charger. Be sure to charge the battery pack initially, because the camera is not sold with the battery pack charged.

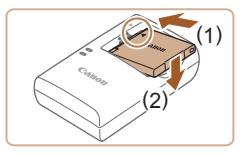

#### *1* **Insert the battery pack.**

 $\bullet$  After aligning the  $\blacktriangle$  marks on the battery pack and charger, insert the battery pack by pushing it in (1) and down (2).

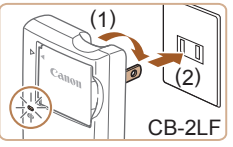

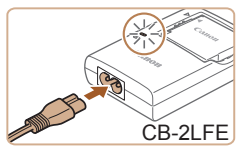

#### *2* **Charge the battery pack.**

- CB-2LF: Flip out the plug (1) and plug the charger into a power outlet (2).
- CB-2LFE: Plug the power cord into the charger, then plug the other end into a power outlet.
- The charging lamp turns orange, and charging begins.
- When charging is finished, the lamp turns green.

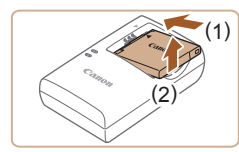

#### *3* **Remove the battery pack.**

- After unplugging the battery charger, remove the battery pack by pushing it in (1) and up (2).
- To protect the battery pack and keep it in optimal condition, do not charge it continuously for more than 24 hours.
- For battery chargers that use a power cord, do not attach the charger or cord to other objects. Doing so could result in malfunction or damage to the product.
- For details on charging time and the number of shots and recording time possible with a fully charged battery pack, see ["Recording" \(](#page-138-1)ﷺ) 139).
- Charged battery packs gradually lose their charge, even when they are not used. Charge the battery pack on (or immediately before) the day of use.
- $\bullet$  The charger can be used in areas with 100 240 V AC power (50/60 Hz). For power outlets in a different format, use a commercially available adapter for the plug. Never use an electrical transformer designed for traveling, which may damage (1)<br>To protect the bather of the battery charge it continues<br>For battery charge are of the charger or communition or data and the "Recording" ( $\Box$ )<br>Charged battery they are not use<br>the charger can communition with electr

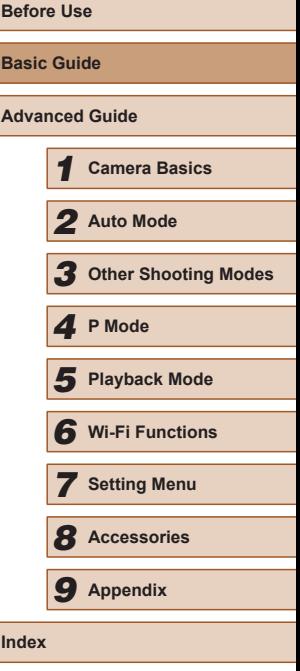

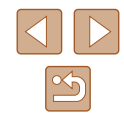

#### <span id="page-16-0"></span>**Inserting the Battery Pack and Your Memory Card**

Insert the included battery pack and a memory card (sold separately). Note that before using a memory card that is new or has been formatted i[n anoth](#page-105-1)er device, you should format the memory card with this camera  $(2106)$ .

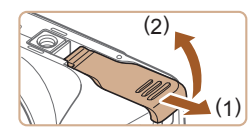

#### *1* **Open the cover.**

 $\bullet$  Slide the cover (1) and open it (2).

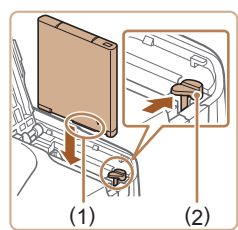

#### *2* **Insert the battery pack.**

- Holding the battery pack with the terminals (1) facing as shown, press the battery lock (2) in the direction of the arrow and insert the battery pack until the lock clicks shut.
- If you insert the battery pack facing the wrong way, it cannot be locked into the correct position. Always confirm that the battery pack is facing the right way and locks when inserted.

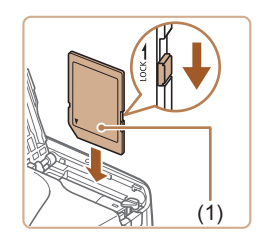

#### *3* **Check your card's write-protect switch and insert the memory card.**

- Recording is not possible on memory cards with a write-protect switch when the switch is in the locked position. Slide the switch to the unlocked position.
- $\bullet$  Insert the memory card with the label (1) facing as shown until it clicks into place.
- Make sure the memory card is facing the right way when you insert it. Inserting memory cards facing the wrong way may damage the camera.

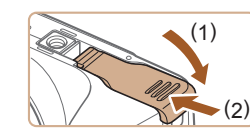

#### *4* **Close the cover.**

 $\bullet$  Lower the cover (1) and hold it down as you slide the switch, until it clicks into the closed position (2).

For guidelines on how many shots or hours of recording can be saved on one memory card, see ["Recording" \(](#page-138-1)LL139).

#### **Removing the Battery Pack and Memory Card**

#### **Remove the battery pack.**

- Open the cover and press the battery lock in the direction of the arrow.
- The battery pack will pop up.

#### **Remove the memory card.**

- Push the memory card in until it clicks. and then slowly release it.
- The memory card will pop up.

## **Before Use Basic Guide Advanced Guide** *1* **Camera Basics** *2* **Auto Mode** *3* **Other Shooting Modes** *5* **Playback Mode** *6* **Wi-Fi Functions** *7* **Setting Menu** *8* **Accessories** *4* **P Mode** *9* **Appendix Index**

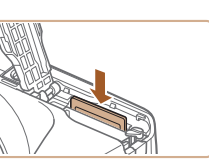

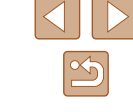

#### <span id="page-17-0"></span>**Setting the Date and Time**

Set the current date and time correctly as follows if the [Date/Time] screen is displayed when you turn the camera on. Information you specify this way is recorded in image properties when you shoot, and it is used when you manage images by shooting date or print images showing the date. You can also add a date stamp to shots, if you wish  $($   $\Box$ 36).

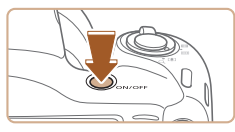

### *1* **Turn the camera on.**

• Press the power button.

*2* **Set the date and time.**

• The IDate/Timel screen is displayed.

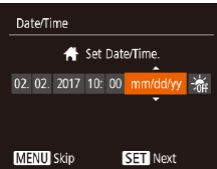

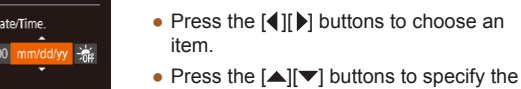

- date and time.
- When finished, press the [ ] button.

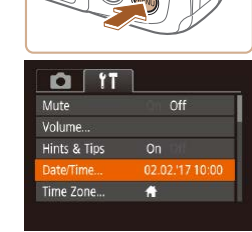

*2* **Choose [Date/Time].**

*1* **Access the menu screen.** • Press the [MENU] button.

Unless you set the date, time, and home time zone, the [Date/ Time] screen will be displayed each time you turn the camera on.

● To set daylight saving time (1 hour ahead), choose  $\left[\frac{1}{2}E\right]$  in step 2 and then choose  $\mathbf{F}(\cdot)$  by pressing the  $[\triangle][\blacktriangledown]$  buttons.

Specify the correct information.

**Changing the Date and Time**

Adjust the date and time as follows.

- Move the zoom lever to choose the  $[$ tab.
- Press the  $[$ **A**] $\blacktriangledown$ ] buttons to choose [Date/Time], and then press the [(b)] button.
- *3* **Change the date and time.**
- Follow step 2 in "Setting the Date and Time" ( $\Box$ 18) to adjust the settings.
- Press the [MENU] button to close the menu screen.

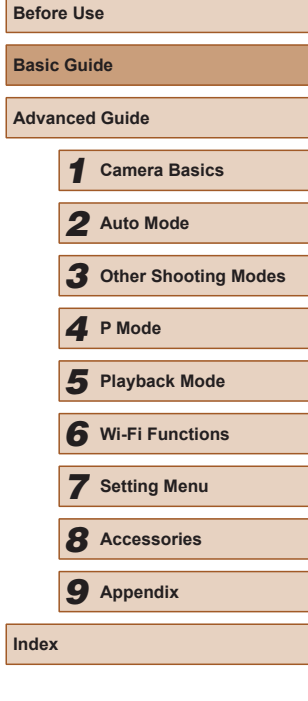

**Basic Guide**

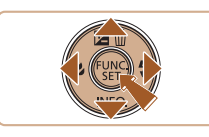

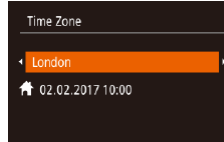

 $ST$  ok **MENU** Previous

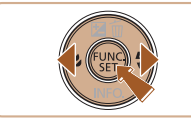

#### *3* **Specify your home time zone.**

 $\bullet$  Press the  $\lceil \biguplus \bigr]$  buttons to choose your home time zone.

#### *4* **Finish the setup process.**

- $\bullet$  Press the  $\lceil \frac{m}{2} \rceil$  button when finished. After a confirmation message, the setting screen is no longer displayed.
- To turn off the camera, press the power button.

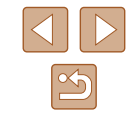

18

<span id="page-18-0"></span>Ñ

Date/time settings can be retained for about 3 weeks by the camera's built-in date/time battery (backup battery) after the battery pack is removed.

- The date/time battery will be charged in about 4 hours once you insert a charged battery pack, even if the camera is left off.
- Once the date/time battery is depleted, the [Date/Time] screen will be displayed when you turn the camera on. Set the correct date and time as described in "Setting the Date and Time"  $(1)$ 18).

#### **Display Language**

Change the display language as needed.

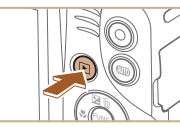

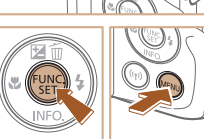

#### Română Norsk Deutsch Svenska Türkçe Francais Español Ελληνικά ภษาไทย lederland: Dansk Русский 简体中文 繁體中文 Português Polski Čeština 한국어 Suomi

#### *1* **Enter Playback mode.** • Press the  $[\blacksquare]$  button.

#### *2* **Access the setting screen.**

• Press and hold the [ ] button, and then immediately press the  $[MENT]$  button.

#### *3* **Set the display language.**

- Press the  $[\triangle][\blacktriangledown][\triangle][\blacktriangleright]$  buttons to choose a language, and then press the [  $\circledR$  ] button.
- $\bullet$  Once the display language has been set. the setting screen is no longer displayed.
- **Before Use Basic Guide Advanced Guide** *1* **Camera Basics** *2* **Auto Mode** *3* **Other Shooting Modes** *5* **Playback Mode** *6* **Wi-Fi Functions** *7* **Setting Menu** *8* **Accessories** *4* **P Mode** *9* **Appendix Index**
- The current time is displayed if you wait too long in step 2 after pressing the  $\binom{m}{k}$  button before you press the  $\lfloor MEN \rfloor$  button. In this case, press the  $\left[\begin{matrix} \mathbb{Q} \\ \mathbb{Q}\end{matrix}\right]$  button to dismiss the time display and repeat step 2.
- You can also change the display language by pressing the  $\mathsf{I}\mathsf{M}\mathsf{E}\mathsf{N}\mathsf{U}$  button and choosing [Language  $\mathbb{F}$ ] on the  $\mathsf{I}\mathsf{Y}\mathsf{T}$ ] tab.

### <span id="page-19-0"></span>**Trying the Camera Out**

**Still Images Movies**

Try out the camera by turning it on, shooting some still images or movies, and viewing them.

#### **Shooting (Smart Auto)**

For fully automatic selection of the optimal settings for specific scenes, simply let the camera determine the subject and shooting conditions.

> *1* **Turn the camera on.** • Press the power button. • The startup screen is displayed.

*2* **Enter [ ] mode.**

until  $[AUT\overline{O}]$  is displayed. • Aim the camera at the subject. The camera will make a slight clicking noise

as it determines the scene.

upper right of the screen.

• Press the [AUTO] button several times

● Icons representing the scene and image stabilization mode are displayed in the

• Frames displayed around any detected subjects indicate that they are in focus.

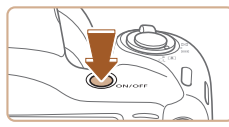

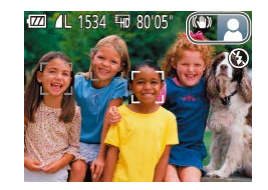

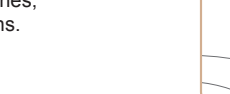

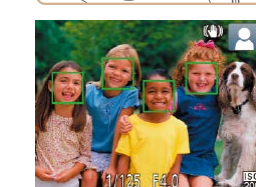

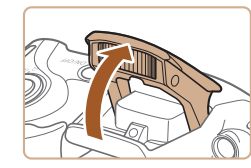

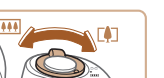

#### *3* **Compose the shot.**

● To zoom in and enlarge the subject, move the zoom lever toward  $\|\cdot\|$  (telephoto), and to zoom away from the subject, move it toward  $\overline{[III]}$  (wide angle).

#### *4* **Shoot. Shooting Still Images**

#### **1) Focus.**

- Press the shutter button lightly, halfway down. The camera beeps twice after focusing, and AF frames are displayed to indicate image areas in focus.
- If [Raise the flash] is displayed, lift the flash with your fingers. It will fire when shooting. If you prefer not to use the flash, push it down with your finger, into the camera.

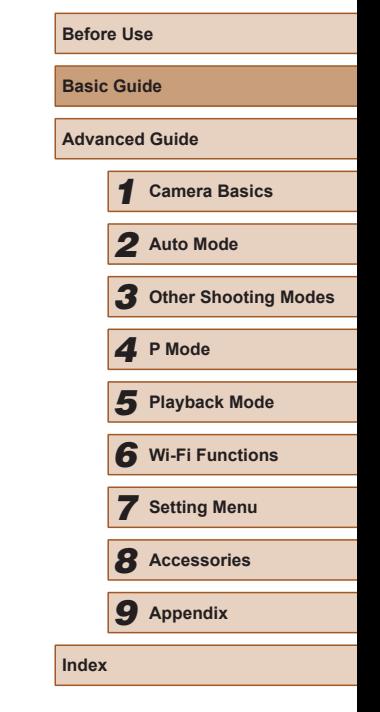

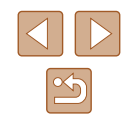

<span id="page-20-0"></span>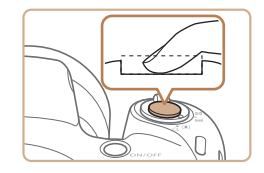

#### **2) Shoot.**

- $\bullet$  Press the shutter button all the way down.
- As the camera shoots, a shutter sound is played, and in low-light conditions when you have raised the flash, it fires automatically.
- Keep the camera still until the shutter sound ends.
- After displaying your shot, the camera will revert to the shooting screen.

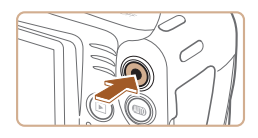

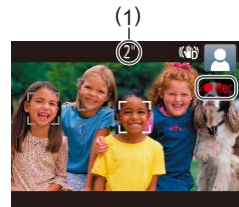

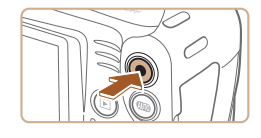

#### **Recording Movies**

#### **1) Start recording.**

- Press the movie button. The camera<br>beeps once as recording begins, and  $\bigcap$  Rec] is displayed with the elapsed time (1).
- Black bars are displayed on the top and bottom edges of the screen, and the subject is slightly enlarged. The black bars indicate image areas not recorded.
- Frames displayed around any detected faces indicate that they are in focus.
- Once recording begins, take your finger off the movie button.
- **2) Finish recording.**
- Press the movie button again to stop recording. The camera beeps twice as recording stops.

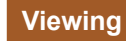

After shooting images or movies, you can view them on the screen as follows.

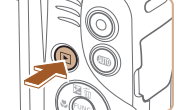

- *1* **Enter Playback mode.**
- Press the  $[\triangleright]$  button. ● Your last shot is displayed.

#### *2* **Choose images.**

- $\bullet$  To view the previous image, press the  $[4]$ button. To view the next image, press the [ $\blacktriangleright$ ] button.
- *1* **Camera Basics** *2* **Auto Mode** *3* **Other Shooting Modes** *5* **Playback Mode** *6* **Wi-Fi Functions** *7* **Setting Menu** *8* **Accessories** *4* **P Mode** *9* **Appendix Index**

**Before Use**

**Basic Guide**

**Advanced Guide**

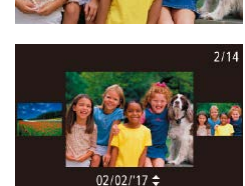

**SET** 

- To access this screen (Scroll Display mode), press and hold the  $[4]$ [ $\blacktriangleright$ ] buttons for at least one second. In this mode, press the  $[$   $\blacksquare$   $\blacksquare$   $\blacksquare$  buttons to browse through images.
- To return to single-image display, press the [<sup>(</sup>) button.
- $\bullet$  Movies are identified by a  $[$  $\bullet$   $]$  icon. To play movies, go to step 3.

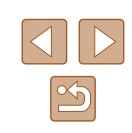

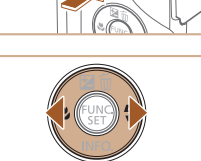

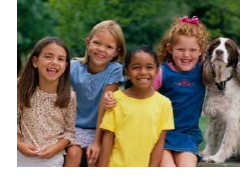

<span id="page-21-0"></span>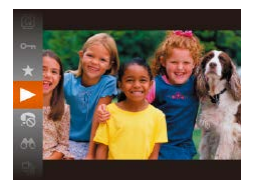

#### *3* **Play movies.**

- Press the  $\lbrack \circ \circ \rbrack$  button, press the  $\lbrack \bullet \rbrack \rbrack \rbrack$ buttons to choose  $[\blacktriangleright]$ , and then press the  $[\mathcal{C}]$  button again.
- Playback now begins, and after the movie is finished,  $[$  $\bullet$   $]$  is displayed.
- To adjust the volume, press the  $[$ buttons.

 $\oslash$ ● To switch to Shooting mode from Playback mode, press the shutter button halfway (LL24).

#### **Erasing Images**

You can choose and erase unneeded images one by one. Be careful when erasing images, because they cannot be recovered.

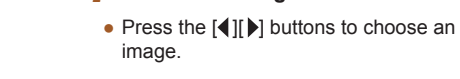

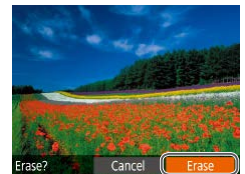

#### *2* **Erase the image.**

• Press the  $[$ **A** $]$  button.

*1* **Choose an image to erase.**

- After [Erase?] is displayed, press the [4][ **)**] buttons to choose [Erase], and then press the  $\lceil \frac{m}{2} \rceil$  button.
- The current image is now erased.
- $\bullet$  To cancel erasure, press the  $[4]$ [ $\bullet$ ] buttons to choose [Cancel], and then press the [() button.

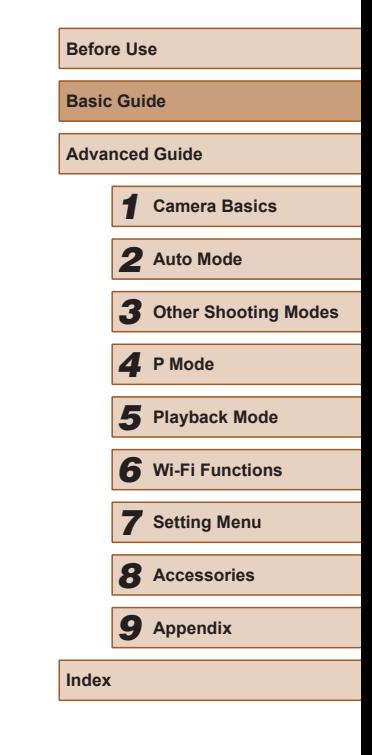

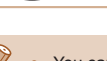

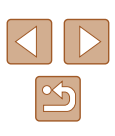

## <span id="page-22-0"></span>Advanced Guide

### **Camera Basics**

Other basic operations and more ways to enjoy your camera, including shooting and playback options

*1*

### **On/Off**

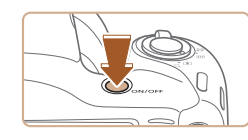

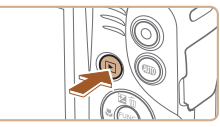

#### **Shooting Mode**

- Press the power button to turn the camera on and prepare for shooting.
- To turn the camera off, press the power button again.

#### **Playback Mode**

- $\bullet$  Press the  $\lceil \blacktriangleright \rceil$  button to turn the camera on and view your shots.
- To turn the camera off, press the  $[\blacksquare]$ button again.
- To switch to Playback mode from Shooting mode, press the  $[\blacksquare]$ button.
- To switch to Shooting mode from Playback mode, press the shutter button halfway  $(224)$ .
- The lens will be retracted after about one minute once the camera is in Playback mode. You can turn the camera off when the lens is retracted by pressing the  $[\triangleright]$  button.

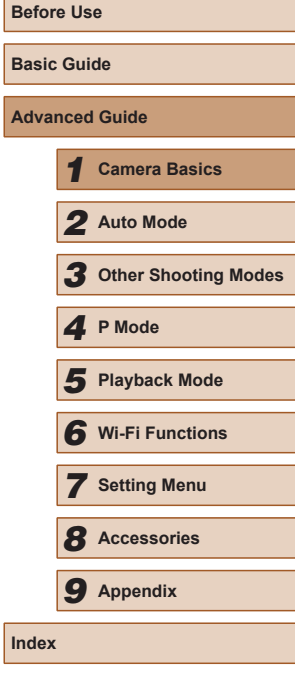

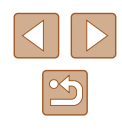

#### <span id="page-23-2"></span><span id="page-23-0"></span>**Power-Saving Features (Auto Power Down)**

As a way to conserve battery power, the camera automatically deactivates the screen (Display Off) and then turns itself off after a specific period of inactivity.

#### **Power Saving in Shooting Mode**

The screen is automatically deactivated after about one minute of inactivity. In about two more minutes, the lens is retracted and the camera turns itself off. To activate the screen and prepare for shooting when the screen is off but the lens is still out, press the shutter button halfway  $($  $\Box$  $(24)$ .

#### **Power Saving in Playback Mode**

The camera turns itself off automatically after about five minutes of inactivity.

- You can deactivate Auto Power Down and adjust the timing of Display Off, if you prefer  $($  [105\)](#page-104-1).
	- Power saving is not active while the camera is connected to other devices via Wi-Fi  $(176)$ , or when connected to a computer  $($  $\Box$ [114\)](#page-113-2).

### <span id="page-23-1"></span>**Shutter Button**

To ensure your shots are in focus, always begin by holding the shutter button halfway down, and once the subject is in focus, press the button all the way down to shoot.

In this guide, shutter button operations are described as pressing the button *halfway* or *all the way down*.

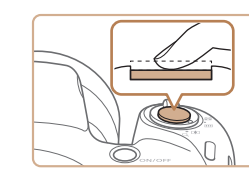

#### *1* **Press halfway. (Press lightly to focus.)**

● Press the shutter button halfway. The camera beeps twice, and frames are displayed around image areas in focus.

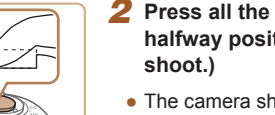

- *2* **Press all the way down. (From the halfway position, press fully to**
- The camera shoots, as a shutter sound is played.
- Keep the camera still until the shutter sound ends.
- Images may be out of focus if you shoot without initially pressing the shutter button halfway.
- Length of shutter sound playback varies depending on the time required for the shot. It may take longer in some shooting scenes, and images will be blurry if you move the camera (or the subject moves) before the shutter sound ends.

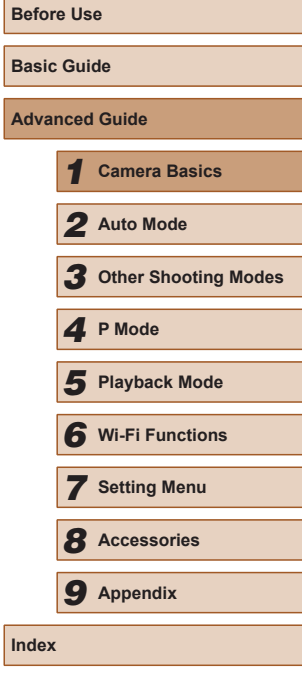

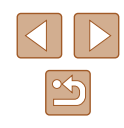

### <span id="page-24-0"></span>**Shooting Display Options**

Press the  $[\nabla]$  button to view other information on the screen, or to hide the information. For details on the information displayed, see ["On-Screen](#page-128-1)  Information"  $(1129)$ .

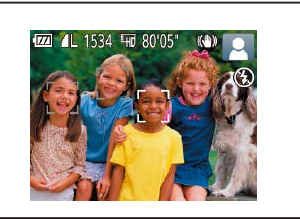

Information is displayed

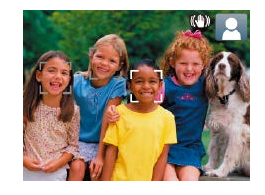

No information is displayed

- Screen brightness is automatically increased by the night view function when you are shooting under low light, making it easier to check how shots are composed. However, on-screen image brightness may not match the brightness of your shots. Note that any on-screen image distortion or jerky subject motion will not affect recorded images.
- For playback display options, see "Switching Display Modes"  $\mathbb{Q}$ [61\).](#page-60-0)

### <span id="page-24-1"></span>**Using the FUNC. Menu**

Configure commonly used functions through the FUNC. menu as follows. Note that menu items and options vary depending on the shooting mode  $(\Box$ [132](#page-131-1)) or playback mode  $(\Box$ [137](#page-136-1)).

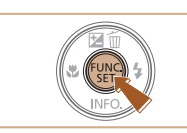

 $\begin{pmatrix} 1 & L(2) \\ 1 & 1 \end{pmatrix}$ 

- *1* **Access the FUNC. menu.**
- Press the  $[$ ( $)$ ) button.

#### *2* **Choose a menu item.**

- Press the  $[$ **A** $]$   $\blacktriangledown$  buttons to choose a menu item (1), and then press the  $[$ [ $\blacktriangleright$ ] button.
- Available options (2) are listed next to menu items, on the right.
- Depending on the menu item, functions can be specified simply by pressing the [(a)] or  $[D]$  button, or another screen is displayed for configuring the function.

#### *3* **Choose an option.**

- Press the  $[$ **A** $]$  $\blacktriangledown$  $]$  buttons to choose an option.
- $\bullet$  Items labeled with a  $\boxed{\text{MIN}}$  icon can be configured by pressing the [MENU] button.
- To return to the menu items, press the [4] button.

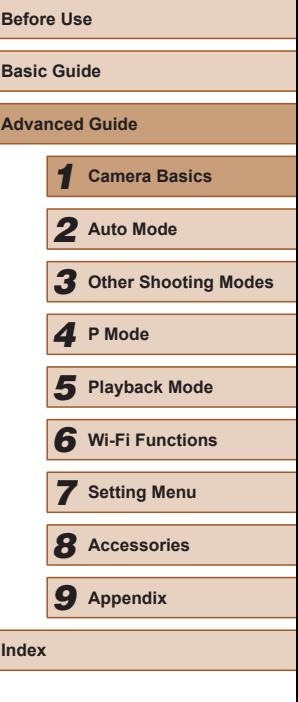

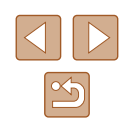

<span id="page-25-0"></span>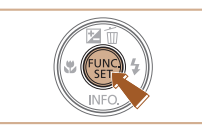

### *4* **Confirm your choice and exit.**

- Press the  $[$ ( $\circled{m}$ ) button.
- The screen before you pressed the [ ] button in step 1 is displayed again, showing the option you configured.

To undo any accidental setting changes, you can restore the  $c$ amera's default settings  $(1109)$  $(1109)$ .

### <span id="page-25-1"></span>**Using the Menu Screen**

Configure a variety of camera functions through the menu screen as follows. Menu items are grouped by purpose on tabs, such as shooting  $\Box$ ], playback  $\Box$ ], and so on. Note that available menu items vary depending on the selected shooting or playback mode  $\Box$ [134](#page-133-1) –  $\Box$  [137\)](#page-136-1).

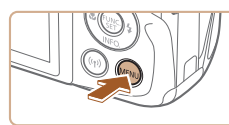

 $Q_{\text{eff}}$ 

02.02.17 10:00

 $\bullet$ 

 $\overline{\mathbf{a}}$   $\overline{\mathbf{a}}$  $Y$ Muto

Volume Hints & Tips

Date/Time.. Time Zone...

### *1* **Access the menu screen.**

• Press the [MENU] button.

#### *2* **Choose a tab.**

- Move the zoom lever to choose a tab.
- After you have pressed the  $[$ **A** $[$   $\blacktriangledown]$ buttons to choose a tab initially, you can switch between tabs by pressing the [ $\blacksquare$ ] buttons.

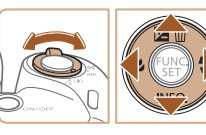

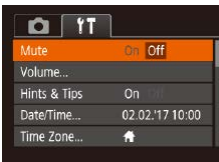

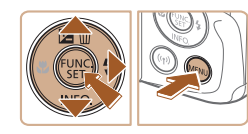

#### *3* **Choose a menu item.**

- Press the  $[\triangle][\blacktriangledown]$  buttons to choose an item.
- For menu items with options not shown, first press the  $\lceil \frac{m}{n} \rceil$  or  $\lceil \blacktriangleright \rceil$  button to switch screens, and then press the  $[$ buttons to select the menu item.
- To return to the previous screen, press the [MENU] button.

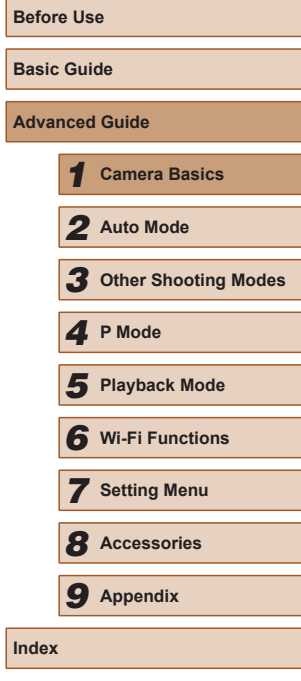

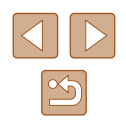

<span id="page-26-0"></span>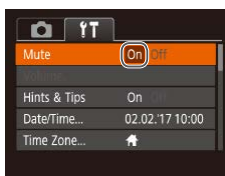

#### *4* **Choose an option.**

- Press the [◀][▶] buttons to choose an option.
- *5* **Confirm your choice and exit.**
- Press the [MENU] button to return to the screen displayed before you pressed the [MENU] button in step 1.

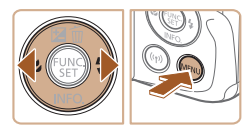

To undo any accidental setting changes, you can restore the camera's default settings  $(1109)$  $(1109)$ .

### **On-Screen Keyboard**

Use the on-screen keyboard to enter information for Wi-Fi connections (component that the length and type of information you can enter varies depending on the function you are using.

#### Device Nickname abcl  $03/10$  $\begin{array}{lll} .0 - f^* : 1 ?()[] < > 0123456789 \\ \texttt{abcdefghijklmongarstuvwxyz} \\ \texttt{ABCDEFGHIJKLMNOPQRSTUVWXYZ} &\texttt{*#}, += 5%8' "{}`&\sim`&\texttt{@} \Leftrightarrow \end{array}$ **MENU 5**

#### **Entering Characters**

• Press the  $[$ **A** $||$   $\blacktriangledown$  $||$   $\blacktriangle$  $||$   $\blacktriangleright$   $||$  buttons to choose a character, and then press the  $[$ button to enter it.

#### **Moving the Cursor**

• Choose  $[\triangleleft]$  or  $[\triangleleft]$  and press the  $[\heartsuit]$ button.

#### **Deleting Characters**

• Choose  $\left[\frac{A}{m}\right]$  and press the  $\left[\frac{m}{m}\right]$  button. The previous character will be deleted.

#### **Confirming Input and Returning to the Previous Screen**

• Press the [MENU] button.

### **Before Use Basic Guide Advanced Guide** *1* **Camera Basics** *2* **Auto Mode** *3* **Other Shooting Modes** *5* **Playback Mode** *6* **Wi-Fi Functions** *7* **Setting Menu** *8* **Accessories** *4* **P Mode** *9* **Appendix Index**

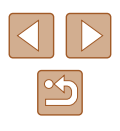

### <span id="page-27-0"></span>**Indicator Display**

The indicator on the back of the camera  $($ 4) blinks in green at these times.

- Connected to a computer  $($  [114\)](#page-113-2)
- Display off  $(124, 1105, 1105)$  $(124, 1105, 1105)$  $(124, 1105, 1105)$
- Starting up, recording, or reading
- Communicating with other devices
- Shooting long exposures  $(1/47)$
- Connecting/transmitting via Wi-Fi

When the indicator blinks green, do not turn the camera off, open the memory card/battery cover, or shake or hit the camera, which may corrupt images or damage the camera or memory card.

### **Clock**

You can check the current time.

 $\lceil \rceil$ 0):00:00

- Press and hold the [(b)] button.
- The current time appears.
- If you hold the camera vertically while using the clock function, it will switch to vertical display. Press the  $[4]$ [ $\blacktriangleright$ ] buttons to change the display color.
- $\bullet$  Press the [ $\circledast$ ] button again to cancel the clock display.

• When the camera is off, press and hold the  $[$  button, then press the power button to display the clock.

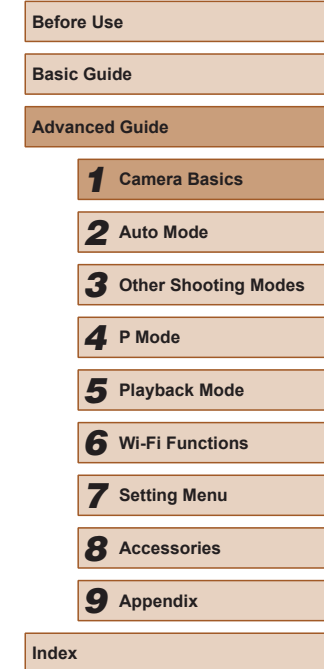

*2*

### <span id="page-28-0"></span>**Auto Mode**

Convenient mode for easy shots with greater control over shooting

### <span id="page-28-1"></span>**Shooting with Camera-Determined Settings**

For fully automatic selection of the optimal settings for specific scenes, simply let the camera determine the subject and shooting conditions.

### <span id="page-28-2"></span>**Shooting (Smart Auto)**

**Still Images Movies**

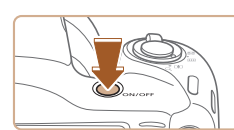

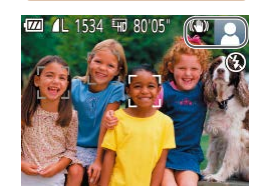

#### *1* **Turn the camera on.**

- Press the power button.
- The startup screen is displayed.

#### *2* **Enter [ ] mode.**

- Press the [AUTO] button several times until [AUTO] is displayed.
- Aim the camera at the subject. The camera will make a slight clicking noise as it determines the scene.
- Icons representing the scene and image stabilization mode are displayed in the upper right of the screen  $(132, 32)$  $\Box$ 33).
- Frames displayed around any detected subjects indicate that they are in focus.

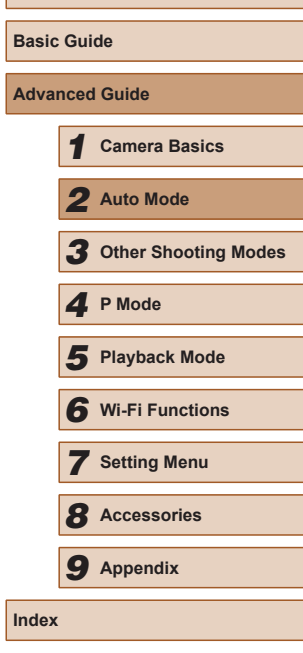

**Before Use**

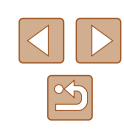

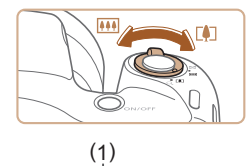

#### *3* **Compose the shot.**

- To zoom in and enlarge the subject, move the zoom lever toward  $\Gamma$   $\blacksquare$  (telephoto). and to zoom away from the subject, move it toward [[44] (wide angle). (A zoom bar (1) showing the zoom position is displayed.)
- To zoom in or out quickly, move the zoom lever all the way toward  $\Gamma$   $\blacksquare$  (telephoto) or [[44]] (wide angle), and to zoom in or out slowly, move it just a little in the desired direction.

#### *4* **Shoot.**

#### **Shooting Still Images**

- **1) Focus.**
	- Press the shutter button halfway. The camera beeps twice after focusing, and AF frames are displayed to indicate image areas in focus.
	- Several AF frames are displayed when multiple areas are in focus.

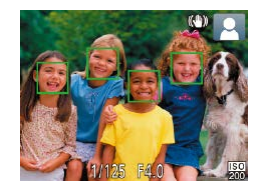

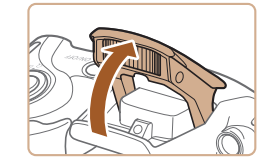

● If [Raise the flash] is displayed, lift the flash with your fingers. It will fire when shooting. If you prefer not to use the flash, push it down with your finger, into the camera.

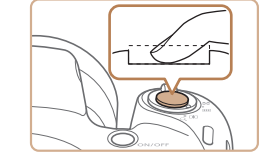

#### **2) Shoot.**

- $\bullet$  Press the shutter button all the way down.
- As the camera shoots, a shutter sound is played, and in low-light conditions when you have raised the flash, it fires automatically.
- Keep the camera still until the shutter sound ends.
- After displaying your shot, the camera will revert to the shooting screen.

#### **Recording Movies**

#### **1) Start recording.**

- Press the movie button. The camera<br>beeps once as recording begins, and  $\bigcap$ Rec] is displayed with the elapsed time (1).
- Black bars are displayed on the top and bottom edges of the screen, and the subject is slightly enlarged. The black bars indicate image areas not recorded.
- Frames displayed around any detected faces indicate that they are in focus.
- Once recording begins, take your finger off the movie button.
- **2) Resize the subject and recompose the shot as needed.**
	- To resize the subject, repeat the operations in step 3. However, note that the sound of camera operations will be recorded. Note that movies shot at zoom factors shown in blue will look grainy.

## **Before Use Basic Guide Advanced Guide** *1* **Camera Basics** *2* **Auto Mode** *3* **Other Shooting Modes** *5* **Playback Mode** *6* **Wi-Fi Functions** *7* **Setting Menu** *8* **Accessories** *4* **P Mode** *9* **Appendix Index**

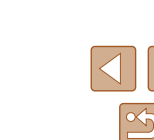

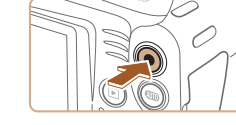

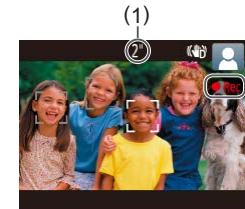

● When you recompose shots, the focus, brightness, and colors will be automatically adjusted.

<span id="page-30-0"></span>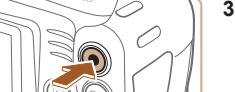

- **3) Finish recording.**
- Press the movie button again to stop recording. The camera beeps twice as recording stops.
- $\bullet$  Recording will stop automatically when the memory card becomes full.

#### **Still Images/Movies**

If the camera makes no operating sounds, it may have been turned on while holding down the  $\textsf{[MENU]}$  button. To activate sounds, press the  $\textsf{[MENU]}$  button, choose  $\textsf{[Mute]}$  on the  $\textsf{[YT]}$ tab, and then press the  $\left[\blacktriangleleft\right]$   $\right]$  buttons to choose [Off].

#### **Still Images**

- A blinking  $[**Q**]$  icon warns that images are more likely to be blurred by camera shake. In this case, mount the camera on a tripod or take other measures to keep it still.
	- If your shots are dark despite the flash firing, move closer to the subject. For details on the flash range, see ["Flash" \(](#page-137-1)ﷺ) subject. For details on the flash range, see "Flash"
	- The subject may be too close if the camera only beeps once when you press the shutter button halfway. For details on the range of focus (shooting range), see ["Shooting Range \(measured](#page-137-2)  [from the tip of the lens\)" \(](#page-137-2)ﷺ) from the tip of the lens)"
	- To reduce red-eye and to assist in focusing, the lamp may be lit when shooting in low-light conditions.
	- $\bullet$  A blinking  $\blacktriangleright$  icon displayed when you attempt to shoot indicates that shooting is not possible until the flash has finished recharging. Shooting can resume as soon as the flash is ready, so either press the shutter button all the way down and wait, or release it and press it again.
	- Although you can shoot again before the shooting screen is displayed, your previous shot may determine the focus, brightness, and colors used.

• You can change how long images are displayed after shots  $( \Box 40)$  $( \Box 40)$ .

#### **Movies**

Before shooting a movie, lower the flash with your finger. Be careful not to touch the microphone (1) when shooting a movie. Leaving the flash raised, or blocking the microphone may prevent audio from being recorded or may cause the recording to sound muffled.

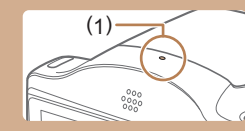

- Avoid touching camera controls other than the movie button when recording movies, because sounds made by the camera will be recorded.
- Once movie recording begins, the image display area changes and subjects are enlarged to allow for correction of significant camera shake. To shoot subjects at the same size shown before shooting, adjust the image stabilization setting (LL59).

● Audio recording is monaural.

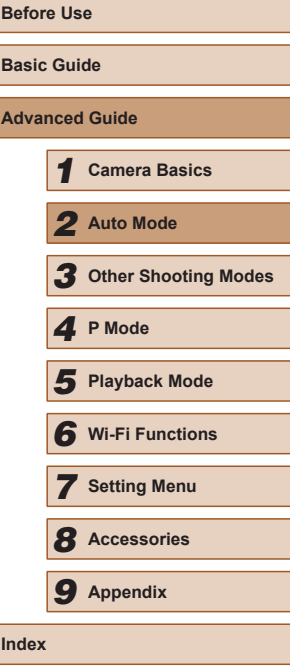

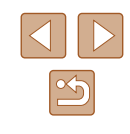

#### <span id="page-31-1"></span><span id="page-31-0"></span>**Scene Icons**

#### **Still Images Movies**

In [AUTO] mode, shooting scenes determined by the camera are indicated by the icon displayed, and corresponding settings are automatically selected for optimal focusing, subject brightness, and color.

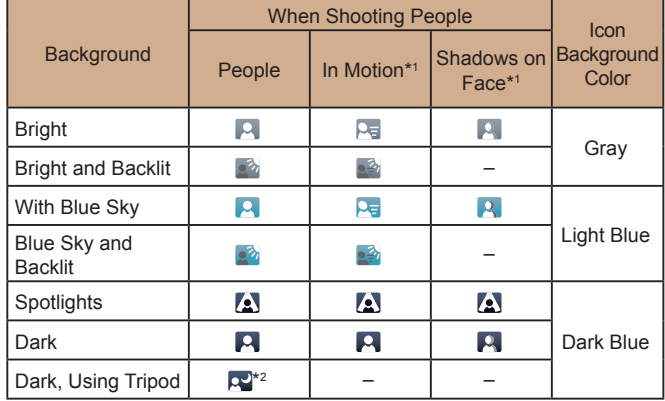

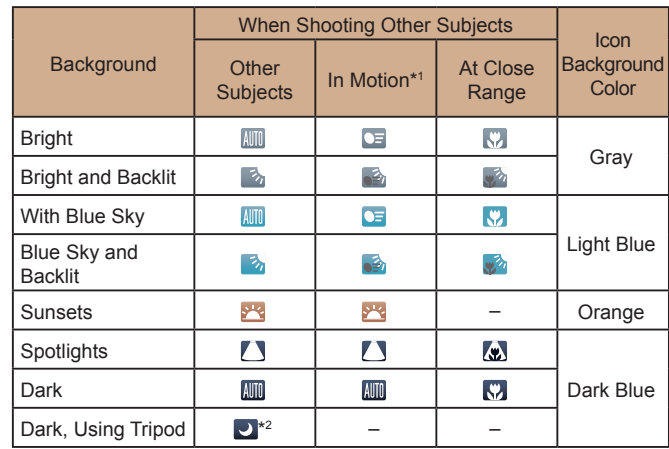

\*1 Not displayed for movies.

\*2 Displayed in dark scenes when the camera is held still, as when mounted on a tripod.

> • Try shooting in  $[P]$  mode ( $\Box$ 49) if the scene icon does not match actual shooting conditions, or if it is not possible to shoot with your expected effect, color, or brightness.

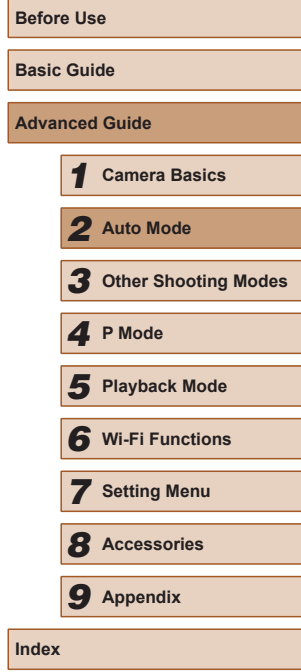

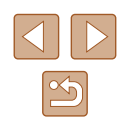

#### <span id="page-32-1"></span><span id="page-32-0"></span>**Image Stabilization Icons**

#### **Still Images • Movies**

Optimal image stabilization for the shooting conditions is automatically applied (Intelligent IS). Additionally, the following icons are displayed in [AUTO] mode.

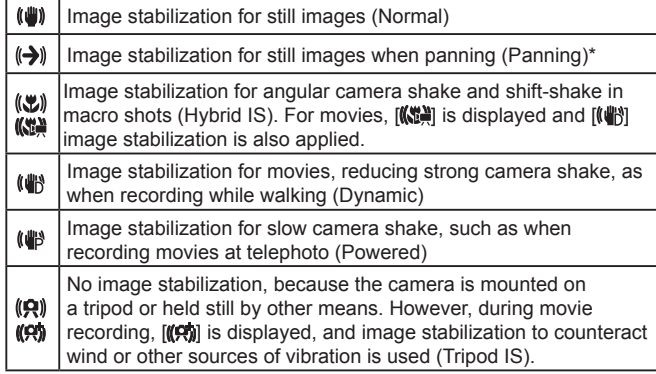

Displayed when you pan, following moving subjects with the camera. When you follow subjects moving horizontally, image stabilization only counteracts vertical camera shake, and horizontal stabilization stops. Similarly, when you follow subjects moving vertically, image stabilization only counteracts horizontal camera shake.

> To cancel image stabilization, set [IS Mode] to [Off] ([159). In this case, an IS icon is not displayed.

#### **On-Screen Frames**

#### **Still Images Movies**

A variety of frames are displayed once the camera detects subjects you are aiming the camera at.

- A white frame is displayed around the subject (or person's face) determined by the camera to be the main subject, and gray frames are displayed around other detected faces. Frames follow moving subjects within a certain range to keep them in focus. However, if the camera detects subject movement, only the white frame will remain on the screen.
- When you are pressing the shutter button halfway and the camera detects subject movement, a blue frame is displayed, and the focus and image brightness are constantly adjusted (Servo AF).

• Try shooting in  $[P]$  mode ( $[149]$ ) if no frames are displayed, if frames are not displayed around desired subjects, or if frames are displayed on the background or similar areas.

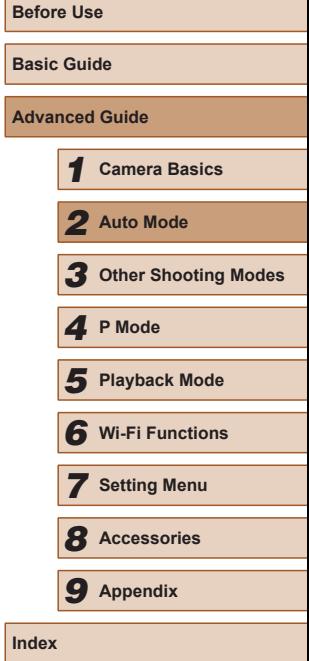

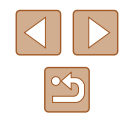

### <span id="page-33-0"></span>**Common, Convenient Features**

**Still Images Movies** 

#### **Zooming In Closer on Subjects (Digital Zoom)**

When distant subjects are too far away to enlarge using the optical zoom, use digital zoom for up to about 180x enlargement.

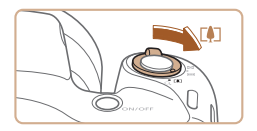

#### **1** Move the zoom lever toward  $\Gamma$  1.

- Hold the lever until zooming stops.
- Zooming stops at the largest zoom factor before the image becomes noticeably grainy, which is then indicated on the screen
- (1)**Move the zoom lever toward [4] again. 122 4L 1534 40 80 05 Ken** ● The camera zooms in even closer on the subject.
	-
	- (1) is the current zoom factor.

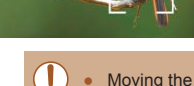

- Moving the zoom lever will display the zoom bar (which indicates the zoom position). The zoom bar is color-coded to indicate the zoom range.
	- White range: optical zoom range where the image will not appear grainy.
	- Yellow range: digital zoom range where the image is not noticeably grainy (ZoomPlus).
	- Blue range: digital zoom range where the image will appear grainy.
- Because the blue range will not be available at some recording pixel settings  $($  438), the maximum zoom factor can be achieved by following step 1.

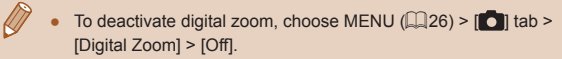

#### <span id="page-33-1"></span>**Using the Self-Timer**

**Still Images Movies**

With the self-timer, you can include yourself in group photos or other timed shots. The camera will shoot about 10 seconds after you press the shutter button.

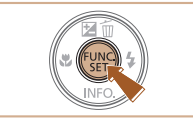

#### *1* **Configure the setting.**

- $\bullet$  Press the [ $\circledR$ ] button, choose  $\circledR$  in the menu, and then choose  $[\hat{a}]$  ( $[$  $]$ 25).
- $\bullet$  Once the setting is complete,  $[\hat{y}]$  is displayed.

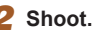

- For Still Images: Press the shutter button halfway to focus on the subject, and then press it all the way down.
- For Movies: Press the movie button.

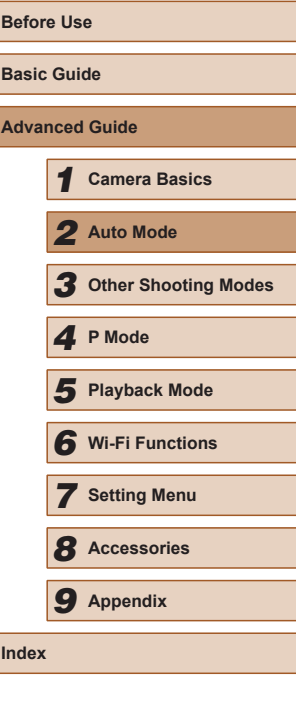

<span id="page-34-0"></span>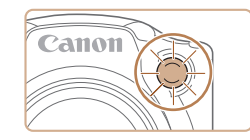

- Once you start the self-timer, the lamp will blink and the camera will play a selftimer sound.
- Two seconds before the shot, the blinking and sound will speed up. (The lamp will remain lit in case the flash fires.)
- To cancel shooting after you have triggered the self-timer, press the [MFNU] button.
- $\bullet$  To restore the original setting, choose  $[\hat{\zeta_{\text{diff}}}]$ in step 1.

#### **Using the Self-Timer to Avoid Camera Shake**

#### **Still Images Movies**

This option delays shutter release until about two seconds after you have pressed the shutter button. If the camera is unsteady while you are pressing the shutter button, it will not affect your shot.

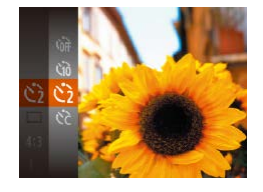

- Follow step 1 in "Using the Self-Timer"  $\Box$ 34) and choose  $\odot$ .
- Once the setting is complete,  $[\hat{C}]$  is displayed.
- Follow step 2 in "Using the Self-Timer"  $($  $\Box$  $34)$  to shoot.

#### **Customizing the Self-Timer**

#### **Still Images Movies**

You can specify the delay  $(0 - 30$  seconds) and number of shots  $(1 - 10)$ .

- *Choose [* $\Diamond$ *].*
- Following step 1 in "Using the Self-Timer"  $[$  ( $[$  34), choose  $[$   $\circ$  and press the [MENU] button.

#### *2* **Configure the setting.**

- Press the  $[$ **A** $]$   $\blacktriangledown$ } buttons to choose [Delay] or [Shots].
- Press the [◀][▶] buttons to choose a value, and then press the [ ] button.
- Once the setting is complete,  $[\hat{C}_C]$  is displayed.
- Follow step 2 in "Using the Self-Timer"  $($  $\Box$ 34) to shoot.
- For movies shot using the self-timer, [Delay] represents the delay before recording begins, but the [Shots] setting has no effect.

- 
- When you specify multiple shots, image brightness and white balance are determined by the first shot. More time is required between shots when the flash fires or when you have specified to take many shots. Shooting will stop automatically when the memory card becomes full.
- When a delay longer than two seconds is specified, two seconds before the shot, the lamp blinking and self-timer sound will speed up. (The lamp will remain lit in case the flash fires.)

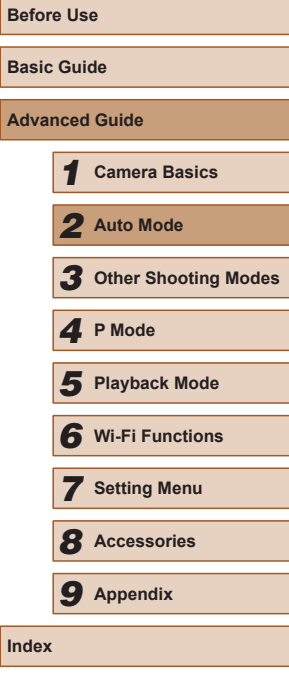

**Index**

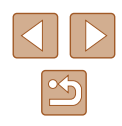

#### <span id="page-35-1"></span><span id="page-35-0"></span>**Adding a Date Stamp**

**Still Images Movies** 

The camera can add the shooting date to images, in the lower-right corner.

However, note that date stamps cannot be edited or removed, so confirm beforehand that the date and time are correct  $($ 

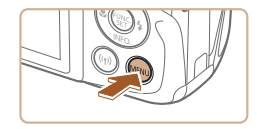

Off

 $T$  11 **Flash settings** Review image after shooting.

**Grid Lines** 

IS Settings. Date Stamp 图 · Date

#### *1* **Configure the setting.**

- Press the [MFNI ] button, choose [Date] Stamp  $\sqrt{3}$  on the  $\boxed{2}$  tab, and then choose the desired option  $(226)$ .
- Once the setting is complete,  $\sqrt{2}$  is displayed.

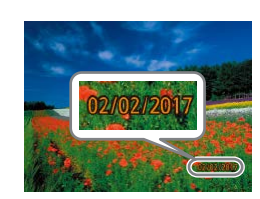

#### *2* **Shoot.**

- As you take shots, the camera adds the shooting date or time to the lower-right corner of images.
- To restore the original setting, choose [Off] in step 1.

Date stamps cannot be edited or removed.

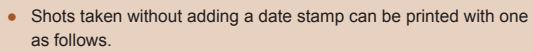

However, adding a date stamp this way to images that already have one may cause it to be printed twice.

- Print using printer functions  $(1116)$  $(1116)$
- Use camera DPOF print settings  $(1119)$  $(1119)$  $(1119)$  to print

#### **Continuous Shooting**

#### **Still Images Movies**

Hold the shutter button all the way down to shoot continuously. For details on the continuous shooting speed, see ["Continuous Shooting"](#page-138-2)   $($  $\Box$ [139\).](#page-138-2)

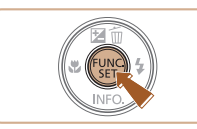

#### *1* **Configure the setting.**

- Press the  $\lbrack \circ \rbrack$  button, choose  $\lbrack \fbrack$  in the menu, and then choose  $\Box$  ( $\Box$ 25).
- Once the setting is complete,  $[\Box]$  is displayed.

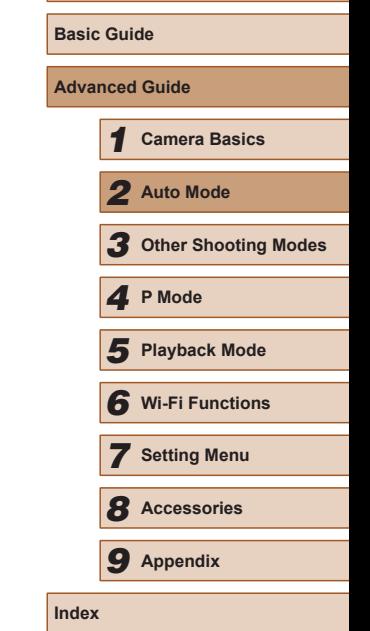

**Before Use**

#### *2* **Shoot.**

• Hold the shutter button all the way down to shoot continuously.

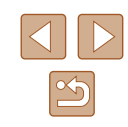
$\left( \parallel \right)$ 

During continuous shooting, focus and exposure are locked at the position/level determined when you pressed the shutter button halfway.

- Cannot be used with the self-timer  $($   $\Box$  34).
- Shooting may stop momentarily or continuous shooting may slow down depending on shooting conditions, camera settings, and the zoom position.
- As more shots are taken, shooting may slow down.
- Shooting may slow down if the flash fires.

# **Image Customization Features**

# <span id="page-36-0"></span>**Changing the Aspect Ratio**

**Still Images Movies**

Change the image aspect ratio (ratio of width to height) as follows.

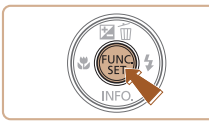

- Press the  $\lceil \frac{m}{2} \rceil$  button, choose  $\lceil 4 \cdot 3 \rceil$  in the menu, and choose the desired option  $($  $\Box$  $25$ ).
- Once the setting is complete, the screen aspect ratio will be updated.
- $\bullet$  To restore the original setting, repeat this process but choose  $[4:3]$ .

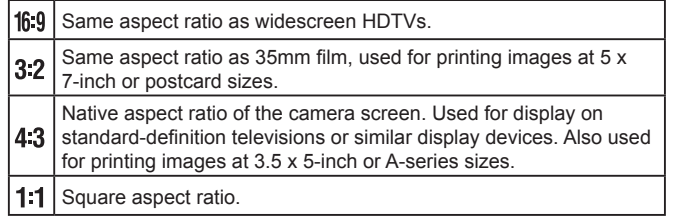

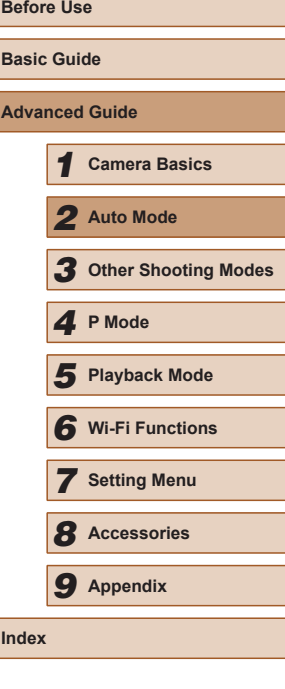

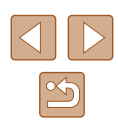

# <span id="page-37-1"></span>**Changing the Number of Recording Pixels (Image Size)**

#### **Still Images Movies**

Choose the image's number of recording pixels from 4 levels, as follows. For guidelines on how many shots at each recording pixel setting can fit on a memory card, see ["Recorded Pixels, Number of shots per a memory](#page-138-0)  card"  $(139)$ .

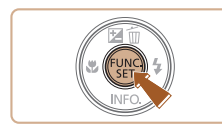

- Press the [() button, choose [ $\Box$ ] in the menu, and choose the desired option  $($  $\Box$ 25).
- The option you configured is now displayed.
- To restore the original setting, repeat this process but choose  $[$

# **Guidelines for Choosing Recording Pixel Setting Based on Paper Size (for 4:3 Images)**

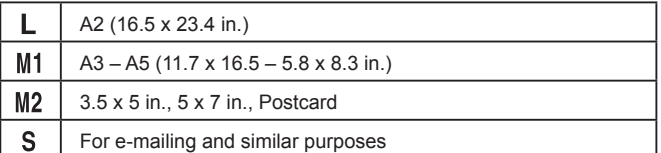

# <span id="page-37-0"></span>**Changing Movie Image Quality**

**Still Images Movies**

Two image quality settings are available. For guidelines on the total recording time for movies at each level of image quality that will fit on a memory card, see ["Recorded Pixels, Number of shots per a memory card"](#page-138-0)   $($  $\Box$  [139\).](#page-138-0)

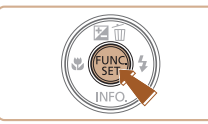

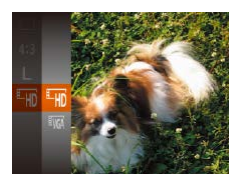

- Press the  $\lbrack \circledast \rbrack$  button, choose  $\lbrack \overline{\vbrack} \rbrack$  in the menu, and choose the desired option  $($  $\Box$ 25).
- The option you configured is now displayed.
- To restore the original setting, repeat this process but choose  $[**Im**]<sub>1</sub>$ .

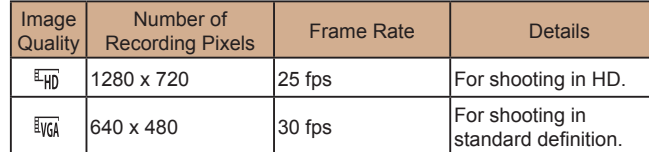

 $\bullet$  In  $[\overline{H_{HD}}]$  mode, black bars displayed on the top and bottom edges of the screen indicate image areas not recorded.

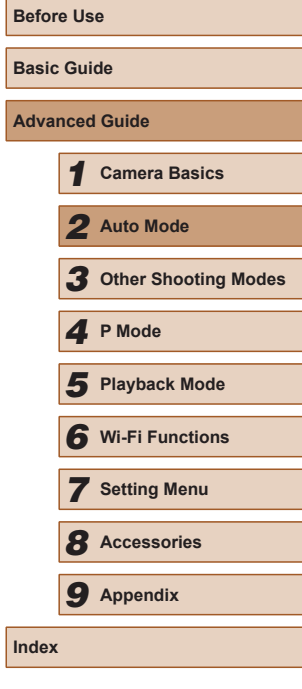

**A** 

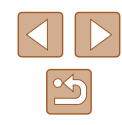

# **Helpful Shooting Features**

# **Displaying Grid Lines**

## **Still Images Movies**

Grid lines can be displayed on the screen for vertical and horizontal reference while shooting.

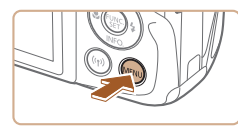

 $O$   $17$ 

Flash settings.

**Grid Lines** 

IS Settings...

AF-assist Beam On

Review image after shooting..

**On** 

- Press the [MENU] button, choose [Grid] Lines] on the  $\Box$  tab, and then choose  $[On]$  ( $[1]$  26).
- Once the setting is complete, grid lines are displayed on the screen.
- To restore the original setting, repeat this process but choose [Off].

# **Customizing Camera Operation**

Customize shooting functions on the [ ] tab of the menu screen as follows.

For instructions on menu functions, see ["Using the Menu Screen"](#page-25-0)   $($  $\Box$  $26$ ).

# **Deactivating the AF-Assist Beam**

#### **Still Images Movies**

You can deactivate the lamp that normally lights up to help you focus when you press the shutter button halfway in low-light conditions.

- $O$   $11$ Digital Zoom . Standard **Off** -assist Beam Flash settings... Review image after shooting. **Grid Lines** Off
- Press the [MENU] button, choose [AFassist Beam] on the  $\Box$  tab, and then choose  $[Off]$  ( $[26]$ ).
- To restore the original setting, repeat this process but choose [On].

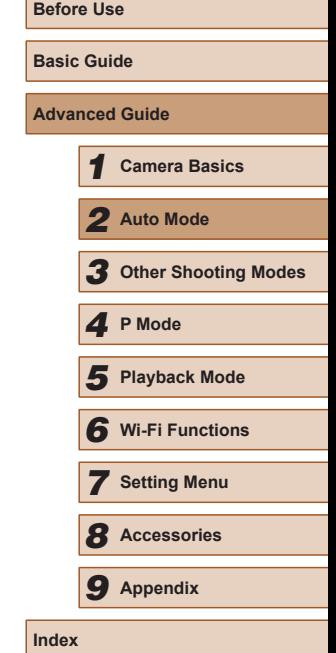

Grid lines are not recorded in your shots.

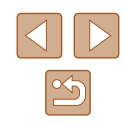

# **Deactivating the Red-Eye Reduction Lamp**

**Still Images Movies** 

You can deactivate the red-eye reduction lamp that lights up to reduce red-eye when the flash is used in low-light shots.

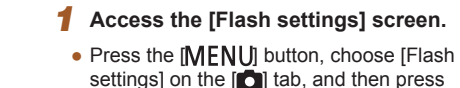

**Flash settings** 

Red-Eve Lamp

 $\overline{Off}$ 

**MENU 5** 

*2* **Configure the setting.**

the  $\binom{26}{26}$ .

- Choose [Red-Eye Lamp], and then choose  $[Off]$   $[$   $[$   $]$  26).
- To restore the original setting, repeat this process but choose [On].

# <span id="page-39-0"></span>**Changing the Image Display Style after Shots**

**Still Images Movies** 

You can change how long images are displayed and what information is displayed immediately after shooting.

# <span id="page-39-1"></span>**Changing the Image Display Period after Shots**

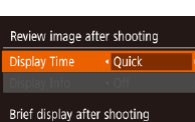

**MENU 5** 

- *1* **Access the [Review image after shooting] screen.**
- Press the **[MFNU]** button, choose [Review image after shooting] on the  $\lceil$  ab, and then press the  $\lceil \frac{m}{n} \rceil$  button  $(\Box$  26).

# *2* **Configure the setting.**

- Press the  $[$ **A**][ $\blacktriangledown$ ] buttons to choose [Display Time]. Press the [ $\blacktriangleleft$ ][ $\blacktriangleright$ ] buttons to choose the desired option.
- $\bullet$  To restore the original setting, repeat this process but choose [Quick].

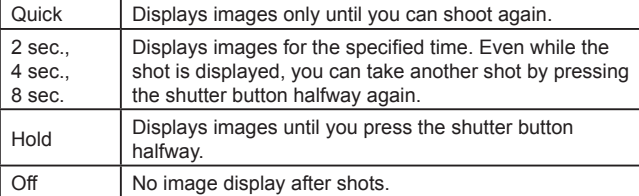

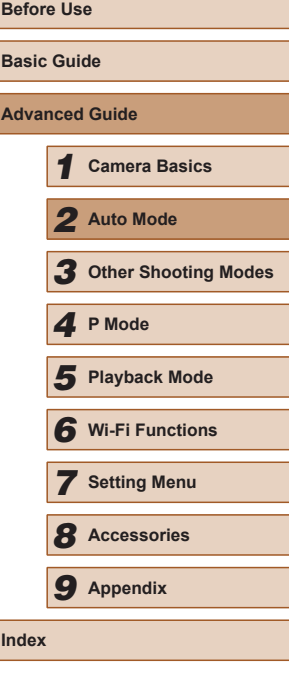

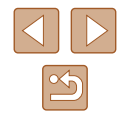

40

# **Changing the Screen Displayed after Shots**

Change the way images are displayed after shots as follows.

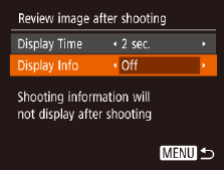

*1* **Set [Display Time] to [2 sec.], [4 sec.], [8 sec.], or [Hold] (** [=](#page-39-0)**40).**

# *2* **Configure the setting.**

- Press the  $[$ **A**] $[$  $\blacktriangledown$  $]$  buttons to choose [Display Info]. Press the [4][) buttons to choose the desired option.
- To restore the original setting, repeat this process but choose [Off].

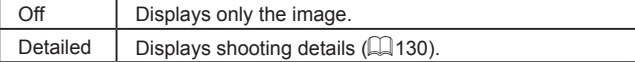

- When [Display Time] ([1, 40) is set to [Off] or [Quick], [Display Info] is set to [Off] and cannot be changed.
- By pressing the  $[\Psi]$  button while an image is displayed after shooting, you can switch the display information. Note that the settings of [Display Info] are not changed. You can also erase images by pressing the  $[$   $\blacktriangle$ ] button, or protect ( $[$   $\blacktriangleright$  66) or tag images as favorites (LL71) by pressing the [(wiiiiiii) button.

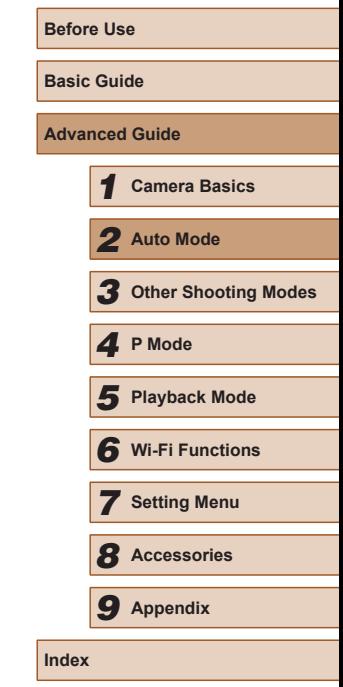

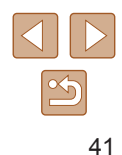

# *3*

# **Brightness / Color Customization (Live View Control)**

# **Still Images Movies**

Image brightness or colors when shooting can be easily customized as follows.

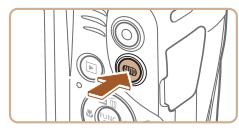

# *1* **Enter [ ] mode.**

• Press the [AUTO] button several times until  $[LIVE]$  is displayed.

# *2* **Configure the setting.**

- $\bullet$  Press the  $[\nabla]$  button to access the setting screen. Press the  $[\triangle][\blacktriangledown]$  buttons to choose a setting item, and then press the [ $\triangleleft$ ][ $\triangleright$ ] buttons to adjust the value as you watch the screen.
- Press the  $[$

*3* **Shoot.**

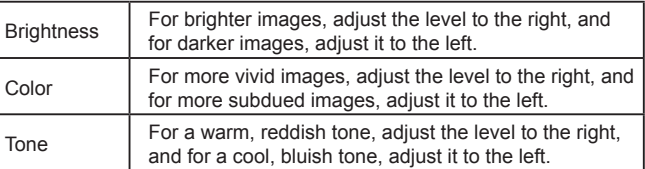

# **Before Use Basic Guide Advanced Guide** *1* **Camera Basics** *2* **Auto Mode** *3* **Other Shooting Modes** *5* **Playback Mode** *6* **Wi-Fi Functions** *7* **Setting Menu** *8* **Accessories** *4* **P Mode** *9* **Appendix Index**

# **Other Shooting Modes**

Shoot more effectively in various scenes, and take shots enhanced with unique image effects or captured using special functions

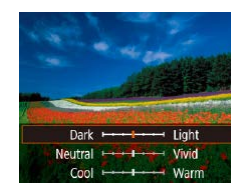

# <span id="page-42-0"></span>**Specific Scenes**

Choose a mode matching the shooting scene, and the camera will automatically configure the settings for optimal shots.

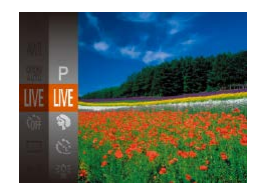

- *1* **Choose a shooting mode.**
- Press the [AUTO] button several times until  $[LIVE]$  is displayed.
- Press the [ ] button, choose [ | IVF] in the menu, and choose the desired option  $($  $\Box$ 25).
- *2* **Shoot.**

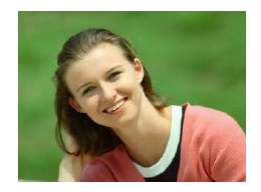

- **Shooting Portraits (Portrait)**
	- **Still Images Movies**
- Take shots of people with a softening effect.

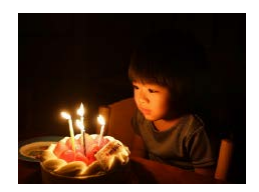

- **Shooting under Low Light (Low Light)** 
	- **Still Images Movies**
- Shoot with minimal camera and subject shake even in low-light conditions.

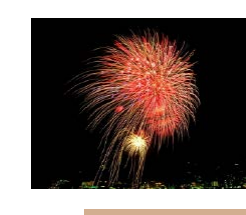

**Shooting Fireworks (Fireworks)**

**Still Images Movies**

● Vivid shots of fireworks.

In [ mode, mount the camera on a tripod or take other measures to keep it still and prevent camera shake. Additionally, you should set [IS Mode] to [Off] when using a tripod or other means to secure the camera  $($ math>

- [ $\frac{150}{10}$ ] mode recording pixel setting is [M] (2560 x 1920) and cannot be changed.
	- $\bullet$  In  $\left[\frac{360}{360}\right]$  mode, although no frames are displayed when you press the shutter button halfway, optimal focus is still determined.

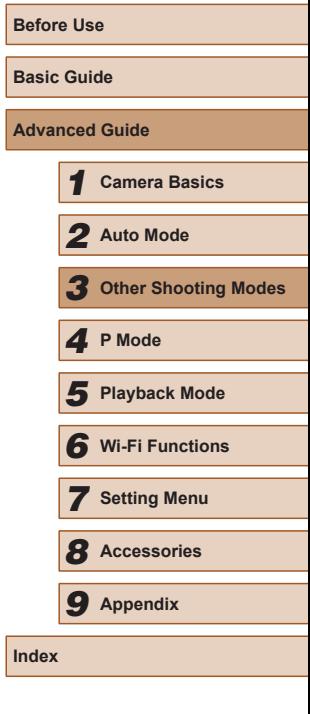

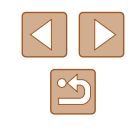

# **Applying Special Effects**

Add a variety of effects to images when shooting.

# *1* **Choose a shooting mode.**

● Follow step 1 in "Specific Scenes"  $(\Box$ 43) to choose a shooting mode.

*2* **Shoot.**

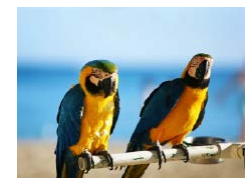

- **Shooting in Vivid Colors (Super Vivid)**
	- **Still Images Movies**
- Shots in rich, vivid colors.

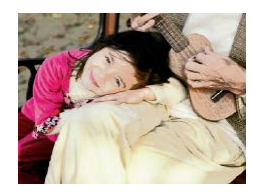

- **Posterized Shots (Poster Effect) Still Images Movies**
- Shots that resemble an old poster or illustration.

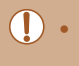

• In [<sup>2</sup>] and [<sup>3</sup>] modes, try taking some test shots first, to make sure you obtain the desired results.

# **Shooting with a Fish-Eye Lens Effect (Fish-Eye Effect)**

Shoot with the distorting effect of a fish-eye lens.

ffect I ev Medium

**Still Images Movies**

- *1* **Choose [ ].**
- Follow step 1 in "Specific Scenes"  $(\Box$  43) and choose  $\begin{bmatrix} \mathbf{a} \\ \mathbf{b} \end{bmatrix}$ .
- *2* **Choose an effect level.**
- Press the  $\blacktriangledown$  button, press the  $\blacktriangledown$ ] buttons to choose an effect level, and then press the [()] button.
- A preview is shown of how your shot will look with the effect applied.
- *3* **Shoot.**

● Try taking some test shots first, to make sure you obtain the desired results.

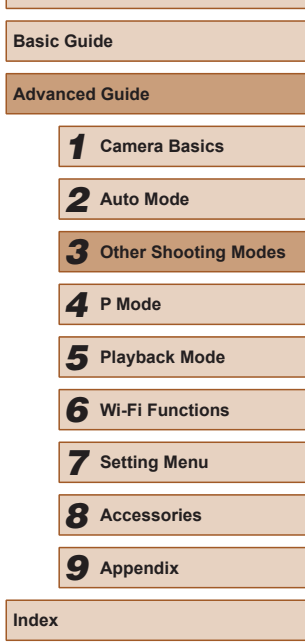

**Before Use**

**A** 

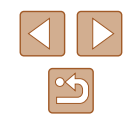

# **Shots Resembling Miniature Models (Miniature Effect)**

### **Still Images Movies**

Creates the effect of a miniature model, by blurring image areas above and below your selected area.

You can also make movies that look like scenes in miniature models by choosing the playback speed before the movie is recorded. People and objects in the scene will move quickly during playback. Note that sound is not recorded.

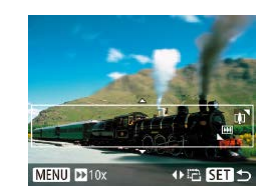

# *1* **Choose [ ].**

 $\bullet$  Press the  $[\nabla]$  button.

- Follow step 1 in "Specific Scenes"  $($  $\Box$ 43) and choose  $[$  $\Box$
- A white frame is displayed, indicating the image area that will not be blurred.

• Move the zoom lever to resize the frame. and press the  $[\triangle][\blacktriangledown]$  buttons to move it.

*2* **Choose the area to keep in focus.**

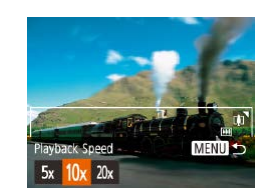

- *3* **For movies, choose the movie playback speed.**
- Press the [MENU] button, and then press the  $\lceil \blacktriangleleft \rceil \rceil$  buttons to choose the speed.
- *4* **Return to the shooting screen and shoot.**
- Press the **[MFNI ]** button to return to the shooting screen, and then shoot.

# **Playback Speed and Estimated Playback Time (for One-Minute Clips)**

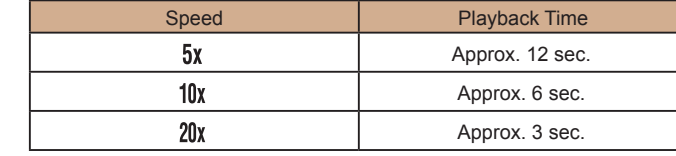

Movies are played back at 30 fps.

- The zoom is not available when shooting movies. Be sure to set the zoom before shooting.
- Try taking some test shots first, to make sure you obtain the desired results.
- $\bullet$  To switch the orientation of the frame to vertical, press the  $\blacksquare$ buttons in step 2. To return the frame to horizontal orientation, press the  $[\triangle][\blacktriangledown]$  buttons.
- To move the frame when it is in horizontal orientation, press the  $[\triangle]$ [ $\Pi$ ] buttons, and to move the frame when it is in vertical orientation, press the  $\lceil \blacktriangle \rceil \rceil$  buttons.
- Holding the camera vertically will change the orientation of the frame.
- Movie image quality is  $[ \overline{\mathbb{Q}_6} ]$  at an aspect ratio of  $[ 4: 3]$  and  $[ \overline{\mathbb{Z}} ]$  at an aspect ratio of  $[16:9]$  ( $\Box$ 37). These quality settings cannot be changed.

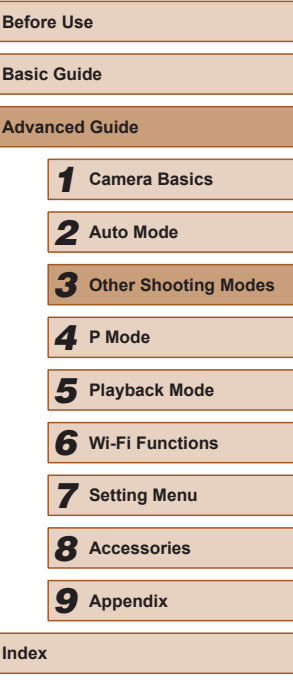

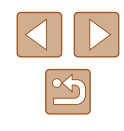

# **Shooting with a Toy Camera Effect (Toy Camera Effect)**

#### **Still Images Movies**

This effect makes images resemble shots from a toy camera by vignetting (darker, blurred image corners) and changing the overall color.

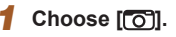

● Follow step 1 in "Specific Scenes"  $[43)$  and choose  $[0]$ .

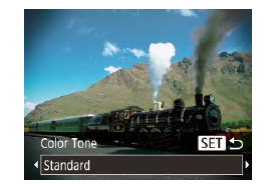

# *2* **Choose a color tone.**

- Press the  $[\blacktriangledown]$  button, press the  $[\blacktriangle]$ [ $\blacktriangleright]$ ] buttons to choose a color tone, and then press the [ [ ] button.
- A preview is shown of how your shot will look with the effect applied.

# *3* **Shoot.**

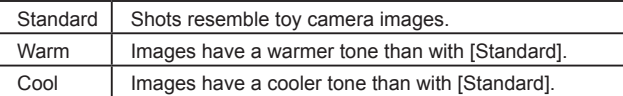

Try taking some test shots first, to make sure you obtain the desired results.

# **Shooting in Monochrome**

Color Tone

BW

#### **Still Images Movies**

Shoot images in black and white, sepia, or blue and white.

 $SFT =$ 

# *1* **Choose [ ].**

- Follow step 1 in "Specific Scenes"  $(\Box$ 43) and choose  $\Box$ .
- *2* **Choose a color tone.**
- Press the  $\blacktriangledown$  button, press the  $\blacktriangledown$ ] buttons to choose a color tone, and then press the [ ] button.
	- A preview is shown of how your shot will look with the effect applied.

# *3* **Shoot.**

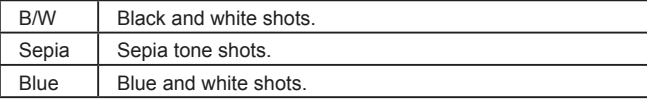

# **Before Use Basic Guide Advanced Guide** *1* **Camera Basics** *2* **Auto Mode** *3* **Other Shooting Modes** *5* **Playback Mode** *6* **Wi-Fi Functions** *7* **Setting Menu** *8* **Accessories** *4* **P Mode** *9* **Appendix Index**

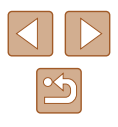

46

# **Special Modes for Other Purposes**

# **Auto Shooting after Detecting New Person (Face Self-Timer)**

**Still Images Movies** 

The camera will shoot about two seconds after detecting that the face of another person (such as the photographer) has entered the shooting area ( $\Box$ 55). This is useful when including yourself in group photos or similar shots.

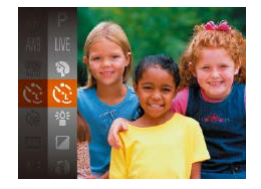

# *1* **Choose [ ].**

● Follow step 1 in "Specific Scenes"  $\Box$ 43) and choose  $[{\mathcal C}$ .

## *2* **Compose the shot and press the shutter button halfway.**

• Make sure a green frame is displayed around the face you focus on and white frames around other faces.

## *3* **Press the shutter button all the way down.**

- The camera now enters shooting standby mode, and [Look straight at camera to start count down] is displayed.
- The lamp blinks and the self-timer sound is played.

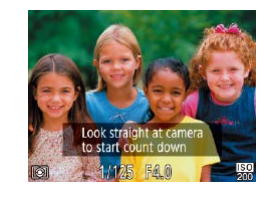

## *4* **Join the subjects in the shooting area and look at the camera.**

- After the camera detects a new face, the lamp blinking and self-timer sound will speed up. (When the flash fires, the lamp will remain lit.) About two seconds later the camera will shoot.
- To cancel shooting after you have triggered the self-timer, press the **IMENI II** button.
- Even if your face is not detected after you join the others in the shooting area, the camera will shoot about 15 seconds later.
	- To change the number of shots, after choosing  $[\mathbf{C}]$  in step 1, press the  $\lceil \blacktriangledown \rceil$  button, press the  $\lceil \blacktriangle \rceil$  buttons to choose the number of shots, and then press the  $[\binom{m}{n}]$  button.

# **Shooting Long Exposures (Long Shutter)**

**Still Images Movies** 

Specify a shutter speed of 1 – 15 seconds to shoot long exposures. In this case, mount the camera on a tripod or take other measures to prevent camera shake.

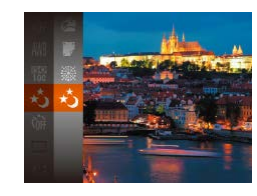

# *1* **Choose [ ].**

● Follow step 1 in "Specific Scenes"  $(\Box$ 43) and choose  $[x_2]$ .

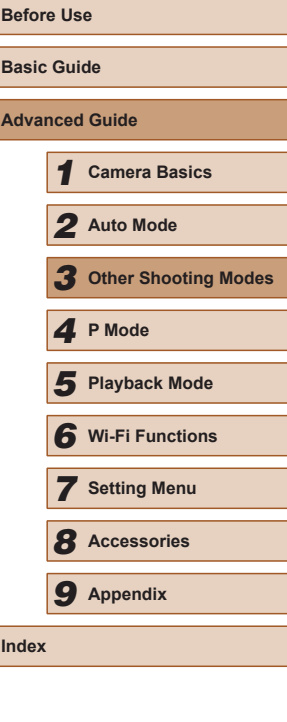

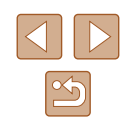

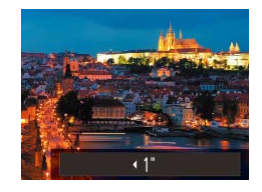

# *2* **Choose the shutter speed.**

• Press the  $[$ **A**] button, press the  $[$ **4** $]$  $[$  $)$  $]$ buttons to choose the shutter speed, and then press the [(;)] button.

# *3* **Check the exposure.**

● Press the shutter button halfway to view the exposure for your selected shutter speed.

# *4* **Shoot.**

- On-screen image brightness in step 3, when you pressed the shutter button halfway, may not match the brightness of your shots.
- With shutter speeds of 1.3 seconds or slower, there will be a delay before you can shoot again, as the camera processes images to reduce noise.
- Set [IS Mode] to [Off] when using a tripod or other means to secure the camera (LL59).

Ø ● If the flash fires, your shot may be overexposed. In this case, set the flash to  $[$ ( $)$ ] and shoot again ( $\Box$ 57).

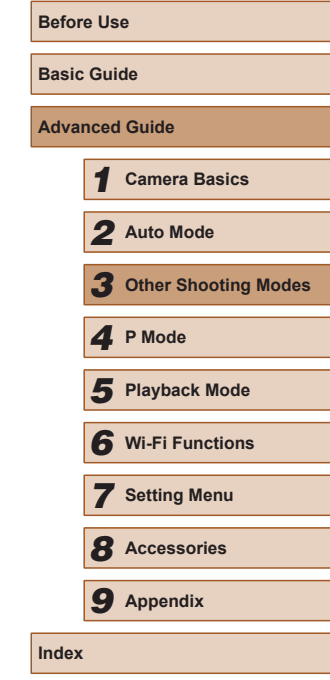

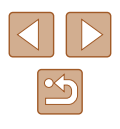

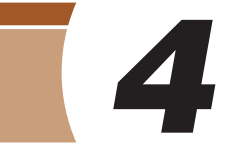

# **Shooting in Program AE ([P] Mode)**

# **Still Images Movies**

You can customize many function settings to suit your preferred shooting style.

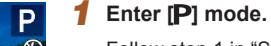

**EZZ 4L 1534 FFD 80'05'** 

- Follow step 1 in "Specific Scenes"  $(\Box$ 43) and choose  $[\mathsf{P}]$ .
- *2* **Customize the settings as desired (**[=](#page-49-0)**50 –** [=](#page-58-0)**59), and then shoot.**
- If the optimum exposure cannot be obtained when you press the shutter button halfway, the shutter speed and aperture value are displayed in orange. In this case, try adjusting the ISO speed  $\Box$  51) or activating the flash (if subjects are dark,  $\Box$  57), which may enable optimum exposure.
	- $\bullet$  Movies can be recorded in  $[P]$  mode as well, by pressing the movie button. However, some FUNC. (Q25) and MENU ([=](#page-25-0)26) settings may be automatically adjusted for movie recording.

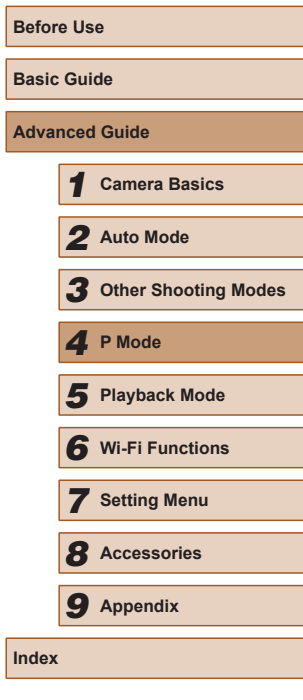

# **P Mode**

More discerning shots, in your preferred shooting style

- $\bullet$  Instructions in this chapter apply to the camera when set to  $[P]$  mode.
- **[P**]: Program AE: AE: Auto Exposure
- Before using a function introduced in this chapter in modes other than  $[P]$ , make sure the function is available in that mode  $[$  [[131](#page-130-0)).

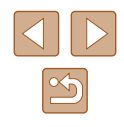

# <span id="page-49-0"></span>**Image Brightness (Exposure)**

# **Changing the Metering Method**

**Still Images Movies** 

**Basic Guide Advanced Guide**

**Before Use**

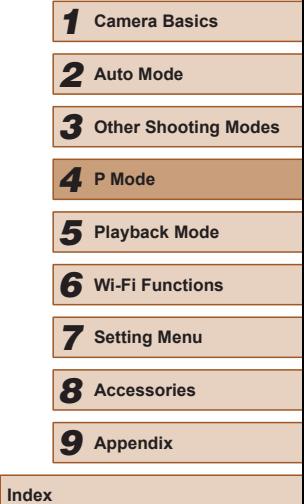

50

Adjust the metering method (how brightness is measured) to suit shooting conditions as follows.

- $\bullet$  Press the [ $\circledR$ ] button, choose  $\lceil \circledR \rceil$  in the menu, and choose the desired option  $($  $\Box$  25).
- The option you configured is now displayed.

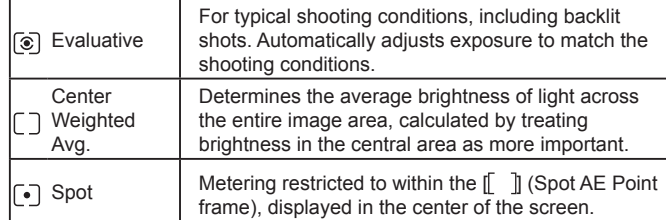

# **Adjusting Image Brightness (Exposure Compensation)**

## **Still Images Movies**

The standard exposure set by the camera can be adjusted in 1/3-stop increments, in a range of -2 to +2.

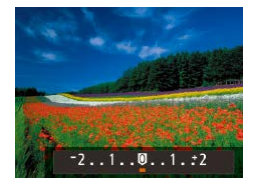

- Press the  $[$   $\triangle$ ] button. As you watch the screen, press the  $\lceil \cdot \rceil$   $\rfloor$  buttons to adjust brightness.
- When shooting movies, shoot with the exposure compensation bar displayed.
- When shooting still images, press the [ ] button to display the set exposure compensation amount, and then shoot.
- You can also shoot still images with exposure compensation bar displayed.
	- While recording a movie,  $[AE]$  is displayed, and the exposure is locked.

# <span id="page-50-0"></span>**Changing the ISO Speed**

**Still Images Movies** 

Set the ISO speed to [AUTO] for automatic adjustment to suit the shooting mode and conditions. Otherwise, set a higher ISO speed for higher sensitivity, or a lower value for lower sensitivity.

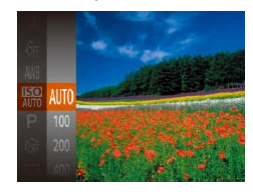

- $\bullet$  Press the  $\lbrack \circ \circ \rbrack$  button, choose  $\lbrack \circ \circ \rbrack$  in the menu, and choose the desired option  $($  $\Box$  $25$ ).
- The option you configured is now displayed.

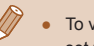

- To view the automatically determined ISO speed when you have set the ISO speed to [AUTO], press the shutter button halfway.
- Although choosing a lower ISO speed may reduce image graininess, there may be a greater risk of subject and camera shake in some shooting conditions.
- Choosing a higher ISO speed will increase shutter speed, which may reduce subject and camera shake and increase the flash range. However, shots may look grainy.

# **Correcting Image Brightness (i-Contrast)**

**Still Images Movies** 

Before shooting, excessively bright or dark image areas (such as faces or backgrounds) can be detected and automatically adjusted to the optimal brightness. Insufficient overall image contrast can also be automatically corrected before shooting to make subjects stand out better.

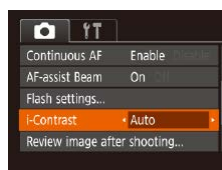

- Press the [MENU] button, choose [i-Contrast] on the  $\lceil \bullet \rceil$  tab, and then choose  $[Auto]$  ( $[1]$ 26).
- $\bullet$  Once the setting is complete,  $[{\color{red}\mathbb{C}}_i]$  is displayed.

● Under some shooting conditions, correction may be inaccurate or may cause images to appear grainy.

• You can also correct existing images  $($ 

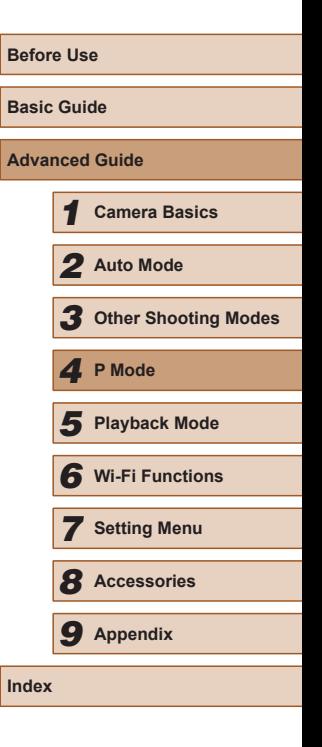

# **Image Colors**

# <span id="page-51-0"></span>**Adjusting White Balance**

#### **Still Images Movies**

By adjusting white balance (WB), you can make image colors look more natural for the scene you are shooting.

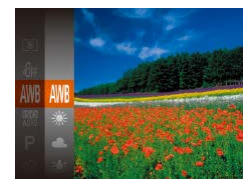

- $\bullet$  Press the  $\lceil \frac{m}{2} \rceil$  button, choose  $\lceil \frac{m}{2} \rceil$  in the menu, and choose the desired option  $(\square$  25).
- The option you configured is now displayed.

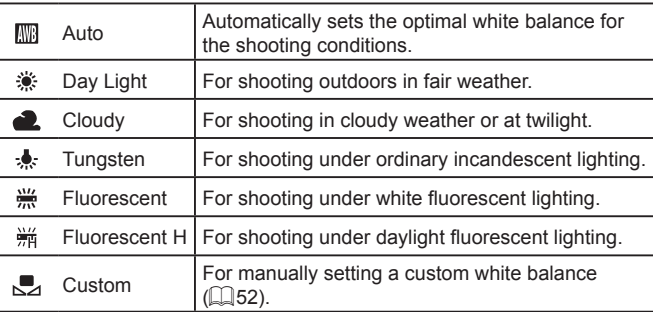

# <span id="page-51-1"></span>**Custom White Balance**

**MENU** Evaluate White Bal.  $\Gamma$  =1  $\mathbb{L}^{\times}$  ...

## **Still Images Movies**

For image colors that look natural under the light in your shot, adjust white balance to suit the light source where you are shooting. Set the white balance under the same light source that will illuminate your shot.

- Follow the steps in "Adjusting White [Balance" \(](#page-51-0) $\Box$ 52) to choose  $\Box$ .
- Aim the camera at a plain white subject, so that the entire screen is white. Press the [MENU] button.
- The tint of the screen changes once the white balance data has been recorded.
- Colors may look unnatural if you change camera settings after recording white balance data.

# <span id="page-51-2"></span>**Changing Image Color Tones (My Colors)**

**Still Images Movies**

Change image color tones as desired, such as converting images to sepia or black and white.

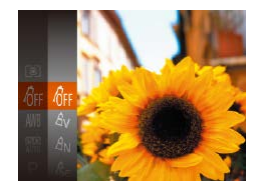

- Press the  $[$  [ $)$ ] button, choose  $[$  $]$ <sub> $[$ fr</sub>] in the menu, and choose the desired option  $(\square$  25).
- The option you configured is now displayed.

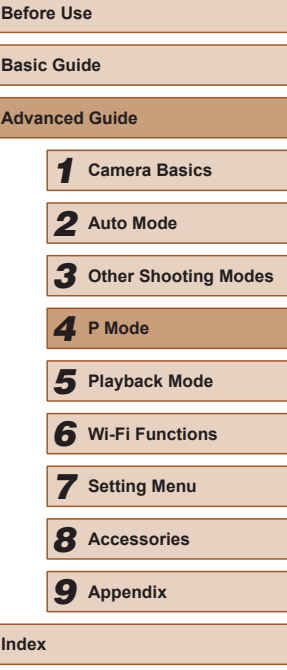

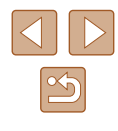

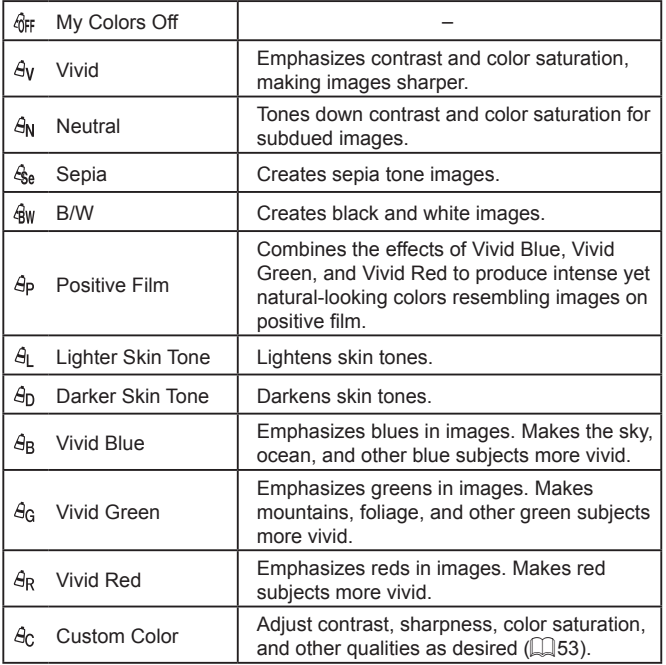

• White balance  $( \Box 52)$  cannot be set in  $[ \mathcal{A}_{rel} ]$  or  $[ \mathcal{A}_{W} ]$  modes.

• With  $\left[\frac{A}{2}\right]$  and  $\left[\frac{A}{2}\right]$  modes, colors other than people's skin tone may change. These settings may not produce the expected results with some skin tones.

# <span id="page-52-0"></span>**Custom Color**

**Custom Color**  $\triangle$  Contrast

## **Still Images Movies**

Choose the desired level of image contrast, sharpness, color saturation, red, green, blue, and skin tones in a range of  $1 - 5$ .

# *1* **Access the setting screen.**

- Follow the steps in "Changing Image Color Tones (My Colors)"  $(4.52)$  to choose  $[ $\triangleq$ <sub>C</sub>], and then press the  $[**MENT**]$$ button.
- *2* **Configure the setting.**
- Press the  $[$ **A** $]$   $\blacktriangledown$ } buttons to choose an item, and then specify the value by pressing the  $[4]$ [ $\blacktriangleright$ ] buttons.
- For stronger/more intense effects (or darker skin tones), adjust the value to the right, and for weaker/lighter effects (or lighter skin tones), adjust the value to the left.
- Press the [MENU] button to complete the setting.

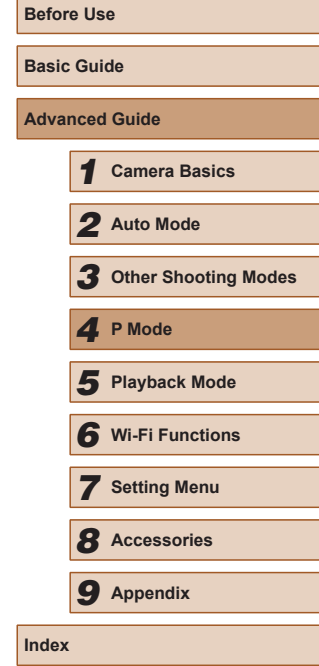

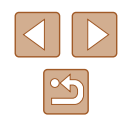

# **Shooting Range and Focusing**

To restrict the focus to subjects at close range, set the camera to [...]. For details on the range of focus, see ["Shooting Range \(measured from the tip](#page-137-0) 

 $[\binom{60}{31}]$  button.

displayed.

**Shooting Close-Ups (Macro)**

of the lens)"  $(1.138)$ 

# **Shooting Distant Subjects (Infinity)**

**Still Images Movies** 

# To restrict the focus to distant subjects, set the camera to  $[$   $\triangle$ ]. For details on the range of focus, see ["Shooting Range \(measured from the tip of the](#page-137-0)

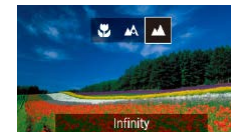

- Press the  $[4]$  button, press the  $[4]$ [ $\blacktriangleright$ ] buttons to choose  $[$ **A**], and then press the [  $\binom{100}{30}$  button.
- $\bullet$  Once the setting is complete.  $[$   $\blacktriangle$  is displayed.

# <span id="page-53-0"></span>**Digital Tele-Converter**

#### **Still Images Movies**

The focal length of the lens can be increased by approximately 1.6x or 2.0x. This can reduce camera shake because the shutter speed is faster than it would be if you zoomed (including using digital zoom) in to the same zoom factor.

- $\bullet$  Press the  $IMENU$  button, choose [Digital Zoom] on the [11] tab, and then choose the desired option  $(226)$ .
- The view is enlarged and the zoom factor is displayed on the screen.

#### Cannot be used with the digital zoom  $($ math>

• The shutter speed may be equivalent when you move the zoom lever all the way toward  $[\begin{bmatrix} \bullet \\ \bullet \end{bmatrix}]$  for maximum telephoto, and when you zoom in to enlarge the subject to the same size following step 2 in "Zooming In Closer on Subjects (Digital Zoom)" ( $\Box$ 34).

# $lens$ " ( $\Box$ 138). **Still Images Movies**

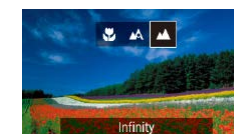

• Press the  $[4]$  button, press the  $[4]$ [ $\blacktriangleright$ ] buttons to choose  $\left[\frac{1}{2}\right]$ , and then press the

 $\bullet$  Once the setting is complete,  $\left[\frac{1}{2}\right]$  is

- If the flash fires, vignetting may occur. ● Be careful to avoid damaging the lens.
- $\bullet$  In the yellow bar display area below the zoom bar,  $\left[\begin{array}{c} \bullet \\ \bullet \end{array}\right]$  will turn gray and the camera will not focus.

To prevent camera shake, try mounting the camera on a tripod and shooting with the camera set to  $[\hat{O}]$  ( $[$ ) 35).

**D** IT **AF Frame** · Center igital Zoom  $• 1.6x$ Servo AF Disable Continuous AF Enable

*7* **Setting Menu** *8* **Accessories** *9* **Appendix**

**Index**

**Before Use**

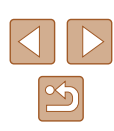

# **Basic Guide Advanced Guide** *1* **Camera Basics** *2* **Auto Mode** *3* **Other Shooting Modes** *4* **P Mode** *5* **Playback Mode** *6* **Wi-Fi Functions**

54

# <span id="page-54-1"></span>**Changing the AF Frame Mode**

#### **Still Images Movies**

Change the AF (auto focus) frame mode to suit the shooting conditions as follows.

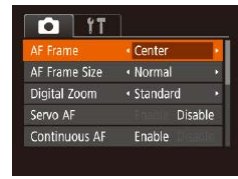

• Press the [MENU] button, choose [AF Framel on the [11] tab, and then choose the desired option  $(226)$ .

# **Center**

**Still Images Movies**

One AF frame is displayed in the center. Effective for reliable focusing.

 $\bullet$  A yellow AF frame is displayed with  $[$  if the camera cannot focus when you press the shutter button halfway.

- - To reduce the AF frame size, press the  $\mathbf{MENU}$  button and set [AF Frame Size] on the  $\lceil \bullet \rceil$  tab to [Small] ( $\Box$ 26).
	- The AF frame size is set to [Normal] when you use the digital teleconverter  $($  $\Box$ 54).
	- To compose shots so that subjects are positioned at the edge or in a corner, first aim the camera to capture the subject in an AF frame, and then hold the shutter button halfway down. As you continue to hold the shutter button halfway, recompose the shot as desired, and then press the shutter button all the way down (Focus Lock).

# <span id="page-54-0"></span>**Face AiAF**

#### **Still Images Movies**

- Detects people's faces, and then sets the focus, exposure (evaluative metering only), and white balance ([ $\overline{N}$ ] only).
- After you aim the camera at the subject, a white frame is displayed around the person's face determined by the camera to be the main subject, and up to two gray frames are displayed around other detected faces.
- When the camera detects movement, frames will follow moving subjects, within a certain range.
- After you press the shutter button halfway, up to nine green frames are displayed around faces in focus.
	- If faces are not detected, or when only gray frames are displayed (without a white frame), up to nine green frames are displayed in the areas in focus when you press the shutter button halfway.
	- If faces are not detected when Servo AF  $(4.56)$  is set to [Enable], the AF frame is displayed in the center of the screen when you press the shutter button halfway.
	- Examples of faces that cannot be detected:
		- Subjects that are distant or extremely close
		- Subjects that are dark or light
		- Faces in profile, at an angle, or partly hidden
	- The camera may misinterpret non-human subjects as faces.
	- No AF frames are displayed if the camera cannot focus when you press the shutter button halfway.

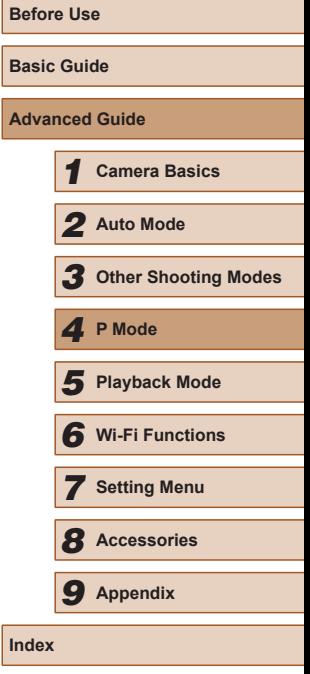

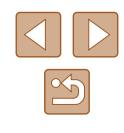

# **Choosing Subjects to Focus On (Tracking AF)**

**Still Images Movies** 

Shoot after choosing a subject to focus on as follows.

- *1* **Choose [Tracking AF].**
- Follow the steps in "Changing the AF [Frame Mode" \(](#page-54-1)LL55) to choose [Tracking AF].
- $\bullet$  [ $\rightleftharpoons$ ] is displayed in the center of the screen.

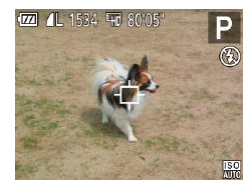

# *2* **Choose a subject to focus on.**

 $\bullet$  Aim the camera so that  $\Box$  is on the desired subject, and then press the  $[4]$ button.

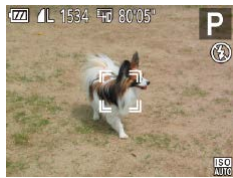

- When the subject is detected, the camera beeps and  $\int_{a}^{b}$  is displayed. Even if the subject moves, the camera will continue to track the subject within a certain range.
- $\bullet$  If no subject is detected,  $[\oplus]$  is displayed.
- $\bullet$  To cancel tracking, press the  $[4]$  button again.

# *3* **Shoot.**

- $\bullet$  Press the shutter button halfway.  $\int_{a}^{b}$ changes to a blue  $\Box$ , which follows the subject as the camera continues to [adjust](#page-55-0) the focus and exposure (Servo AF)<br>(256).
- Press the shutter button all the way down to shoot.
- Even after your shot,  $\int_{a}^{b}$   $\int_{a}^{b}$  is still displayed and the camera continues to track the subject.

• [Servo AF] ( $\Box$ 56) is set to [Enable] and cannot be changed. ● Tracking may not be possible when subjects are too small or move too rapidly, or when subject color or brightness matches that of the background too closely.  $\bullet$  [ $\bullet$ ] and [ $\bullet$ ] are not available. The camera can detect subjects even if you press the shutter<br>button halfway without pressing the  $\lceil \P \rceil$  button. After your shot,  $[t]$  is displayed in the center of the screen. **Shooting with Servo AF Still Images Movies** This mode helps avoid missing shots of subjects in motion, because the

<span id="page-55-0"></span>camera continues to focus on the subject and adjust the exposure as long as you press the shutter button halfway.

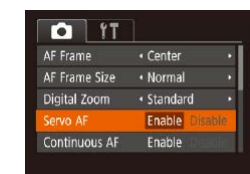

### *1* **Configure the setting.**

- Press the [MENU] button, choose [Servo] AF] on the  $\lceil \bullet \rceil$  tab, and then choose [Enable] (<u>[</u>[26).
- *2* **Focus.**
- The focus and exposure are maintained where the blue AF frame is displayed while you are pressing the shutter button halfway .

Focusing may not be possible in some shooting conditions.

- In low-light conditions, Servo AF may not be activated (AF frames may not turn blue) when you press the shutter button halfway. In this case, the focus and exposure are set according to the specified AF frame mode.
- If optimum exposure cannot be obtained, the shutter speed and aperture value are displayed in orange. Release the shutter button, and then press it halfway again.
- Not available when using the self-timer  $( \Box$ 34).

**Before Use Basic Guide Advanced Guide** *1* **Camera Basics** *2* **Auto Mode** *3* **Other Shooting Modes** *4* **P Mode** *5* **Playback Mode** *6* **Wi-Fi Functions** *7* **Setting Menu** *8* **Accessories** *9* **Appendix Index**

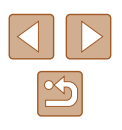

# **Changing the Focus Setting**

**Still Images Movies** 

You can change default camera operation of constantly focusing on subjects it is aimed at, even when the shutter button is not pressed. Instead, you can limit camera focusing to the moment you press the shutter button halfway.

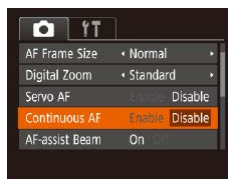

• Press the [MENU] button, choose  $[Continuous AF]$  on the  $[O]$  tab, and then choose  $[Disable]$  ( $[2]$ 26).

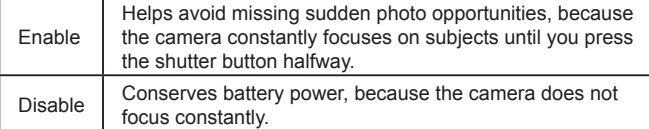

# **Flash**

# <span id="page-56-0"></span>**Changing the Flash Mode**

#### **Still Images Movies**

You can change the flash mode to match the shooting scene. For details on the flash range, see "Flash"  $(1138)$ .

# *1* **Lift the flash.**

# $44.4$

# *2* **Configure the setting.**

- Press the  $[\triangleright]$  button, press the  $[\triangle]$ buttons to choose a flash mode, and then press the [ ] button.
- The option you configured is now displayed.

• The setting screen cannot be accessed by pressing the  $[\blacktriangleright]$ button when the flash is lowered. Lift the flash with your finger in advance.

# **Auto**

Fires automatically in low-light conditions.

# **On**

Fires for each shot.

# **Slow Synchro**

Fires to illuminate the main subject (such as people) while shooting at a slower shutter speed to illuminate backgrounds out of flash range.

# **Before Use Basic Guide Advanced Guide** *1* **Camera Basics** *2* **Auto Mode** *3* **Other Shooting Modes** *4* **P Mode** *5* **Playback Mode** *6* **Wi-Fi Functions** *7* **Setting Menu** *8* **Accessories** *9* **Appendix Index**

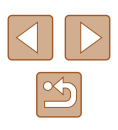

 $\left( \parallel \right)$ 

In  $\left[\frac{1}{2}\right]$  mode, mount the camera on a tripod or take other measures to keep it still and prevent camera shake. Additionally, you should set [IS Mode] to [Off] when using a tripod or other means to secure the camera  $(159)$ .

In  $\left[\frac{1}{2}\right]$  mode, even after the flash fires, ensure that the main subject does not move until the shutter sound is finished playing.

# **Off**

For shooting without the flash.

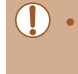

If a blinking  $[**Q**]$  icon is displayed when you press the shutter button halfway in camera-shake inducing, low-light conditions, mount the camera on a tripod or take other measures to keep it still.

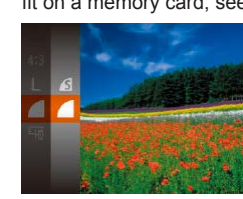

**Other Settings**

**Changing the Compression Ratio (Image Quality)**

**Still Images Movies** 

Choose from two compression ratios, [SI] (Super Fine) and [SI] (Fine), as follows. For guidelines on how many shots at each compression ratio can fit on a memory card, see "Recording"  $(1)$ 139).

> $\bullet$  Press the [ $\circledR$ ] button, choose  $\Box$  in the menu, and choose the desired option  $($  $\Box$  $25)$ .

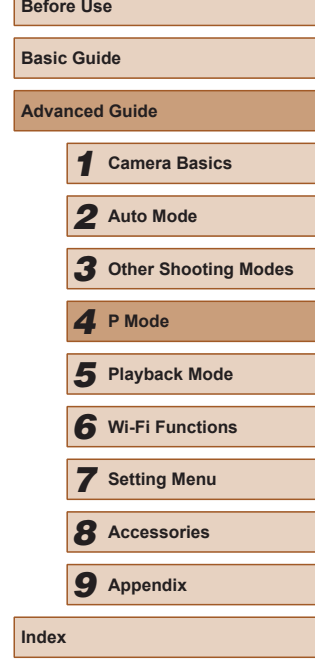

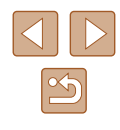

# <span id="page-58-0"></span>**Changing the IS Mode Settings**

#### **Still Images Movies**

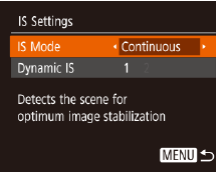

#### *1* **Access the setting screen.**

• Press the [MFNL] button, choose [IS] Settings] on the [11] tab, and then press the  $\binom{26}{26}$ .

## *2* **Configure the setting.**

• Choose [IS Mode], and then choose the desired option  $(226)$ .

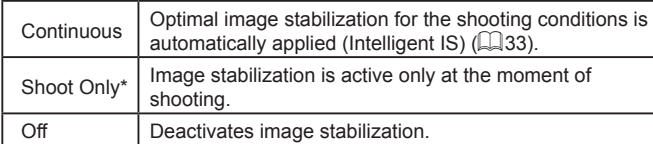

\* The setting is changed to [Continuous] for movie recording.

If image stabilization cannot prevent camera shake, mount the camera on a tripod or take other measures to hold it still. In this case, set [IS Mode] to [Off].

# **Recording Movies with Subjects at the Same Size Shown before Shooting**

**Still Images Movies**

Normally, once movie recording begins, the image display area changes and subjects are enlarged to allow for correction of significant camera shake. To shoot subjects at the same size shown before shooting, you can choose not to reduce significant camera shake.

IS Settings  $\overline{\cdot$  Continuous  $\rightarrow$ IS Mode  $\overline{2}$ vnamic IS Reduces camera shake for movie shooting while walking

**MENU 5** 

- Follow the steps in "Changing the IS Mode Settings"  $(4359)$  to access the [IS Settings] screen.
- Choose [Dynamic IS], and then choose  $[2]$  ( $[2]$  26).
- When the movie quality is  $[ \overline{\mathbb{I} \mathbb{I} \math$ cannot be changed.
	- You can also set [IS Mode] to [Off], so that subjects are recorded at the same size shown before shooting.

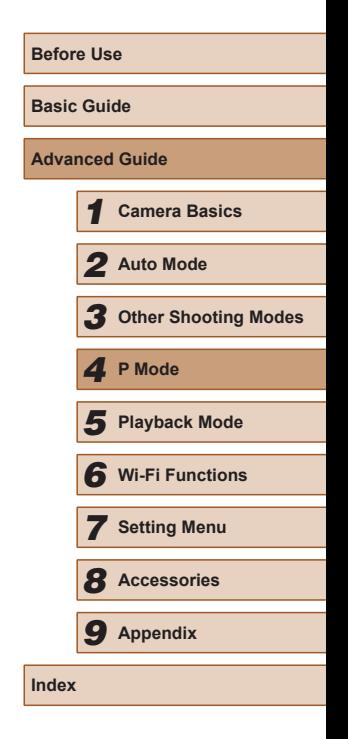

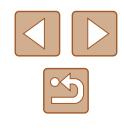

# *5*

# **Playback Mode**

Have fun reviewing your shots, and browse or edit them in many ways

• To prepare the camera for these operations, press the  $[\blacksquare]$  button to enter Playback mode.

> It may not be possible to play back or edit images that were renamed or already edited on a computer, or images from other cameras.

# <span id="page-59-0"></span>**Viewing**

**Still Images Movies**

After shooting images or movies, you can view them on the screen as follows.

- *1* **Enter Playback mode.**
	- Press the  $\sqrt{2}$  button.
	- Your last shot is displayed.

# *2* **Choose images.**

 $\bullet$  To view the previous image, press the  $[4]$ button. To view the next image, press the [ $\blacktriangleright$ ] button.

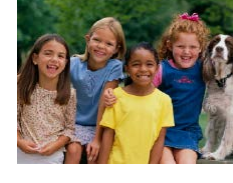

 $02/02/17 =$ 

- To access this screen (Scroll Display  $2/14$ mode), press and hold the  $[4]$ [ $\blacktriangleright$ ] buttons for at least one second. In this mode, press the  $\lceil \bullet \rceil$  buttons to browse through images.
	- To return to single-image display, press the [  $\textcircled{\tiny{[6]}}$  button.
	- To browse images grouped by shooting date, press the  $[\triangle][\blacktriangledown]$  buttons in Scroll Display mode.

# **Before Use Basic Guide Advanced Guide** *1* **Camera Basics** *2* **Auto Mode** *3* **Other Shooting Modes** *5* **Playback Mode** *4* **P Mode** *6* **Wi-Fi Functions** *7* **Setting Menu** *8* **Accessories** *9* **Appendix Index**

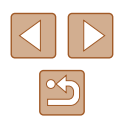

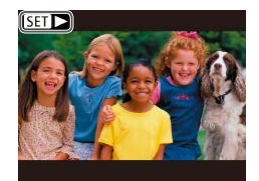

 $\bullet$  Movies are identified by a  $[$  $\bullet$   $\bullet$   $]$  icon. To play movies, go to step 3.

# <span id="page-60-0"></span>**Switching Display Modes**

# **Before Use Basic Guide Advanced Guide** *1* **Camera Basics** *2* **Auto Mode Still Images Movies**

Press the  $[\nabla]$  button to view other information on the screen, or to hide the information. For details on the information displayed, see ["Playback](#page-129-0)  (Detailed Information Display)"  $($ 130).

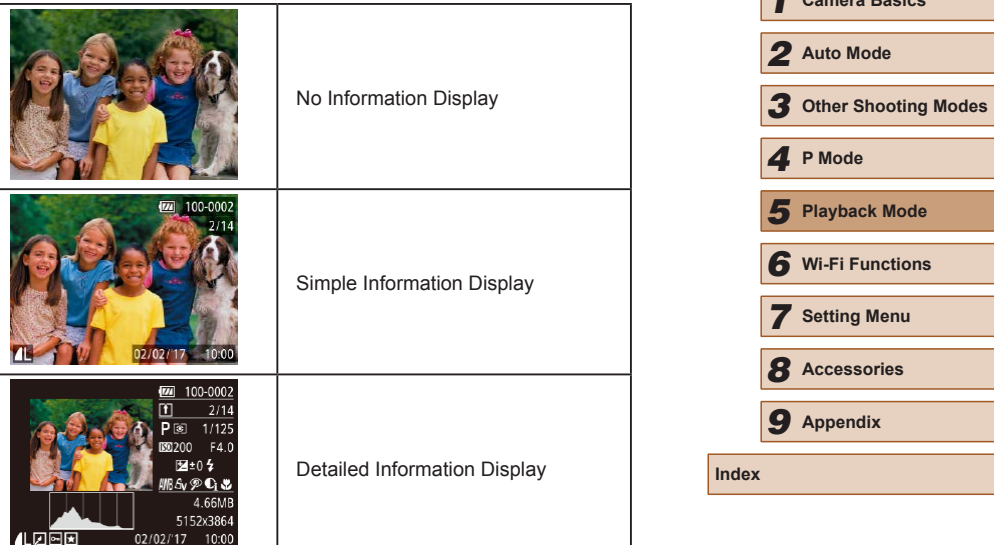

# **Overexposure Warning (for Image Highlights)**

**Still Images Movies**

Washed-out highlights in the image flash on the screen in detailed information display  $(161)$ .

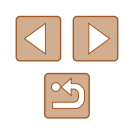

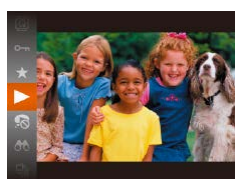

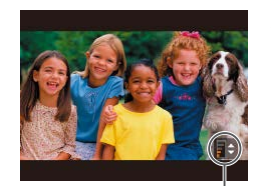

# *4* **Adjust the volume.**

• Press the  $[$   $\blacktriangle$   $]$   $\blacktriangledown$  buttons to adjust the volume.

 $\bullet$  To start playback, press the  $\lbrack \circ \rbrack$  button, press the  $[\triangle][\blacktriangledown]$  buttons to choose  $[\blacktriangleright]$ , and then press the [()] button again.

- To adjust the volume when the volume indicator (1) is no longer displayed, press the  $[\triangle][\blacktriangledown]$  buttons.
- *5* **Pause playback.**  $(1)$

*3* **Play movies.**

- To pause or resume playback, press the  $[\binom{m}{3}]$  button.
- $\bullet$  After the movie is finished.  $[$  $\Pi$   $\bullet$  is displayed.
- To switch to Shooting mode from Playback mode, press the shutter button halfway.
- To deactivate Scroll Display, choose MENU ( $\Box$ 26) > [ $\Box$ ] tab > [Scroll Display] > [Off].
- To have the most recent shot displayed when you enter Playback mode, choose MENU  $(\Box$  26) > [ $\Box$ ] tab > [Resume] > [Last] shot].
- To change the transition shown between images, access MENU  $\Box$  26) and choose your desired effect on the  $\Box$  tab > [Transition].

61

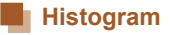

# **Still Images Movies**

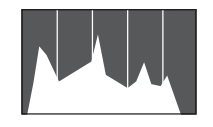

• The graph in detailed information display  $($  $\Box$ 61) is a histogram showing the distribution of brightness in the image. The horizontal axis represents the degree of brightness, and the vertical axis, how much of the image is at each level of brightness. Viewing the histogram is a way to check exposure.

# **GPS Information Display**

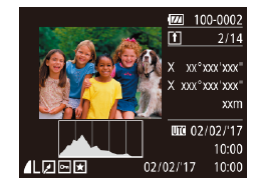

- **Still Images Movies**
- Using a smartphone connected to the camera via Wi-Fi, you can geotag images on the camera, adding information such as latitude, longitude, and elevation (QQ99). You can review this information in the GPS information display.
- Latitude, longitude, elevation, and UTC (shooting date and time) are listed from top to bottom.

- - GPS information display is not available for images that lack this information.
	- [---] is shown instead of numerical values for items not available on your smartphone or items not recorded correctly.

UTC: Coordinated Universal Time, essentially the same as Greenwich Mean Time

# **Browsing and Filtering Images**

# <span id="page-61-0"></span>**Navigating through Images in an Index**

#### **Still Images Movies**

By displaying multiple images in an index, you can quickly find the images you are looking for.

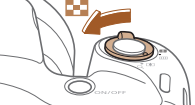

## *1* **Display images in an index.**

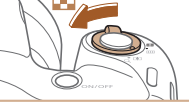

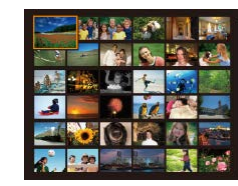

- $\bullet$  Move the zoom lever toward  $[$ display images in an index. Moving the lever again will increase the number of images shown.
- To display fewer images, move the zoom lever toward  $[Q]$ . Fewer images are shown each time you move the lever.
- *2* **Choose an image.**
- $\bullet$  Press the  $[\triangle][\blacktriangledown][\triangle][\blacktriangleright]$  buttons to choose an image.
- An orange frame is displayed around the selected image.
- $\bullet$  Press the  $[$  button to view the selected image in single-image display.

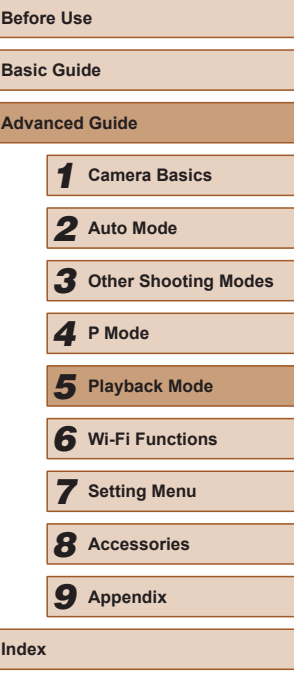

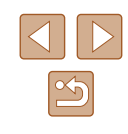

# <span id="page-62-0"></span>**Finding Images Matching Specified Conditions**

#### **Still Images Movies**

Find desired images quickly on a memory card full of images by filtering image display according to your specified conditions. You can also protect  $($  $\Box$ 66) or delete  $($  $\Box$ 68) these images all at once.

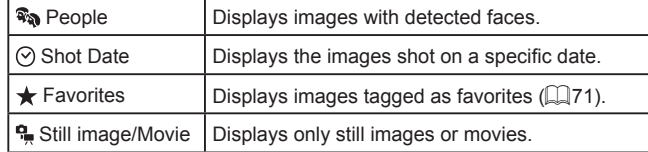

# *1* **Choose a search condition.**

- $\bullet$  Press the [ $\circledR$ ] button, choose  $\circledR$ ] in the menu, and choose a condition  $(225)$ .
- When you have selected  $\lceil \heartsuit \rceil$  or  $\lceil \clubsuit \rceil$ , choose the condition by pressing the  $\left[\triangle\right]$   $\blacktriangledown$   $\parallel$   $\parallel$   $\parallel$   $\parallel$   $\parallel$  buttons on the screen displayed, and then press the [ [ ] button.

# *2* **View the filtered images.**

- Images matching your conditions are displayed in yellow frames. To view only these images, press the  $[4]$ [ $\blacktriangleright$ ] buttons.
- $\bullet$  To cancel filtered display, choose  $[**1**$  in step 1.

When the camera has found no corresponding images for some conditions, those conditions will not be available.

- To show or hide information, press the  $\blacktriangledown$  button in step 2.
- Options for viewing the images found (in step 2) include ["Navigating through Images in an Index" \(](#page-61-0)[162), "Magnifying [Images" \(](#page-63-0) $\Box$ 64), and ["Viewing Slideshows" \(](#page-63-1) $\Box$ 64). You can also apply image operations to all images found, by choosing [Protect All Images in Search] in ["Protecting Images" \(](#page-65-0)[166) or [Select All Images in Search] in ["Erasing Multiple Images at Once"](#page-67-0)  ( $\Box$ [68\)](#page-67-0), ["Adding Images to the Print List \(DPOF\)" \(](#page-118-0) $\Box$ 119), or ["Adding Images to a Photobook" \(](#page-120-0)[121].
- If you edit images and save them as new images  $\Box$ 72  $\Box$ 75), a message is displayed, and the images that were found are no longer shown.

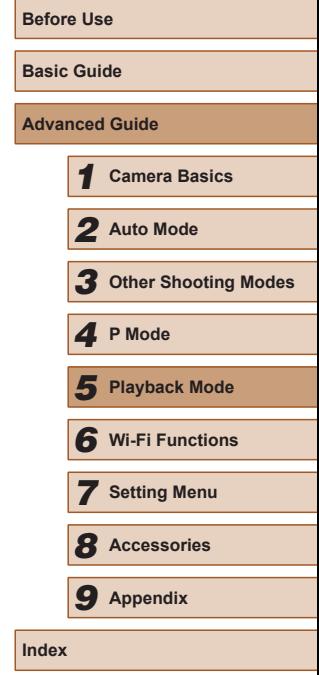

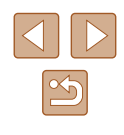

# **Image Viewing Options**

# <span id="page-63-1"></span>**Viewing Slideshows**

#### **Still Images Movies**

**Advanced Guide**

**Before Use**

**Basic Guide**

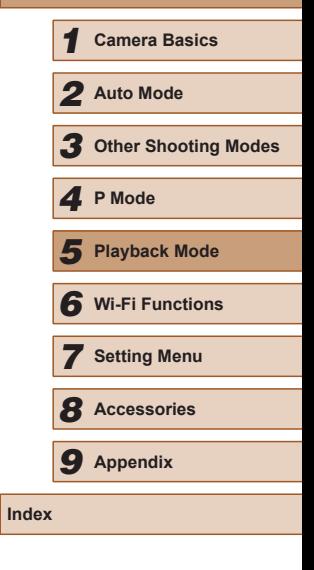

Automatically play back images from a memory card as follows. Each image is displayed for about three seconds.

- Press the  $[$  [ $)$ ] button, choose  $[$  $\oplus$ ] in the [menu,](#page-24-0) and choose the desired option  $(\Box 25)$  $(\Box 25)$ .
- The slideshow will start after [Loading] image] is displayed for a few seconds.
- Press the [MENU] button to stop the slideshow.
- The camera's power-saving functions (LL24) are deactivated during slideshows.
- To pause or resume slideshows, press the  $[\mathbb{F}]$  button.
- You can switch to other images during playback by pressing the  $\blacksquare$  ] buttons. For fast-forward or fast-rewind, hold the  $\blacksquare$ buttons down.
- In filtered display ( $\downarrow$  63), only images matching search conditions are played.

# **Changing Slideshow Settings**

You can set up slideshows to repeat, and you can change the transitions between images and the display duration of each image.

- *1* **Access the setting screen.**
- Press the [MENU] button, and then choose [Slideshow] on the  $[\blacksquare]$  tab [\(](#page-25-0) $\Box$ )26).

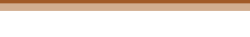

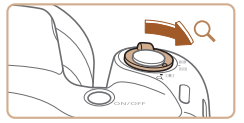

<span id="page-63-0"></span>**Magnifying Images**

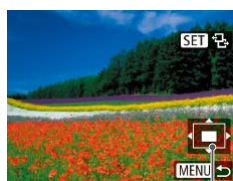

# *1* **Magnify an image.**

• Moving the zoom lever toward  $[Q]$  will zoom in and magnify the image, and **[30**  $\pm$ ] is displayed. You can magnify images up to about 10x by continuing to hold the zoom lever.

**Still Images Movies** 

- The approximate position of the displayed area (1) is shown for reference.
- To zoom out, move the zoom lever toward  $\left[\begin{array}{c} \blacksquare \blacksquare \end{array}\right]$ . You can return to singleimage display by continuing to hold it.
- *2* **Move the display position and switch images as needed.**
- To move the display position, press the  $\lceil \blacktriangle \rceil \blacktriangledown \rceil$  ( ) buttons.
- While  $[$   $\mathbb{S}$   $\mathbb{D}$   $\mathbb{C}$  is displayed, you can switch to [ $\Box$ ] by pressing the [ ] button. To switch to other images while zoomed, press the  $[\{\P]\}$  buttons. Press the  $[\P]$  button again to restore the original setting. pressing the [ ] button. (1)

You can return to single-image display from magnified display by pressing the **IMENU** button.

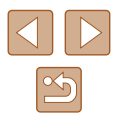

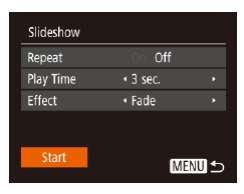

# *2* **Configure the settings.**

- Choose a menu item to configure, and then choose the desired option  $(226)$ .
- To start the slideshow with your settings, choose [Start] and press the [ ] button.
- To return to the menu screen, press the **IMFNI** II button.

[Play Time] cannot be modified when [Bubble] is chosen in [Effect].

# <span id="page-64-0"></span>**Auto Playback of Related Images (Smart Shuffle)**

**Still Images Movies** 

Based on the current image, the camera offers four images that you may wish to view. After you choose to view one of those images, the camera offers four more images. This is an enjoyable way to play back images in an unexpected order. Try this feature after you have taken many shots, in many kinds of scenes.

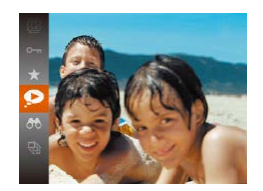

## *1* **Choose Smart Shuffle.**

- Press the [ ] button, and then choose  $\Box$  in the menu ( $\Box$ 25).
- Four candidate images are displayed.

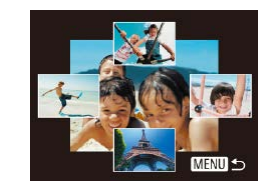

# *2* **Choose an image.**

- Press the  $[\triangle][\blacktriangledown][\triangle][\blacktriangleright]$  buttons to choose the image you want to view next.
- Your chosen image is displayed in the center, surrounded by the next four candidate images.
- For full-screen display of the center image, press the [ ] button. To restore the original display, press the [ ] button again.
- Press the **[MFNUI** button to restore single-image display.

Smart Shuffle is not available in the following cases:

- There are less than 50 shots taken with this camera
- An unsupported image is currently displayed
- Images are shown in filtered display  $(\Box$ 63)

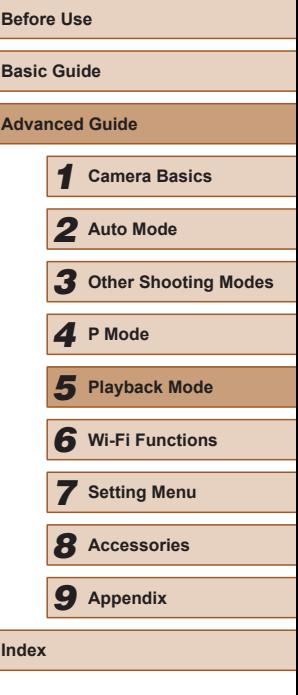

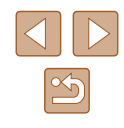

# <span id="page-65-0"></span>**Protecting Images**

#### **Still Images Movies**

Protect important images to prevent accidental erasure  $( \Box$ 68).

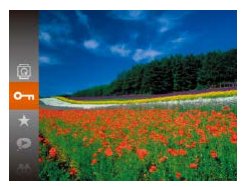

- Press the [ ] button, and then choose  $[O_{\text{m}}]$  in the menu ( $[1]$ 25). [Protected] is displayed.
- To cancel protection, repeat this process and choose  $\Box$  again, and then press the  $\left[\begin{matrix} \mathbb{R} \\ \mathbb{R} \end{matrix}\right]$  button.

Protected images on a memory card will be erased if you format the card  $(1106, 1107)$  $(1106, 1107)$  $(1106, 1107)$  $(1106, 1107)$ .

Protected images cannot be erased using the camera's erasure function. To erase them this way, first cancel protection.

#### <span id="page-65-1"></span>**Using the Menu** *1* **Access the setting screen.**  $D + T$ Slideshow • Press the [MENU] button and choose Erase... [Protect] on the  $\lceil \blacktriangleright \rceil$  tab ( $\lceil \square \rceil$ 26). Rotate. Favorites. *2* **Choose a selection method.** Protect • Choose a menu item and an option as Select Range.. desired  $($  $\Box$ 26). Protect All Images... ● To return to the menu screen, press the Unprotect All Images... [MENU] button. **MENU S**

# <span id="page-65-2"></span>**Choosing Images Individually**

# *1* **Choose [Select].**

● Following step 2 in "Using the Menu" ( $\Box$ 66), choose [Select] and press the  $[\mathbb{R}]$  button.

# *2* **Choose an image.**

- Press the [◀][▶] buttons to choose an image, and then press the  $[$ [ $\boxed{$  is displayed.
- $\bullet$  To cancel selection, press the  $[$  [ $)$ ] button again.  $\boxed{\sim}$  is no longer displayed.
- Repeat this process to specify other images.

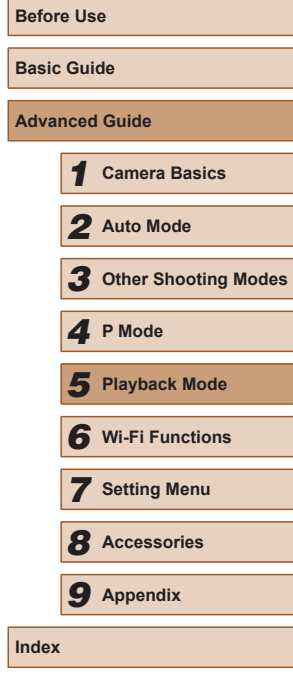

**A**c

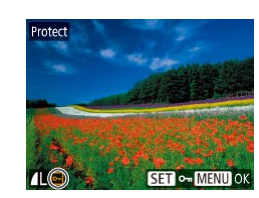

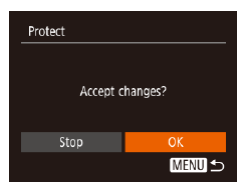

# *3* **Protect the image.**

- Press the [MENU] button. A confirmation message is displayed.
- $\bullet$  Press the  $[4]$ [ $\bullet$ ] buttons to choose [OK], and then press the [ ] button.

Images will not be protected if you switch to Shooting mode or turn the camera off before finishing the setup process in step 3.

# <span id="page-66-0"></span>**Selecting a Range**

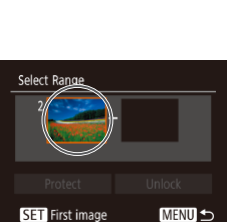

*2* **Choose a starting image.**

press the [() button.

*1* **Choose [Select Range].** ● Following step 2 in "Using the Menu" ([=](#page-65-1)66), choose [Select Range] and

• Press the  $\lceil \binom{m}{3} \rceil$  button.

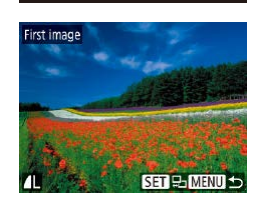

 $\bullet$  Press the  $[4]$   $\triangleright$  buttons to choose an image, and then press the [ ) button. Select Range Protect Unlock **SET Last image** MENU <

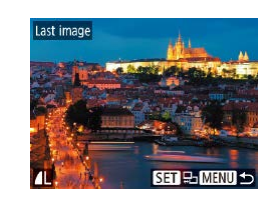

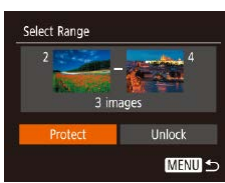

# *4* **Protect the images.**

*3* **Choose an ending image.**

● Press the [▶] button to choose [Last image], and then press the [(;)] button.

● Press the [◀][▶] buttons to choose an image, and then press the  $\lceil \frac{m}{2} \rceil$  button. ● Images before the first image cannot be selected as the last image.

 $\bullet$  Press the  $[\nabla]$  button to choose [Protect], and then press the [ ] button.

To cancel protection for groups of images, choose [Unlock] in step 4.

**Before Use Basic Guide Advanced Guide** *1* **Camera Basics** *2* **Auto Mode** *3* **Other Shooting Modes** *5* **Playback Mode** *4* **P Mode** *6* **Wi-Fi Functions** *7* **Setting Menu** *8* **Accessories** *9* **Appendix Index**

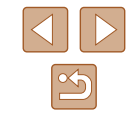

# **Protecting All Images at Once**

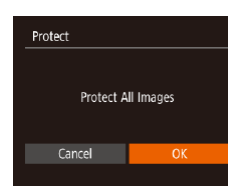

#### *2* **Protect the images.**

 $\bullet$  Press the  $[4]$ [ $\bullet$ ] buttons to choose  $[OK]$ , and then press the [ ] button.

*1* **Choose [Protect All Images].** ● Following step 2 in "Using the Menu" ([=](#page-65-1)66), choose [Protect All Images] and press the [ ] button.

# **Clearing All Protection at Once**

You can clear protection from all images at once. To clear protection, choose [Unprotect All Images] in step 1 of "Protecting All Images at Once", and then complete step 2.

# <span id="page-67-1"></span>**Erasing Images**

#### **Still Images Movies**

You can choose and erase unneeded images one by one. Be careful when erasing images, because they cannot be recovered. However, protected images  $(466)$  cannot be erased.

- *1* **Choose an image to erase.**
- Press the [◀][▶] buttons to choose an image.

### *2* **Erase the image.**

- Press the  $[$ **A** $]$  button.
- After [Erase?] is displayed, press the [ $\blacksquare$ ] buttons to choose [Erase], and then press the  $[$  [ $)$ ] button.
- The current image is now erased.
- $\bullet$  To cancel erasure, press the  $[4]$ [ $\bullet$ ] buttons to choose [Cancel], and then press the [ ] button.

# <span id="page-67-0"></span>**Erasing Multiple Images at Once**

You can choose multiple images to erase at once. Be careful when erasing images, because they cannot be recovered. However, protected  $ima$ ges ( $\Box$ 66) cannot be erased.

# <span id="page-67-2"></span>**Choosing a Selection Method**

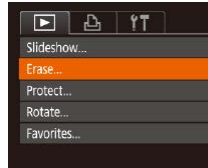

Cancel

# *1* **Access the setting screen.**

• Press the [MENU] button, and then choose [Erase] on the  $\lceil \blacktriangleright \rceil$  tab ( $\lceil \square \rceil$ 26).

# **Before Use Basic Guide Advanced Guide** *1* **Camera Basics** *2* **Auto Mode** *3* **Other Shooting Modes** *5* **Playback Mode** *4* **P Mode** *6* **Wi-Fi Functions** *7* **Setting Menu** *8* **Accessories** *9* **Appendix Index**

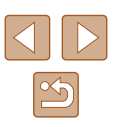

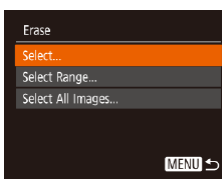

# *2* **Choose a selection method.**

• Press the  $[$ **A**] $[$  $\blacktriangledown$  buttons to choose a selection method, and then press the  $[$ button.

● To return to the menu screen, press the [MENU] button.

# **Choosing Images Individually**

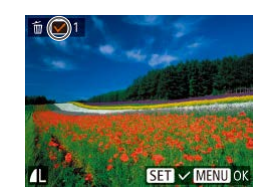

# press the [(a)] button. *2* **Choose an image.**

*1* **Choose [Select].**

• Once you choose an image following step 2 in "Choosing Images Individually"  $[$  66),  $[\checkmark]$  is displayed.

● Following step 2 in "Choosing a Selection Method" ( $\Box$ 68), choose [Select] and

- To cancel selection, press the [(;)] button again.  $[\checkmark]$  is no longer displayed.
- Repeat this process to specify other images.

# Frase Frase? Stop  $MENII \leftarrow$

## *3* **Erase the images.**

- $\bullet$  Press the [MENU] button. A confirmation message is displayed.
- $\bullet$  Press the  $[4]$ [ $\bullet$ ] buttons to choose [OK], and then press the  $[$

# **Selecting a Range**

Select Range

3 images

# *1* **Choose [Select Range].**

● Following step 2 in "Choosing a Selection Method" (QQ68), choose [Select Range] and press the [(b)] button.

# *2* **Choose images.**

 $\bullet$  Follow steps 2 – 3 in "Selecting a Range"  $($  $\Box$ 67) to specify images.

## *3* **Erase the images.**

• Press the  $[\nabla]$  button to choose [Erase], and then press the [ ] button.

# **Specifying All Images at Once**

 $MENII$ 

# *1* **Choose [Select All Images].**

● Following step 2 in "Choosing a Selection Method" ( $\Box$ 68), choose [Select All Images] and press the [ ] button.

## *2* **Erase the images.**

 $\bullet$  Press the  $[4]$ [ $\bullet$ ] buttons to choose [OK], and then press the [(.)] button.

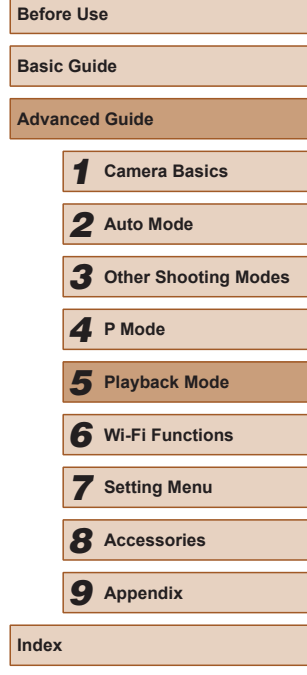

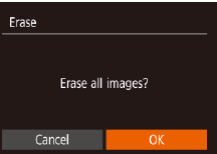

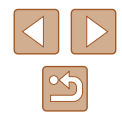

# <span id="page-69-1"></span>**Rotating Images**

**Still Images Movies** 

Change the orientation of images and save them as follows.

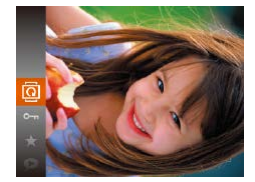

# *1* **Choose [ ].**

• Press the [ ] button, and then choose  $\boxed{2}$  in the menu ( $\boxed{2}$ 25).

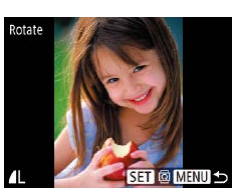

# *2* **Rotate the image.**

- Press the [◀][▶] buttons to choose an image.
- The image is rotated 90° each time you press the [ ] button.
- To return to the menu screen, press the [MENU] button.

• Press the [MENU] button, choose [Auto] Rotate] on the  $[\triangleright]$  tab, and then choose

Rotation is not possible when [Auto Rotate] is set to [Off]  $(170)$ .

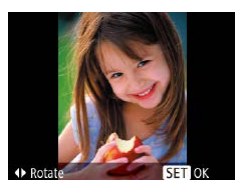

# *2* **Rotate the image.**

• Press the [4] or [D] button, depending on the desired direction. Each time you press the button, the image is rotated 90°. Press the [<sup>1</sup>] button to complete the setting.

# <span id="page-69-0"></span>**Deactivating Auto Rotation**

Follow these steps to deactivate automatic image rotation, which rotates images based on the current camera orientation.

 $[Off]$  $(26)$ .

 $F A$   $F T$ My Colors Transition + Fade  $On$ Scroll Display On Off uto Rotat Resume Last seen

**Using the Menu**

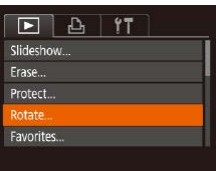

# *1* **Choose [Rotate].**

• Press the [MENU] button and choose [Rotate] on the  $[\blacksquare]$  tab ( $\Box$ 26).

- Images cannot be rotated (QQ70) when you set [Auto Rotate] to [Off]. Additionally, images already rotated will be displayed in the original orientation.
- In Smart Shuffle (□65) mode, even if [Auto Rotate] is set to [Off], images shot vertically will be displayed vertically, and rotated images will be displayed in the rotated orientation.

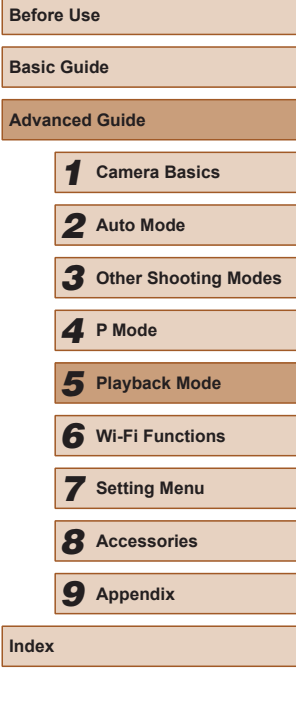

**Basi Adv** 

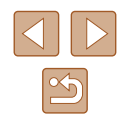

# <span id="page-70-0"></span>**Tagging Images as Favorites**

**Still Images Movies**

You can organize images by tagging them as favorites. By choosing a category in filtered playback, you can restrict the following operations to all of those images.

- ["Viewing" \(](#page-59-0)□60), ["Viewing Slideshows" \(](#page-63-1)□64), "Protecting [Images" \(](#page-65-0) $\Box$ 66), ["Erasing Images" \(](#page-67-1) $\Box$ 68), "Adding Images to [the Print List \(DPOF\)" \(](#page-118-0) $\Box$ 119), "Adding Images to a Photobook"  $($  $\Box$ [121\)](#page-120-0)
- 
- Press the [ ] button, and then choose  $\left[\bigstar\right]$  in the menu ( $\Box$ 25).
- [Tagged as Favorite] is displayed.
- To untag the image, repeat this process and choose  $\left[\bigstar\right]$  again, and then press the  $[\mathbb{R}]$  button.

# **Using the Menu**

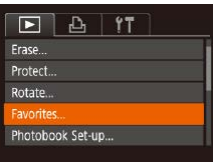

# *1* **Choose [Favorites].**

• Press the [MENU] button and choose [Favorites] on the  $[\triangleright]$  tab ( $\triangleright]$  26).

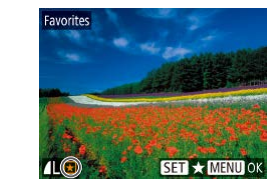

# Favorites Accept changes? Stop **MENU** 5

#### *2* **Choose an image.**

- Press the [◀][▶] buttons to choose an image, and then press the  $\lbrack \mathcal{C} \rbrack$  button. [ $\bigstar$ ] is displayed.
- To untag the image, press the [ ] button again.  $[\bigstar]$  is no longer displayed.
- Repeat this process to choose additional images.

## *3* **Finish the setup process.**

- Press the [MENU] button. A confirmation message is displayed.
- $\bullet$  Press the  $[4]$ [ $\bullet$ ] buttons to choose  $[OK]$ , and then press the [(1)] button.
- Images will not be tagged as favorites if you switch to Shooting mode or turn the camera off before finishing the setup process in step 3.

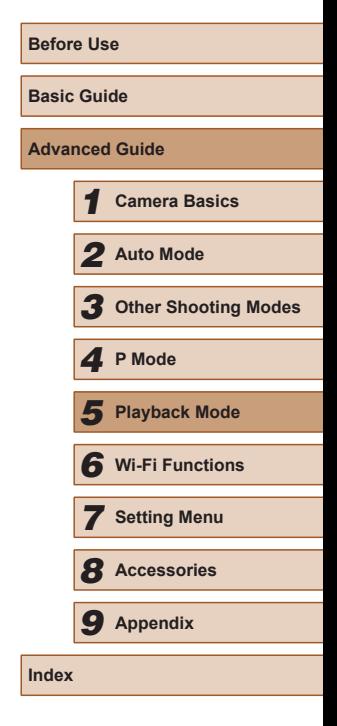

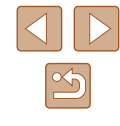

# <span id="page-71-0"></span>**Editing Still Images**

Image editing ( $\Box$ 72 –  $\Box$ 74) is only available when the memory card has sufficient free space.

# **Resizing Images**

**Still Images Movies** 

Save a copy of images at a lower number of recording pixels.

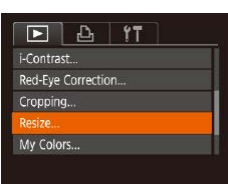

# *1* **Choose [Resize].**

• Press the [MENU] button and choose [Resize] on the  $[\triangleright]$ ] tab ( $\triangleright]$ 26).

# *2* **Choose an image.**

• Press the [4][D] buttons to choose an image, and then press the [ ] button.

# *3* **Choose an image size.**

- Press the [4][D] buttons to choose the size, and then press the [(.) button.
- [Save new image?] is displayed.

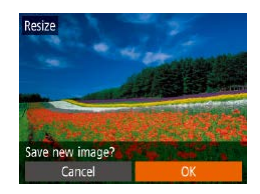

MENU

**SET**<sup>1</sup>

2048x1536

## *4* **Save the new image.**

- $\bullet$  Press the  $[4]$ [ $\bullet$ ] buttons to choose [OK], and then press the  $[$
- The image is now saved as a new file.

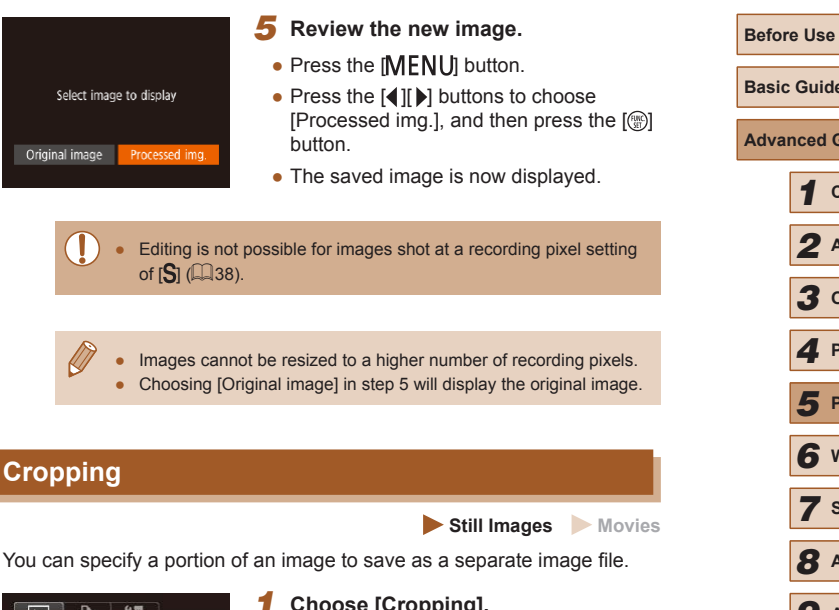

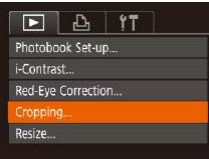

- *1* **Choose [Cropping].**
- Press the [MENU] button, and then choose [Cropping] on the  $[\triangleright]$ ] tab  $(\square$  26).
- *2* **Choose an image.**
- Press the [◀][▶] buttons to choose an image, and then press the [ ] button.

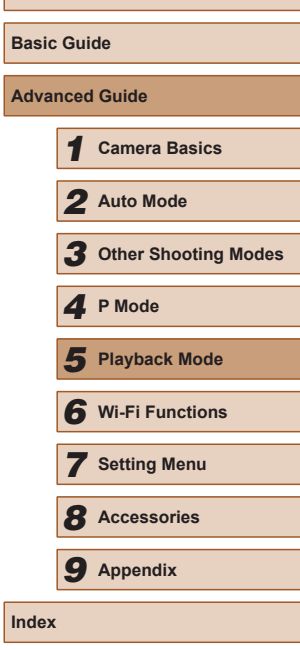
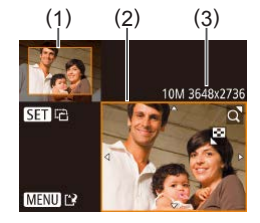

 $STC$ 

**MENUTE** 

3M 2048x15

#### *3* **Adjust the cropping area.**

- A frame is displayed around the portion of the image to be cropped (1).
- The original image is shown in the upper left, and a preview of the image as cropped (2) is shown in the lower right. You can also see the number of recording pixels after cropping (3).
- To resize the frame, move the zoom lever.
- To move the frame, press the  $\blacksquare$  $\blacksquare$  $\blacksquare$  $\blacksquare$  $\blacksquare$  $\blacksquare$  $\blacksquare$ buttons.
- To change the frame orientation, press the  $[\mathbb{R}]$  button.
- Press the [MENU] button.

#### *4* **Save as a new image and review.**

 $\bullet$  Follow steps  $4 - 5$  in "Resizing Images"  $(\Box$ 72).

Editing is not possible for images shot at a recording pixel setting of  $[S]$  ( $[$  $[$  $]$ 38) or resized to  $[S]$  ( $[$  $]$  $[$  $]$ 72).

- Images supported for cropping will have the same aspect ratio after cropping.
	- $\bullet$  Cropped images will have a lower number of recording pixels than uncropped images.

#### **Changing Image Color Tones (My Colors)**

**Still Images Movies** 

You can adjust image colors and then save the edited image as a separate file. For details on each option, see ["Changing Image Color](#page-51-0)  Tones (My Colors)"  $(152)$ .

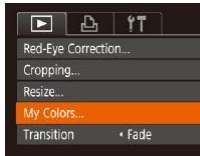

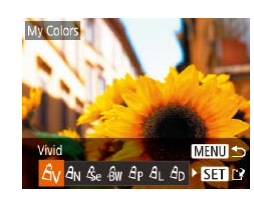

#### *1* **Choose [My Colors].**

- Press the [MFNL] button, and then choose  $[My$  Colors] on the  $[\triangleright]$  tab  $($  $\Box$  $26)$ .
- *2* **Choose an image.**
- Press the [◀][▶] buttons to choose an image, and then press the [ ] button.
- *3* **Choose an option.**
- Press the [◀][▶] buttons to choose an option, and then press the  $\lceil \frac{m}{n} \rceil$  button.
- *4* **Save as a new image and review.**
- $\bullet$  Follow steps  $4 5$  in "Resizing Images"  $($  $\Box$ 72).
- Image quality of pictures you repeatedly edit this way will be a little lower each time, and you may not be able to obtain the desired color.

• The color of images edited using this function may vary slightly from the color of images shot using My Colors  $(4.52)$ .

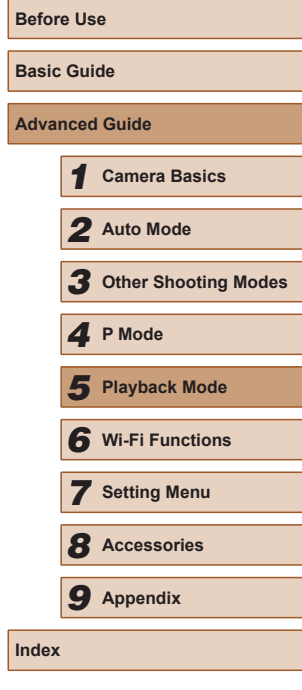

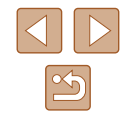

#### **Correcting Image Brightness (i-Contrast)**

**Still Images Movies** 

Excessively dark image areas (such as faces or backgrounds) can be detected and automatically adjusted to the optimal brightness. Insufficient overall image contrast is also automatically corrected, to make subjects stand out better. Choose from four correction levels, and then save the image as a separate file.

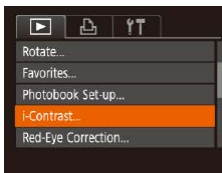

#### *1* **Choose [i-Contrast].**

- Press the **[MFNI** I] button, and then choose [i-Contrast] on the  $[\blacksquare]$  tab ( $\Box$ ) 26).
- *2* **Choose an image.**
- Press the [4][D] buttons to choose an image, and then press the [@] button.
- *3* **Choose an option.**
- Press the [◀][▶] buttons to choose an option, and then press the  $[$

#### *4* **Save as a new image and review.**

- [Follow](#page-71-0) steps  $4 5$  in "Resizing Images" ( $\Box$ 72).
- For some images, correction may be inaccurate or may cause images to appear grainy.
	- Images may look grainy after repeated editing using this function.
- If [Auto] does not produce the expected results, try correcting images using [Low], [Medium], or [High].

### **Correcting Red-Eye**

 $F$   $A$   $T$ **Favorites** Photobook Set-up...

i-Contrast.. **Ad-Eve Correction** 

Cropping..

**Still Images Movies** 

Automatically corrects images affected by red-eye. You can save the corrected image as a separate file.

### *1* **Choose [Red-Eye Correction].**

- Press the [MFNL] button, and then choose  $[Red$ -Eye Correction] on the  $[$ tab ( [=](#page-25-0)26).
- *2* **Choose an image.**
- Press the [4][D] buttons to choose an image.

#### *3* **Correct the image.**

- Press the [<sup>(2)</sup>] button.
- Red-eye detected by the camera is now corrected, and frames are displayed around corrected image areas.
- Enlarge or reduce images as needed. [Follow](#page-63-0) the steps in ["Magnifying Images" \(](#page-63-0) $\Box$ 64).
- *4* **Save as a new image and review.**
- Press the  $[\triangle][\blacktriangledown][\triangle][\blacktriangleright]$  buttons to choose [New File], and then press the [ [ ] button.
- The image is now saved as a new file.
- [Follow](#page-71-0) step 5 in "Resizing Images"  $\Box$ 72).
- Some images may not be corrected accurately.
- To overwrite the original image with the corrected image, choose [Overwrite] in step 4. In this case, the original image will be erased.
- Protected images cannot be overwritten.

**Before Use Basic Guide Advanced Guide** *1* **Camera Basics** *2* **Auto Mode** *3* **Other Shooting Modes** *<sup>5</sup>* **Playback Mode** *<sup>4</sup>* **P Mode** *6* **Wi-Fi Functions** *7* **Setting Menu** *8* **Accessories** *9* **Appendix Index**

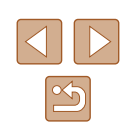

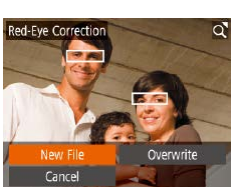

## **Editing Movies**

**Still Images Movies**

You can remove unneeded portions from the beginning and end of movies.

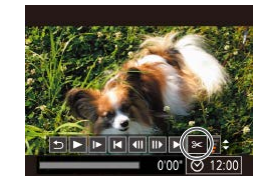

#### *1* **Choose [ ].**

- [Follow](#page-59-0)ing steps 1 5 in "Viewing" ( $\Box$ 60), choose [ $\angle$ ] and press the [ $\circ$ ] button.
- The movie editing panel and editing bar are now displayed.

*2* **Specify portions to cut.**

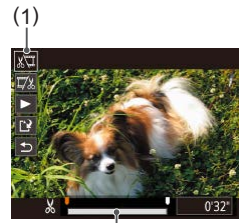

( 2 )

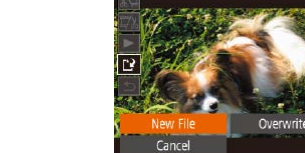

- $\bullet$  (1) is the movie editing panel, and (2) is the editing bar.
- Press the  $[$ **A**][ $\blacktriangledown$ ] buttons to choose  $[\sqrt[n]{1}]$ or [ $\Box$ /
- To view the portions you can cut (identified by  $[\&]$  on the screen), press the  $[4]$ [ $\blacktriangleright$ ] buttons to move  $[$ [ $\blacktriangleright$ ]. Cut the beginning of the movie (from  $[\mathcal{N}]$ ) by choosing  $[\sqrt[n]{u}]$ , and cut the end of the movie by choosing  $[\overline{12}].$
- If you move  $\left[\bigtriangledown\right]$  to a position other than a  $\left[\bigvee\limits_{n=1}^{\infty}\right]$  mark, in  $\left[\bigvee\limits_{n=1}^{\infty}\right]$  the portion before the nearest  $[\mathcal{X}]$  mark on the left will be cut,<br>while in  $[\mathcal{V}_k]$  the portion after the nearest [ $\&$ ] mark on the right will be cut.

#### *3* **Review the edited movie.**

- Press the  $[\triangle]$   $[\blacktriangledown]$  buttons to choose  $[\blacktriangleright]$ , and then press the [ ] button. The edited movie is now played.
- To edit the movie again, repeat step 2.
- To cancel editing, press the  $[$   $\blacktriangle$   $]$   $\blacktriangledown$  ] buttons to choose  $\left[\bigoplus\right]$ . Press the  $\left[\circledast\right]$ button, press the  $\left[\right]\left[\right]$  buttons to choose [OK], and then press the [ [ ] button again.

#### *4* **Save the edited movie.**

- Press the  $[\triangle] [\blacktriangledown]$  buttons to choose  $[[\hat{ } \; ]]$ , and then press the [(.)] button.
- Press the  $[$ **A** $||$   $\blacktriangledown$  $||$   $\blacktriangle$   $||$   $\blacktriangleright$   $||$  buttons to choose [New File], and then press the [ ] button.
- The movie is now saved as a new file.
- To overwrite the original movie with the cut one, choose [Overwrite] in step 4. In this case, the original movie will be erased.
- If the memory card lacks sufficient space, only [Overwrite] will be available.
- Movies may not be saved if the battery pack runs out while saving is in progress.
- When editing movies, you should use a fully charged battery pack.

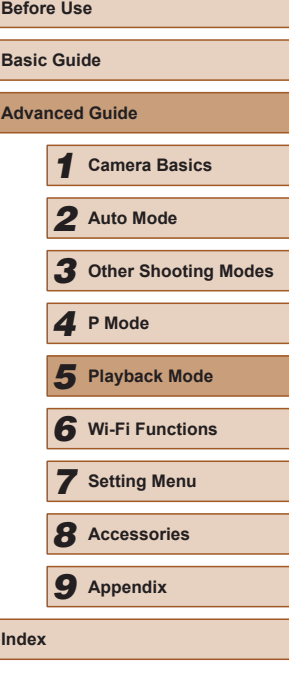

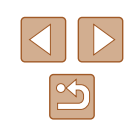

## **Wi-Fi Functions**

Send images wirelessly from the camera to a variety of compatible devices, and use the camera with Web services

Before using Wi-Fi, be sure to read "Precautions for Wireless [Features \(Wi-Fi or Others\)" \(](#page-143-0)[144).

<span id="page-75-0"></span>*6*

## **Available Wi-Fi Features**

You can send and receive images and control the camera remotely by connecting it to these devices and services via Wi-Fi.

• Smartphones and Tablets

Send images to smartphones and tablet computers that have Wi-Fi functions. Remote live view shooting is also possible from a smartphone or tablet, and you can geotag your shots remotely. For convenience in this guide, smartphones, tablets, and other compatible devices are collectively referred to as "smartphones".

● Computer

Use software to save camera images to a computer connected via Wi-Fi.

● Web Services

Add your account information to the camera for CANON iMAGE GATEWAY online photography service or other Web services to send camera images to the services. Unsent images on the camera can also be sent to a computer or Web service via CANON iMAGE GATEWAY.

● Printers

Send images wirelessly to a PictBridge-compatible printer (supporting DPS over IP) to print them.

● Another Camera

Send images wirelessly between Wi-Fi-compatible Canon cameras.

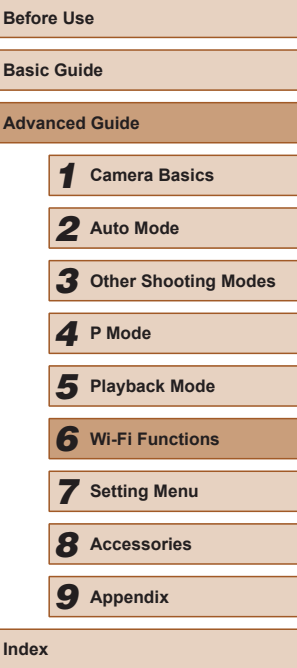

76

## **Sending Images to a Smartphone**

There are several ways to connect the camera to a smartphone and send images.

- Connect via NFC  $(177)$ Simply touch an NFC-compatible Android smartphone against the camera to connect the devices.
- Connect via the Wi-Fi menu  $($ You can connect the camera to a smartphone as you would connect it to a computer or other device. Multiple smartphones can be added.

Before connecting to the camera, you must install the free dedicated Camera Connect app on the smartphone. For details on this application (supported smartphones and included functions), refer to the Canon website.

> Canon Wi-Fi-compatible camera users who connect their camera to a smartphone via Wi-Fi should consider switching from the CameraWindow mobile app to the Camera Connect mobile app.

#### <span id="page-76-0"></span>**Sending Images to an NFC-Compatible Smartphone**

Use an Android smartphone's NFC to simplify the process of installing Camera Connect and connecting to the camera.

Operation when devices are initially connected via NFC varies depending on the camera mode when the devices are touched together.

- $\bullet$  If the camera is off or in Shooting mode when the devices are touched together, you can choose and send images on the image selection screen. Once the devices are connected, remote live view shooting is also possible, and you can geotag your shots remotely  $(199)$ . It's easy to reconnect to recent devices, which are listed in the Wi-Fi menu.
- If the camera is in Playback mode when the devices are touched together, you can choose and send images from the index display shown for image selection.

Follow the instructions in the following section for NFC-initiated connection to a camera that is off or in Shooting mode.

#### **Connecting via NFC When Camera Is Off or in Shooting Mode**

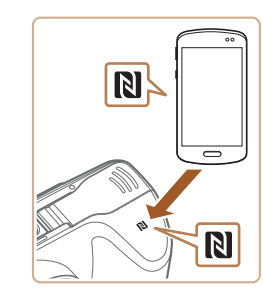

#### *1* **Install Camera Connect.**

- Refer to the smartphone user manual to check where the N-Mark  $(\mathbb{N})$  is located.
- Activate NFC on the smartphone and touch the devices' N-Marks (N) together to start Google Play on the smartphone automatically. Once the Camera Connect download page is displayed, download and install the app.

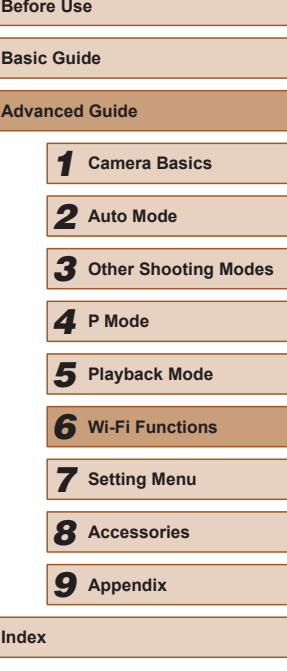

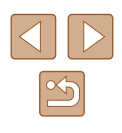

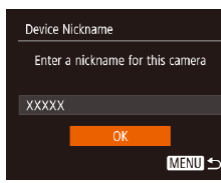

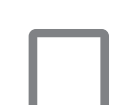

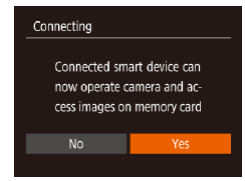

#### *3* **Adjust the privacy setting.**

● Camera Connect is started on the

*2* **Establish the connection.** ● Make sure the camera is off or in

• Touch the N-Mark  $(\mathbb{N})$  on the smartphone with Camera Connect installed against

• The camera starts up automatically. ● If the [Device Nickname] screen is displayed, press the [A][  $\blacktriangledown$ ] buttons to choose  $[OK]$ , and then press the  $[$ 

Shooting mode.

button.

smartphone

the camera's N-Mark.

• When this screen is displayed, press the [(all ) buttons to choose [Yes], and then  $pres$  the  $[$   $]$  button.

• The devices are connected automatically.

● You can now use the smartphone for remote live view shooting, or to browse, transfer, or geotag images on the camera.

<span id="page-77-0"></span>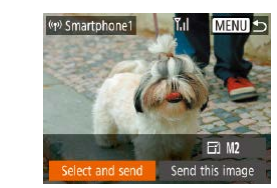

#### *4* **Send an image.**

- Press the  $[\triangle][\blacktriangledown][\triangle][\blacktriangleright]$  buttons to choose [Select and send], and then press the [ ] button.
- Press the  $[\triangle][\blacktriangledown]$  buttons to choose [Select], and then press the [ ] button.
- Press the  $[\triangle][\blacktriangledown][\triangle][\blacktriangleright]$  buttons to choose an image to send, press the [ ) button to mark it as selected  $([\checkmark])$ , and then press the [MENU] button.
- Press the [4][D] buttons to choose [OK], and then press the [ ] button.
- Press the  $[\triangle][\blacktriangledown][\triangle][\blacktriangleright]$  buttons to choose [Send], and then press the [ ] button.
- [Transfer completed] is displayed after the image is sent, and the image transfer screen is displayed again.
- To end the connection, press the  $[MENU]$  button, press the  $[4]$ [ $\blacktriangleright$ ] buttons on the confirmation screen to choose [OK], and then press the [ ] button. You can also use the smartphone to end the connection.

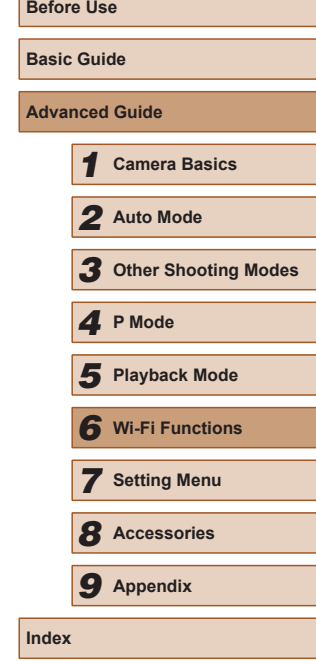

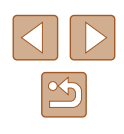

When using NFC, keep the following points in mind.

- Avoid strong impact between the camera and smartphone. This may damage the devices.
- Depending on the smartphone, the devices may not recognize each other immediately. In this case, try holding the devices together in slightly different positions. If connection is not established, keep the devices together until the camera screen is updated.
- If you attempt connection when the camera is off, a message may be displayed on the smartphone reminding you to turn on the camera. If so, turn the camera on and touch the devices together again.
- Do not place other objects between the camera and smartphone. Also, note that camera or smartphone covers or similar accessories may block communication.
- All images in the camera can be viewed from the connected smartphone when you choose [Yes] in step 3. To keep camera images private, so that they cannot be viewed from the smartphone, choose [No] in step 3.
- Once you have registered a smartphone, you can change privacy settings for it on the camera (LU[101](#page-100-0)).
- Connections require that a memory card be in the camera.
- You can also change the camera nickname on the screen in step 2 (LLI78).
- You can also send multiple images at once and change the image size before sending (L. 94).
- You can send the current image by choosing [Send this image] on the screen in step 4.
- To disable NFC connections, choose MENU ( $\Box$ 26) > [ $\Upsilon$ ] tab > [Wireless settings] > [Wi-Fi Settings] > [NFC] > [Off].

#### **Connecting via NFC When Camera Is in Playback Mode**

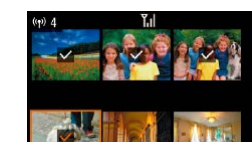

- Press the  $[\triangleright]$  button to turn the camera on.
- Touch the smartphone with Camera Connect installed  $(\Box \Box 77)$  against the camera's N-Mark (**NI**).
- $\bullet$  Press the  $\left[ \blacktriangle \right]$   $\blacktriangledown$   $\left[ \blacktriangle \right]$   $\blacktriangleright$  buttons to choose an image to send, and then press the  $\lceil \frac{m}{2} \rceil$ button.  $\lceil \sqrt{\ } \rceil$  is displayed.
- $\bullet$  To cancel selection, press the  $[$ again.  $\lfloor \sqrt{\ } \rfloor$  is no longer displayed.
- Repeat this process to choose additional images.
- After you finish choosing images, press the [MENU] button.
- $\bullet$  Press the  $[4]$ [ $\bullet$ ] buttons to choose [OK], and then press the [ ] button.
- Press the  $[\triangle][\blacktriangledown][\triangle][\blacktriangleright]$  buttons to choose [Send], and then press the [ ] button.
- The images are now sent.
- If during connection a message on the camera requests you to enter the nickname, follow step 2 in ["Sending Images to an NFC-](#page-76-0)[Compatible Smartphone" \(](#page-76-0)QQ77) to enter it.
- The camera does not keep a record of smartphones you connect to via NFC in Playback mode.
- You can preset images to transfer at your desired size  $(\Box \Box 94)$ .

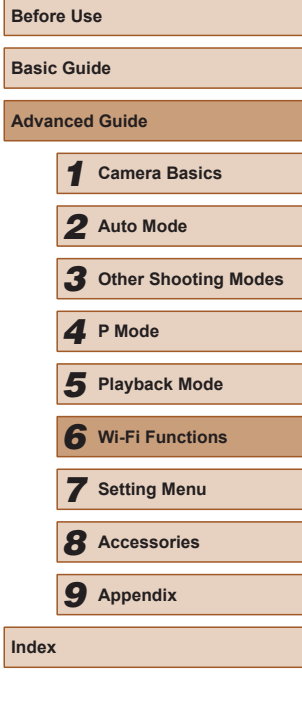

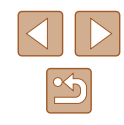

#### <span id="page-79-0"></span>**Adding a Smartphone**

These steps show how to use the camera as an access point, but you can also use an existing access point  $(282)$ .

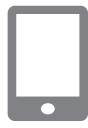

#### *1* **Install Camera Connect.**

- For Android smartphones, find Camera Connect in Google Play and download and install the app.
- For an iPhone or iPad, find Camera Connect in the App Store and download and install the app.

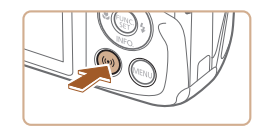

Connect to smartphone

ы

冒

**MENU 5** 

Ò

 $\vert \mathbf{P} \vert$ 

### *2* **Access the Wi-Fi menu.**

- Press the  $[$   $( (r))$  button.
- If the [Device Nickname] screen is displayed, choose  $[OK]$  ( $[178]$ .

#### *3* **Choose [ ].**

• Press the  $[\triangle][\blacktriangledown][\triangle]$  buttons to choose  $\Box$ , and then press the  $\Box$  button.

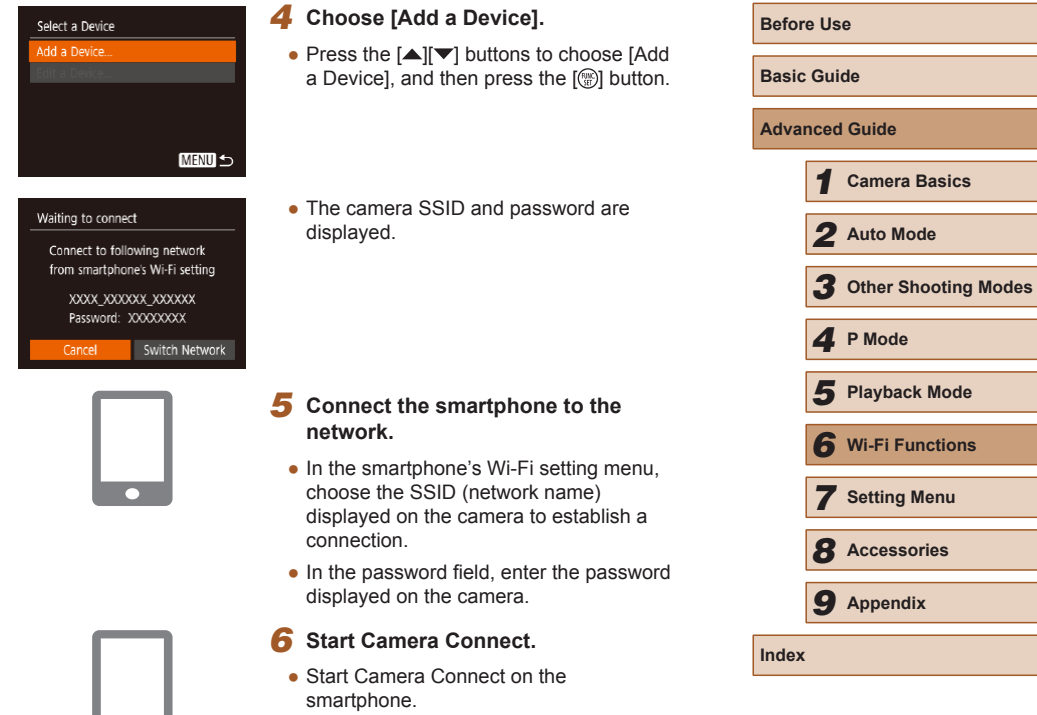

 $\overline{\phantom{a}}$ 

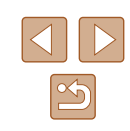

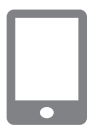

#### *7* **Select the camera to connect to.**

● On the camera selection screen displayed on the smartphone, choose the camera to begin pairing.

#### Connecting Connected smart device can now operate camera and access images on memory card No

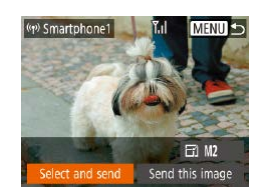

#### *8* **Adjust the privacy setting.**

- Press the [4][D] buttons to choose [Yes], and then press the [(a)] button.
- You can now use the smartphone for remote live view shooting, or to browse, transfer, or geotag images on the camera.

#### *9* **Send an image.**

- Press the  $[\triangle][\blacktriangledown][\triangle][\blacktriangleright]$  buttons to choose [Select and send], and then press the [(10)] button.
- Press the  $[$   $\blacktriangle$   $]$  $\nabla$ ] buttons to choose [Select], and then press the [ ] button.
- Press the  $[\triangle][\blacktriangledown][\triangle]$  buttons to choose an image to send, press the [ ] button to mark it as selected  $([<]$ ), and then press the [MENU] button.
- $\bullet$  Press the  $[4]$ [ $\bullet$ ] buttons to choose [OK], and then press the [(a)] button.
- Press the  $[\triangle][\blacktriangledown][\triangle][\blacktriangleright]$  buttons to choose [Send], and then press the [@] button.
- [Transfer completed] is displayed after the image is sent, and the image transfer screen is displayed again.
- To end the connection, press the  $[MENU]$  button, press the  $[4][b]$  buttons on the confirmation screen to choose [OK], and then press the [(a)] button. You can also use the smartphone to end the connection.

● To add multiple smartphones, repeat the above procedure starting from step 1.

#### ● All images in the camera can be viewed from the connected smartphone when you choose [Yes] in step 8. To keep camera images private, so that they cannot be viewed from the smartphone, choose [No] in step 8.

● Once you have registered a smartphone, you can change privacy settings for it on the camera (LU[101\)](#page-100-0).

#### Connections require that a memory card be in the camera.

- Once you have connected to devices via the Wi-Fi menu, recent destinations will be listed first when you access the Wi-Fi menu. You can easily connect again by pressing the  $[\triangle][\blacktriangledown]$  buttons to choose the device and then pressing the [  $\circ$  ] button. To add a new device, display the device selection screen by pressing the  $\lceil \left( \frac{1}{2} \right) \rceil$  buttons, and then configure the setting.
- If you prefer not to display recent target devices, choose MENU<br>  $(\square 26) > [\blackcap]$  $(\square 26) > [\blackcap]$  tab > [Wireless settings] > [Wi-Fi Settings] > [Target History] > [Off].
- You can also access the screen in step 3 by choosing MENU  $(26) > f$  $(26) > f$  1 tab > [Wi-Fi connect'n].
- To connect without entering a password in step 5, choose MENU  $(\square 26)$  $(\square 26)$  > [14] tab > [Wireless settings] > [Wi-Fi Settings] > [Password] > [Off]. [Password] is no longer displayed on the SSID screen (in step 4).
- You can also send multiple images at once and change the image size before sending (LL94).
- You can send the current image by choosing [Send this image] on the screen in step 9.

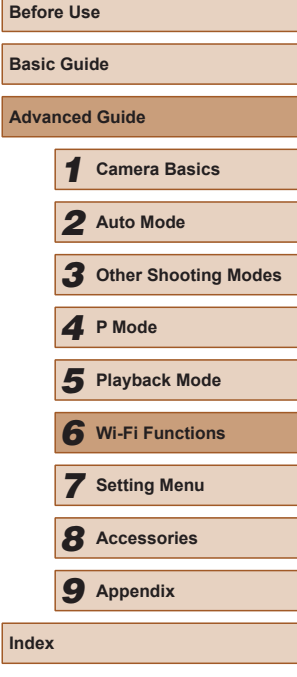

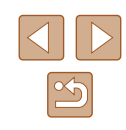

#### <span id="page-81-0"></span>**Using Another Access Point**

When connecting the camera to a smartphone through the Wi-Fi menu, you can also use an existing access point.

**access point.**

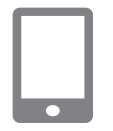

### [Smartphone" \(](#page-79-0) $\Box$ 80). *2* **Connect the smartphone to the**

• Access the [Waiting to connect] screen by following steps 1 – 4 in ["Adding a](#page-79-0) 

*1* **Prepare for the connection.**

Waiting to connect Connect to following network from smartphone's Wi-Fi setting XXXX XXXXXX XXXXXX Password: XXXXXXXX Cancel Switch Networ

#### *3* **Choose [Switch Network].**

- $\bullet$  Press the  $[4]$   $\triangleright$  buttons to choose [Switch Network], and then press the [ [ button.
- A list of detected access points will be displayed.

#### Select Network Refresh Camera Access Point Mode.. onnect with WPS.. AccessPoint1  $\theta$ MENU 5

#### *4* **Connect to an access point.**

- For WPS-compatible access points, connect to the access point as described in steps 5 – 8 in ["Using WPS-Compatible](#page-84-0)  [Access Points" \(](#page-84-0) $\Box$ 85).
- For non-WPS access points, follow steps 2 – 4 in ["Connecting to Listed Access](#page-86-0)  Points"  $(487)$  to connect to the access point.

#### *5* **Select the camera to connect to.**

- On the camera selection screen displayed on the smartphone, choose the camera to begin pairing.
- *6* **Configure the privacy settings and send images.**
- $\bullet$  Follow steps 8 9 in "Adding a Smartphone"  $(4.80)$  to configure the privacy settings and send images.

#### **Previous Access Points**

You can reconnect to any previous access points automatically by following step 4 in "Adding a Smartphone"  $(180)$ .

- To use the camera as an access point, choose [Switch Network] on the screen displayed when you establish a connection, and then choose [Camera Access Point Mode].
- To switch access points, choose [Switch Network] on the screen displayed when you establish a connection, and then follow the procedure in ["Using Another Access Point" \(](#page-81-0) $\Box$ 82) from step 4.

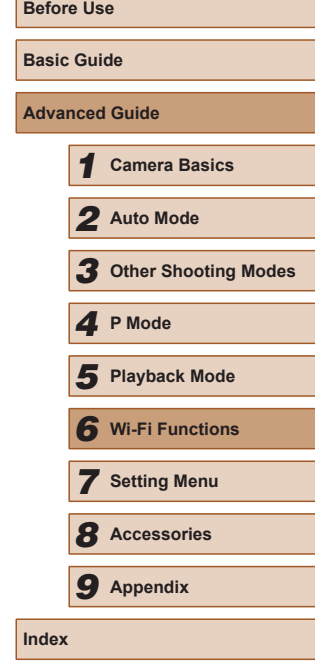

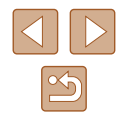

## **Saving Images to a Computer**

#### **Preparing to Register a Computer**

For details on computers that you can connect the camera to via Wi-Fi, system requirements, and other compatibility information (including support in new operating systems), visit the Canon website.

- Windows 7 Starter and Home Basic editions are not supported.
- Windows 7 N (European version) and KN (South Korean version) require a separate download and installation of Windows Media Feature Pack.

For details, check the following website. <http://go.microsoft.com/fwlink/?LinkId=159730>

#### <span id="page-82-0"></span>**Installing CameraWindow**

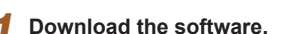

● Visit the following site from a computer connected to the Internet.

#### <http://www.canon.com/icpd/>

• Choose your country or region, and then follow the instructions displayed to prepare for downloading.

#### *2* **Follow the instructions displayed.**

● Double-click the downloaded file to install it.

- Internet access is required, and any ISP account charges and access fees must be paid separately.
- To uninstall the software, follow these steps. - Windows: Select [Start] menu > [All Programs] > [Canon Utilities], and then choose the software for uninstallation.

#### **Configuring the Computer for a Wi-Fi Connection (Windows Only)**

On a computer running Windows, configure the following settings before connecting the camera to the computer wirelessly.

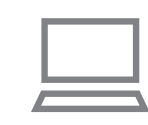

#### *1* **Confirm that the computer is connected to an access point.**

● For instructions on checking your network connection, refer to the computer user manual.

#### *2* **Configure the setting.**

- Click in the following order: [Start] menu > [All Programs] > [Canon Utilities] > [CameraWindow] > [Wi-Fi connection setup].
- In the application that opens, follow the on-screen instructions and configure the setting.

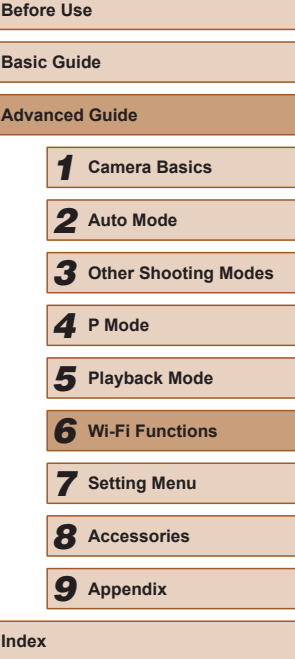

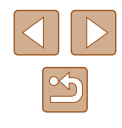

The following Windows settings are configured when you run the utility in step 2.

- Turn on media streaming. This will enable the camera to see (find) the computer to access via Wi-Fi.
- Turn on network discovery. This will enable the computer to see (find) the camera.
- Turn on ICMP (Internet Control Message Protocol). This allows you to check the network connection status.
- Enable Universal Plug & Play (UPnP). This will enable network devices to detect each other automatically.
- Some security software may prevent you from completing the settings as described here. Check the settings of your security software.

#### **Saving Images to a Connected Computer**

Connect to your access point via Wi-Fi as follows. Also refer to the access point user manual.

#### **Confirming Access Point Compatibility**

Confirm that the Wi-Fi router or base station conforms to the Wi-Fi standards in ["Interface" \(](#page-139-0)[140). Connection methods vary depending on whether the access point supports Wi-Fi Protected Setup (WPS, Q 85) or not (Q 87). For non-WPS access points, check the following information.

- Network name (SSID/ESSID) The SSID or ESSID for the access point you use. Also called the "access point name" or "network name".
- Network authentication / data encryption (encryption method / encryption mode) The method for encrypting data during wireless transmission. Check

which security setting is used: WPA2-PSK (AES), WPA2-PSK (TKIP), WPA-PSK (AES), WPA-PSK (TKIP), WEP (open system authentication), or no security.

- Password (encryption key / network key) The key used when encrypting data during wireless transmission. Also called the "encryption key" or "network key".
- Key index (transmit key) The key set when WEP is used for network authentication / data encryption. Use "1" as the setting.

● If system administrator status is needed to adjust network settings, contact the system administrator for details.

● These settings are very important for network security. Exercise adequate caution when changing these settings.

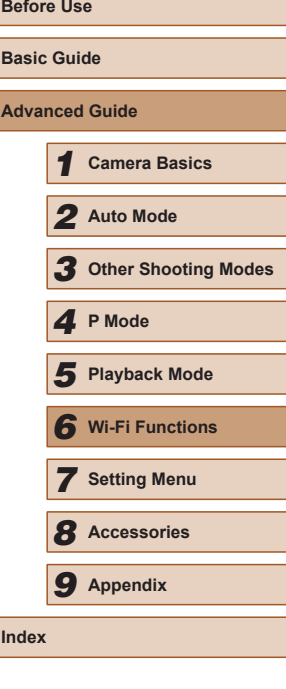

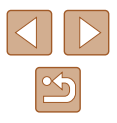

- - For information on WPS compatibility and for instructions on checking settings, refer to the access point user manual.
	- A router is a device that creates a network (LAN) structure for connecting multiple computers. A router that contains an internal Wi-Fi function is called a "Wi-Fi router".
	- This guide refers to all Wi-Fi routers and base stations as "access points".
	- If you use MAC address filtering on your Wi-Fi network, be sure to add the camera's MAC address to your access point. You can check your camera's MAC address by choosing MENU (LL26) > [1] tab > [Wireless settings] > [Wi-Fi Settings] > [Check MAC Address].

#### <span id="page-84-0"></span>**Using WPS-Compatible Access Points**

WPS makes it easy to complete settings when connecting devices over Wi-Fi. You can use either Push Button Configuration Method or PIN Method for settings on a WPS supported device.

#### *1* **Confirm that the computer is connected to an access point.**

● For instructions on checking the connection, refer to the device and access point user manuals.

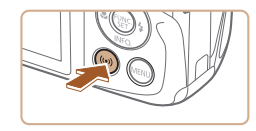

### *2* **Access the Wi-Fi menu.**

• Press the  $\lceil (P_1 \cdots P_n) \rceil$  button.

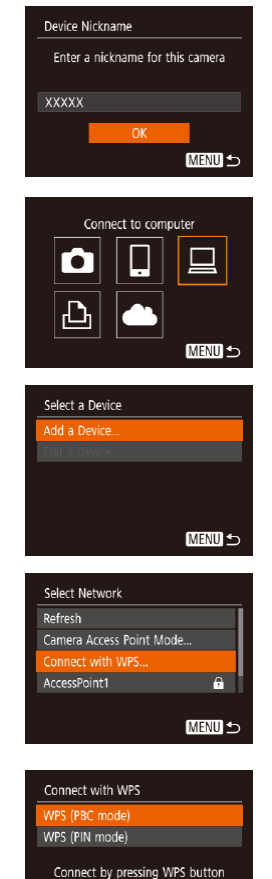

on the wireless LAN terminal

**MENU 5** 

● If the [Device Nickname] screen is displayed, press the  $[\triangle][\blacktriangledown]$  buttons to choose [OK], and then press the [()] button.

### *3* **Choose [ ].**

• Press the  $[\triangle][\blacktriangledown][\triangle][\blacktriangleright]$  buttons to choose  $[\square]$ , and then press the  $[\circledast]$  button.

#### *4* **Choose [Add a Device].**

• Press the  $[$ **A**][ $\blacktriangledown$ ] buttons to choose [Add a Devicel, and then press the [(b)] button.

#### *5* **Choose [Connect with WPS].**

• Press the  $[$ **A** $]$   $\blacktriangledown$ } buttons to choose [Connect with WPS], and then press the [  $\binom{20}{20}$  button.

#### *6* **Choose [WPS (PBC mode)].**

• Press the  $[$   $\blacksquare$   $\blacksquare$  buttons to choose [WPS (PBC mode)], and then press the [(11)] button.

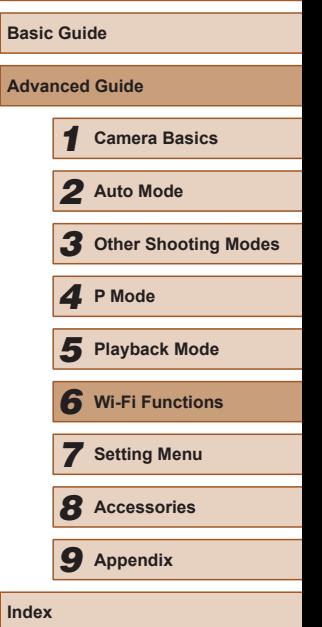

<span id="page-84-1"></span>**Before Use**

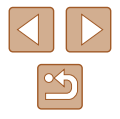

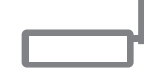

Press WPS button of wireless

**MENU 5** 

WPS (PBC mode)

**LAN terminal** Connection starts after you press [Next]. Next

#### *7* **Establish the connection.**

- On the access point, hold down the WPS connection button for a few seconds.
- On the camera, press the  $[$   $]$  button to go to the next step.
- The camera connects to the access point and lists devices connected to it on the [Select a Device] screen.

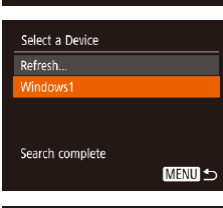

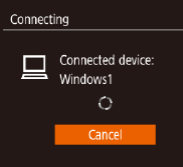

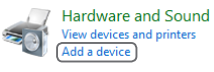

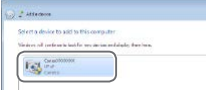

#### *8* **Choose the target device.**

• Press the  $[$ **A** $]$   $\blacktriangledown$  buttons to choose the target device name, and then press the [  $\mathbb{R}$  button.

*9* **Install a driver (first Windows connection only).**

• When this screen is displayed on the camera, click the Start menu on the computer, click [Control Panel], and then click [Add a device].

● Double-click the connected camera icon.

- Driver installation will begin.
- After driver installation is complete, and the camera and computer connection is enabled, the AutoPlay screen will be displayed. Nothing will be displayed on the camera screen.

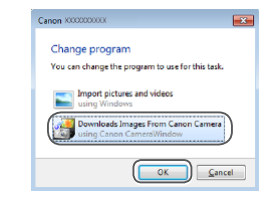

#### *10* **Display CameraWindow.**

• Windows: Access CameraWindow by clicking [Downloads Images From Canon Camera].

#### *11* **Import images.**

- Click [Import Images from Camera], and then click [Import Untransferred Images].
- Images are now saved to the Pictures folder on the computer, in separate folders named by date.
- Click [OK] in the screen that is displayed after image import is complete.
- To view images you save to a computer, use preinstalled or commonly available software compatible with images captured by the camera.

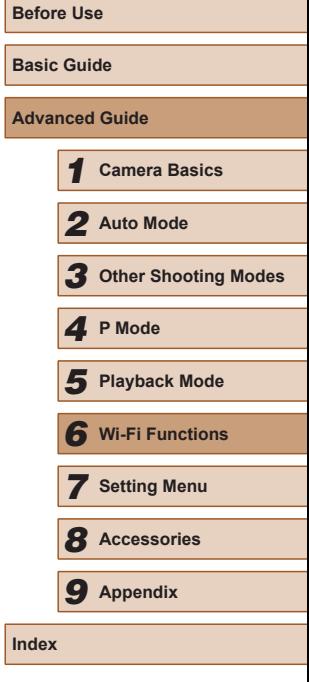

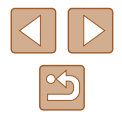

- 
- Once you have connected to devices via the Wi-Fi menu, recent destinations will be listed first when you access the Wi-Fi menu. You can easily connect again by pressing the  $[$   $\blacksquare$ ] buttons to choose the device and then pressing the [ ] button. To add a new device, display the device selection screen by pressing the [4][  $\blacktriangleright$ ] buttons, and then configure the setting.
- If you prefer not to display recent target devices, choose MENU<br>  $(\square 26) > |f||$  tab > [Wireless settings] > [Wi-Fi Settings] > [Target History] > [Off].
- You can also change the camera nickname on the screen in step 2 ( [=](#page-84-1)85).
- When the camera is connected to a computer, the camera screen is blank.
- To disconnect from the camera, turn off the camera.
- If you chose [WPS (PIN mode)] in step 6, a PIN code will be displayed on the screen. Be sure to set this code in the access point. Choose a device in the [Select a Device] screen. For further details, refer to the user manual included with your access point.

#### <span id="page-86-0"></span>**Connecting to Listed Access Points**

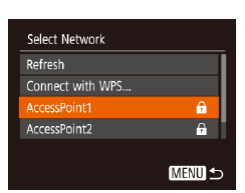

#### *1* **View the listed access points.**

- View the listed networks (access points) as described in steps 1 – 4 of ["Using](#page-84-0)  WPS-Compatible Access Points"<br>( $\Box$ 85).
- *2* **Choose an access point.**
- Press the  $[$ **A**] $[$  $\blacktriangledown$  buttons to choose a network (access point), and then press the  $[\mathbb{R}]$  button.

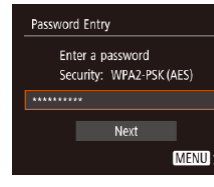

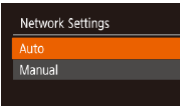

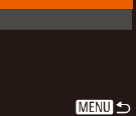

● To determine the access point password, check on the access point itself or refer to the user manual.

*4* **Choose [Auto].**

• If no access points are detected even after you choose [Refresh] in step 2 to update the list, choose [Manual Settings] in step 2 to complete access point settings manually. Follow on-screen instructions and enter an SSID, security settings, and a password.

*3* **Enter the access point password.** • Press the [(a)] button to access the [keyboa](#page-26-0)rd, and then enter the password  $(227)$  $(227)$ . • Press the  $[$ **A** $[$  $\blacktriangledown$  $]$  buttons to choose [Next], and then press the [()] button.

 $\bullet$  Press the  $[\triangle]$  $\triangledown]$  buttons to choose [Auto], and then press the [(a)] button. ● To save images to a connected computer, follow the procedure from step 8 in ["Using WPS-Compatible Access Points" \(](#page-84-0) $\Box$ 85).

● When you use an access point that you have already connected to for connecting to another device, [\*] is displayed for the password in step 3. To use the same password, press the  $[$ buttons to choose [Next], and then press the [ ] button.

**Before Use Basic Guide Advanced Guide** *1* **Camera Basics** *2* **Auto Mode** *3* **Other Shooting Modes** *<sup>5</sup>* **Playback Mode** *<sup>4</sup>* **P Mode** *6* **Wi-Fi Functions** *7* **Setting Menu** *8* **Accessories** *9* **Appendix Index**

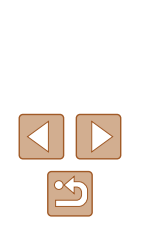

#### **Previous Access Points**

You can reconnect to any previous access points automatically by following step 4 in ["Using WPS-Compatible Access Points" \(](#page-84-0) $\Box$ 85).

- To connect to a device via an access point, confirm that the target device is already connected to the access point, and then follow the procedure from step 8 in ["Using WPS-Compatible Access Points"](#page-84-0)   $(\square$ [85\)](#page-84-0).
- To switch access points, choose [Switch Network] on the screen displayed when you establish a connection, and then either follow the procedure in "Using WPS-Compatible Access Points"  $(285)$ from step 5 or the procedure in ["Connecting to Listed Access Points"](#page-86-0)   $($  $\Box$ [87\)](#page-86-0) from step 2.

## **Sending Images to a Registered Web Service**

#### **Registering Web Services**

Use a smartphone or computer to add to the camera Web services that you want to use.

- A smartphone or computer with a browser and Internet connection is required to complete camera settings for CANON iMAGE GATEWAY and other Web services.
- Check the CANON IMAGE GATEWAY website for details on browser (Microsoft Internet Explorer, etc.) requirements, including settings and version information.
- For information on countries and regions where CANON iMAGE GATEWAY is available, visit the Canon website ([http://www.canon.](http://www.canon.com/cig/) [com/cig/](http://www.canon.com/cig/)).
- You must have an account with Web services other than CANON iMAGE GATEWAY if you desire to use them. For further details, check the websites for each Web service you want to register.
- Separate ISP connection and access point fees may be applicable.

CANON IMAGE GATEWAY also provides user guides for downloading.

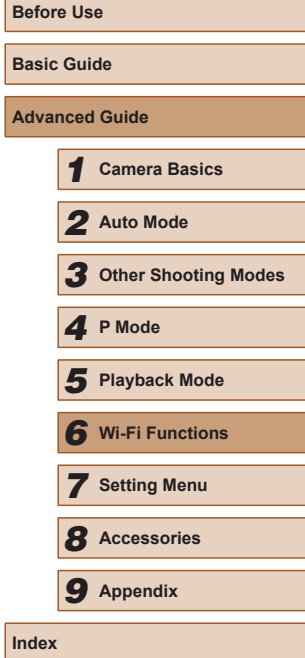

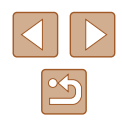

#### <span id="page-88-0"></span>**Registering CANON iMAGE GATEWAY**

Link the camera and CANON iMAGE GATEWAY by adding CANON iMAGE GATEWAY as a destination Web service on the camera. Note that you will need to enter an email address used on your computer or smartphone to receive a notification message for completing linkage settings.

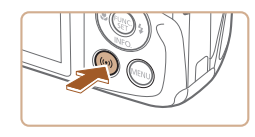

#### *1* **Access the Wi-Fi menu.** • Press the  $\lceil \frac{(\ell \cdot p)}{p} \rceil$  button.

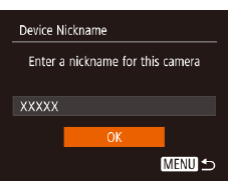

Upload to Web service O Ы  $|\mathbf{P}|$ MENU 5

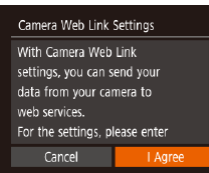

#### ● If the [Device Nickname] screen is displayed, press the  $[$   $\blacksquare$  $]$  buttons to choose [OK], and then press the [(.)] button.

## *2* **Choose [ ].**

• Press the  $[\triangle][\blacktriangledown][\triangle][\triangleright]$  buttons to choose  $[\triangle]$ , and then press the  $[\heartsuit]$  button.

*3* **Accept the agreement to enter an email address.**

• Read the agreement displayed, press the [4][ **)** buttons to choose [I Agree], and then press the [ ] button.

.<br>Select Network Connect with WPS AccessPoint1  $\hat{\mathbf{a}}$ cessPoint2 A Manual Settings.. **MENID-5** 

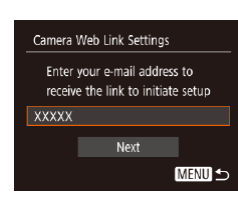

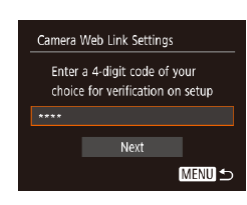

#### *4* **Establish a connection with an access point.**

● Connect to the access point as described in steps 5 – 7 in ["Using WPS-Compatible](#page-84-0)  [Access Points" \(](#page-84-0) =85) or in steps 2 – 4 in "Connecting to Listed Access Points"<br>( $\square$ 87).

#### *5* **Enter your email address.**

- Once the camera is connected to CANON iMAGE GATEWAY via the access point, a screen is displayed for entering an email address.
- Enter your email address, press the  $[\blacktriangle] [\blacktriangledown]$  buttons to choose [Next], and then press the [ ] button.

#### *6* **Enter a four-digit number.**

- Enter a four-digit number of your choice, press the  $[\triangle][\blacktriangledown]$  buttons to choose [Next], and then press the [(;)] button.
- You will need this four-digit number later when setting up linkage with CANON iMAGE GATEWAY in step 8.

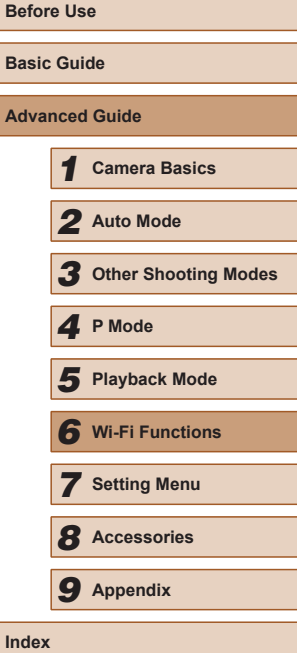

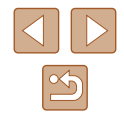

#### Notification

Canon emailed you. If it doesn't arrive, check your email account settings. Upon reception access the URL and complete Camera Web Link settings

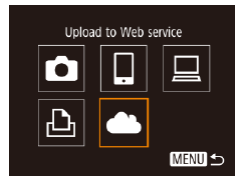

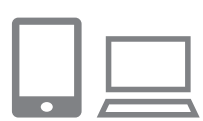

 $\ddotsc$ 

Ы 回

MFNU<sup>4</sup>

М

凸

*8* **Access the page in the notification message and complete camera link settings.**

*7* **Check for the notification message.** ● Once information has been sent to CANON iMAGE GATEWAY, you will receive a notification message at the email address entered in step 5. • Press the [ ] button on the next screen, which indicates that notification has been

 $\bullet$  [ $\bullet$ ] now changes to  $\bullet$  ].

- From a computer or smartphone. access the page linked in the notification message.
- Follow the instructions to complete the settings on the camera link settings page.
- *9* **Complete CANON iMAGE GATEWAY**  Transfer images htwn cameras **settings on the camera.**

sent.

- Press the  $[\triangle][\blacktriangledown][\triangle][\blacktriangleright]$  buttons to choose  $[\triangle][\triangle]$ , and then press the  $[\heartsuit]\$  button.
- $\bullet$   $\Box$  ( $\Box$ 97) and CANON iMAGE GATEWAY are now added as destinations.
- You can add other Web services as needed. In this case, follow the instructions from step 2 in ["Registering](#page-89-0)  [Other Web Services" \(](#page-89-0)LL90).
- Make sure initially that your computer or smartphone mail application is not configured to block email from relevant domains, which may prevent you from receiving the notification message.
- You can also change the camera nickname on the screen in step  $1$  ( $\Box$  $89$ ).
- Once you have connected to devices via the Wi-Fi menu, recent destinations will be listed first when you access the menu. Press the  $\lceil \cdot \rceil$  buttons to access the device selection screen and then configure the setting.

#### <span id="page-89-0"></span>**Registering Other Web Services**

You can also add Web services besides CANON iMAGE GATEWAY to the camera.

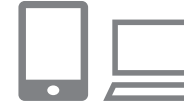

#### *1* **Log in to CANON iMAGE GATEWAY and access the camera link settings page.**

- From a computer or smartphone, access <http://www.canon.com/cig/> to visit CANON iMAGE GATEWAY.
- *2* **Configure the Web service you want to use.**
- On the computer or smartphone, display the Web service settings screen.
- Follow the on-screen instructions to complete settings for Web services you want to use.

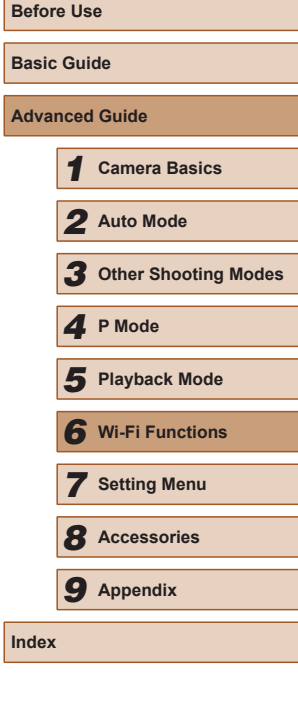

**Ad** 

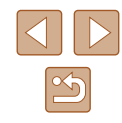

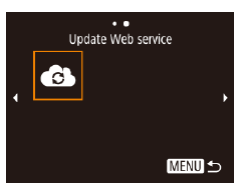

#### *3* **Choose [ ].**

- Press the  $\lceil \langle \langle \cdot | \cdot \rangle \rangle \rceil$  button.
- Press the  $[\triangle][\blacktriangledown][\triangle][\blacktriangleright]$  buttons to choose  $[\triangle][\triangle]$ , and then press the  $[\heartsuit]\$  button.
- The Web service settings are now updated.

If any configured settings change, follow these steps again to update the camera settings.

#### <span id="page-90-0"></span>**Uploading Images to Web Services**

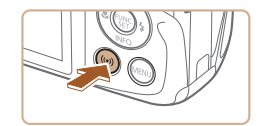

- *1* **Access the Wi-Fi menu.**
- Press the  $\lceil \langle \langle \cdot | \cdot \rangle \rangle \rceil$  button.

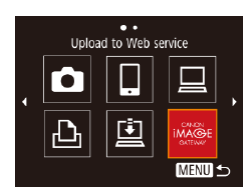

#### *2* **Choose the destination.**

- Press the  $[\triangle][\blacktriangledown][\triangle][\blacktriangleright]$  buttons to choose the icon of the Web service to connect to, and then press the [() button.
- If multiple recipients or sharing options are used with a Web service, choose the desired item on the [Select Recipient] screen by pressing the  $[\triangle][\blacktriangledown]$  buttons, and then press the [()] button.

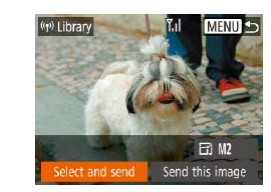

#### *3* **Send an image.**

- Press the  $[\triangle][\blacktriangledown][\triangle][\blacktriangleright]$  buttons to choose [Select and send], and then press the  $[$ button.
- Press the  $[\triangle][\blacktriangledown]$  buttons to choose [Select], and then press the [ ] button.
- Press the  $[\triangle][\blacktriangledown][\triangle][\blacktriangleright]$  buttons to choose an image to send, press the [ ) button to mark it as selected  $([\checkmark])$ , and then press the [MFNU] button.
- Press the [4][D] buttons to choose [OK], and then press the [ ] button.
- Press the  $[\triangle][\blacktriangledown][\triangle][\blacktriangleright]$  buttons to choose [Send], and then press the [ ] button.
- When uploading to YouTube, read the terms of service, choose [I Agree], and press the [() button.
- $\bullet$  Press the  $\lbrack \circledast \rbrack$  button to return to the playback screen once [OK] is displayed after the image is sent.
- Connections require that a memory card with saved images be in the camera.
	- You can also send multiple images at once, resize images, and add comments before sending ([194).
- You can send the current image by choosing [Send this image] on the screen in step 3.
- To view images uploaded to CANON iMAGE GATEWAY on a smartphone, try the dedicated Canon Online Photo Album app. Download and install the Canon Online Photo Album app for iPhones or iPads from the App Store or for Android devices from Google Play.

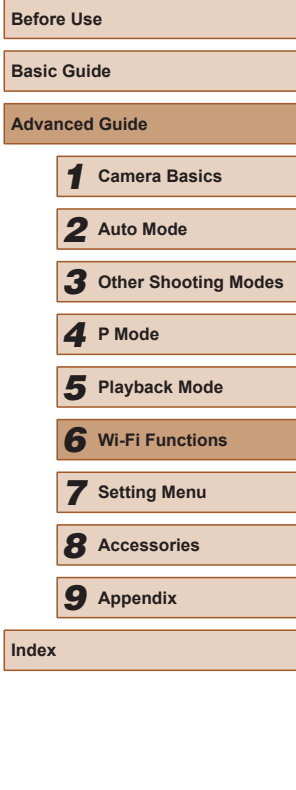

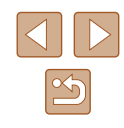

## **Printing Images Wirelessly from a Connected Printer**

Connect the camera to a printer via Wi-Fi to print as follows. These steps show how to use the camera as an access point, but you can also use an existing access point (ﷺ82).

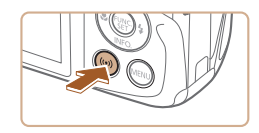

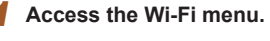

• Press the  $\lceil \langle \langle \cdot \rangle \rangle \rceil$  button.

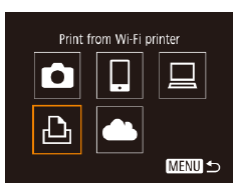

#### *2* **Choose [ ].**

• Press the  $[\triangle][\blacktriangledown][\triangle][\triangleright]$  buttons to choose  $[f\Box_H]$ , and then press the  $[\circledast]$  button.

## Select a Device Add a Device **MENU 5**

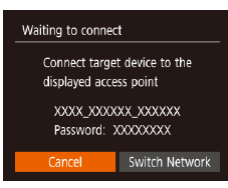

#### *3* **Choose [Add a Device].**

- Press the  $[$ **A**][ $\blacktriangledown$ ] buttons to choose [Add a Devicel, and then press the [ ] button.
- The camera SSID and password are displayed.

Select a Device Refresh rinter1

Search complete

#### *4* **Connect the printer to the network.**

- In the printer's Wi-Fi setting menu, choose the SSID (network name) displayed on the camera to establish a connection.
- In the password field, enter the password displayed on the camera.

#### *5* **Choose the printer.**

• Press the  $[$ **A**][ $\blacktriangledown$ ] buttons to choose the printer name, and then press the  $[$ button.

#### *6* **Choose an image to print.**

- Press the [◀][▶] buttons to choose an image.
- Press the  $[$  [ $)$ ] button, choose  $[$  $\Box$  $]$ , and press the [ ] button again.
- Press the  $[$ **A** $]$  $\blacktriangledown$  $]$  buttons to choose [Print], and then press the [ ] button.
- For detailed printing instructions, see ["Printing Images" \(](#page-115-0)ﷺ 116).
- To end the connection, press the  $[$ **A** $]$ button, press the  $[4]$ [ $\blacktriangleright$ ] buttons on the confirmation screen to choose [OK], and then press the [()] button.

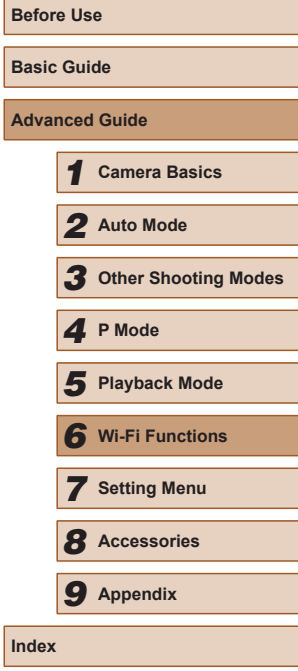

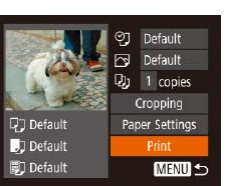

**MENU 5** 

- Connections require that a memory card with saved images be in the camera.
- Once you have connected to devices via the Wi-Fi menu, recent destinations will be listed first when you access the Wi-Fi menu. You can easily connect again by pressing the  $[$   $\blacktriangle$   $]$   $\blacktriangledown$  buttons to choose the device and then pressing the  $\binom{mn}{m}$  button. To add a new device, display the device selection screen by pressing the  $\left| \left( \cdot \right) \right|$  buttons, and then configure the setting.
- If you prefer not to display recent target devices, choose MENU  $(\Box$  26) >  $[\hat{Y}^{\dagger}]$  tab > [Wireless settings] > [Wi-Fi Settings] > [Target History] > [Off].
- To connect without entering a password in step 4, choose MENU  $(\Box$  26) >  $[\hat{\Upsilon}^{\dagger}]$  tab > [Wireless settings] > [Wi-Fi Settings] > [Password] > [Off]. [Password] is no longer displayed on the SSID screen (in step 3).
- $\bullet$  To use another access point, follow steps  $3 4$  in "Using Another [Access Point" \(](#page-81-0) $\Box$ 82).

## **Sending Images to Another Camera**

Connect two cameras via Wi-Fi and send images between them as follows.

● Only Wi-Fi compatible Canon cameras can be connected via Wi-Fi. You cannot connect to a Canon camera unless it is Wi-Fi compatible, even if it supports FlashAir/Eye-Fi cards.

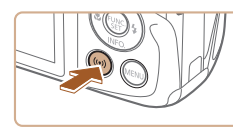

Transfer images btwn cameras

口

**MENU 5** 

**MENU** 

Ò

凸

Select a Device dd a Device

#### *1* **Access the Wi-Fi menu.**

● Access the Wi-Fi menu as described in step 2 in ["Adding a Smartphone"](#page-79-0)   $($  $\Box$  $80$ ).

#### *2* **Choose [ ].**

• Press the  $[\triangle][\blacktriangledown][\triangle][\blacktriangleright]$  buttons to choose  $\lceil \bullet \rceil$ , and then press the  $\lceil \circ \rceil$  button.

#### *3* **Choose [Add a Device].**

- Press the  $[\triangle][\blacktriangledown]$  buttons to choose  $[Add$ a Device], and then press the [ [ ] button.
- $\bullet$  Follow steps 1 3 on the target camera too.
- Camera connection information will be added when [Start connection on target camera] is displayed on both camera screens.

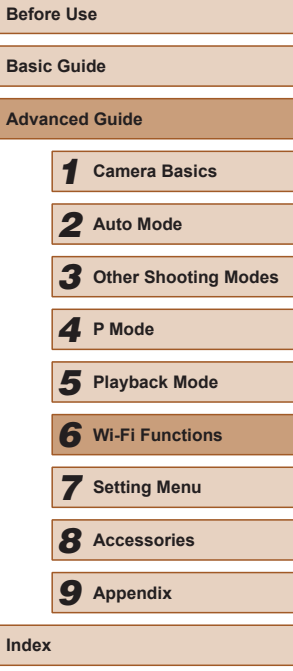

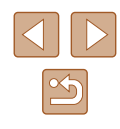

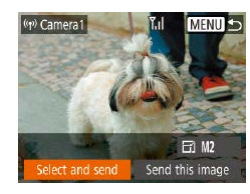

#### *4* **Send an image.**

- Press the  $[$  $\blacktriangle$  $][$   $\blacktriangledown$  $][$   $\blacktriangle$  $]$  $[$   $\blacktriangleright$  $]$  buttons to choose  $[Select and send]$ , and then press the  $[$ button.
- Press the  $[\triangle][\blacktriangledown]$  buttons to choose [Select], and then press the [(.)] button.
- Press the  $[\triangle][\blacktriangledown][\triangle][\blacktriangleright]$  buttons to choose an image to send, press the [(bi] button to mark it as selected  $([\checkmark])$ , and then press the **[MFNI** II button.
- Press the [4][ D] buttons to choose [OK], and then press the [<sup>(2)</sup>] button.
- Press the  $[\triangle][\blacktriangledown][\triangle]]$  buttons to choose [Send], and then press the [<sup>11</sup>] button.
- [Transfer completed] is displayed after the image is sent, and the image transfer screen is displayed again.
- To end the connection, press the  $[IMFNI]$  buttons or ess the  $[AlFNI]$  buttons on the confirmation screen to choose  $[OK]$ , and then press the  $[$  [ $)$ ] button.
- Connections require that a memory card be in the camera.
- Once you have connected to devices via the Wi-Fi menu, recent destinations will be listed first when you access the Wi-Fi menu. You can easily connect again by pressing the  $[$   $\blacksquare$ ] buttons to choose the device and then pressing the [ ] button. To add a new device, display the device selection screen by pressing the  $\lceil \left( \cdot \right) \rceil$  buttons, and then configure the setting.
- If you prefer not to display recent target devices, choose MENU  $(\square 26) > |Y|$  tab > [Wireless settings] > [Wi-Fi Settings] > [Target History] > [Off].
- You can also send multiple images at once and change the image size before sending (LL94).
- You can send the current image by choosing [Send this image] on the screen in step 4.

## <span id="page-93-0"></span>**Image Sending Options**

You can choose multiple images to send at once and change the image recording pixel setting (size) before sending. Some Web services also enable you to annotate the images you send.

#### <span id="page-93-1"></span>**Sending Multiple Images**

On the image transfer screen, specify a range of images to send, or send only images tagged as favorites.

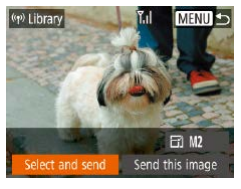

Select and send Select Range Favorite Images...

#### *1* **Choose [Select and send].**

- On the image transfer screen, press the [4][ **b**] buttons to choose [Select and send], and then press the [ ] button.
- *2* **Choose a selection method.**
- Press the  $[\triangle]$   $\blacktriangledown$  buttons to choose a selection method.

# **Basic Guide Advanced Guide** *1* **Camera Basics** *2* **Auto Mode** *3* **Other Shooting Modes** *<sup>5</sup>* **Playback Mode** *<sup>4</sup>* **P Mode** *6* **Wi-Fi Functions** *7* **Setting Menu** *8* **Accessories** *9* **Appendix Index**

**Before Use**

## **Selecting a Range**

 $Y_{\rm el}$ 

**MENU** 5

#### *1* **Choose [Select Range].**

● Following step 2 in "Sending Multiple Images" ([1,194), choose [Select] Rangel and press the [(10)] button.

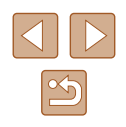

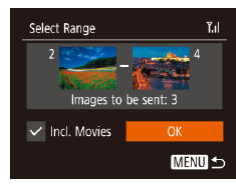

#### *2* **Choose images.**

- $\bullet$  Follow steps 2 3 in "Selecting a Range"  $($  $\Box$  67) to specify images.
- To include movies, press the  $\left[\triangle\right]$   $\blacktriangledown$   $\left[\triangle\right]$   $\blacktriangledown$   $\left[\triangle\right]$  buttons to choose [Incl. Movies], and then press the [@] button to mark the option as selected  $[\checkmark]$ .
- Press the  $[\triangle][\blacktriangledown][\triangle]$  buttons to choose [OK], and then press the [ [ ] button.
- *3* **Send the images.**
- Press the [4][D] buttons to choose [Send], and then press the [(,)] button.

#### **Sending Favorite Images**

Send only images tagged as favorites  $(171)$ .

#### *1* **Choose [Favorite Images].**

- Following step 2 in "Sending Multiple Images" ([194), choose [Favorite Images] and press the [ ] button.
- An image selection screen for favorites is displayed. If you prefer not to include an image, choose the image and press the  $\lceil \frac{m}{2} \rceil$  button to remove  $\lceil \sqrt{2} \rceil$ .
- Press the **[MFNI ]** button.
- Press the  $[4]$ [ $\blacktriangleright$ ] buttons to choose  $[OK]$ , and then press the [ ] button.

#### *2* **Send the images.**

 $\bullet$  Press the  $[4]$ [ $\bullet$ ] buttons to choose [Send], and then press the [ ] button.

In step 1, [Favorite Images] is not available unless you have tagged images as favorites.

### **Notes on Sending Images**

- Depending on the condition of the network you are using, it may take a long time to send movies. Be sure to keep an eye on the camera battery level.
- Web services may limit the number of images or length of movies you can send.
- When sending movies to smartphones, note that the supported image quality varies depending on the smartphone. For details, refer to the smartphone user manual.
- On the screen, wireless signal strength is indicated by the following icons.

 $[T_1]$  high,  $[T_2]$  medium,  $[T_1]$  low,  $[T]$  weak

● Sending images to Web services will take less time when resending images you have already sent that are still on the CANON iMAGE GATEWAY server.

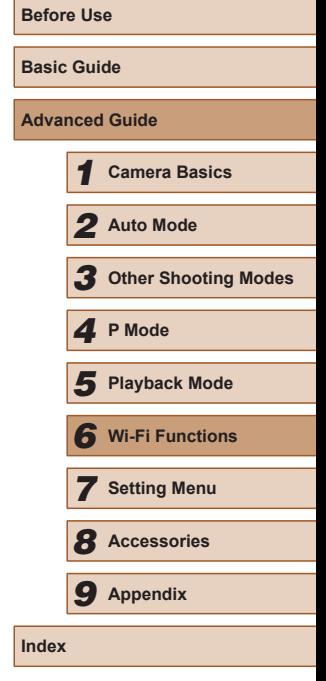

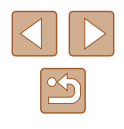

#### **Choosing the Number of Recording Pixels (Image Size)**

On the image transfer screen, choose [ ] by pressing the [ ][ ] buttons, and then press the [ ] button. On the screen displayed, choose the recording pixel setting (image size) by pressing the  $\Box \triangledown$  buttons, and then press the [ ] button.

- To send images at original size, select [No] as the resizing option.
- Choosing [M2] will resize images that are larger than the selected size before sending.
- Movies cannot be resized.

Image size can also be configured in MENU ( $\Box$ 26) > [ $\uparrow$ ] tab > [Wireless settings] > [Wi-Fi Settings] > [Resize for Sending].

#### **Adding Comments**

Using the camera, you can add comments to images that you send to e-mail addresses, social networking services, etc. The number of characters and symbols that can be entered may differ depending on the Web service.

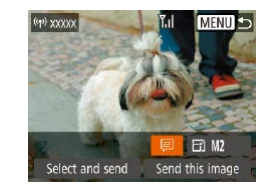

- *1* **Access the screen for adding comments.**
- On the image transfer screen, choose  $\Box$  by pressing the  $\Box$  $\Box$   $\Box$   $\Box$  buttons, and then press the [ ] button.
- **2** Add a comment (**QQ**27).
- *3* **Send the image.**
- When a comment is not entered, the comment set in CANON iMAGE GATEWAY is automatically sent.
- You can also annotate multiple images before sending them. The same comment is added to all images sent together.

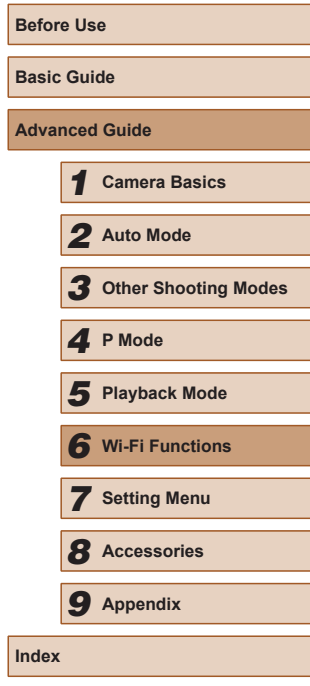

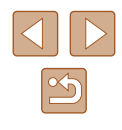

## <span id="page-96-0"></span>**Sending Images Automatically (Image Sync)**

Images on the memory card that have not been transferred already can be sent to a computer or Web services via CANON iMAGE GATEWAY. Note that images cannot be sent only to Web services.

#### **Initial Preparations**

#### **Preparing the Camera**

Register  $[$  as the destination. On the destination computer, you will install and configure Image Transfer Utility, free software compatible with Image Sync.

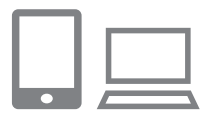

#### *1* **Add [ ] as a destination.**

- Add [[1] as a destination, as described in "Registering CANON iMAGE GATEWAY"<br>( $\Box$ 89).
- To include a Web service as the destination, log in to CANON iMAGE GATEWAY (LL89), select your camera model, access the Web service settings screen, and choose the destination Web service in Image Sync settings. For details, refer to CANON iMAGE GATEWAY Help.
- *2* **Choose the type of images to send (only when sending movies with images).**
- Press the [MENU] button, choose [Wireless settings] on the  $[1]$  tab, and then choose [Wi-Fi Settings] (ﷺ26).
- Press the  $[$ **A** $[$   $\blacktriangledown$  $]$  buttons to choose [Image Sync], and then press the  $[4]$ [ $\blacktriangleright$ ] buttons to choose [Stills/Movies].

#### <span id="page-96-1"></span>**Preparing the Computer**

Install and configure the software on the destination computer.

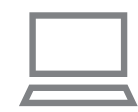

#### *1* **Install Image Transfer Utility.**

- Install Image Transfer Utility on a computer connected to the Internet by following steps  $1 - 2$  of "Installing" [CameraWindow" \(](#page-82-0)LL83) (LL[114\)](#page-113-0).
- Image Transfer Utility can also be downloaded from the Image Sync settings page of CANON iMAGE GATEWAY (LL89).

#### *2* **Register the camera.**

- Windows: In the taskbar, right-click  $[$ and then click [Add new camera].
- $\bullet$  Mac OS: In the menu bar, click  $[$ . and then click [Add new camera].
- A list of cameras linked to CANON iMAGE GATEWAY is displayed. Choose the camera from which images are to be sent.
- Once the camera is registered and the computer is ready to receive images, the icon changes to  $[$ .

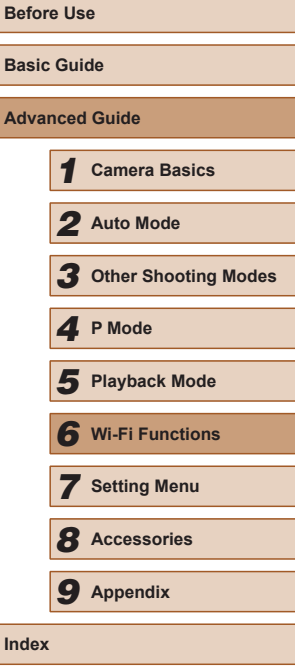

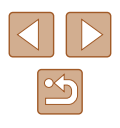

#### **Sending Images**

Images sent from the camera are automatically saved to the computer. If the computer that you intend to send images to is turned off, the images will be stored temporarily on the CANON iMAGE GATEWAY server. Stored images are regularly erased, so make sure to turn on the computer and save the images.

#### *1* **Send images.**

- $\bullet$  Follow steps 1 2 in "Uploading Images [to Web Services" \(](#page-90-0)QQ91) and choose [回].
- Sent images are labeled with a ITT icon.

#### *2* **Save the images to the computer.**

- Images are automatically saved to the computer when you turn it on.
- Images are automatically sent to Web services from the CANON iMAGE GATEWAY server, even if the computer is off.

When sending images, you should use a fully charged battery pack.

- Even if images were imported to the computer through a different method, any images not sent to the computer via CANON iMAGE GATEWAY will be sent to the computer.
- Sending is faster when the destination is a computer on the same network as the camera, because images are sent via the access point instead of CANON iMAGE GATEWAY. Note that images stored on the computer are sent to CANON iMAGE GATEWAY, so the computer must be connected to the Internet.

#### **Viewing Images Sent via Image Sync on a Smartphone**

By installing the Canon Online Photo Album (Canon OPA) app, you can use your smartphone to view and download images sent via Image Sync while they are stored temporarily on the CANON iMAGE GATEWAY server.

In preparation, enable smartphone access as follows.

- Make sure you have completed the settings described in "Preparing" the Computer"  $(197)$ .
- Download and install the Canon Online Photo Album app for iPhones or iPads from the App Store or for Android devices from Google Play.
- $\bullet$  Log in to CANON iMAGE GATEWAY ( $\Box$ 89), select your camera model, access the Web service settings screen, and enable viewing and downloading from a smartphone in the Image Sync settings. For details, refer to CANON iMAGE GATEWAY Help.

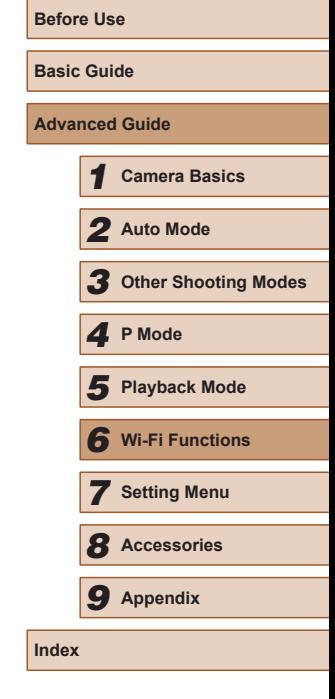

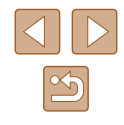

Once images stored temporarily on the CANON IMAGE GATEWAY server have been deleted, they can no longer be viewed.

● Images you sent before enabling smartphone viewing and downloading in Image Sync settings cannot be accessed this way.

For Canon Online Photo Album instructions, refer to Canon Online Photo Album Help.

## **Using a Smartphone to View Camera Images and Control the Camera**

You can do the following with the dedicated smartphone app Camera Connect.

- Browse images on the camera and save them to the smartphone
- Geotag images on the camera  $($  $)$ 99)
- Shoot using remote live view  $(11100)$  $(11100)$  $(11100)$ 
	- Privacy settings must be configured in advance to allow image viewing on the smartphone  $(280, 2101)$  $(280, 2101)$ .

#### <span id="page-98-0"></span>**Geotagging Images on the Camera**

GPS data recorded on a smartphone using the dedicated Camera Connect application can be added to images on the camera. Images are tagged with information including the latitude, longitude, and elevation.

- Before shooting, make sure the date and time and your home time zone are set correctly, as described in "Setting the Date and Time"  $(\Box$  18). Also follow the steps in "World Clock"  $(\Box$  104) to specify any shooting destinations in other time zones.
- Others may be able to locate or identify you by using location data in your geotagged still images or movies. Be careful when sharing these images with others, as when posting images online where many others can view them.

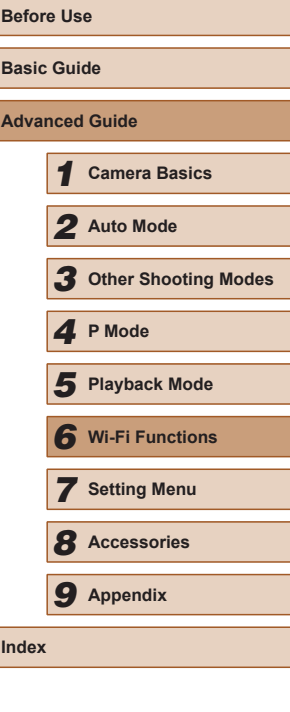

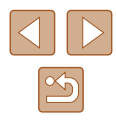

#### <span id="page-99-0"></span>**Remote Live View Shooting**

As you check a shooting screen on your smartphone, you can use it to shoot remotely.

#### *1* **Secure the camera.**

• Once remote live view shooting begins, the camera lens comes out. Lens motion from zooming may also move the camera out of position. Keep the camera still by mounting it on a tripod or taking other measures.

#### *2* **Connect the camera and**  smartphone ( $\Box$ 80).

• In the privacy settings, choose [Yes].

#### *3* **Choose remote live view shooting.**

- In Camera Connect on the smartphone. choose remote live view shooting.
- The camera lens will come out. Keep your fingers away from the lens, and make sure no objects will obstruct it.
- Once the camera is ready for remote live view shooting, a live image from the camera is displayed on the smartphone.
- At this time, a message is displayed on the camera, and all operations except pressing the power button are disabled.

#### *4* **Shoot.**

• Use the smartphone to shoot.

- The camera works in  $[P]$  mode during shooting. However, some FUNC. and MENU settings you have configured in advance may be changed automatically.
- Movie shooting is not available.
- Any rough subject motion shown on the smartphone due to the connection environment will not affect recorded images.
- Captured images are not transferred to the smartphone. Use the smartphone to browse and transfer images from the camera.

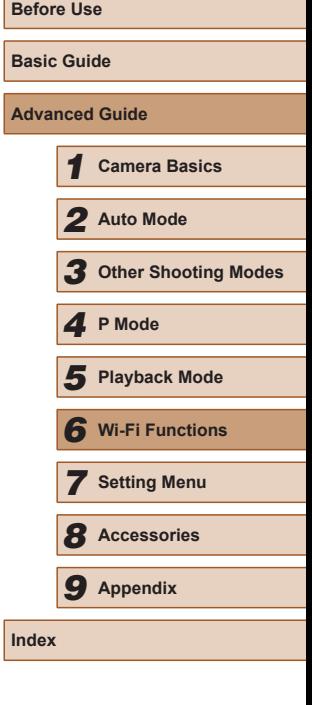

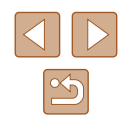

## **Editing or Erasing Wi-Fi Settings**

Edit or erase Wi-Fi settings as follows.

#### <span id="page-100-0"></span>**Editing Connection Information**

**MENU +** 

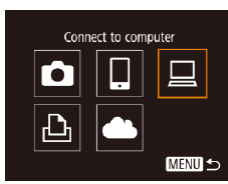

Select a Device

Add a Device. Edit a Device Windows1 My PC

- *1* **Access the Wi-Fi menu and choose a device to edit.**
- Press the  $[(\phi)]$  button.
- Press the  $[\triangle][\blacktriangledown][\triangle][\blacktriangleright]$  buttons to choose the icon of the device to edit, and then press the [() button.
- *2* **Choose [Edit a Device].**
- Press the  $[\triangle][\blacktriangledown]$  buttons to choose [Edit a Devicel, and then press the [@] button.
- **Connection** Configurable Items Web  $\bullet$  $\Box$ 口  $\Delta$ **Services** [[Change](#page-100-1) Device Nickname] (<sup>=</sup>101) O O O O  $\mathcal{L}_{\mathcal{A}}$ – [View Settings] (ﷺ O – – – – – [Erase Connection Info] ( =[101\)](#page-100-2) O O O O –
- O : Configurable : Not configurable

#### <span id="page-100-1"></span>**Changing a Device Nickname**

You can change the device nickname (display name) that is displayed on the camera.

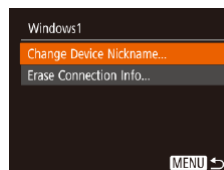

- Following step 4 in "Editing Connection [Information" \(](#page-100-0)LL101), choose [Change Device Nickname] and press the [ [ button.
- $\bullet$  Select the input field and press the  $\lceil \frac{m}{2} \rceil$ button. Use the keyboard displayed to enter a new nickname (LL27).

#### <span id="page-100-2"></span>**Erasing Connection Information**

Erase connection information (information about devices that you have connected to) as follows.

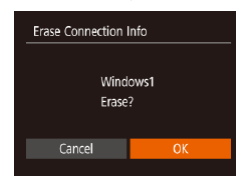

- Following step 4 in "Editing Connection [Information" \(](#page-100-0)L. 101), choose [Erase Connection Infol and press the [  $\circ$ ] button.
- After [Erase?] is displayed, press the [(1][) buttons to choose [OK], and then press the [ ] button.
- The connection information will be erased.

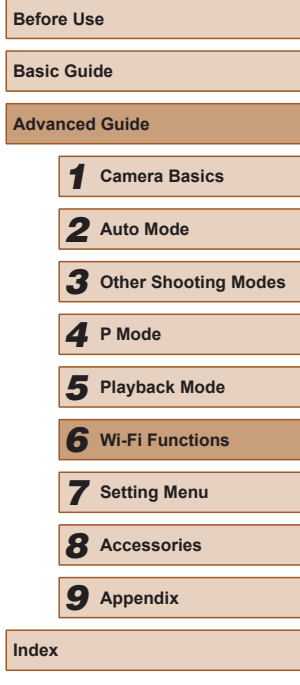

**Index**

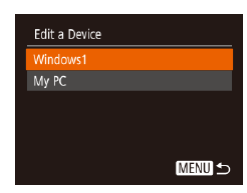

#### *3* **Choose the device to edit.**

• Press the  $[\triangle][\blacktriangledown]$  buttons to choose the device to edit, and then press the [  $\circledR$  ] button.

#### *4* **Choose the item to edit.**

- Press the  $[\triangle][\blacktriangledown]$  buttons to choose the item to edit, and then press the  $[$ button.
- The items you can change depend on the device or service.

#### **Changing the Camera Nickname**

Change the camera nickname (displayed on connected devices) as desired.

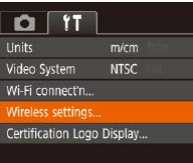

- *1* **Choose [Wireless settings].** • Press the [MENU] button and choose
- [Wireless settings] on the  $[1]$  tab  $(\Box$  26).

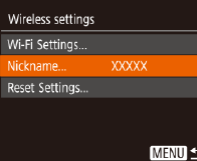

### *2* **Choose [Nickname].**

• Press the  $[\triangle][\blacktriangledown]$  buttons to choose [Nickname], and then press the  $[$ button.

### Nickname Enter a nickname for this camera **XXXXXX MENU 5**

- *3* **Change the nickname.**
- Press the [(,) button to access the keyboard ( $\Box$  27), and then enter a nickname.
- A message is displayed if the nickname you enter begins with a symbol or space. Press the [ ] button and enter a different nickname.
- You can also change the nickname from the [Device Nickname] screen displayed when you first use Wi-Fi. In this case, select the text box, press the [ ] button to access the keyboard, and then enter a new nickname.

### **Returning the Wi-Fi Settings to Default**

Return the Wi-Fi settings to default if you transfer ownership of the camera to another person, or dispose of it.

Resetting the Wi-Fi settings will also clear all Web service settings. Be sure that you want to reset all Wi-Fi settings before using this option.

- $O$   $11$ Inite Video System **NTSC** Wi-Fi connect'n... firalace catting Certification Logo Display...
- Wireless settings Wi-Fi Settings... Nickname... **XXXXX** Reset Settings.

**MENU 5** 

## *1* **Choose [Wireless settings].**

• Press the [MENU] button and choose [Wireless settings] on the  $[$ [ $\uparrow$ ] tab  $($  $\Box$  $(26)$ .

#### *2* **Choose [Reset Settings].**

• Press the  $[\triangle][\blacktriangledown]$  buttons to choose [Reset Settings], and then press the [ button.

#### *3* **Restore the default settings.**

- $\bullet$  Press the  $[4]$ [ $\bullet$ ] buttons to choose [OK], and then press the [ ] button.
- The Wi-Fi settings are now reset.

● To reset other settings (aside from Wi-Fi) to defaults, choose [Reset All] on the  $[1]$  tab ( $[1]$ [109](#page-108-0)).

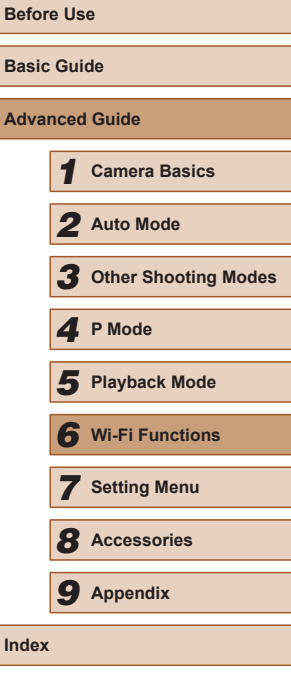

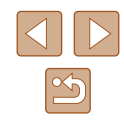

## **Setting Menu**

Customize or adjust basic camera functions for greater convenience

*7*

## **Adjusting Basic Camera Functions**

Basic camera functions are configured on the [ $'$ ] tab of the MENU ([=](#page-25-0)26). Customize commonly used functions as desired, for greater convenience.

#### **Silencing Camera Operations**

 $Q$   $T$ 

lrito Hints Time  $On<sub>1</sub>$ 

Silence camera sounds and movies as follows.

• Choose [Mute], and then choose [On].

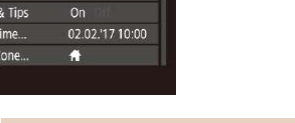

- Operation can also be silenced by holding down the  $[MENT]$ button as you turn the camera on.
- Sound is not played during movies  $(\Box$ 60) if you mute camera sounds. To restore sound during movies, press the [ $\triangle$ ] button. Adjust volume with the  $[\triangle][\blacktriangledown]$  buttons, as needed.

**Adjusting the Volume**

Adjust the volume of individual camera sounds as follows.

- Volume loV quetati ----**-**Operation Vol. --Selftimer Vol --Shutter Volume --**MENU S**
- Choose [Volume], and then press the  $[$ button.
- Choose an item, and then press the  $[\triangle]$  buttons to adjust the volume.

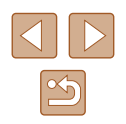

#### **Hiding Hints and Tips**

Hints and tips are normally shown when you choose FUNC.  $(225)$  or MENU ( $\Box$ 26) items. If you prefer, you can deactivate this information.

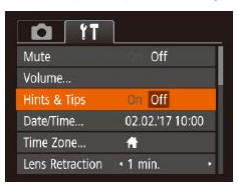

• Choose [Hints & Tips], and then choose [Off].

#### **Date and Time**

Adjust the date and time as follows.

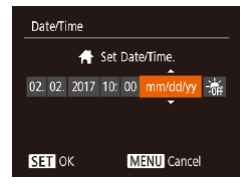

- Choose [Date/Time], and then press the [ <sup>( )</sup> button.
- Press the [◀][▶] buttons to choose an item, and then press the  $[$ **A** $|$  $\blacktriangledown$  $|$  buttons to adjust the setting.

### <span id="page-103-0"></span>**World Clock**

To ensure that your shots will have the correct local date and time when you travel abroad, simply register the destination in advance and switch to that time zone. This convenient feature eliminates the need to change the Date/Time setting manually.

Before using the world clock, be sure to set the date and time and your home time zone, as described in "Setting the Date and Time"  $(1)$ 18).

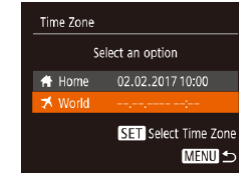

Time Zone

Select an option ★ Home 02.02.2017 10:00 ₩ World 02.02.2017 11:00

> SET Select Time Zone **MENU** 5

#### *1* **Specify your destination.**

- Choose [Time Zone], and then press the [(wx)] button.
- Press the  $[$ **A**] $[$  $\blacktriangledown$  $]$  buttons to choose [ $\times$  World], and then press the [10] button.
- Press the [4][D] buttons to choose the destination.
- To set daylight saving time (1 hour ahead), choose  $\left[ \cdot \right]$  by pressing the  $\Box$   $\Box$  buttons, and then choose  $\Box$  by pressing the  $[4]$ [ $\blacktriangleright$ ] buttons.
- Press the [ ] button.

*2* **Switch to the destination time zone.**

- Press the  $[\triangle][\blacktriangledown]$  buttons to choose [ $\times$  World], and then press the [MFNU] button.
- [ $\blacktriangleright$ ] is now shown on the shooting screen  $($  $\Box$ [129\)](#page-128-0).

• Adjusting the date or time while in  $[\mathbf{\times}]$  mode ( $\Box$  18) will automatically update your [<sup>4</sup>] Home] time and date.

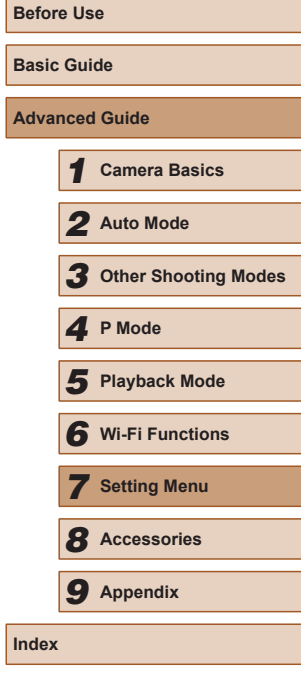

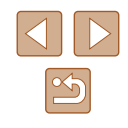

#### **Lens Retraction Timing**

The lens is normally retracted for safety about one minute after you press the  $[\triangleright]$  button in Shooting mode ( $\boxdot$  23). To have the lens retracted immediately after you press the  $\sqrt{2}$  button, set the retraction timing to  $\sqrt{0}$ sec.].

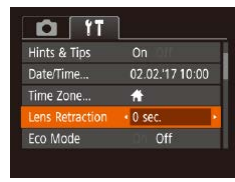

• Choose [Lens Retraction], and then choose [0 sec.].

#### <span id="page-104-0"></span>**Using Eco Mode**

This function allows you to conserve battery power in Shooting mode. When the camera is not in use, the screen quickly darkens to reduce battery consumption.

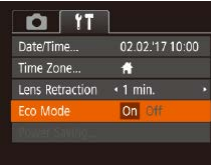

#### *1* **Configure the setting.**

- Choose [Eco Mode], and then choose [On].
- $\bullet$  [ $ECO$ ] is now shown on the shooting  $s$ creen ( $\Box$ [129\)](#page-128-0).
- The screen darkens when the camera is not used for approximately two seconds; approximately ten seconds after darkening, the screen turns off. The camera turns off after approximately three minutes of inactivity.

#### *2* **Shoot.**

● To activate the screen and prepare for shooting when the screen is off but the lens is still out, press the shutter button halfway.

#### **Power-Saving Adjustment**

**MENU** 5

Adjust the timing of automatic camera and screen deactivation (Auto Power Down and Display Off, respectively) as needed  $(1/24)$ .

- Power Saving Auto Power Down On Off Display Off  $\overline{\bullet}$  1 min.
- Choose [Power Saving], and then press the  $\left[\begin{matrix} \mathbb{R} \\ \mathbb{R}\end{matrix}\right]$  button.
- After choosing an item, press the  $[4]$ [ $\blacktriangleright$ ] buttons to adjust it as needed.

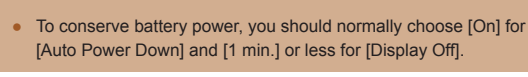

#### ● The [Display Off] setting is applied even if you set [Auto Power Down1 to [Off].

• These power-saving functions are not available when you have set Eco mode (Qq [105](#page-104-0)) to [On].

## **Basic Guide Advanced Guide** *1* **Camera Basics** *2* **Auto Mode** *3* **Other Shooting Modes** *5* **Playback Mode** *4* **P Mode** *6* **Wi-Fi Functions** *7* **Setting Menu** *8* **Accessories** *9* **Appendix Index**

**Before Use**

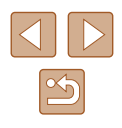

#### **Screen Brightness**

Adjust screen brightness as follows.

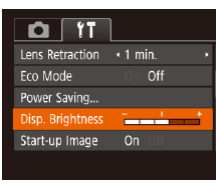

• Choose [Disp. Brightness], and then press the  $[$   $\bullet$   $]$   $\triangleright$  buttons to adjust the brightness.

For maximum brightness, press and hold the  $[\nabla]$  button for at least one second when the shooting screen is displayed or when in single-image display. (This will override the [Disp. Brightness] setting on the [ $1$ ] tab.) To restore the original brightness, press and hold the  $\blacktriangledown$  button again for at least one second or restart the camera.

#### **Hiding the Start-Up Screen**

If you prefer, you can deactivate display of the start-up screen normally shown when you turn the camera on.

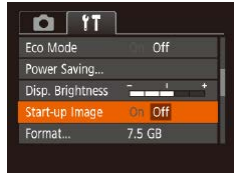

• Choose [Start-up Image], and then choose [Off].

#### <span id="page-105-0"></span>**Formatting Memory Cards**

Format

Format

Cancel

Format memory card?

32 KB used Low Level Format

All data on the memory card will be erased

Cancel

7.5 GB

Before using a new memory card or a card formatted in another device, you should format the card with this camera.

Formatting erases all data on a memory card. Before formatting, copy images on the memory card to a computer, or take other steps to back them up.

#### *1* **Access the [Format] screen.**

 $\bullet$  Choose [Format], and then press the [ $\circledR$ ] button.

#### *2* **Choose [OK].**

• Press the  $[$ **A**] $\blacktriangledown$ ] buttons to choose [Cancel], press the [4][1] buttons to choose  $[OK]$ , and then press the  $[$ button.

#### *3* **Format the memory card.**

- To begin the formatting process, press the  $[\triangle][\blacktriangledown]$  buttons to choose  $[OK]$ , and then press the  $[$   $]$  button.
- When formatting is finished, [Memory card formatting complete] is displayed. Press the [ ] button.

● Formatting or erasing data on a memory card only changes file management information on the card and does not erase the data completely. When transferring or disposing of memory cards, take steps to protect personal information if necessary, as by physically destroying cards.

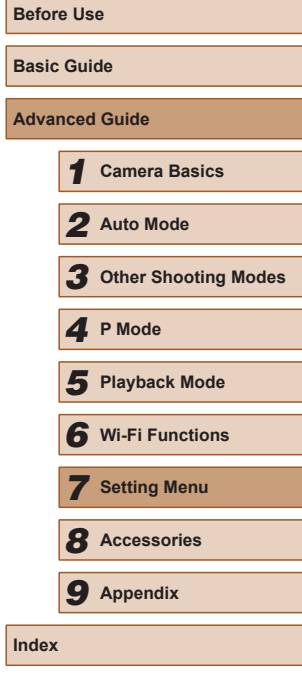

**A**c

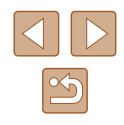

● The total card capacity indicated on the formatting screen may be less than the advertised capacity.

#### **Low-Level Formatting**

Perform low-level formatting in the following cases: [Memory card error] is displayed, the camera is not working correctly, card image reading/writing is slower, continuous shooting is slower, or movie recording suddenly stops. Low-level formatting erases all data on a memory card. Before lowlevel formatting, copy images on the memory card to a computer, or take other steps to back them up.

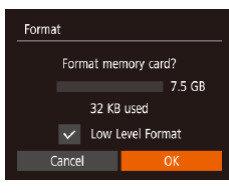

- On the screen in step 2 of "Formatting" Memory Cards"  $(1106)$  $(1106)$ , press the  $[\triangle][\blacktriangledown]$  buttons to choose  $[Low Level]$ Formatl, and then press the  $[4]$ [ $\blacktriangleright$ ] buttons to select this option. A  $\sqrt{}$  icon is displayed.
- $\bullet$  Follow steps 2 3 in "Formatting Memory Cards"  $(106)$  $(106)$  to continue with the formatting process.
- Low-level formatting takes longer than "Formatting Memory [Cards" \(](#page-105-0) $\Box$ 106), because data is erased from all storage regions of the memory card.
- You can cancel low-level formatting in progress by choosing [Stop]. In this case, all data will be erased, but the memory card can be used normally.

#### **File Numbering**

 $Q$   $T$ Disp. Brightness

Start-up Image

Create Folder

ormat le Numberino  $7.5$  GR

. Monthly

Continuous

Your shots are automatically numbered in sequential order (0001 – 9999) and saved in folders that store up to 2,000 images each. You can change how the camera assigns file numbers.

> • Choose [File Numbering], and then choose an option.

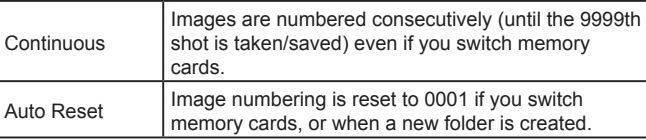

Regardless of the option selected in this setting, shots may be numbered consecutively after the last number of existing images on newly inserted memory cards. To start saving shots from 0001, use an empty (or formatted,  $\Box$  [106](#page-105-0)) memory card.

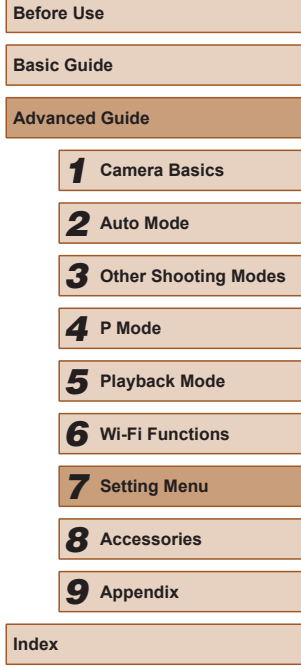

**A**c

**Index**

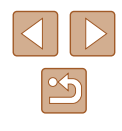

#### **Date-Based Image Storage**

Instead of saving images in folders created each month, you can have the camera create folders each day you shoot to store shots taken that day.

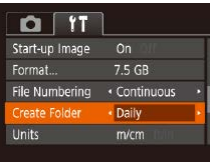

- Choose [Create Folder], and then choose [Daily].
- Images will now be saved in folders created on the shooting date.

#### **Metric / Non-Metric Display**

Change the unit of measurement shown in GPS elevation information  $($  $\Box$ 99) and elsewhere from m/cm to ft/in as needed.

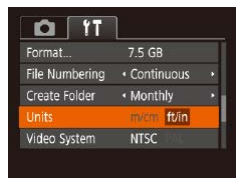

• Choose [Units], and then choose [ft/in].

#### **Checking Certification Logos**

Some logos for certification requirements met by the camera can be viewed on the screen. Other certification logos are printed in this guide, on the camera packaging, or on the camera body.

> • Choose [Certification Logo Display], and then press the [() button.

#### **Display Language**

 $MTSC$ 

English

 $0<sup>T</sup>$ Video Sustem

.<br>Wi-Fi connect'n .<br>Nireless settings ertification Logo Display. Language混...

#### Change the display language as needed.

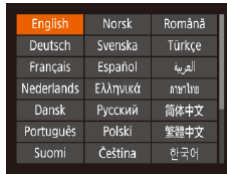

- Choose [Language  $\circ$  ], and then press the  $[\mathbb{R}]$  button.
- Press the  $[\triangle][\blacktriangledown][\triangle]]$  buttons to choose a language, and then press the [  $\circledR$  ] button.

● You can also access the [Language] screen in Playback mode by pressing and holding the [ ] button and immediately pressing the [MENU] button.

#### **Adjusting Other Settings**

The following settings can also be adjusted on the  $[$ []] tab.

- [Video System]  $($ [113](#page-112-0))
- [Wireless settings]  $(176)$

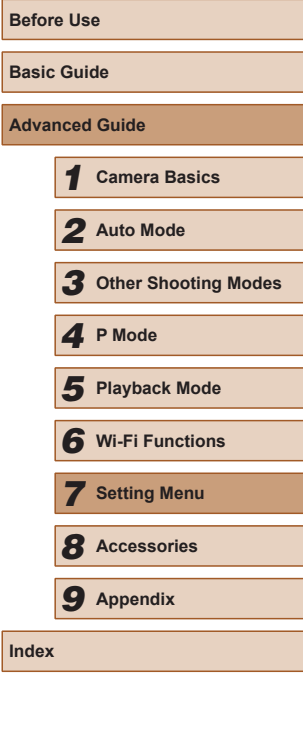
## <span id="page-108-1"></span><span id="page-108-0"></span>**Restoring Default Camera Settings**

If you accidentally change a setting, you can restore default camera settings.

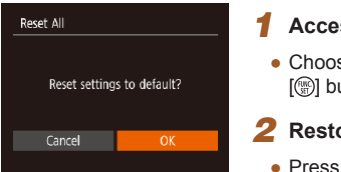

- *1* **Access the [Reset All] screen.**
- Choose [Reset All], and then press the [ ] button.
- *2* **Restore default settings.**
- Press the  $[4]$ [ $\blacktriangleright$ ] buttons to choose [OK], and then press the [(;)] button.
- Default settings are now restored.

 $\oslash$ ● The following functions are not restored to default settings. - [¶] tab settings [Date/Time] (ﷺ) [104\)](#page-103-0), [Time Zone] (ﷺ) -[Language (5] (Q[108\)](#page-107-0), and [Video System] (Q[113\)](#page-112-0)

- Custom white balance data you have recorded  $(4352)$
- Shooting mode  $(\Box$ 43)

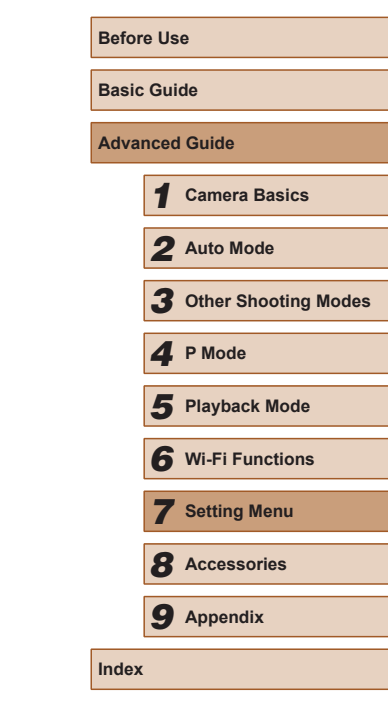

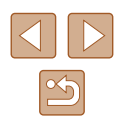

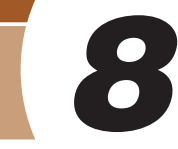

# **Accessories**

Enjoy the camera in more ways with optional Canon accessories and other compatible accessories sold separately

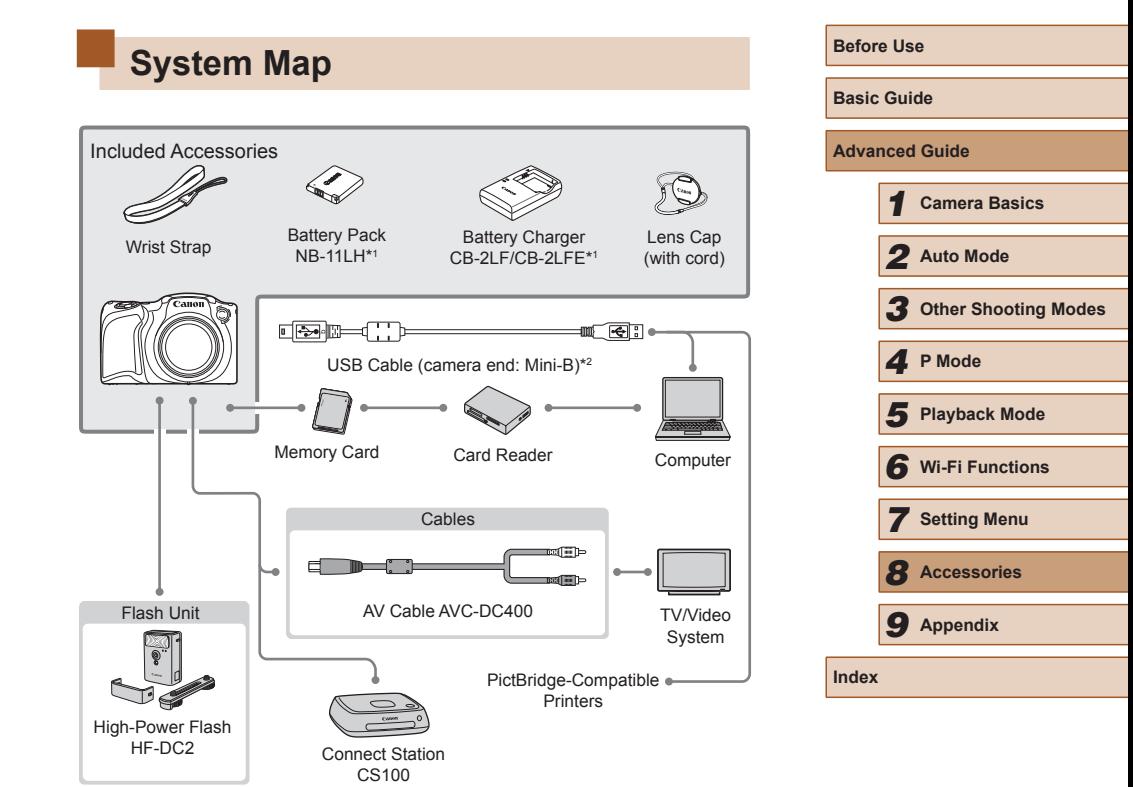

\*1 Also available for purchase separately.

\*2 A genuine Canon accessory is also available (Interface Cable IFC-400PCU).

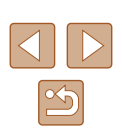

#### <span id="page-110-0"></span>**Use of genuine Canon accessories is recommended.**

This product is designed to achieve excellent performance when used with genuine Canon accessories.

Canon shall not be liable for any damage to this product and/or accidents such as fire, etc., caused by the malfunction of non-genuine Canon accessories (e.g., a leakage and/or explosion of a battery pack). Please note that any repairs your Canon product may require as a result of such malfunction are not covered under warranty and will incur a fee.

## **Optional Accessories**

The following camera accessories are sold separately. Note that availability varies by area, and some accessories may no longer be available.

## **Power Supplies**

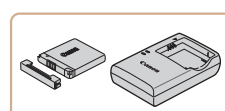

#### **Battery Pack NB-11LH**

• Rechargeable lithium-ion battery

**Battery Charger CB-2LF/CB-2LFE**

- Charger for Battery Pack NB-11LH
- The battery charger can be used in areas with  $100 240$  V AC power (50/60 Hz).
- For power outlets in a different format, use a commercially available adapter for the plug. Never use an electrical transformer designed for traveling, which may damage the battery pack.
- The battery pack includes a convenient cover which you can attach to know the charge status at a glance. Attach the cover so that  $\triangle$  is visible on a charged battery pack, and attach it so that  $\triangle$  is not visible on an uncharged battery pack.
- Battery Pack NB-11L is also supported.
- Battery Charger CB-2LD and CD-2LDE are also supported.

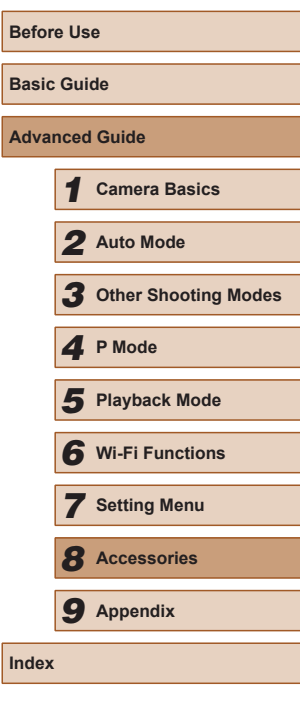

Adv

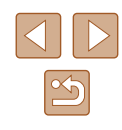

#### <span id="page-111-1"></span>**Flash Unit**

#### **Photo and Movie Storage**

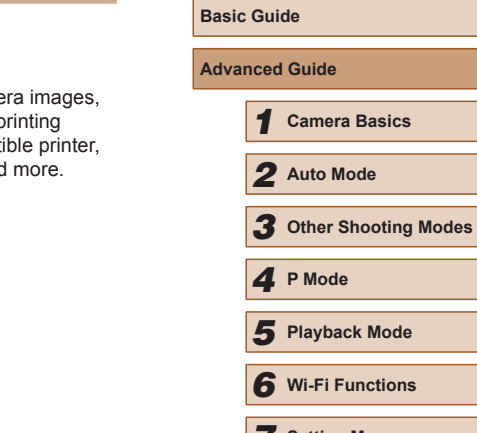

**Index**

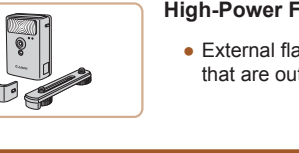

#### **High-Power Flash HF-DC2**

● External flash for illuminating subjects that are out of range of the built-in flash.

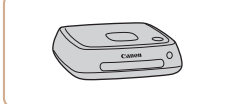

#### **Connect Station CS100**

• A media hub for storing camera images, viewing on a connected TV, printing wirelessly on a Wi-Fi-compatible printer, sharing over the Internet, and more.

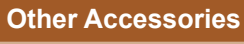

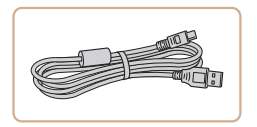

#### **Interface Cable IFC-400PCU**

● For connecting the camera to a computer or printer.

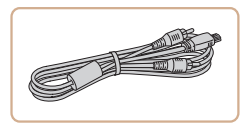

#### **AV Cable AVC-DC400**

• Connect the camera to a TV to enjoy playback on the larger TV screen.

#### <span id="page-111-0"></span>**Printers**

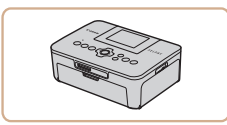

#### **Canon-Brand PictBridge-Compatible Printers**

• Even without using a computer, you can print images by connecting the camera directly to a printer. For details, visit your nearest Canon retailer.

*7* **Setting Menu** *8* **Accessories** *9* **Appendix**

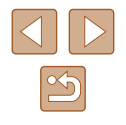

## **Before Use**

## <span id="page-112-1"></span>**Using Optional Accessories**

## <span id="page-112-0"></span>**Playback on a TV**

**Still Images Movies**

Connecting the camera to a TV with the AV Cable AVC-DC400 (sold separately) enables you to view your shots on the larger screen of the TV as you control the camera.

For details on connection or how to switch inputs, refer to the TV manual.

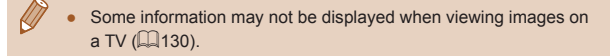

*1* **Make sure the camera and TV are off.**

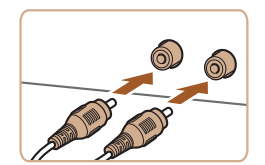

#### *2* **Connect the camera to the TV.**

- On the TV, insert the cable plugs fully into the video inputs as shown.
- Make sure the cable plugs are in video inputs of the same color.
- On the camera, open the terminal cover and insert the cable plug fully into the camera terminal.
- *3* **Turn the TV on and switch to video input.**
- Switch the TV input to the external input you connected the cable to in step 2.
- *4* **Turn the camera on.**
- Press the  $[\triangleright]$  button to turn the camera on.
- Images from the camera are now displayed on the TV. (Nothing is displayed on the camera screen.)
- When finished, turn off the camera and TV before disconnecting the cable.

Correct display is not possible unless the camera video output format (NTSC or PAL) matches the TV format. To change the video output format, press the  $[MENU]$  button and choose [Video System] on the  $[1]$  tab.

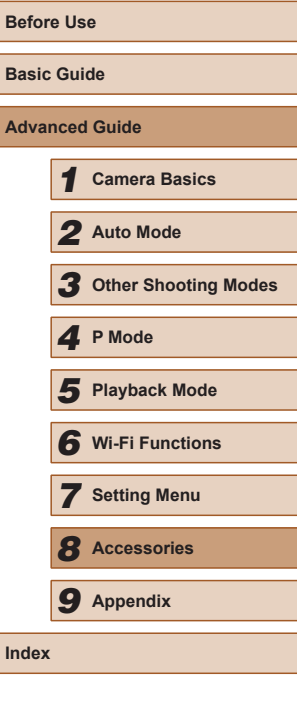

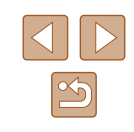

## <span id="page-113-1"></span>**Using the Software**

To utilize the features of the following software, download the software from the Canon website and install it on your computer.

- <span id="page-113-0"></span>● CameraWindow
	- Import images and change camera settings
- Image Transfer Utility
	- Set up Image Sync  $(197)$  and receive images
- Map Utility
	- Use a map to view GPS information that has been added to images

To view and edit images on a computer, use preinstalled or commonly available software compatible with images captured by the camera.

## **Computer Connections via a Cable**

## **Checking Your Computer Environment**

For detailed software system requirements and compatibility information (including support in new operating systems), visit the Canon website.

## **Installing the Software**

Install the software as described in steps  $1 - 2$  of "Installing [CameraWindow" \(](#page-82-0)Q83).

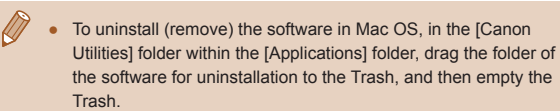

## **Saving Images to a Computer**

Using a USB cable (sold separately; camera end: Mini-B), you can connect the camera to the computer and save images to the computer.

#### *1* **Connect the camera to the computer.**

- With the camera turned off, open the cover (1). With the smaller plug of the USB cable in the orientation shown, insert the plug fully into the camera terminal (2).
- Insert the larger plug of the USB cable in the computer's USB port. For details about USB connections on the computer, refer to the computer user manual.
- *2* **Turn the camera on to access CameraWindow.**
- Press the  $\lceil \blacktriangleright \rceil$  button to turn the camera on.
- Mac OS: CameraWindow is displayed when a connection is established between the camera and computer.

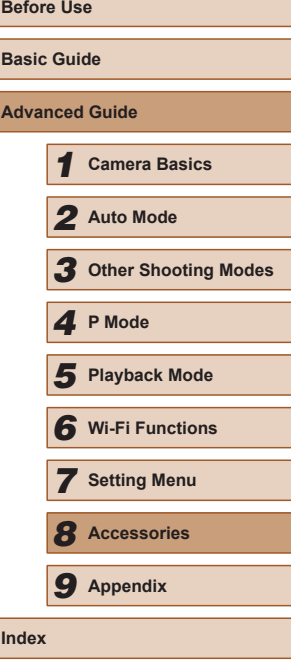

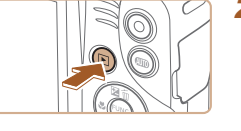

(1)

(2)

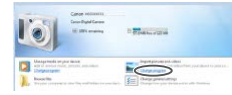

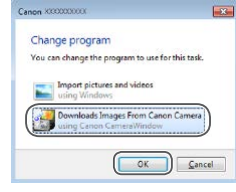

**Distances** 

- Windows: Follow the steps introduced below.
- In the screen that is displayed, click the change program link of  $\lceil \cdot \cdot \rceil$ .
- Choose [Downloads Images From Canon Camera] and then click [OK].

 $\bullet$  Double-click  $\sqrt{s}$ .

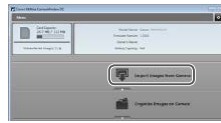

#### *3* **Save the images to the computer.**

- Click [Import Images from Camera], and then click [Import Untransferred Images].
- Images are now saved to the Pictures folder on the computer, in separate folders named by date.
- After images are saved, close CameraWindow, press the  $[\blacksquare]$  button to turn the camera off, and unplug the cable.
- To view images you save to a computer, use preinstalled or commonly available software compatible with images captured by the camera.
- Windows 7: If the screen in step 2 is not displayed, click the  $\|\cdot\|$ icon in the taskbar.
- Mac OS: If CameraWindow is not displayed after step 2, click the [CameraWindow] icon in the Dock.
- Although you can save images to a computer simply by connecting your camera to the computer without using the software, the following limitations apply.
	- It may take a few minutes after you connect the camera to the computer until camera images are accessible.
	- Images shot in vertical orientation may be saved in horizontal orientation.
	- Image protection settings may be cleared from images saved to a computer.
	- Some problems may occur when saving images or image information, depending on the operating system version, the software in use, or image file sizes.

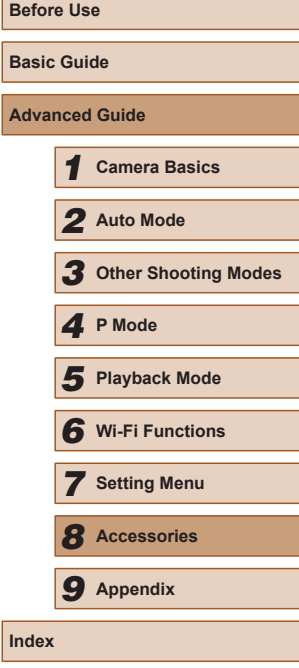

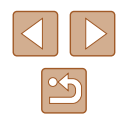

## <span id="page-115-2"></span><span id="page-115-1"></span>**Printing Images**

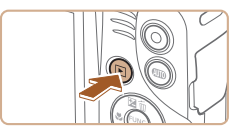

ලා Default PJ Default  $Q_1$  1 copies Cropping

Paper Settings

**MENU 5** 

**Q**<sup>1</sup> Default

J Default Default

#### *4* **Turn the camera on.**

• Press the  $\lceil \blacktriangleright \rceil$  button to turn the camera on.

#### *5* **Choose an image.**

• Press the [4][D] buttons to choose an image

#### *6* **Access the printing screen.**

• Press the  $\lceil \mathcal{O} \rceil$  button, choose  $\lceil \mathcal{O} \rceil$ , and press the  $\overline{(*)}$  button again.

#### *7* **Print the image.**

- Press the  $[$ **A** $]$   $\blacktriangledown$ } buttons to choose [Print], and then press the [(;)] button.
- Printing now begins.
- To print other images, repeat the above procedures starting from step 5 after printing is finished.
- When you are finished printing, turn the camera and printer off and disconnect the cable.

For Canon-brand PictBridge-compatible printers (sold separately), see ["Printers" \(](#page-111-0)Q112).

- 
- 
- 

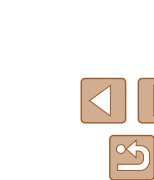

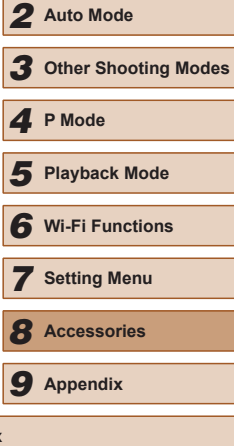

*1* **Camera Basics**

**Before Use**

**Basic Guide**

**Index**

**Advanced Guide**

#### **Still Images Movies**

Your shots can easily be printed by connecting the camera to a printer. On the camera, you can specify images to set up batch printing, prepare orders for photo development services, and prepare orders or print images for photobooks.

A Canon SELPHY CP series compact photo printer is used here for the sake of illustration. Screens displayed and available functions vary by printer. Also refer to the printer manual for additional information.

#### <span id="page-115-0"></span>**Easy Print**

#### **Still Images Movies**

Easily print your shots by connecting the camera to a PictBridgecompatible printer (sold separately) with the USB cable.

#### *1* **Make sure the camera and printer are off.**

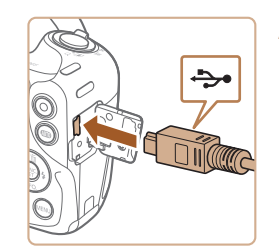

## *2* **Connect the camera to the printer.**

- Open the terminal cover. Holding the smaller cable plug in the orientation shown, insert the plug fully into the camera terminal.
- Connect the larger cable plug to the printer. For other connection details, refer to the printer manual.

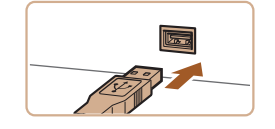

#### <span id="page-116-2"></span><span id="page-116-0"></span>**Configuring Print Settings**

#### <span id="page-116-1"></span>**Cropping Images before Printing**

**Still Images Movies** 

By cropping images before printing, you can print a desired image area

#### *1* **Choose [Cropping].**

- After following step 1 in "Configuring Print Settings" ( =[117](#page-116-0)) to access the printing screen, choose [Cropping] and press the [  $\textcircled{\tiny{\textsf{F}}}$  button.
- $\bullet$  A cropping frame is now displayed, indicating the image area to print.
- *2* **Adjust the cropping frame as needed.**
- To resize the frame, move the zoom lever .
- To move the frame, press the  $\left[\begin{array}{c} \blacktriangle \\ \end{array}\right]$   $\left[\begin{array}{c} \blacktriangledown \\ \blacktriangle \end{array}\right]$  buttons.
- To rotate the frame, press the  $[$   $]$  button.
- Press the  $[MENU]$  button, press the  $[A][\blacktriangleright]$  buttons to choose [OK], and then press the  $[$ <sup>( $\circ$ </sup>) button.
- *3* **Print the image.**
- Follow step 7 in "Easy Print"  $(\Box \Box 116)$  $(\Box \Box 116)$ to print.
- Cropping may not be possible at small image sizes, or at some aspect ratios.
- Dates may not be printed correctly if you crop images shot with [Date Stamp o] selected.

# **Advanced Guide** *1* **Camera Basics** *2* **Auto Mode** *3* **Other Shooting Modes**

**Before Use Basic Guide**

*<sup>5</sup>* **Playback Mode** *<sup>4</sup>* **P Mode**

*6* **Wi-Fi Functions**

*7* **Setting Menu**

*8* **Accessories**

*9* **Appendix**

**Index**

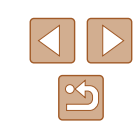

**Still Images Movies** 

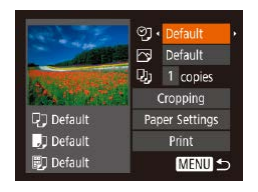

# *1* **Access the printing screen.**

• [Follow s](#page-115-0)teps  $1 - 6$  in "Easy Print" ( $\Box$ ) 116) to access this screen.

#### *2* **Configure the settings.**

• Press the  $[\triangle][\blacktriangledown]$  buttons to choose an item, and then press the  $\lceil \cdot \rceil$  buttons to choose an option.

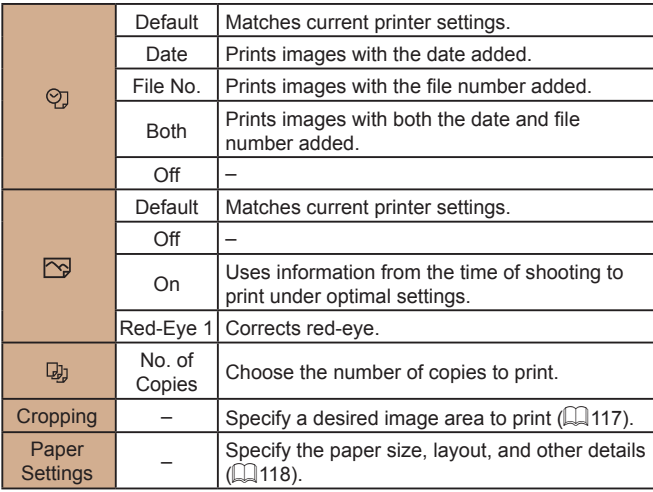

instead of the entire image.

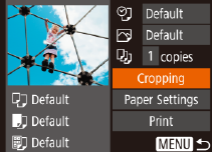

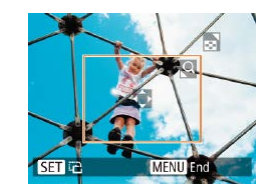

#### <span id="page-117-0"></span>**Choosing Paper Size and Layout before Printing**

**Still Images Movies** 

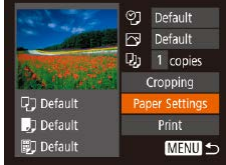

 $\boxed{[1]}$   $\boxed{[1]}$   $\boxed{[2]}$  Paper Size

10x14.8cm

**MENU** Cancel

 $\Box$ De

ID Photo.

## *1* **Choose [Paper Settings].**

● After following step 1 in "Configuring Print Settings" ( $\Box$ [117](#page-116-0)) to access the printing screen, choose [Paper Settings] and press the [<sup>(116</sup>)] button.

## *2* **Choose a paper size.**

• Press the  $[\triangle][\blacktriangledown]$  buttons to choose an option, and then press the [ ] button.

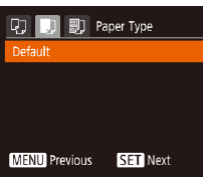

#### *3* **Choose a type of paper.**

• Press the  $[$ **A**] $[$  **v** $]$  buttons to choose an option, and then press the [ ] button.

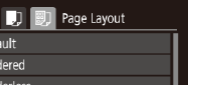

 $2<sup>2</sup>$ 

MENU Previous SET OK

**SET** Next

#### *4* **Choose a layout.**

- Press the  $[\triangle][\blacktriangledown]$  buttons to choose an option.
- When choosing [N-up], press the  $[4]$ [ $\blacktriangleright$ ] buttons to specify the number of images per sheet.
- Press the [() button.

*5* **Print the image.**

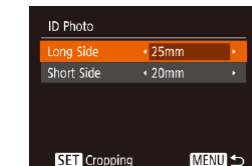

## **Available Layout Options**

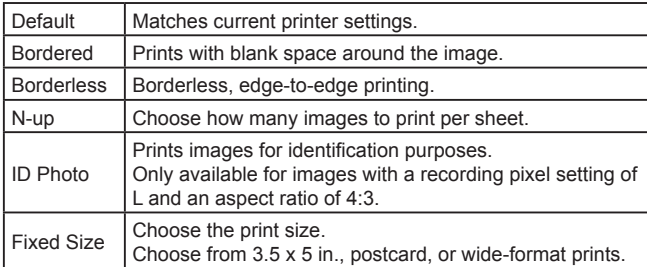

## **Printing ID Photos**

**Still Images Movies**

#### *1* **Choose [ID Photo].**

 $\bullet$  Following steps 1 – 4 in "Choosing Paper Size and Layout before Printing" (QQ [118](#page-117-0)), choose [ID Photo] and press the [ ] button.

#### *2* **Choose the long and short side length.**

• Press the  $[$ **A** $]$   $\blacktriangledown$  buttons to choose an item. Choose the length by pressing the  $\lceil \blacktriangleleft \rceil \rceil$  buttons, and then press the  $\lceil \mathcal{O} \rceil$ button.

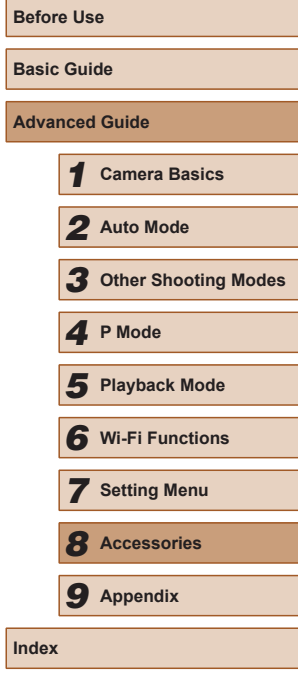

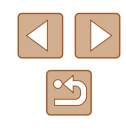

<span id="page-118-2"></span>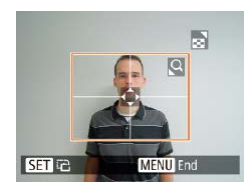

#### *3* **Choose the printing area.**

● Follow step 2 in "Cropping Images before Printing"  $(2117)$  $(2117)$  to choose the printing area.

#### *4* **Print the image.**

#### **Printing Movie Scenes**

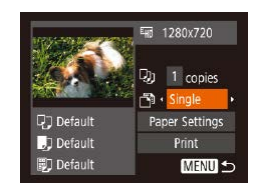

#### **Still Images Movies**

#### *1* **Access the printing screen.**

 $\bullet$  Follow steps 1 – 6 in "Easy Print" (2[116\)](#page-115-0) to choose a movie. This screen is displayed.

#### *2* **Choose a printing method.**

- Press the  $[$   $\blacktriangle$   $]$   $\blacktriangledown$  buttons to choose  $[$  $\mathbb{F}$  $]$ , and then press the  $[4]$ [ $\blacktriangleright$ ] buttons to choose the printing method.
- *3* **Print the image.**

#### **Movie Printing Options**

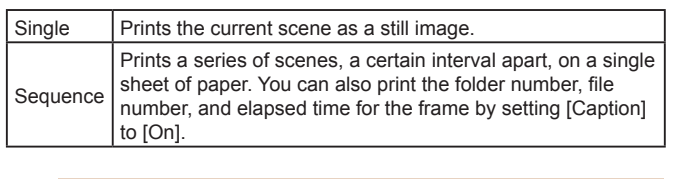

- To cancel printing, press the  $\lbrack \binom{m}{2} \rbrack$  button, choose  $\lbrack OK \rbrack$ , and then press the  $[$  [ $)$ ] button again.
- After displaying a scene to print as described in steps  $2 5$  of "Viewing" ( $\Box$ 60), you can also access the screen in step 1 here by pressing the  $\left[\begin{matrix} 1 \\ 1 \end{matrix}\right]$  buttons to choose  $\left[\begin{matrix} \Delta \\ 1 \end{matrix}\right]$  in the movie control panel and then pressing the [ ] button.

#### <span id="page-118-0"></span>**Adding Images to the Print List (DPOF)**

**Still Images Movies** 

Batch printing  $(1, 121)$  $(1, 121)$  $(1, 121)$  and ordering prints from a photo development service can be set up on the camera. Choose up to 998 images on a memory card and configure relevant settings, such as the number of copies, as follows. The printing information you prepare this way will conform to DPOF (Digital Print Order Format) standards.

#### <span id="page-118-1"></span>**Configuring Print Settings**

**Still Images Movies** 

Specify the printing format, whether to add the date or file number, and other settings as follows. These settings apply to all images in the print list.

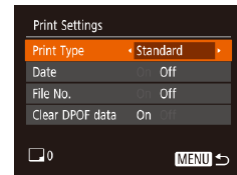

• Press the [MENU] button, and then choose [Print Settings] on the  $[ $[\Box_1]$  tab.$ Choose and configure items as desired  $($  $\Box$  $(26)$ .

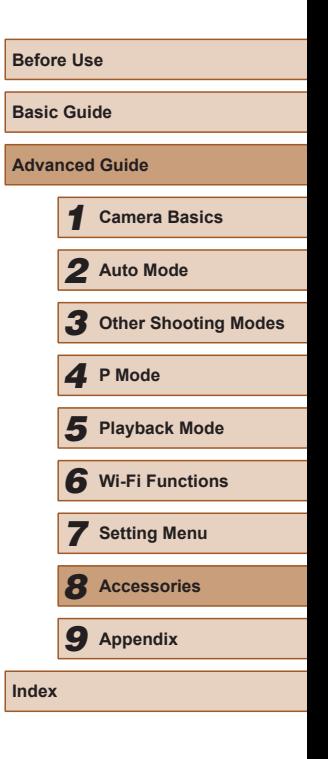

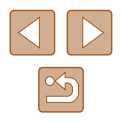

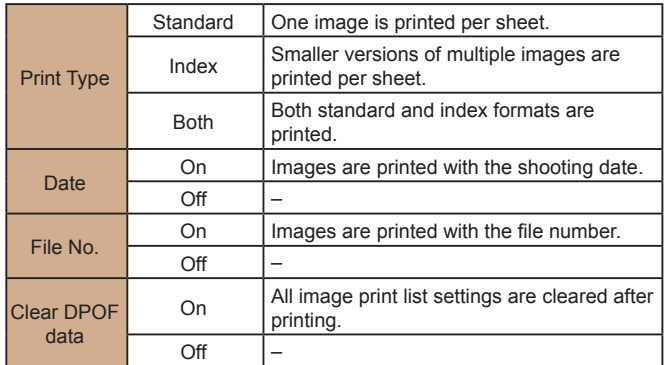

● Not all of your DPOF settings may be applied in printing by the printer or photo development service, in some cases.

 $\bullet$   $\blacksquare$  may be displayed on the camera to warn you that the memory card has print settings that were configured on another camera. Changing the print settings using this camera may overwrite all previous settings.

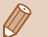

Specifying [Index] will prevent you from choosing [On] for both [Date] and [File No.] at the same time.

● Index printing is not available on some Canon-brand PictBridgecompatible printers (sold separately).

• The date is printed in a format matching setting details in [Date/ Time] on the  $[\hat{Y}^{\dagger}]$  tab ( $\Box$ 18).

#### <span id="page-119-0"></span>**Setting Up Printing for Individual Images**

 $E[B]$ elect Images & Oty. Select Range... Select All Images... Clear All Selections...

 $\overline{\mathbb{D}}$   $\div$   $\overline{\mathbb{D}}$  1

**Still Images Movies** 

#### *1* **Choose [Select Images & Qty.].**

• Press the **[MFNI** J] button, choose [Select Images & Qty.] on the [D] tab, and then press the  $[$   $]$  button.

#### *2* **Choose an image.**

- Press the [ $\blacksquare$ ] buttons to choose an image, and then press the  $\lbrack \mathcal{C} \rbrack$  button.
- You can now specify the number of copies.
- If you specify index printing for the image, it is labeled with a  $\lfloor \sqrt{\ } \rfloor$  icon. To cancel index printing for the image, press the  $[$  button again.  $[\checkmark]$  is no longer displayed.

#### *3* **Specify the number of prints.**

- Press the  $[$ **A**][ $\blacktriangledown$ ] buttons to specify the number of prints (up to 99).
- To set up printing for other images and specify the number of prints, repeat steps  $2 - 3$
- Printing quantity cannot be specified for index prints. You can only choose which images to print, by following step 2.
- $\bullet$  When finished, press the  $IMENU$  button to return to the menu screen.

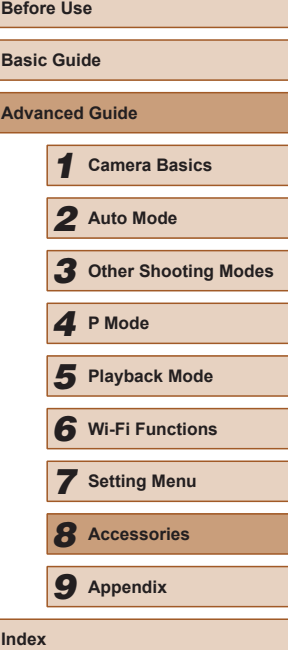

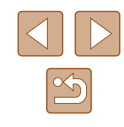

#### <span id="page-120-6"></span><span id="page-120-4"></span>**Setting Up Printing for a Range of Images**

# Select Range 3 images MENU +

- Following step 1 in "Setting Up Printing for Individual Images" (2[120\)](#page-119-0), choose [Select Range] and press the [ ] button.
- $\bullet$  Follow steps 2 3 in "Selecting a Range"  $($  $\Box$ 67) to specify images.
- $\bullet$  Press the  $[$   $\triangle$   $]$  $\blacktriangledown$  buttons to choose [Order], and then press the [ ] button.

## <span id="page-120-1"></span>**Setting Up Printing for All Images**

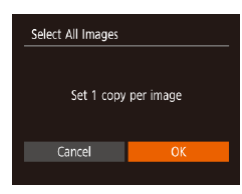

**Still Images Movies** 

**Still Images Movies** 

- Following step 1 in "Setting Up Printing for Individual Images" (2[120\)](#page-119-0), choose [Select All Images] and press the [  $\circ$ ] button.
- $\bullet$  Press the  $[4]$ [ $\bullet$ ] buttons to choose [OK], and then press the  $[$

#### <span id="page-120-5"></span>**Clearing All Images from the Print List**

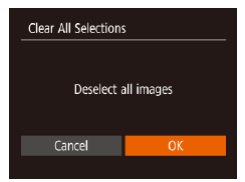

- Following step 1 in "Setting Up Printing for Individual Images"  $(1120)$  $(1120)$ , choose [Clear All Selections] and press the [ button.
- Press the  $[4]$ [ $\blacktriangleright$ ] buttons to choose [OK], and then press the [ ] button.

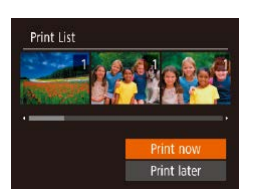

#### <span id="page-120-0"></span>**Printing Images Added to the Print List (DPOF)**

**Still Images Movies** 

- When images have been added to the print list  $(\tilde{=} 119 - 121)$  $(\tilde{=} 119 - 121)$  $(\tilde{=} 119 - 121)$  $(\tilde{=} 119 - 121)$  $(\tilde{=} 119 - 121)$ , this screen is displayed after you connect the camera to a PictBridge-compatible printer. Press the  $[\triangle]$ [ $\blacktriangledown$ ] buttons to choose [Print now]. and then simply press the [ ] button to print the images in the print list.
- Any DPOF print job that you temporarily stop will be resumed from the next image.

#### <span id="page-120-3"></span>**Adding Images to a Photobook**

**Still Images Movies** 

Photobooks can be set up on the camera by choosing up to 998 images on a memory card and using CameraWindow to import them to your computer  $(\tilde{\mathbb{Q}}$ [114](#page-113-0)), where they are copied to their own folder. This is convenient when ordering printed photobooks online or printing photobooks with your own printer.

#### <span id="page-120-2"></span>**Choosing a Selection Method**

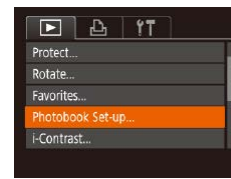

• Press the [MENU] button, choose [Photobook Set-up] on the [**D**] tab, and then choose how you will select images.

 $\Box$  may be displayed on the camera to warn you that the memory card has print settings that were configured on another camera. Changing the print settings using this camera may overwrite all previous settings.

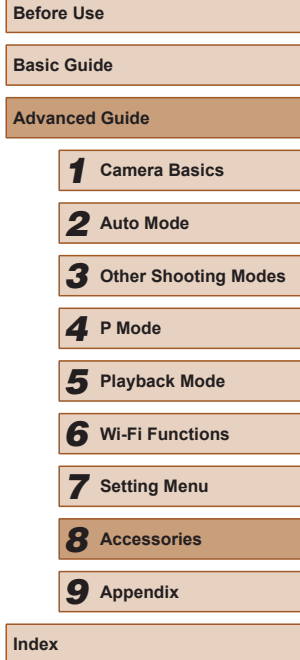

#### **Adding Images Individually**

**MENU 5** 

#### **Adding All Images to a Photobook**

**Still Images Movies** 

- Following the procedure in "Choosing [a Selection Method" \(](#page-120-2)[121), choose [Select All Images] and press the [ [ button.
- $\bullet$  Press the  $\lceil \bullet \rceil$  buttons to choose  $\lceil \text{OK} \rceil$ , and then press the [ ] button.

#### **Removing All Images from a Photobook**

**Still Images Movies** 

- Following the procedure in "Choosing [a Selection Method" \(](#page-120-2)[121], choose [Clear All Selections] and press the [  $\circ$ ] button.
- $\bullet$  Press the  $[4]$ [ $\bullet$ ] buttons to choose [OK], and then press the [ ] button.

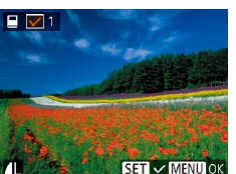

Photobook Set-up Select All Images...

Clear All Selections...

No. of images: 0

## *1* **Choose [Select].**

• Following the procedure in "Choosing" [a Selection Method" \(](#page-120-2)Q121), choose [Select] and press the [ ] button.

**Still Images Movies** 

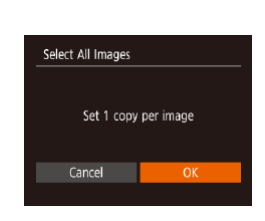

# *2* **Choose an image.**

- Press the [◀][▶] buttons to choose an image, and then press the [ ] button.
- $\bullet$  [ $\checkmark$ ] is displayed.
- To remove the image from the photobook. press the  $\lceil \frac{m}{2} \rceil$  button again.  $\lceil \sqrt{1} \rceil$  is no longer displayed.
- Repeat this process to specify other images.
- $\bullet$  When finished, press the  $IMENU$  button to return to the menu screen.

Clear All Selections Deselect all images Cancel

**Before Use**

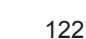

# *9*

# <span id="page-122-0"></span>**Appendix**

Helpful information when using the camera

## **Troubleshooting**

If you think there is a problem with the camera, first check the following. If the items below do not solve your problem, contact a Canon Customer Support Help Desk.

#### **Power**

Nothing happens when the power button is pressed.

- Confirm that the battery pack is charged  $(1, 16)$ .
- Confirm that the battery pack is inserted facing the correct way  $(1)$  17).
- Confirm that the memory card/battery cover is fully closed  $(117)$ .
- Dirty battery terminals reduce battery performance. Try cleaning the terminals with a cotton swab and reinserting the battery pack a few times.

#### The battery pack runs out of power quickly.

- Battery performance decreases at low temperatures. Try warming the battery pack a little by putting it in your pocket, for example, ensuring that the terminals do not touch any metal objects.
- Dirty battery terminals reduce battery performance. Try cleaning the terminals with a cotton swab and reinserting the battery pack a few times.
- If these measures do not help and the battery pack still runs out of power soon after charging, it has reached the end of its life. Purchase a new battery pack.

#### The lens is not retracted.

● Do not open the memory card/battery cover while the camera is on. Close the cover, turn the camera on, and then turn it off again  $($  $\Box$ 17).

#### The battery pack is swollen.

● Battery swelling is normal and does not pose any safety concerns. However, if battery swelling prevents the battery pack from fitting in the camera, contact a Canon Customer Support Help Desk.

#### **Display on a TV**

Camera images look distorted or are not displayed on a TV  $(1113)$  $(1113)$ .

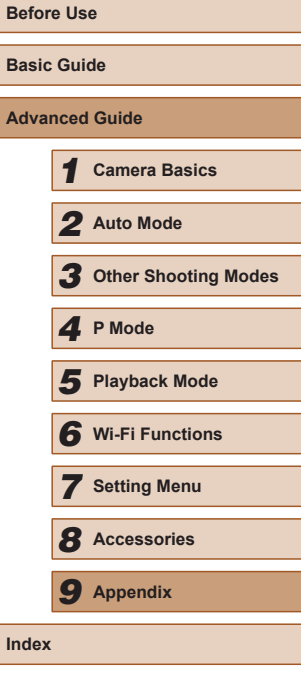

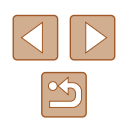

#### **Shooting**

#### Cannot shoot.

• In Playback mode ( $\downarrow \downarrow 60$ ), press the shutter button halfway ( $\downarrow \downarrow 24$ ).

Strange display on the screen under low light (LL25).

#### Strange display on the screen when shooting.

- Note that the following display problems are not recorded in still images but are recorded in movies.
	- The screen may darken under bright light.
	- The screen may flicker under fluorescent or LED lighting.
	- Purplish banding may appear on the screen if you compose a shot that includes a bright light source.

No date stamp is added to images.

- Configure the [Date Stamp  $\circledcirc$ ] setting (LL18). Note that date stamps are not added to images automatically, merely because you have configured the [Date/ Time] setting (ﷺ36).
- Date stamps are not added in shooting modes (LL[134](#page-133-0)) in which [Date Stamp ] cannot be configured ( [=](#page-35-0)36).

[ $\sharp$ ] flashes on the screen when the shutter button is pressed, and shooting is not possible (ﷺ31).

[ $Q$ ] is displayed when the shutter button is pressed halfway ( $\Box$ 31).

- Set [IS Mode] to [Continuous] ([[159).
- Raise the flash and set the flash mode to  $\left[\frac{1}{2}\right]$  ( $\left[\frac{1}{2}\right]$  57).
- Increase the ISO speed  $(\Box \Box 51)$ .
- Mount the camera on a tripod or take other measures to keep it still. Additionally, you should set [IS Mode] to [Off] when using a tripod or other means to secure the camera (ﷺ59).

#### Shots are out of focus.

- Press the shutter button halfway to focus on subjects before pressing it all the way down to shoot ( [=](#page-23-0)24).
- Make sure subjects are within focusing range  $( \Box 138)$  $( \Box 138)$  $( \Box 138)$ .
- Set [AF-assist Beam] to [On]  $(L[.39])$ .
- Confirm that unneeded functions such as macro are deactivated.
- Try shooting with focus lock  $($ 4)55).

No AF frames are displayed and the camera does not focus when the shutter button is pressed halfway.

● To have AF frames displayed and the camera focus correctly, try composing the shot with higher-contrast subject areas centered before you press the shutter button halfway. Otherwise, try pressing the shutter button halfway repeatedly.

Subjects in shots look too dark.

- Raise the flash and set the flash mode to  $\left[ \right]$  ( $\left[ \right]$ ,  $\left[ 57 \right)$ ).
- Adjust brightness by using exposure compensation (LL50).
- Adjust contrast by using i-Contrast (LL51, LL74).
- $\bullet$  Use spot metering ( $\Box$ 50).

Subjects look too bright, highlights are washed-out.

- Lower the flash and set the flash mode to  $[$
- Adjust brightness by using exposure compensation  $(1.56)$ .
- $\bullet$  Use spot metering ( $\Box$ 50).
- Reduce the lighting on subjects

Shots look too dark despite the flash firing  $(\Box \Box 31)$ .

- Shoot within flash range  $($
- Increase the ISO speed  $($

Subjects in flash shots look too bright, highlights are washed-out.

- Shoot within flash range  $(1138)$  $(1138)$  $(1138)$ .
- Lower the flash and set the flash mode to  $\binom{2}{1}$  ( $\binom{29}{2}$ ).

White spots appear in flash shots.

• This is caused by light from the flash reflecting off dust or airborne particles.

#### Shots look grainy.

• Lower the ISO speed  $(\Box \Box 51)$ .

- Subjects are affected by red-eye.<br>• Set [Red-Eye Lamp] to [On] (140) to light the red-eye reduction lamp  $(E<sub>4</sub>)$  for flash shots. Note that while the red-eve reduction lamp is lit (for about one second), it is not possible to shoot, because the lamp is counteracting red-eye. For best results, have subjects look at the red-eye reduction lamp. Also try increasing the lighting in indoor scenes and shooting at closer range.
- Edit images using red-eye correction  $($

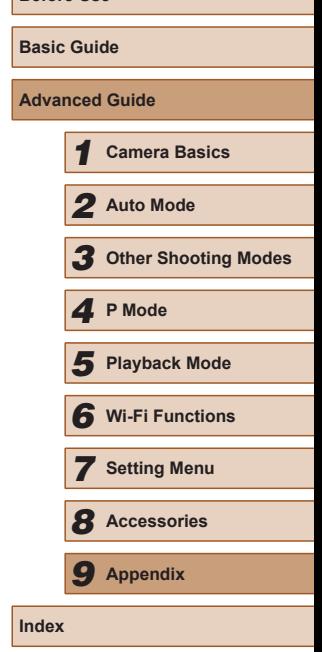

**Before Use**

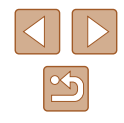

Recording to the memory card takes too long, or continuous shooting is slower.

 $\bullet$  Use the camera to perform low-level formatting of the memory card ( $\Box$ [107](#page-106-0)).

Shooting settings or FUNC. menu settings are not available.

● Available setting items vary by shooting mode. Refer to "Functions Available in Each Shooting Mode", "FUNC. Menu", and "Shooting Tab"  $(131 - 134)$  $(131 - 134)$  $(131 - 134)$  $(131 - 134)$ .

#### **Shooting Movies**

The elapsed time shown is incorrect, or recording is interrupted.

- Use the camera to format the memory card, or switch to a card that supports high-speed recording. Note that even if the elapsed time display is incorrect, the length of movies on the memory card corresponds to the actual recording time  $($  $\Box$  $\bar{1}$ [106](#page-105-0),  $\Box$  $\bar{1}$ [140\)](#page-139-0).
- [ $\Box$ ] is displayed and shooting stops automatically.
- The camera's internal memory buffer filled up as the camera could not record to the memory card quickly enough. Try one of the following measures.
	- Use the camera to perform low-level formatting of the memory card  $(11107)$  $(11107)$  $(11107)$ .
	- Lower the image quality  $(138)$ .
	- Switch to a memory card that supports high-speed recording  $(\Box$  [140](#page-139-0)).

#### Zooming is not possible.

• Zooming is not possible when shooting movies in  $\lceil \frac{1}{2} \rceil$  mode  $(\square)$  45).

#### **Playback**

Playback is not possible.

• Image or movie playback may not be possible if a computer is used to rename files or alter the folder structure.

#### Playback stops, or audio skips.

- Switch to a memory card that you have performed low-level formatting on with the camera  $($ <del>[10</del>[107\)](#page-106-0).
- There may be brief interruptions when playing movies copied to memory cards that have slow read speeds.
- When movies are played on a computer, frames may be dropped and audio may skip if computer performance is inadequate.

Sound is not played during movies.

- Adjust the volume  $(\Box 103)$  $(\Box 103)$  if you have activated [Mute]  $(\Box 103)$  $(\Box 103)$  $(\Box 103)$  or the sound in the movie is faint.
- No sound is played for movies shot in  $\sqrt{2}$  mode ( $\Box$ 45) because audio is not recorded in this mode.

#### **Memory Card**

The memory card is not recognized.

• Restart the camera, with the memory card in it  $(\Box$  23).

#### **Computer**

Cannot transfer images to a computer.

- When attempting to transfer images to the computer via a cable, try reducing the transfer speed as follows.
	- Press the  $\sqrt{1}$  button to enter Playback mode. Hold the  $\sqrt{M}$  PN I button down as you press the  $[$ **A** and  $[$ **)** buttons at the same time. On the next screen, press the  $[4]$   $\blacksquare$  buttons to choose  $[8]$ , and then press the  $[$

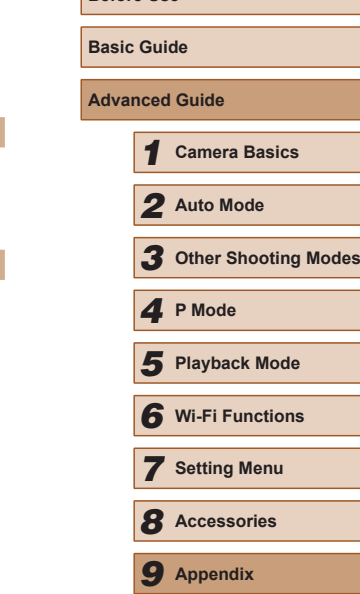

**Before Use**

**Index**

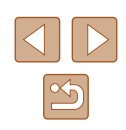

#### **Wi-Fi**

Cannot access the Wi-Fi menu by pressing the  $[\langle \phi \rangle]$  button.

● The Wi-Fi menu cannot be accessed while the camera is connected to a printer or computer via a cable. Disconnect the cable.

#### Cannot add a device/destination.

- A total of 20 items of connection information can be added to the camera. Erase unneeded connection information from the camera first, and then add new  $devices/destinations (101)$  $devices/destinations (101)$ .
- Use a computer or smartphone to register Web services  $(\Box$ 88).
- To add a smartphone, first install the dedicated application Camera Connect on your smartphone  $(177)$ .
- To add a computer, first install the software CameraWindow on your computer. Also check your computer and Wi-Fi environment and settings  $(283, 83)$  $\Box$ 84).
- Do not use the camera near sources of Wi-Fi signal interference, such as microwave ovens, Bluetooth devices, or other equipment operating on the 2.4 GHz band.
- Bring the camera closer to the other device you are trying to connect to (such as the access point), and make sure there are no objects between the devices.

#### Cannot connect to the access point.

• Confirm that the access point channel is set to a channel supported by the camera ( $\Box$ [140\)](#page-139-1). Note that instead of auto channel assignment, it is advisable to specify a supported channel manually.

#### Cannot send images.

- The destination device has insufficient storage space. Increase the storage space on the destination device and resend the images.
- The write-protect switch of the memory card in the destination camera is set to the locked position. Slide the write-protect switch to the unlocked position.
- Images cannot be sent to CANON iMAGE GATEWAY or other Web services if you move or rename image files or folders on the computer that received images sent using Image Sync via an access point (**QQ**97). Before moving or renaming these image files or folders on the computer, make sure the images have already been sent to CANON iMAGE GATEWAY or other Web services.

#### Cannot resize images for sending.

- Images cannot be resized to be bigger than the recording pixel setting of their original size.
- Movies cannot be resized.

Images take a long time to send./The wireless connection is disrupted.

- Multiple images may take a long time to send. Try resizing the image to reduce sending time ( $\Box$ 96).
- Movies may take a long time to send.
- Do not use the camera near sources of Wi-Fi signal interference, such as microwave ovens, Bluetooth devices, or other equipment operating on the 2.4 GHz band. Note that images may take a long time to send even when  $\begin{bmatrix} 0 \\ 1 \end{bmatrix}$ is displayed.
- Bring the camera closer to the other device you are trying to connect to (such as the access point), and make sure there are no objects between the devices.

No notification message is received on a computer or smartphone after adding CANON iMAGE GATEWAY to the camera.

- Make sure the email address you entered is correct, and try adding the destination again.
- Check the email settings on the computer or smartphone. If they are configured to block email from certain domains, you may not be able to receive the notification message.

Want to erase Wi-Fi connection information before disposing of the camera or giving it to someone else.

• Reset the Wi-Fi settings  $(11102)$  $(11102)$  $(11102)$ .

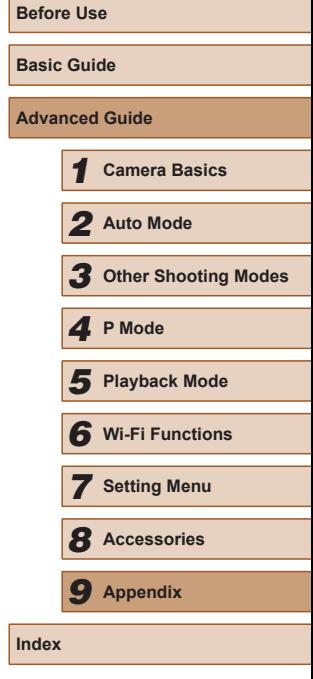

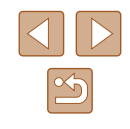

## <span id="page-126-0"></span>**On-Screen Messages**

If an error message is displayed, respond as follows.

#### **Shooting or Playback**

No memory card

 $\bullet$  The memory card may be inserted facing the wrong way. Reinsert the memory card facing the correct way (L.I17).

#### Memory card locked

• The write-protect switch of the memory card is set to the locked position. Switch the write-protect switch to the unlocked position (LLI7).

#### Cannot record!

● Shooting was attempted without a memory card in the camera. To shoot, insert a memory card facing the correct way ([1,17].

#### Memory card error (LI[107](#page-106-0))

● If the same error message is displayed even after you have formatted a supported memory card (LLI2) and have inserted it facing the correct way ( =17), contact a Canon Customer Support Help Desk.

#### Insufficient space on card

• There is not enough free space on the memory card to shoot  $(\Box \Box 29, \Box \Box 42,$ ાિ 49) or edit images (િ.િ. 72). Either erase unneeded images (િ.િ. 68) or insert a memory card with enough free space (LL17).

#### Charge the battery (LL16)

#### No Image.

• The memory card does not contain any images that can be displayed.

#### Protected! (LL66)

Unidentified Image/Incompatible JPEG/Image too large./Cannot play back MP4

- Unsupported or corrupt images cannot be displayed.
- It may not be possible to display images that were edited or renamed on a computer, or images shot with another camera.

Cannot magnify!/Cannot play back this content in Smart Shuffle/Cannot rotate/Cannot modify image/Cannot modify/Unselectable image.

• The following functions may be unavailable for images that were renamed or already edited on a computer, or images shot with another camera. Note that starred (\*) functions are not available for movies.

Magnify\* (LLG4), Smart Shuffle\* (LLG5), Rotate\* (LL70), Favorites ( [=](#page-70-0)71), Edit\* ( [=](#page-71-0)72), Print List\* ( =[119\)](#page-118-0), and Photobook Set-up\* ( =[121](#page-120-3)).

#### Invalid selection range

• When specifying a range for image selection  $(\Box \Box 67, \Box \Box 69, \Box \Box 121)$  $(\Box \Box 67, \Box \Box 69, \Box \Box 121)$  $(\Box \Box 67, \Box \Box 69, \Box \Box 121)$ , you attempted to choose an initial image that was after the final image, or vice-versa.

#### Exceeded selection limit

- More than 998 images were selected for Print List (L. [119\)](#page-118-0) or Photobook Set-up ( =[121](#page-120-3)). Choose 998 images or less.
- Print List ( $\downarrow$  [119\)](#page-118-0) or Photobook Set-up ( $\downarrow$  [121\)](#page-120-3) settings could not be saved correctly. Reduce the number of selected images and try again.
- You attempted to choose more than 500 images in Protect  $(\Box \Box 66)$ , Erase ( [=](#page-67-0)68), Favorites ( [=](#page-70-0)71), Print List ( =[119](#page-118-0)), or Photobook Set-up ( =[121](#page-120-3)).

#### Naming error!

● The folder could not be created or images could not be recorded, because the highest supported folder number (999) for storing images on the card has been reached and the highest supported image number (9999) for images in folders has been reached. On the  $[\hat{Y}]$  tab, c[hange \[](#page-105-0)File Numbering] to [Auto Reset] ( $\Box$ 107), or format the memory card ( $\Box$ 106).

#### Lens Error

- This error may occur if the lens is held while it is moving, or when the camera is used in dusty or sandy locations.
- Frequent display of this error message may indicate camera damage. In this case, contact a Canon Customer Support Help Desk.

#### A camera error was detected (*error number*)

- If this error message is displayed immediately after a shot, the image may not have been saved. Switch to Playback mode to check for the image.
- Frequent display of this error message may indicate camera damage. In this case, write down the error number (*Exx*) and contact a Canon Customer Support Help Desk.

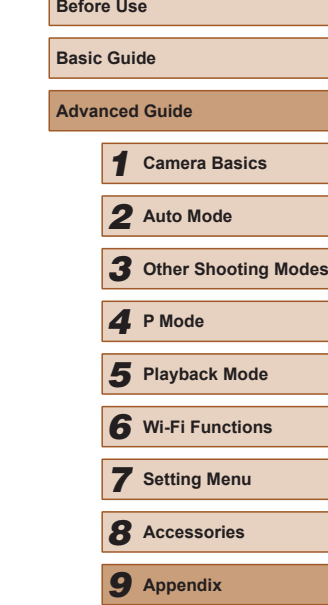

**Index**

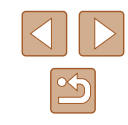

#### File Error

• Correct printing ( $\Box$ [116](#page-115-1)) may not be possible for photos from other cameras or images that have been altered using computer software, even if the camera is connected to the printer.

#### Print error

• Check the paper size setting  $($  $\Box$ [118\)](#page-117-0). If this error message is displayed when the setting is correct, restart the printer and complete the setting on the camera again.

#### Ink absorber full

● Contact a Canon Customer Support Help Desk to request assistance with ink absorber replacement.

#### **Wi-Fi**

#### Connection failed

- $\bullet$  No access points were recognized. Check the access point settings ( $\Box$ 84).
- A device could not be found. Turn the camera off and on again, and retry the connection.
- Check the device you want to connect to and make sure it is ready for connection.

#### Cannot determine access point

• The WPS buttons on numerous access points were pressed simultaneously. Try reconnecting again.

#### No access points found

- Check to make sure that the access point is turned on.
- When connecting to an access point manually, make sure that you entered the correct SSID.

#### Incorrect password/Incorrect Wi-Fi security settings

• Check the access point security settings  $(4.84)$ .

#### IP address conflict

● Reset the IP address so that it does not conflict with another.

#### Disconnected/Receiving failed/Sending failed

- You may be in an environment where Wi-Fi signals are obstructed.
- Avoid using the camera's Wi-Fi function around microwave ovens, Bluetooth devices, and other devices that operate on the 2.4 GHz band.
- Bring the camera closer to the other device you are trying to connect to (such as the access point), and make sure there are no objects between the devices.
- Check the connected device to make sure it is not experiencing errors.

#### Sending failed

#### Memory card error

● If the same error message is displayed even when you have inserted a formatted memory card facing the correct way, contact a Canon Customer Support Help Desk.

#### Receiving failed

Insufficient space on card

• There is not enough free space on the memory card in the target camera to receive images. Erase images to create space on the memory card, or insert a memory card with sufficient space.

#### Receiving failed

Memory card locked

• The write-protect switch of the memory card in the camera to receive the images is set to the locked position. Slide the write-protect switch to the unlocked position.

#### Receiving failed

#### Naming error!

• When the highest folder number (999), and the highest image number (9999) have been reached on the receiving camera, images cannot be received.

#### Insufficient space on server

- Delete unnecessary images uploaded to CANON iMAGE GATEWAY to create space.
- Save the images sent via Image Sync  $(197)$  to your computer.

#### Check network settings

● Check to make sure your computer can connect to the Internet with the current network settings.

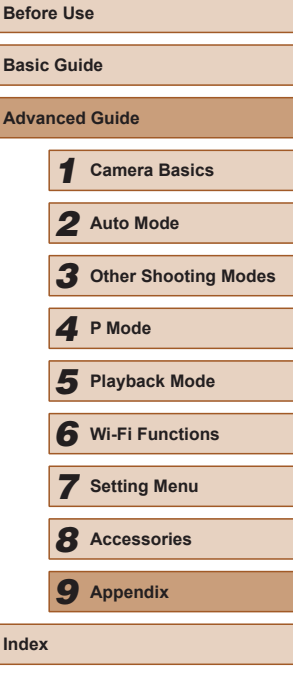

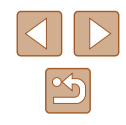

## <span id="page-128-1"></span>**On-Screen Information**

## **Shooting (Information Display)**

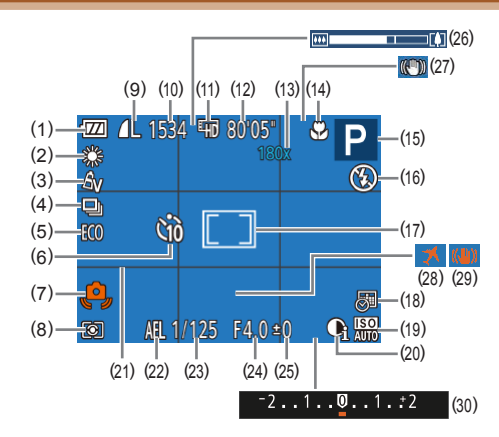

- (1) Battery level ( =[129\)](#page-128-0)
- $(2)$  White balance  $(\Box 52)$
- $(3)$  My Colors  $(\Box \Box 52)$
- $(4)$  Drive mode  $(\Box \Box 36)$
- (5) Eco mode ( =[105](#page-104-0))
- $(6)$  Self-timer ( $\Box$ 34)
- (7) Camera shake warning ([1131)
- (8) Metering method ( [=](#page-49-1)50)
- (9) Still image compression ( [=](#page-57-0)58), Recording pixel setting (LL38)
- (10) Recordable shots ( =[139](#page-138-0))
- $(11)$  Movie quality  $(\Box \Box 38)$
- (12) Remaining time ( =[140](#page-139-0))
- $(13)$  Zoom magnification ( $\downarrow$  34), Digital tele-converter (LL54)
- $(14)$  Focus range ( $\lfloor 54 \rfloor$
- (15) Shooting mode ( =[131\)](#page-130-0), Scene icon ( [=](#page-31-0)32)
- (16) Flash mode (LLS7)
- (17) AF frame ( [=](#page-54-1)55), Spot AE point frame ( [=](#page-49-1)50)
- $(18)$  Date stamp ( $\downarrow$  36)
- $(19)$  ISO speed  $(\Box \Box 51)$
- $(20)$  i-Contrast ( $\leftarrow$  51)
- (21) Grid lines ( [=](#page-38-1)39)
- (22) AE lock ( $\Box$ 50)
- (23) Shutter speed
- (24) Aperture value
- [\(](#page-49-0)25) Exposure compensation level  $(\Box 50)$

## <span id="page-128-0"></span>**Battery Level**

An on-screen icon or message indicates the battery charge level.

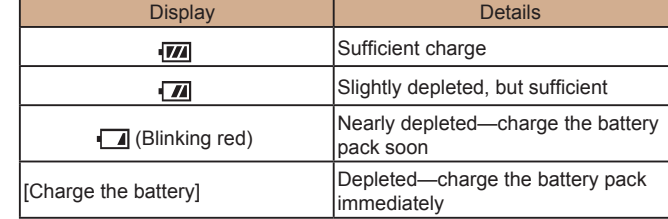

- $(26)$  Zoom bar  $(\Box \Box 29)$
- $(27)$  IS mode icon  $(\Box \Box 33)$
- $(28)$  Time zone  $(\Box 104)$  $(\Box 104)$
- $(29)$  Image stabilization ( $\downarrow$  59)
- [\(](#page-49-0)30) Exposure compensation bar  $(\Box \Box 50)$

 **Camera Basics Auto Mode Other Shooting Modes Playback Mode** *<sup>4</sup>* **P Mode Wi-Fi Functions Setting Menu Accessories** *9* **Appendix**

**Before Use**

**Basic Guide**

**Index**

**Advanced Guide**

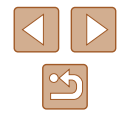

#### <span id="page-129-1"></span><span id="page-129-0"></span>**Playback (Detailed Information Display)**

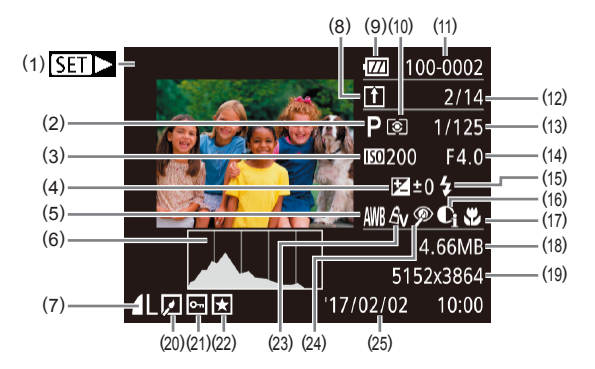

- (1) Movies ([.....]29, [.....]60)
- (2) Shooting mode ( =[131\)](#page-130-0)
- (3) ISO speed ( [=](#page-50-1)51), Playback speed (LL45)
- (4) Exposure compensation level  $(\Box \Box 50)$
- $(5)$  White balance  $(\Box \Box 52)$
- $(6)$  Histogram ( $\Box$ 62)
- (7) Compression (image quality) ( $\Box$ [58](#page-57-0)) / Recording pixel setting<br>( $\Box$ 38), MP4 (movies)
- (8) Image Sync (LL97)
- (9) Battery level ( =[129\)](#page-128-0)
- (10) Metering method ( [=](#page-49-1)50)
- (11) Folder number File number<br>( $\Box$ 107)
- (12) Current image no. / Total no. of images
- (13) Shutter speed (still images), Image quality / Frame rate (movies)  $($  $\Box$ 38)
- (14) Aperture value
- (15) Flash (ﷺ 57
- (16) i-Contrast ( [=](#page-50-0)51, [=](#page-73-0)74)
- $(17)$  Focus range ( $\Box$ 54)
- (18) File size
- (19) Still images: Recording pixel setting ( =[139](#page-138-0)) Movies: Playback time (L. [140\)](#page-139-0)
- $(20)$  Image editing  $(LL)$ 72)
- $(21)$  Protection  $(\Box \Box 66)$
- $(22)$  Favorites  $(\Box \Box 71)$
- (23) My Colors ( [=](#page-51-2)52, [=](#page-72-0)73)
- (24) Red-eye correction ([11,174)
- $(25)$  Shooting date/time  $(1, 18)$

 $\bigcirc$ Some information may not be displayed when viewing images on a TV (ﷺ[113\)](#page-112-0).

#### **Summary of Movie Control Panel**

The following operations are available on the movie control panel, accessed as described in ["Viewing" \(](#page-59-0)ﷺ60).

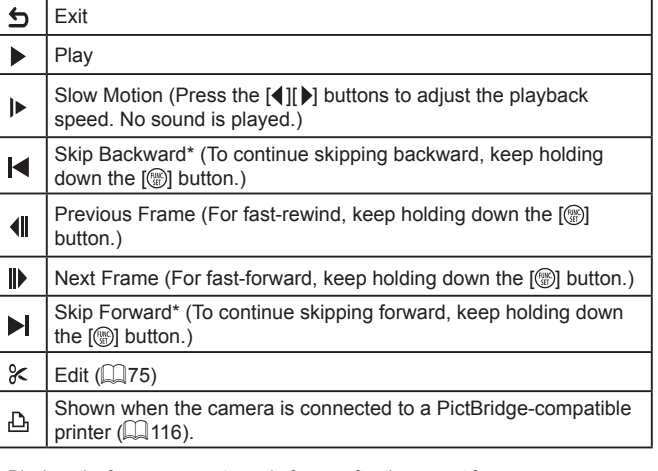

\* Displays the frame approx. 4 sec. before or after the current frame.

To skip forward or back during movie playback, press the  $[ \blacktriangle]$   $[ \blacktriangleright]$ buttons.

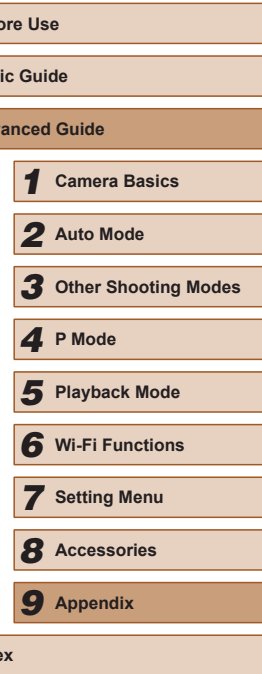

**Before** 

**Bas Adv** 

**Index**

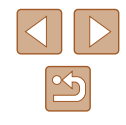

## <span id="page-130-1"></span>**Functions and Menu Tables**

<span id="page-130-0"></span>**Functions Available in Each Shooting Mode**

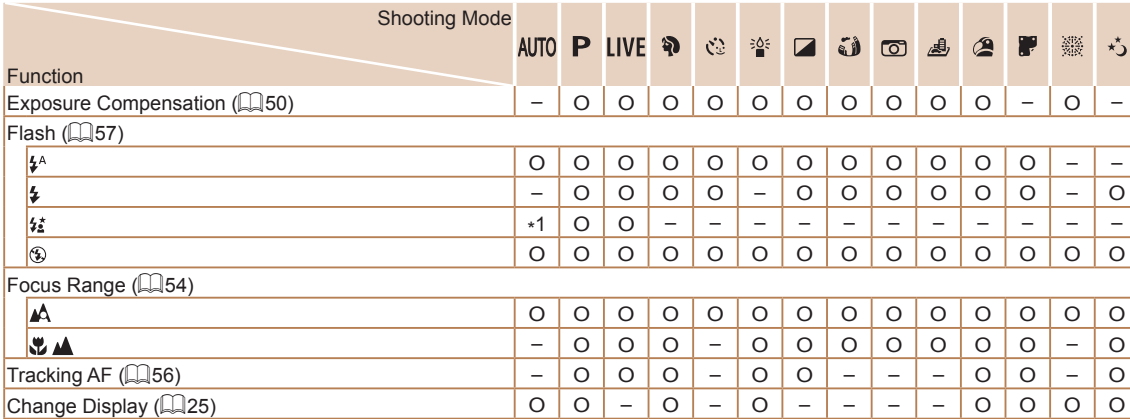

\*1 Not available, but switches to  $\sharp \underline{\mathring{}}$  in some cases.

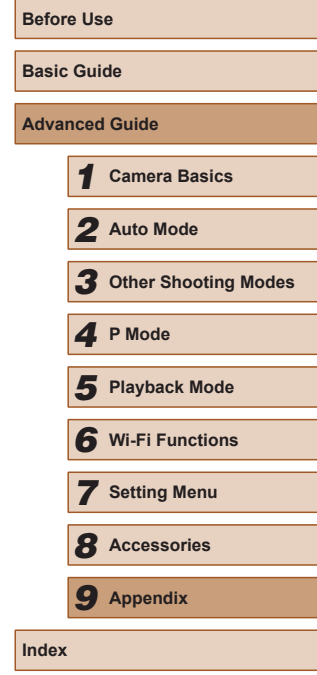

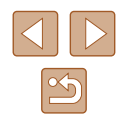

## <span id="page-131-0"></span>**FUNC. Menu**

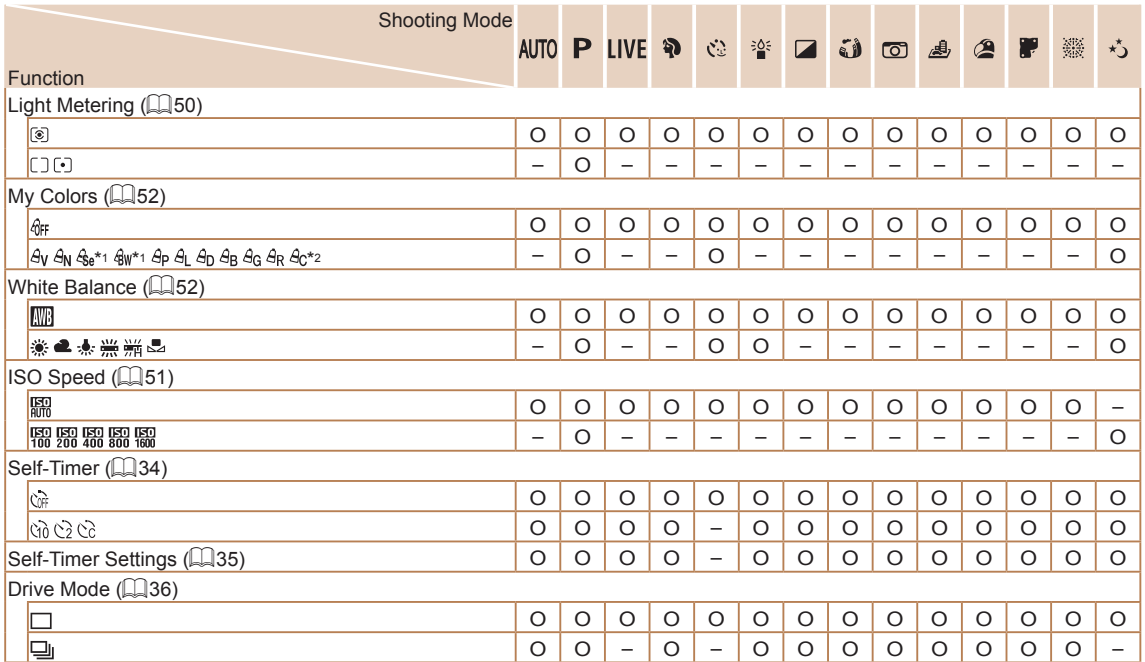

**Before Use Basic Guide Advanced Guide** *1* **Camera Basics** *2* **Auto Mode** *3* **Other Shooting Modes** *5* **Playback Mode** *4* **P Mode** *6* **Wi-Fi Functions** *7* **Setting Menu** *8* **Accessories** *9* **Appendix Index**

\*1 White balance is not available.

\*2 Set in a range of 1 – 5: contrast, sharpness, color saturation, red, green, blue, and skin tone.

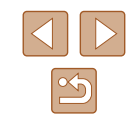

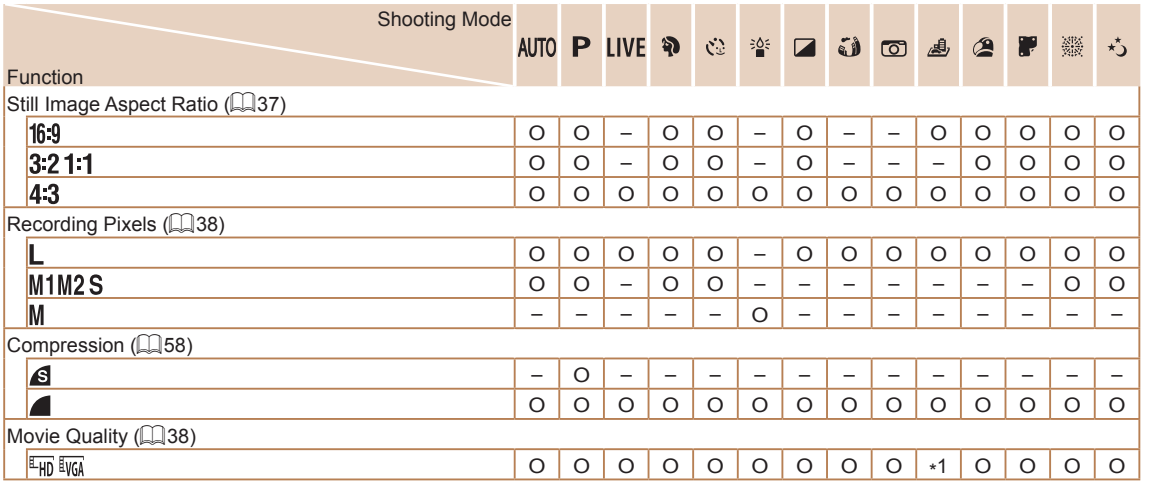

**Before Use Basic Guide Advanced Guide** *1* **Camera Basics** *2* **Auto Mode** *3* **Other Shooting Modes** *5* **Playback Mode** *4* **P Mode** *6* **Wi-Fi Functions** *7* **Setting Menu** *8* **Accessories** *9* **Appendix Index**

 $*1$  Synchronizes with the aspect ratio setting and is automatically set ( $\Box$ 45).

## <span id="page-133-0"></span>**Shooting Tab**

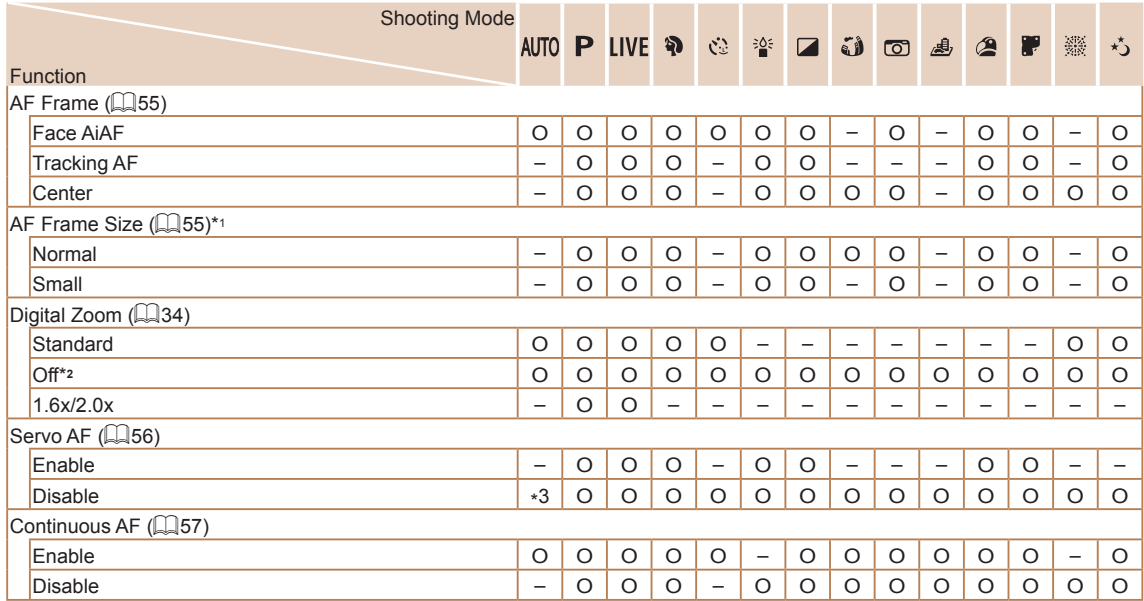

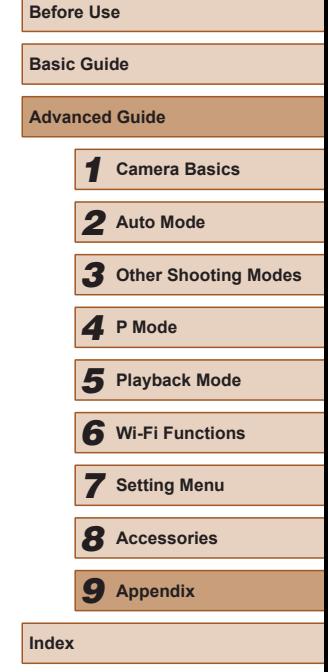

\*1 Available when the AF frame is set to [Center].

\*2 Digital zoom is also canceled if you switch to a shooting mode where it is not available.

\*3 [Enable] when subject movement is detected.

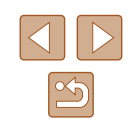

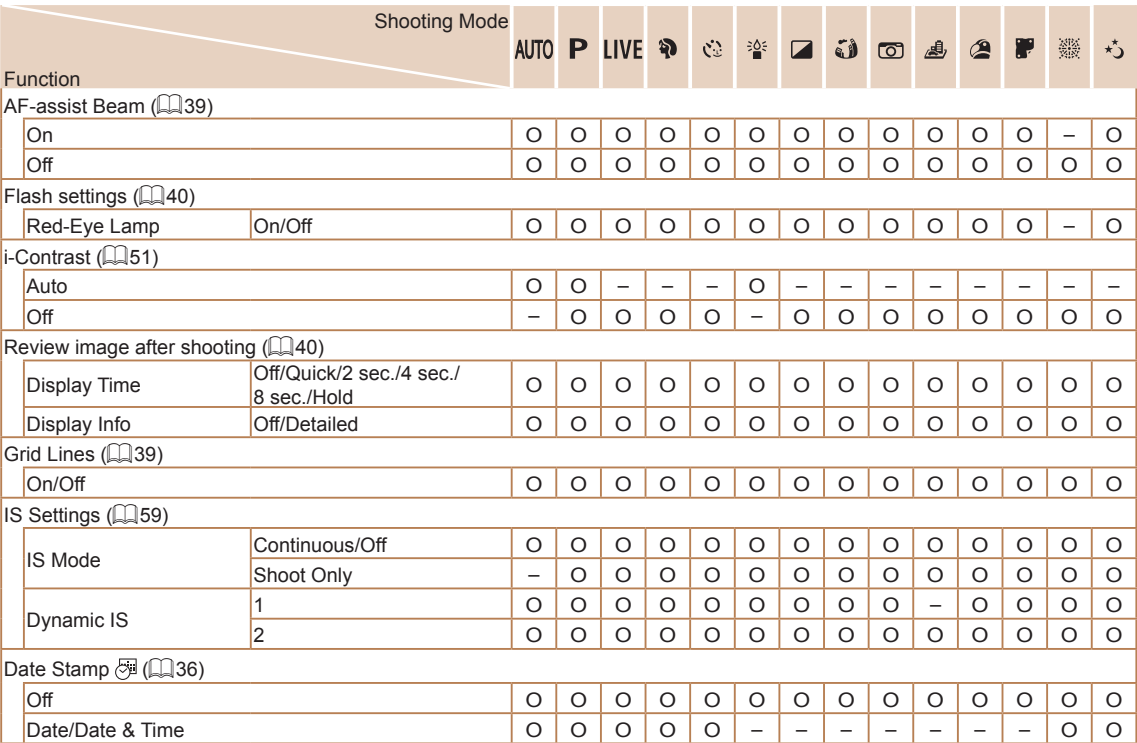

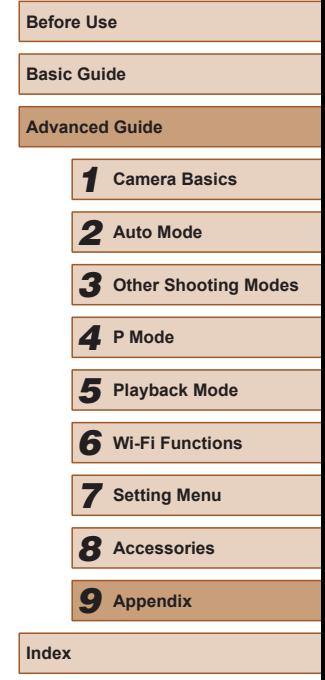

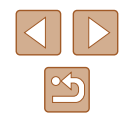

## **Set Up Tab**

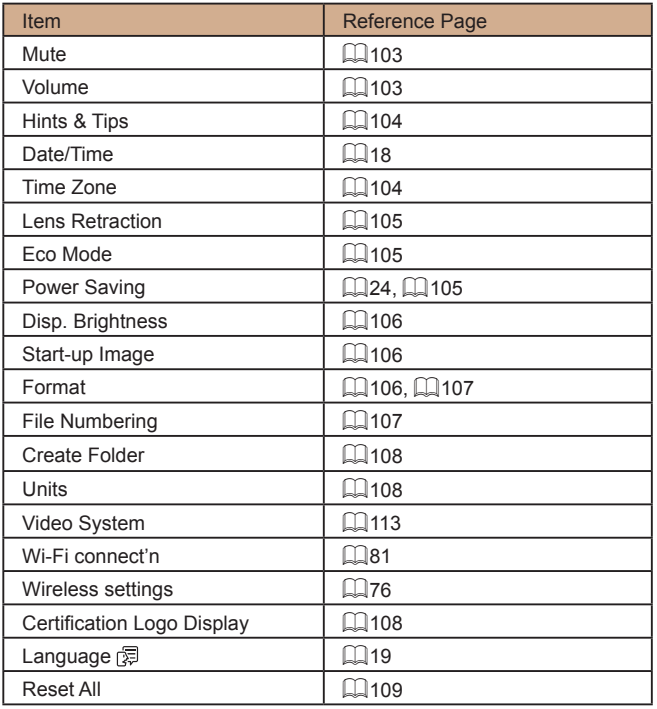

## **Playback Tab**

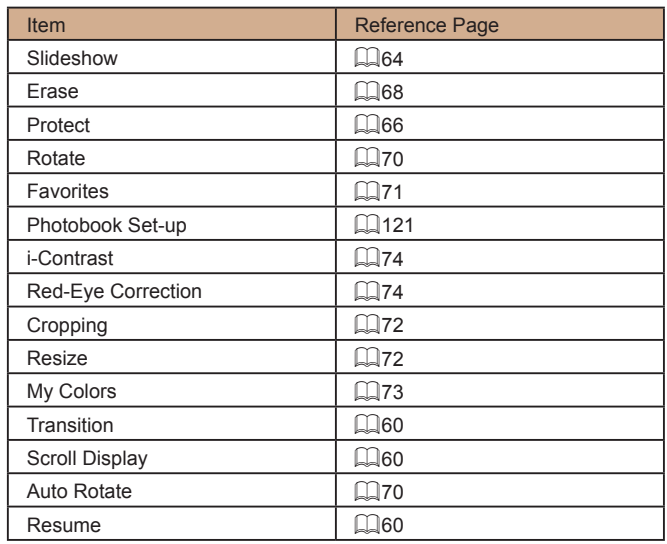

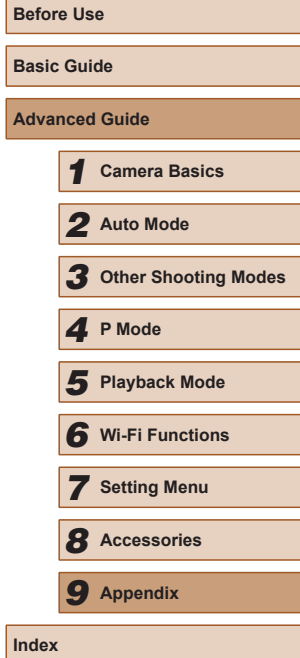

٠

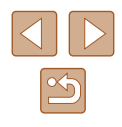

#### <span id="page-136-0"></span>**Print Tab**

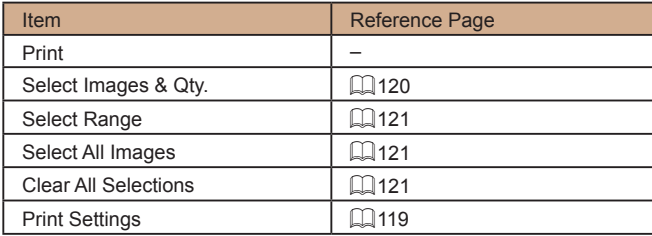

## **Playback Mode FUNC. Menu**

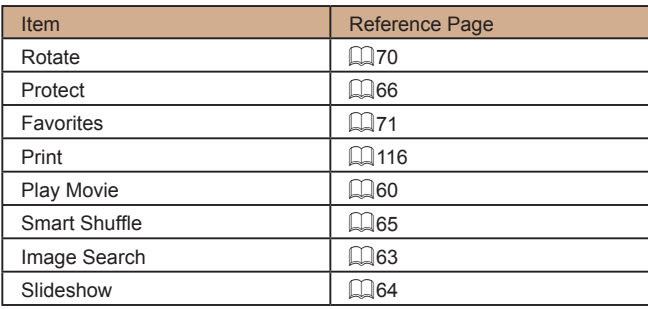

## **Handling Precautions**

- The camera is a high-precision electronic device. Avoid dropping it or subjecting it to strong impact.
- Never bring the camera near magnets, motors, or other devices that generate strong electromagnetic fields, which may cause malfunction or erase image data.
- If water droplets or dirt adheres to the camera or screen, wipe with a dry soft cloth, such as an eyeglass cloth. Do not rub hard or apply force.
- Never use cleaners containing organic solvents to clean the camera or screen.
- Use a blower brush to remove dust from the lens. If cleaning is difficult, contact a Canon Customer Support Help Desk.
- To prevent condensation from forming on the camera after sudden temperature changes (when the camera is transferred from cold to warm environments), put the camera in an airtight, resealable plastic bag and let it gradually adjust to the temperature before removing it from the bag.
- If condensation does form on the camera, stop using it immediately. Continuing to use the camera in this state may damage it. Remove the battery pack and memory card, and wait until the moisture has evaporated before resuming use.
- Store unused battery packs in a plastic bag or other container. To maintain battery performance if you will not use the battery pack for some time, about once a year charge it and then use the camera until it runs out of power before storing the battery pack.

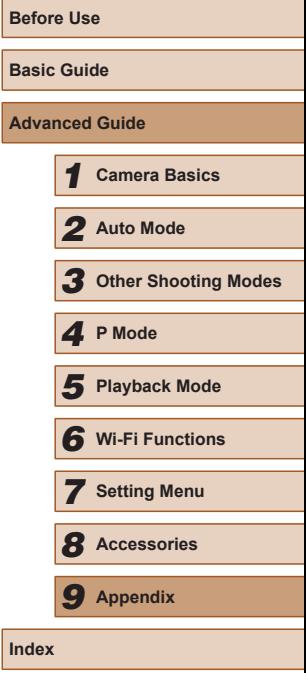

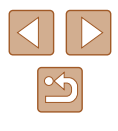

## **Specifications**

#### **Image Sensor**

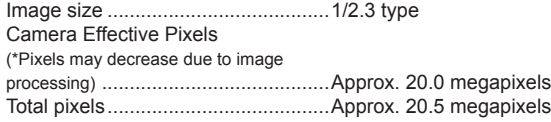

#### **Lens**

Focal Length

(35mm film equivalent) ..........................4.3 – 193.5 mm (24 – 1080 mm) Zoom Magnification ..........................45x

<span id="page-137-1"></span>Shooting Range (measured from the tip of the lens)

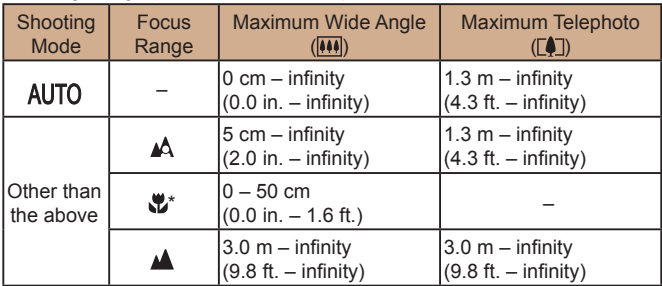

\* Not available in some shooting modes.

## **Shutter**

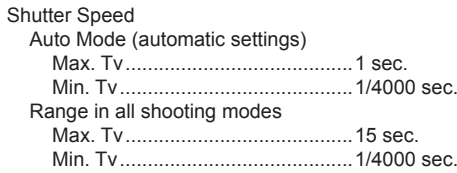

## **Aperture**

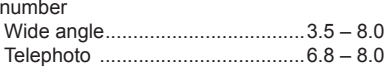

## <span id="page-137-0"></span>**Flash**

 $\overline{F}$ 

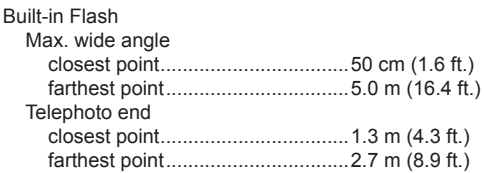

## **Monitor**

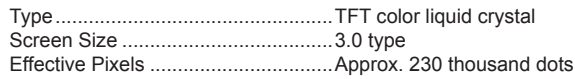

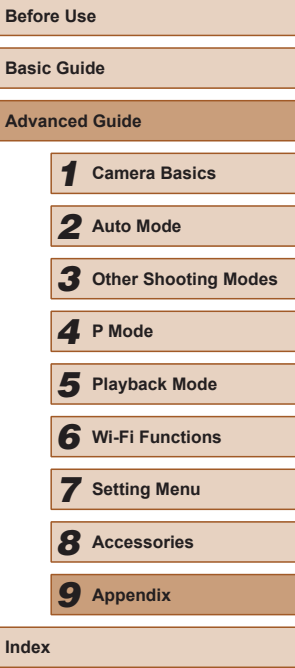

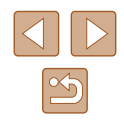

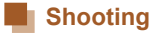

#### Digital zoom

Magnification.....................................Approx. 4x

Maximum with optical zoom..............Approx. 180x

Focal Length

(Telephoto end, 35mm film equivalent).....Approx. 4320 mm equivalent ZoomPlus

(Number of recording pixels L)................Approx. 90x

Continuous Shooting

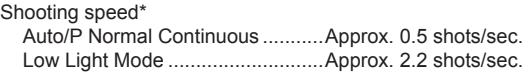

\* Continuous shooting speed may become slower due to the following factors: Tv value/Av value/Subject conditions/Lighting conditions/Use of flash/Zoom position

#### **Recording**

<span id="page-138-0"></span>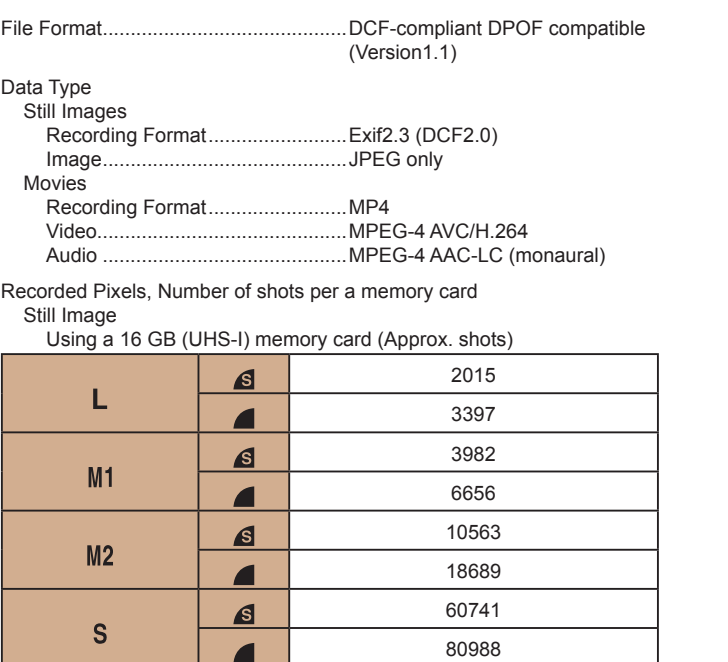

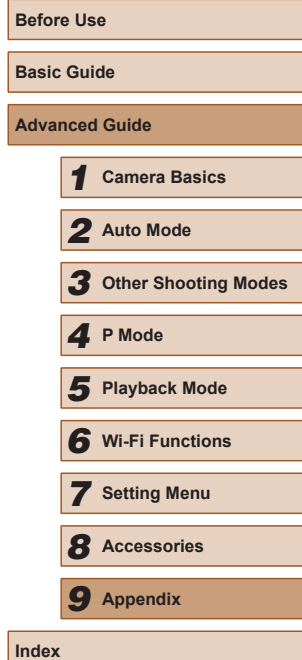

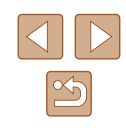

#### <span id="page-139-2"></span><span id="page-139-0"></span>Movies Using a 16 GB (UHS-I) memory card

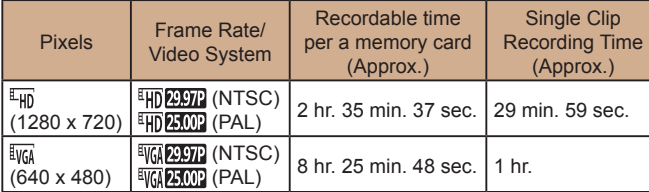

● Limitations of movie shooting: continuous shooting is possible until the memory card becomes full or the recording length for one movie reaches approx. 29 minutes 59 seconds.

#### **Power**

#### Battery Pack NB-11LH

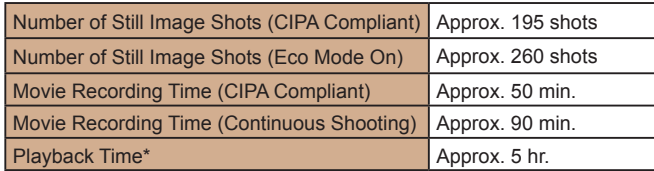

\* Time when playing back a slideshow of still images.

#### <span id="page-139-1"></span>**Interface**

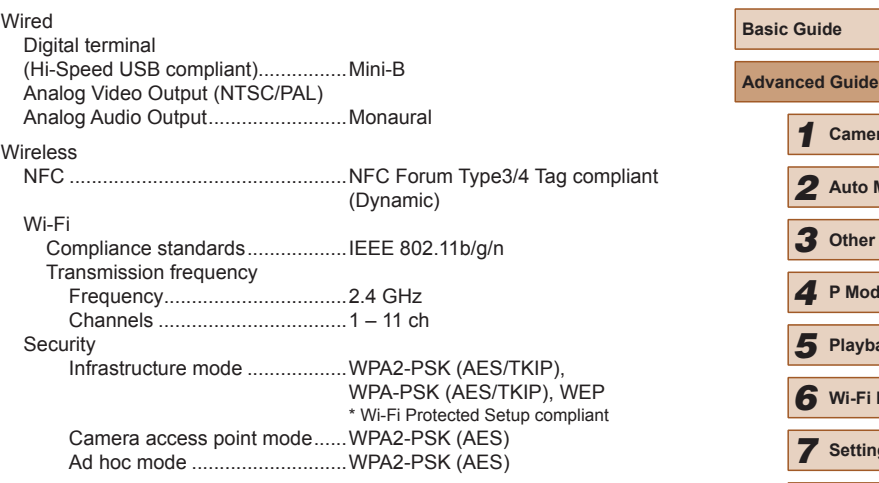

#### **Operating Environment**

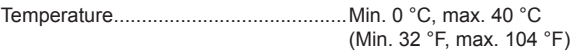

#### **Dimensions (CIPA compliant)** .

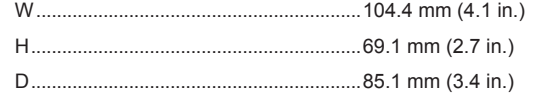

## **Weight (CIPA Compliant)**

Camera Body Only ...............................Approx. 306 g (approx. 10.8 oz.) Including Battery Pack, Memory Card......Approx. 323 g (approx. 11.4 oz.)

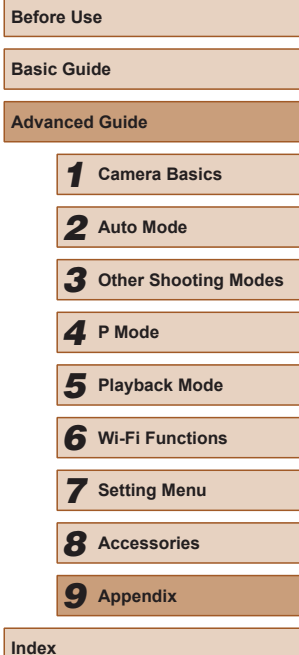

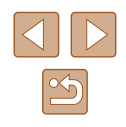

## **Battery Pack NB-11LH**

Type: Rechargeable lithium-ion battery<br>Nominal voltage: 3.6 V DC Nominal voltage: 3.6 V DC<br>Nominal capacity: 800 mAh Nominal capacity:<br>Charging cycles: Approx. 300 times Operating temperatures:  $0 - 40$  °C (32 – 104 °F)

#### **Battery Charger CB-2LF / CB-2LFE**

Rated input: 100 – 240 V AC (50/60 Hz)<br>Rated output: 4.2 V DC, 0.41 A Rated output: 4.2 V DC, 0.41 A<br>Charging time: 4.2 V DC, 0.41 A Approx. 2 hr. 20 min. (when using NB-11LH) Operating temperatures:  $5 - 40$  °C (41 – 104 °F)

- The number of shots that can be taken is based on measurement guidelines of the Camera & Imaging Products Association (CIPA).
- Under some shooting conditions, the number of shots and recording time may be less than mentioned above.
- Number of shots/time with a fully charged battery pack.

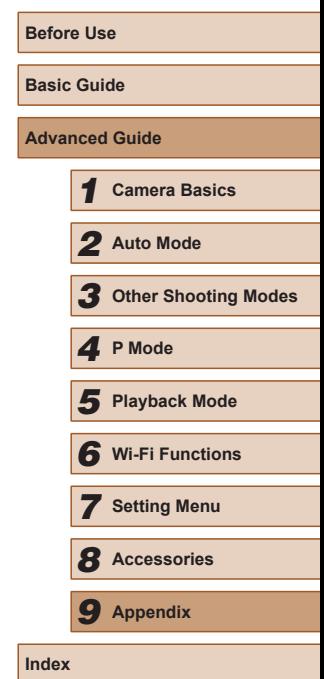

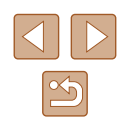

## **Index**

#### **A**

Accessories [111](#page-110-0) AE lock [50](#page-49-2) AF frames [55](#page-54-2) Aspect ratio [37](#page-36-1) AUTO mode (shooting mode) [20,](#page-19-0) [29](#page-28-2) AV cable [112](#page-111-1), [113](#page-112-1)

#### **B**

Batteries → Date/time (date/time battery) Power saving [24](#page-23-2) Battery charger [2](#page-1-0), [11](#page-110-0) 1 Battery pack Charging [16](#page-15-0) Eco mode [105](#page-104-3) Level [129](#page-128-1) Power saving [24](#page-23-2) Black and white images [53](#page-52-0)

#### **C**

Camera Reset all [109](#page-108-1) Camera access point mode 82 Camera Connect 77 CameraWindow [114](#page-113-1) CANON iMAGE GATEWAY 76, 88 Center (AF frame mode) [55](#page-54-2) Clock [28](#page-27-0) Color (white balance) [52](#page-51-3) Compression ratio (image quality) [58](#page-57-1) Connecting via an access point 84 Cropping 72, [117](#page-116-2) Custom white balance [52](#page-51-3)

#### **D**

Date/time Adding date stamps [36](#page-35-2) Changing [18](#page-17-0) Date/time battery [19](#page-18-0) Settings [18](#page-17-0) World clock [104](#page-103-3) Defaults → Reset all Digital tele-converter [54](#page-53-2) Digital zoom [34](#page-33-2) Display language [19](#page-18-0) DPOF [119](#page-118-2)

#### **E**

Eco mode [105](#page-104-3) **Editing** Cropping 72 i-Contrast 74 My Colors 73 Red-eye correction 74 Resizing images 72 Editing or erasing connection information [101](#page-100-1) Erasing 68 Erasing all 68 Error messages [127](#page-126-0) Exposure Compensation [50](#page-49-2)

#### **F**

Face AiAF (AF frame mode) [55](#page-54-2) Face self-timer (shooting mode) [47](#page-46-0) Favorites 71 File numbering [107](#page-106-2)

Fireworks (shooting mode) [43](#page-42-1) Fish-eye effect (shooting mode) [44](#page-43-0) Flash Deactivating flash [58](#page-57-1) On [57](#page-56-2) Slow synchro [57](#page-56-2) Focusing AF frames [55](#page-54-2) Servo AF [56](#page-55-2) Focus lock [55](#page-54-2) Focus range Infinity [54](#page-53-2) Macro [54](#page-53-2) FUNC. menu Basic operations [25](#page-24-1) Table [132,](#page-131-0) [137](#page-136-0)

#### **G**

Grid lines [39](#page-38-2)

**I** i-Contrast [51,](#page-50-2) 74 Image quality  $\rightarrow$  Compression ratio (image quality) Images Display period [40](#page-39-2) Erasing 68 Playback → Viewing Protecting 66 Image stabilization [59](#page-58-1) Image Sync 97 Indicator [28](#page-27-0), [39,](#page-38-2) [40](#page-39-2) Infinity (focus range) [54](#page-53-2) ISO speed [51](#page-50-2)

#### **L**

Live View Control (shooting mode) [42](#page-41-1) Long shutter (shooting mode) [47](#page-46-0) Low light (shooting mode) [43](#page-42-1)

#### **M**

Macro (focus range) [54](#page-53-2) Magnified display 64 Memory cards [2](#page-1-0) Recording time [140](#page-139-2) Menu Basic operations [26](#page-25-1) Table [131](#page-130-1) Metering method [50](#page-49-2) Miniature effect (shooting mode) [45](#page-44-2) Monochrome (shooting mode) [46](#page-45-0) Movies Editing 75 Image quality (recording pixels/ frame rate) [38](#page-37-2) Recording time [140](#page-139-2) My Colors [52,](#page-51-3) 73

#### **P**

P (shooting mode) [49](#page-48-1) Package contents [2](#page-1-0) Photobook set-up [121](#page-120-6) PictBridge [112,](#page-111-1) [116](#page-115-2) Playback → Viewing Portrait (shooting mode) [43](#page-42-1) Poster effect (shooting mode) [44](#page-43-0) Power  $111 \rightarrow$  $111 \rightarrow$  Battery charger,  $\rightarrow$  Battery pack Power saving [24](#page-23-2) Printing [116](#page-115-2) Program AE [49](#page-48-1) Protecting 66

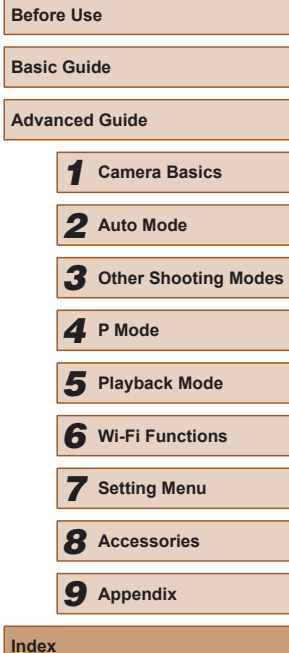

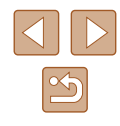

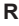

Recording pixels (image size) [38](#page-37-2) Red-eye correction 74 Remote live view shooting 100 Reset all [109](#page-108-1) Resizing images 72 Rotating 70

#### **S**

Saving images to a computer 83, [114](#page-113-1) Screen Display language [19](#page-18-0) Icons [129](#page-128-1), [130](#page-129-1) Menu → FUNC. menu, Menu SD/SDHC/SDXC memory cards  $\rightarrow$  Memory cards Searching 63 Self-timer [34](#page-33-2) 2-second self-timer [35](#page-34-1) Customizing the self-timer [35](#page-34-1) Face self-timer (shooting mode) [47](#page-46-0) Sending images 94 Sending images to a computer 83 Sending images to another camera 93 Sending images to a printer 92 Sending images to a smartphone 77 Sending images to Web services 91 Sepia tone images [53](#page-52-0) Servo AF [56](#page-55-2) Shooting Shooting date/time  $\rightarrow$  Date/time Shooting information [129](#page-128-1) Slideshow 64

Smart Shuffle 65

## Software

Installation [114](#page-113-1) Saving images to a computer 83, [114](#page-113-1) Sounds [103](#page-102-2) Strap [2](#page-1-0), [15](#page-14-0) Super vivid (shooting mode) [44](#page-43-0)

#### **T**

Terminal [113](#page-112-1), [116](#page-115-2) Toy camera effect (shooting mode) [46](#page-45-0) Tracking AF [56](#page-55-2) Traveling with the camera [104](#page-103-3) Troubleshooting [123](#page-122-0) TV display [113](#page-112-1)

#### **V**

#### Viewing [21](#page-20-0) Image search 63 Index display 62 Magnified display 64 Single-image display [21](#page-20-0) Slideshow 64

Smart Shuffle 65 TV display [113](#page-112-1)

#### **W**

White balance (color) [52](#page-51-3) Wi-Fi functions 76 Wi-Fi menu 80 World clock [104](#page-103-3) Wrist strap  $\rightarrow$  Strap

#### **Z**

Zoom [20](#page-19-0), [30](#page-29-0), [34](#page-33-2)

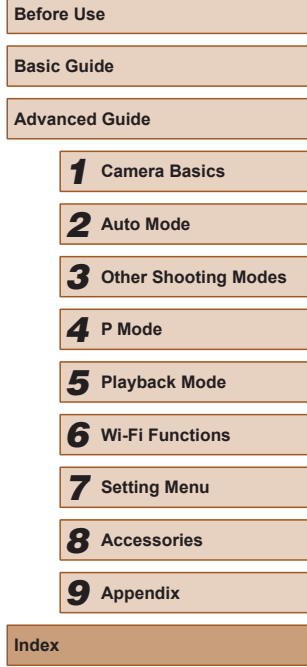

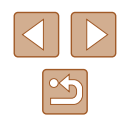

#### **Precautions for Wireless Features (Wi-Fi or Others)**

- Countries and Regions Permitting Wireless Function Use
- Use of wireless functions is restricted in some countries and regions, and illegal use may be punishable under national or local regulations. To avoid violating wireless regulations, visit the Canon website to check where use is allowed. Note that Canon cannot be held liable for any problems arising from

wireless function use in other countries and regions.

- Doing any of the following may incur legal penalties:
	- Altering or modifying the product
	- Removing the certification labels from the product
- Before goods or technologies in the camera regulated by the Foreign Exchange and Foreign Trade Act are exported (which includes bringing them outside Japan or showing them to non-residents in Japan), export or service transaction permission may be required from the Japanese government.
- Because this product includes American encryption items, it falls under U.S. Export Administration Regulations, and cannot be exported to or brought into a country under U.S. trade embargo.
- Be sure to make notes of the Wi-Fi settings you use. The wireless settings saved to this product may change or be erased due to incorrect operation of the product, the effects of radio waves or static electricity, or accident or malfunction. Please note that Canon accepts no responsibility for direct or indirect damages or loss of earnings resulting from a degradation or disappearance of content.
- When transferring ownership, disposing of the product, or sending it for repair, restore the default wireless settings by erasing any settings you have entered.
- Canon will not make compensation for damages resulting from loss or theft of the product.

Canon accepts no responsibility for damages or loss resulting from unauthorized access or use of target devices registered on this product due to loss or theft of the product.

● Do not use the wireless function of this product near medical equipment or other electronic equipment. Use of the wireless function near medical equipment or other electronic equipment may affect operation of those devices.

#### **Radio Wave Interference Precautions**

● This product may receive interference from other devices that emit radio waves. To avoid interference, be sure to use this product as far away as possible from such devices, or avoid using the devices at the same time as this product.

#### **Security Precautions**

Because Wi-Fi uses radio waves to transmit signals, security precautions more stringent than when using a LAN cable are required. Keep the following points in mind when using Wi-Fi.

● Only use networks you are authorized to use.

This product searches for Wi-Fi networks in the vicinity and displays the results on the screen. Networks you are not authorized to use (unknown networks) may also be displayed. However, attempting to connect to or using such networks could be regarded as unauthorized access. Be sure to use only networks you are authorized to use, and do not attempt to connect to other unknown networks.

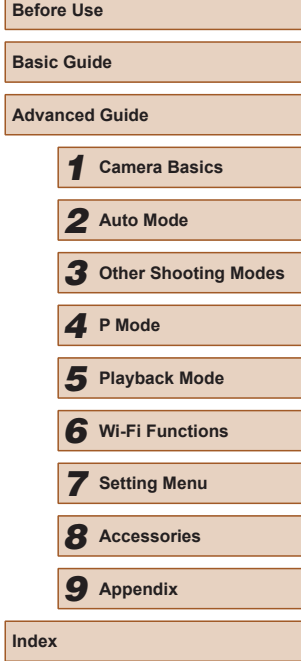

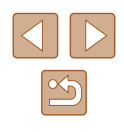
If security settings have not been properly set, the following problems may occur.

- Transmission monitoring Third parties with malicious intent may monitor Wi-Fi transmissions and attempt to acquire the data you are sending.
- Unauthorized network access

Third parties with malicious intent may gain unauthorized access to the network you are using to steal, modify, or destroy information. Additionally, you could fall victim to other types of unauthorized access such as impersonation (where someone assumes an identity to gain access to unauthorized information) or springboard attacks (where someone gains unauthorized access to your network as a springboard to cover their tracks when infiltrating other systems).

To prevent these types of problems from occurring, be sure to thoroughly secure your Wi-Fi network.

Only use this camera's Wi-Fi function with a proper understanding of Wi-Fi security, and balance risk and convenience when adjusting security settings.

## **Third-Party Software**

● expat.h

Copyright (c) 1998, 1999, 2000 Thai Open Source Software Center Ltd

Permission is hereby granted, free of charge, to any person obtaining a copy of this software and associated documentation files (the "Software"), to deal in the Software without restriction, including without limitation the rights to use, copy, modify, merge, publish, distribute, sublicense, and/or sell copies of the Software, and to permit persons to whom the Software is furnished to do so, subject to the following conditions:

The above copyright notice and this permission notice shall be included in all copies or substantial portions of the Software.

THE SOFTWARE IS PROVIDED "AS IS", WITHOUT WARRANTY OF ANY KIND, EXPRESS OR IMPLIED, INCLUDING BUT NOT LIMITED TO THE WARRANTIES OF MERCHANTABILITY, FITNESS FOR A PARTICULAR PURPOSE AND NONINFRINGEMENT. IN NO EVENT SHALL THE AUTHORS OR COPYRIGHT HOLDERS BE LIABLE FOR ANY CLAIM, DAMAGES OR OTHER LIABILITY, WHETHER IN AN ACTION OF CONTRACT, TORT OR OTHERWISE, ARISING FROM, OUT OF OR IN CONNECTION WITH THE SOFTWARE OR THE USE OR OTHER DEALINGS IN THE SOFTWARE.

## **Personal Information and Security Precautions**

If personal information and/or Wi-Fi security settings, such as passwords, etc., are saved on the camera, please be aware that such information and settings may still remain in the camera.

When transferring the camera to another person, disposing of it, or sending it for repair, be sure to take the following measures to prevent the leakage of such information and settings.

● Erase registered Wi-Fi security information by choosing [Reset Settings] in the Wi-Fi settings.

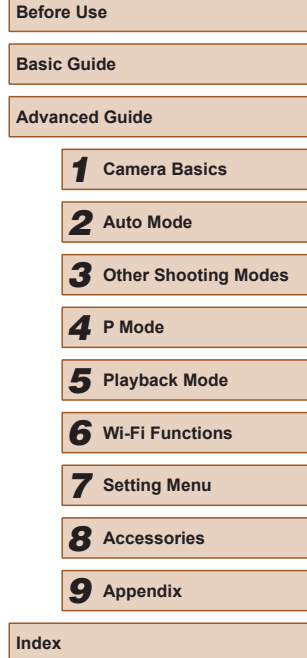

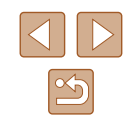

## **Trademarks and Licensing**

- Microsoft and Windows are trademarks or registered trademarks of Microsoft Corporation in the United States and/or other countries.
- Macintosh and Mac OS are trademarks of Apple Inc., registered in the U.S. and other countries.
- App Store, iPhone, and iPad are trademarks of Apple Inc.
- The SDXC logo is a trademark of SD-3C, LLC.
- Wi-Fi®, Wi-Fi Alliance®, WPA™, WPA2™ and Wi-Fi Protected Setup™ are trademarks or registered trademarks of the Wi-Fi Alliance.
- The N-Mark is a trademark or registered trademark of NFC Forum, Inc. in the United States and in other countries.
- All other trademarks are the property of their respective owners.
- This device incorporates exFAT technology licensed from Microsoft.
- This product is licensed under AT&T patents for the MPEG-4 standard and may be used for encoding MPEG-4 compliant video and/or decoding MPEG-4 compliant video that was encoded only (1) for a personal and non-commercial purpose or (2) by a video provider licensed under the AT&T patents to provide MPEG-4 compliant video. No license is granted or implied for any other use for MPEG-4 standard.

## **Disclaimer**

- Unauthorized reproduction of this guide is prohibited.
- All measurements based on Canon testing standards.
- Information subject to change without notice, as are product specifications and appearance.
- Illustrations and screenshots in this guide may differ slightly from the actual equipment.
- The above items notwithstanding, Canon cannot be held liable for any loss arising from the use of this product.

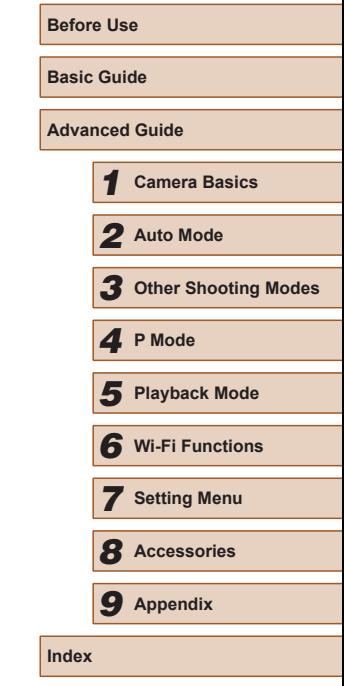

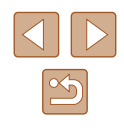